<span id="page-0-0"></span>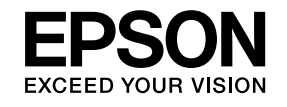

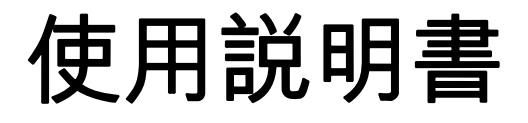

# **Multimedia Projector EB-Z8455WU EB-Z8450WU EB-Z8355W EB-Z8350W EB-Z10005 EB-Z10000 EB-Z8150**

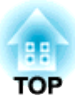

# <span id="page-1-0"></span>說明書中符號的意義

### • 安全使用須知

本文件和投影機均使用圖像符號來顯示安全使用投影機的方法。請了解並遵守注意事項的符號,避免造成人身傷害和財產損失。

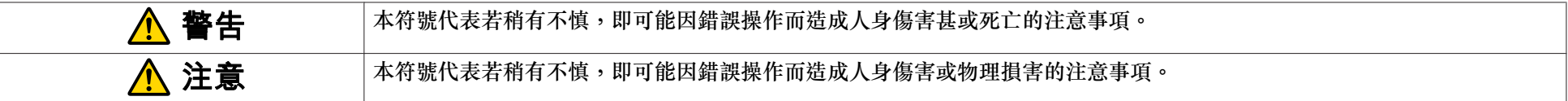

#### • 一般資訊使用須知

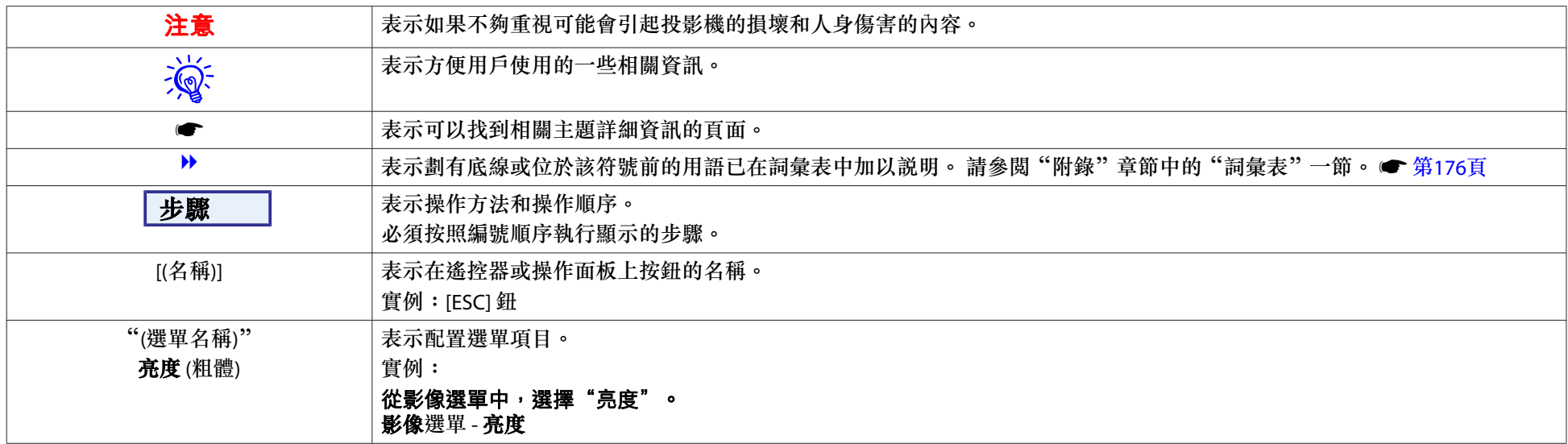

#### • 配置選單的螢幕擷圖

本手冊所示的螢幕擷圖可能因投影機的型號而有不同。

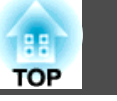

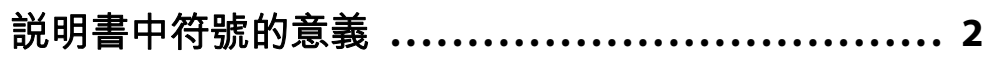

# 簡介

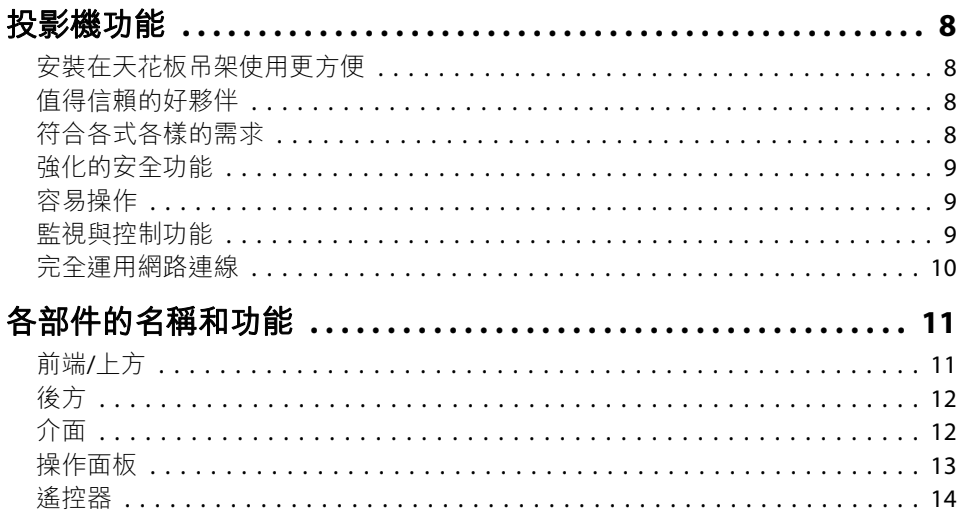

# 實用的功能

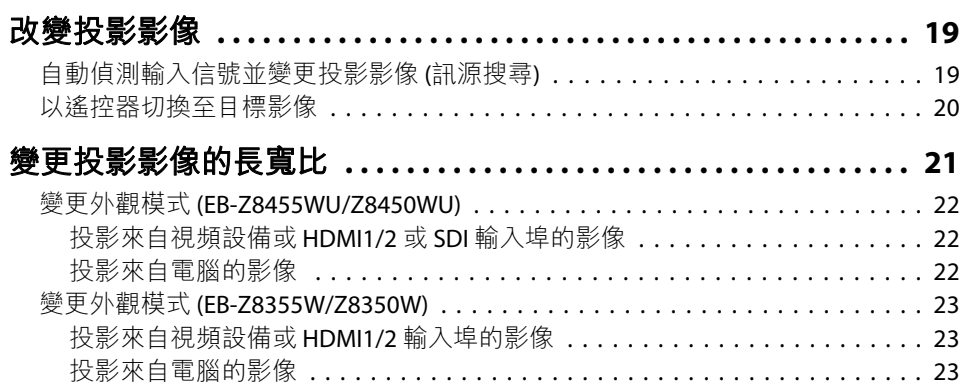

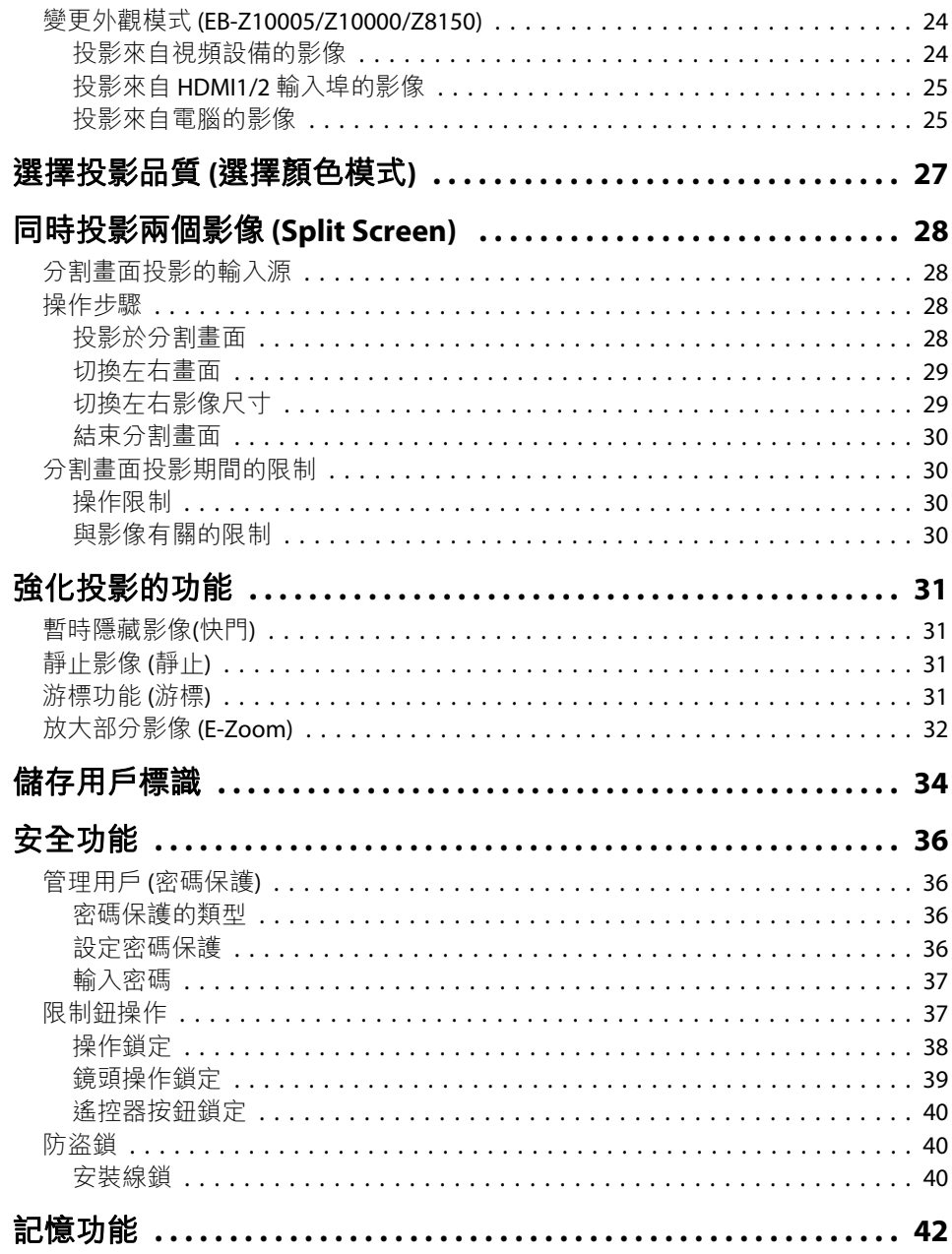

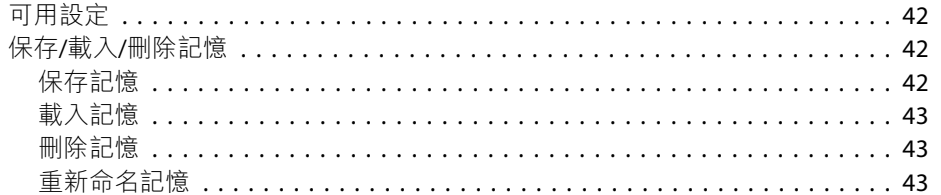

# 配置選單

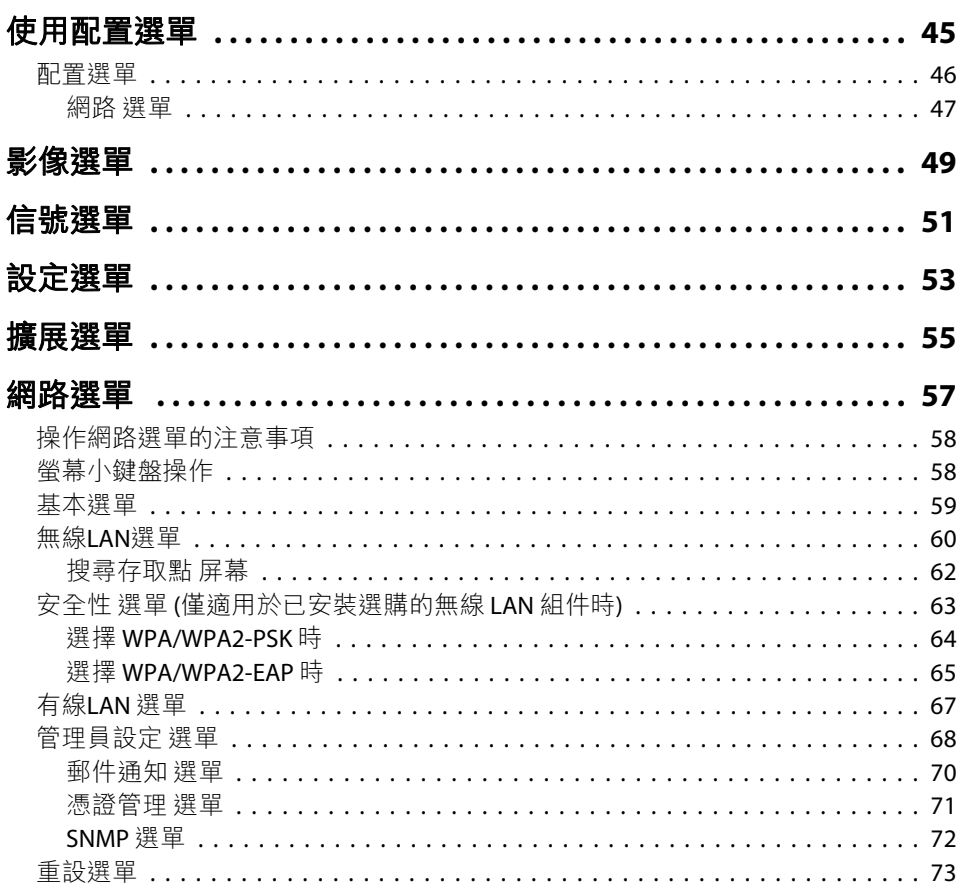

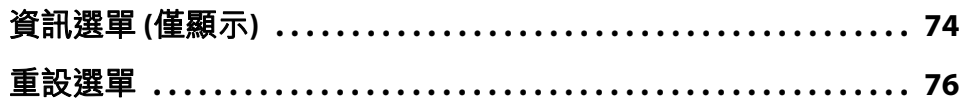

# 故障排除

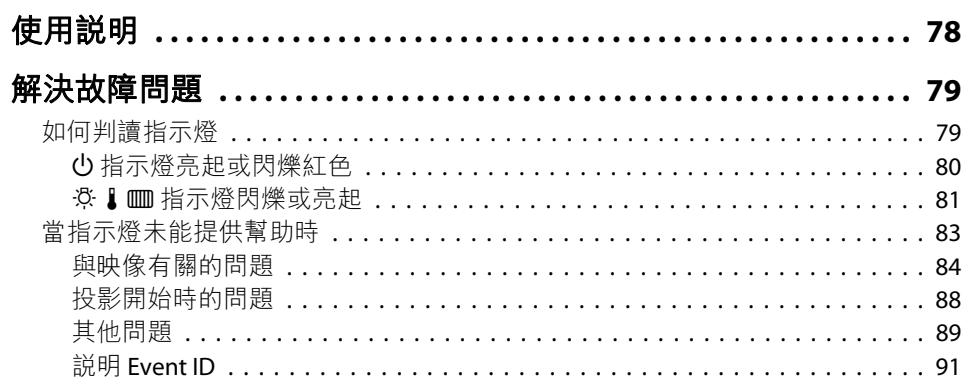

# 維護

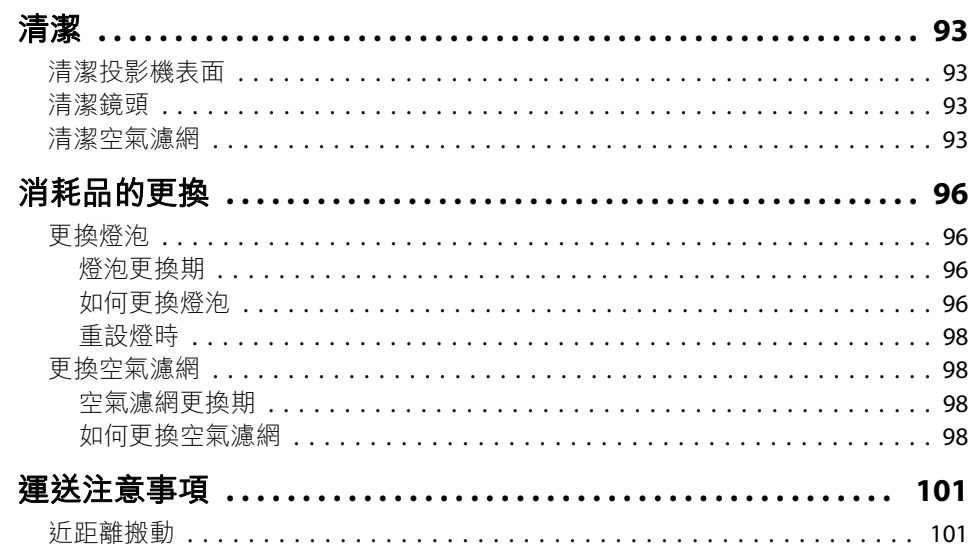

 $\overline{4}$ 

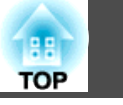

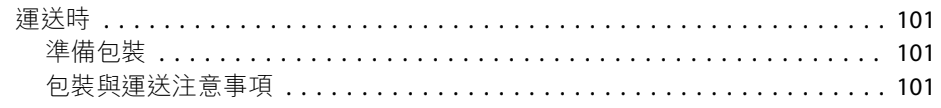

# 監視與控制

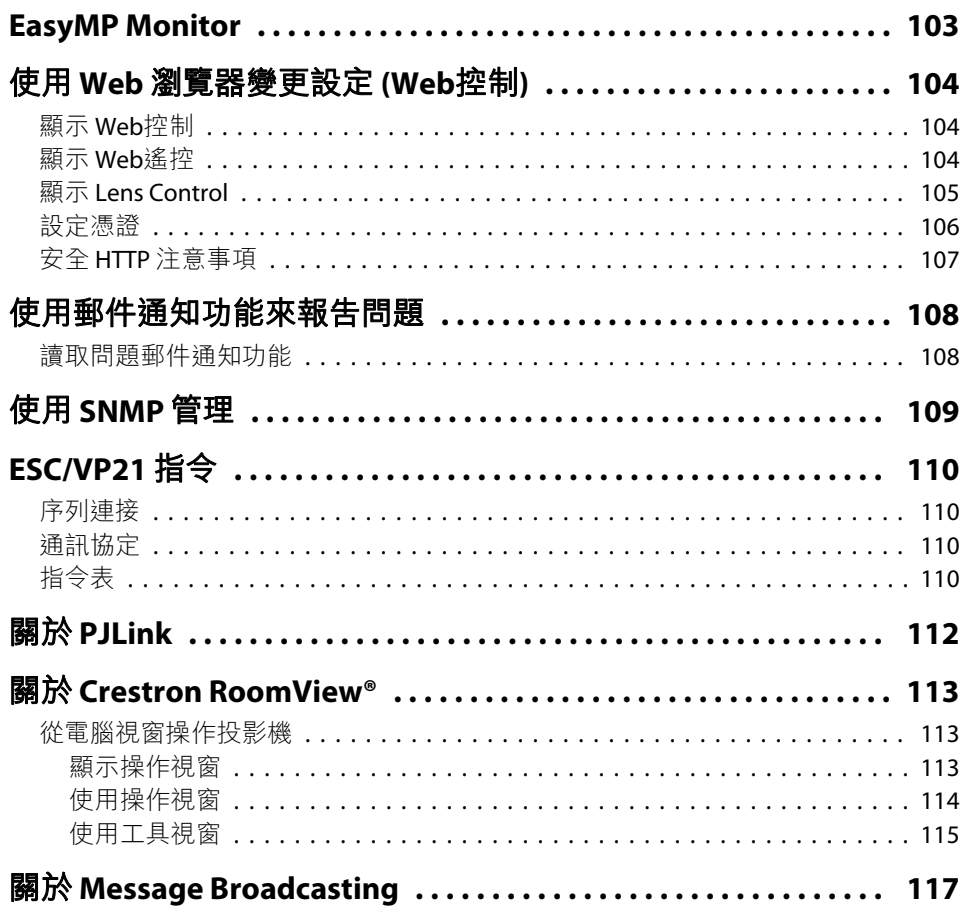

# 網路功能

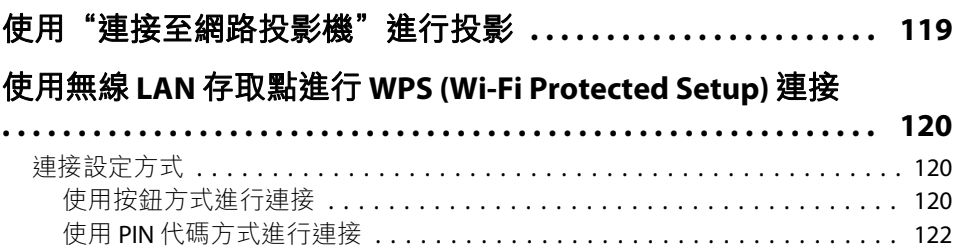

# 安裝與連接

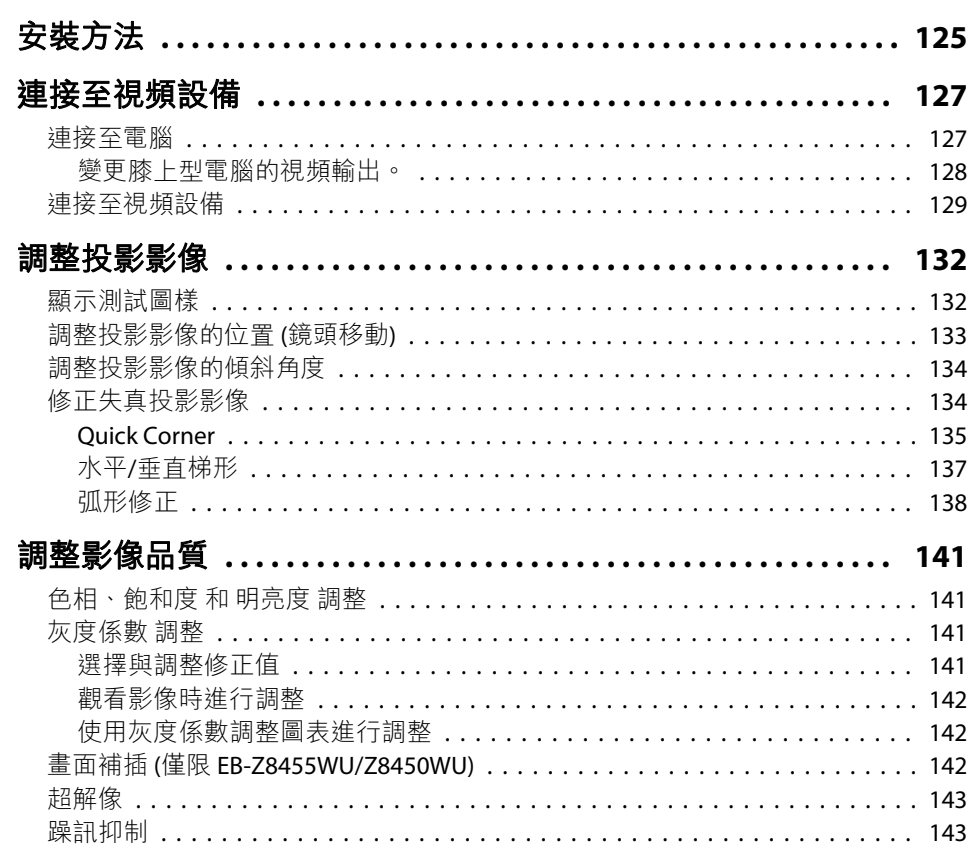

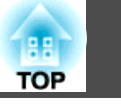

 $6\overline{6}$ 

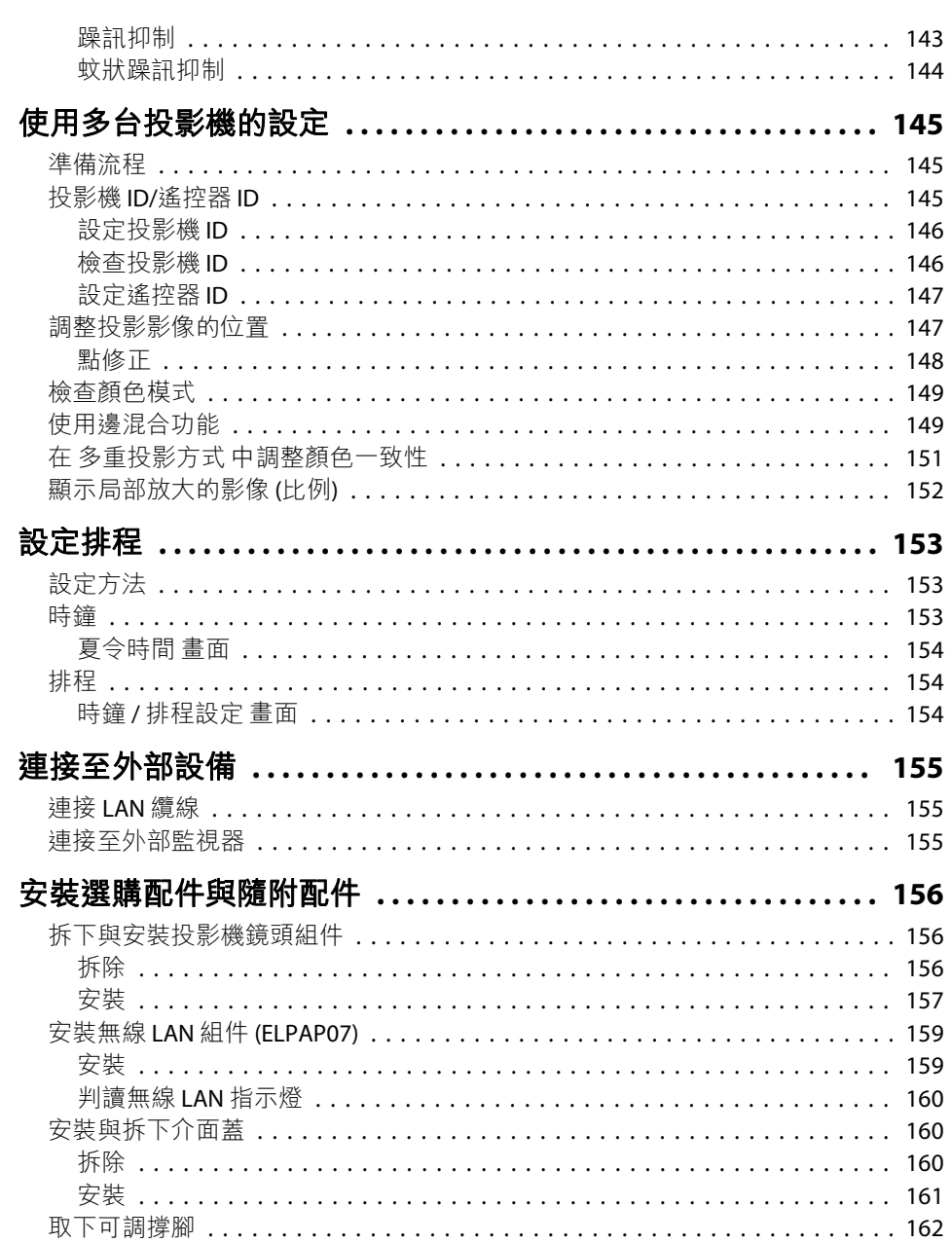

# 附錄

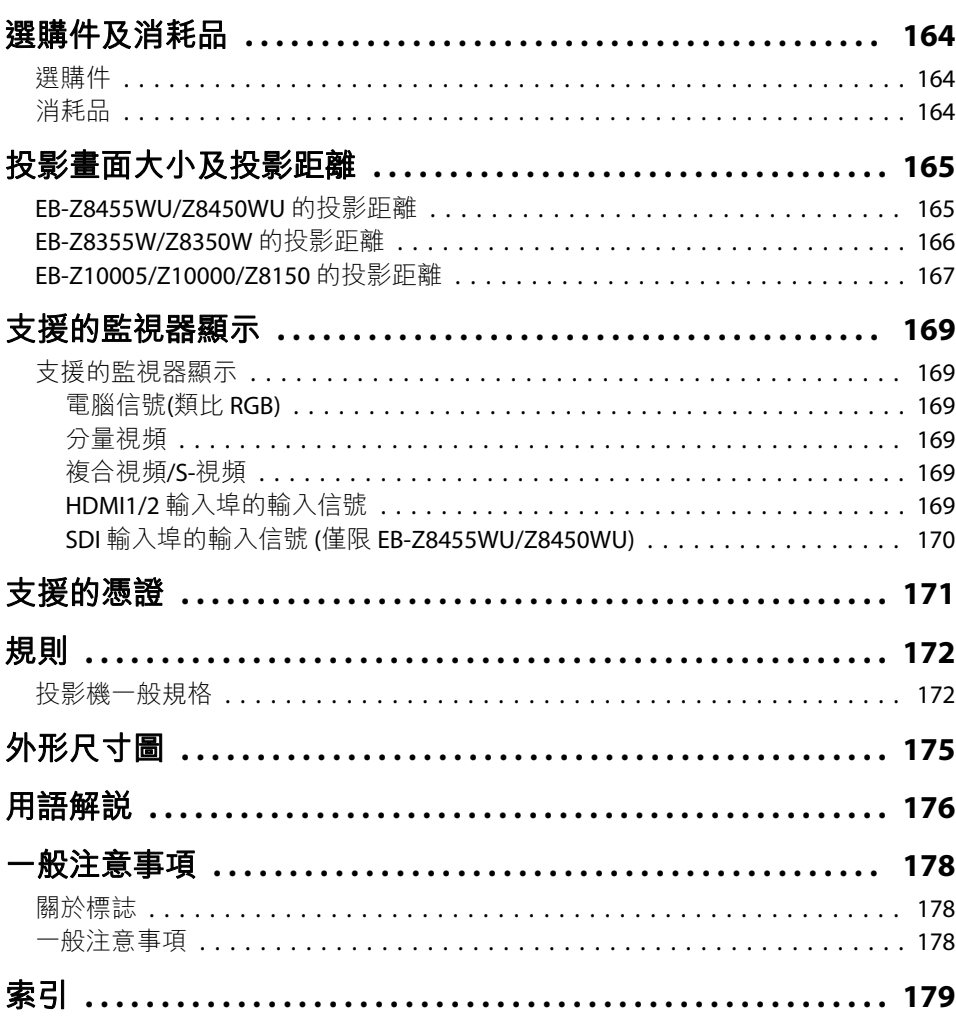

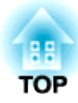

<span id="page-6-0"></span>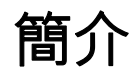

本章說明投影機的功能和各部件的名稱。

# <span id="page-7-0"></span>投影機功能 <sup>8</sup>

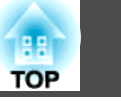

# 安裝在天花板吊架使用更方便

中心鏡頭

鏡頭位於投影機中心,才能取得平衡且 易於架設在天花板上,同時可輕鬆將投影機對準屏幕。

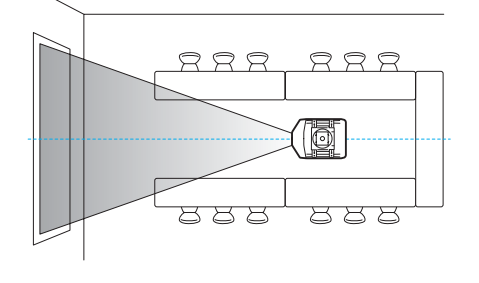

### 配有電子鏡頭移動、縮放以及聚焦功能

鏡頭移動功能可上下左右調整投影影像位置,以便您運用於各個安裝位置。 ● 第[133](#page-132-0)百

可使用遙控器操作鏡頭移動、縮放以及聚焦功能,輕鬆操作架設在天花板的投 影機。

### 各種可用的選購鏡頭

請依照投影距離與使用目的選擇最適用的鏡頭。 所有選購鏡頭均為插接式,可 輕鬆更換與安裝。● 第[156](#page-155-0)頁

#### 各種投影角度

除了正常水平投影外,本投影機還可指向上、指向下,或調整角度以便在天花板或地板上投影影像。此一便利的溝通工具可讓您順利傳遞想法,創造絕佳視覺效果。● 第[125](#page-124-0)頁

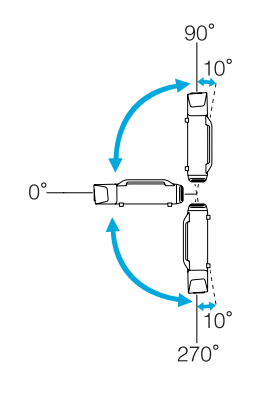

投影機精緻的纜線蓋設計,可妥善收納纜線,維持整齊的外觀; 條狀把手設計可確保移動與安裝投影機時的安全性。 天花板吊架可連接把手, 固定投影機在天花板的位置, 不需將投影機倒過來便可輕鬆安裝。 可在投影機 後方的操作面板輕鬆進行初始設定。

#### 輕鬆維護

打開投影機後方的機蓋後,不需使用螺絲起子即可直接拔除並更換燈泡。單組式空氣濾網的設計,使清潔與更換工作更輕鬆。 接合式機蓋的設計,可安 全更換安裝在天花板的投影機燈泡與空氣濾網。

# 值得信賴的好夥伴

### 雙燈泡,降低中斷作業的風險

投影機配有兩個燈泡。 當其中一個燈泡故障時,仍可利用另一個燈泡持續投影, 不中斷重要的簡報工作。

#### 操作溫度範圍 0––50℃

冷卻系統中的特殊冷卻劑及風扇,能在操作時承受高溫環境,改善正常使用情況下的穩定性。

這會根據設定及使用環境有所不同,不過您可將本投影機放置於最高 50˚C 的場所。

## 符合各式各樣的需求

採用高解析度 WUXGA 面板(僅限 EB-Z8455WU/Z8450WU)

# <span id="page-8-0"></span>投影機功能 <sup>9</sup>

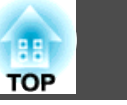

可在屏幕投影大量資訊。不需捲動或切換屏幕,觀眾即可一覽資訊。畫面補插功能可以順暢地播放快速移動影像,例如運動及動作片,能夠減少殘影。

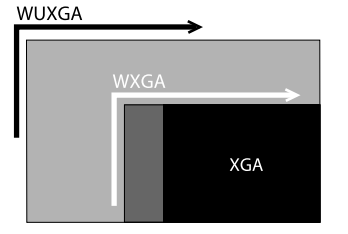

### 可同時投影兩個影像 (Split Screen)

您可以將兩個視頻源對準螢幕並同時投影其影像。這使得投影機的應用範圍更加廣泛,例如可以邊主持視訊會議邊投影簡報資料。●[第](#page-27-0)28頁

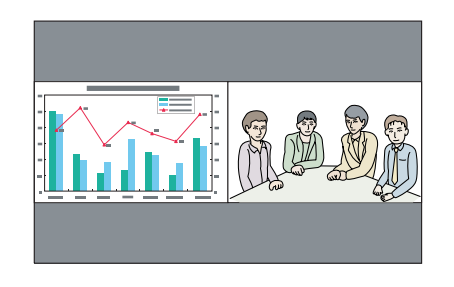

#### 清晰重現醫療影像

提供適用於投影 X 光片等醫療影像的"DICOM SIM"顏色模式。此模式呈現趨近 DICOM<sup>▶</sup> 標準的影像品質。

(投影機並非醫療裝置,無法用於醫療診斷用途)。● [第](#page-26-0)27頁

#### Epson Cinema Filter 支援數位相機的色域。

選擇 顏色模式 中的 劇院 或 sRGB 以使用 Epson Cinema Filter。 當 顏色模式 設為 劇院 時,可完整重現數位劇院所使用的色域。 因此能夠呈現飽滿的顏色。

#### 精準的顏色調整

如同顏色模式,您亦可調整影像絕對色溫與各 RGB 顏色濃度。 另外透過調整各 RGBCMY 的色相、飽和度以及亮度,可投影出超細緻而顏色飽和正確的影像。 調整影像的設定值可在記憶中保存,並在需要時使用。 如果要在多處使用一台 投影機,您可輕鬆地重新使用先前的設定。

#### 同時投影多張影像

當從多台投影機投影至一個螢幕時,可調整各投影影像的色調差異,建立無縫的投影畫面 (使用 多重螢幕 及 邊混合)。 < 第[145](#page-144-0)頁

## 強化的安全功能

#### 密碼保護功能可限制及管理用戶

您可以設定密碼來限制投影機的使用者。● [第](#page-35-0)36頁

#### 操作鎖定功能可限制操作面板上的按鈕操作。

在活動、學校及其他場合,您可使用操作面板鎖定功能來預防閒雜人等未經允許更改投影機設定。● [第](#page-36-0)37頁

## 配有數種防盜裝置

投影機配有下列數種防盜安全裝置。 ● [第](#page-39-0)40頁

- 安全插槽
- 安全纜線安裝點

# 容易操作

### 直接打開/關閉電源

可將會議室等集中控制電源場所中的投影機設定為自動打開/關閉電源,以便電源連接至投影機時可自動打開/關閉。

#### 無須等待冷卻

關閉投影機電源之後,您無須等待投影機冷卻即可以拔下電源線。

## 監視與控制功能

排程

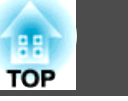

<span id="page-9-0"></span>您可設定投影機電源開啟/關閉及切換輸入來源的時間,作為排程中的事件。 在 每週指定日期的指定時間,會自動執行已登錄的事件。● ["設定排程"](#page-152-0) 第[153](#page-152-0)頁

### 支援各種通訊協定

支援多種監視與控制通訊協定,例如 EasyMP Monitor 應用程式軟體。 此功能可 讓您根據系統環境來使用投影機。 ● ["監視與控制"](#page-101-0) 第102頁

## 完全運用網路連線

#### 可同時投影四個動態會議影像

透過隨附的 EasyMP Multi PC Projection 應用程式軟體,可從最多 32 台連接至網 路的電腦中選擇最多 4 個影像,並分割投影機的螢幕以同時顯示這些影像。 所 有人都能輕鬆簡易地投影線上電腦的影像,讓會議互動性更出色。 • [EasyMP](#page-0-0) [Multi PC Projection](#page-0-0) 操作說明書

### 使用網路傳送影像

隨附的 EasyMP Network Projection 應用程式軟體可用來連接網路電腦,以及傳 送視頻和影片。 透過使用各種傳送功能來提升簡報品質。 ● [EasyMP Network](#page-0-0) Projection [操作說明書](#page-0-0)

\* 本機無法傳送音頻。

### 使用"連接至網路投影機"進行投影

只要將投影機連接至網路,並在 Windows Vista 或 Windows 7 中使用"網路投影機"功能,即可讓網路上的多位使用者共用投影機。●第[119](#page-118-0)百

# <span id="page-10-0"></span>各部件的名稱和功能 <mark> 1</mark>1

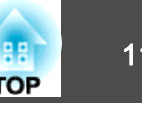

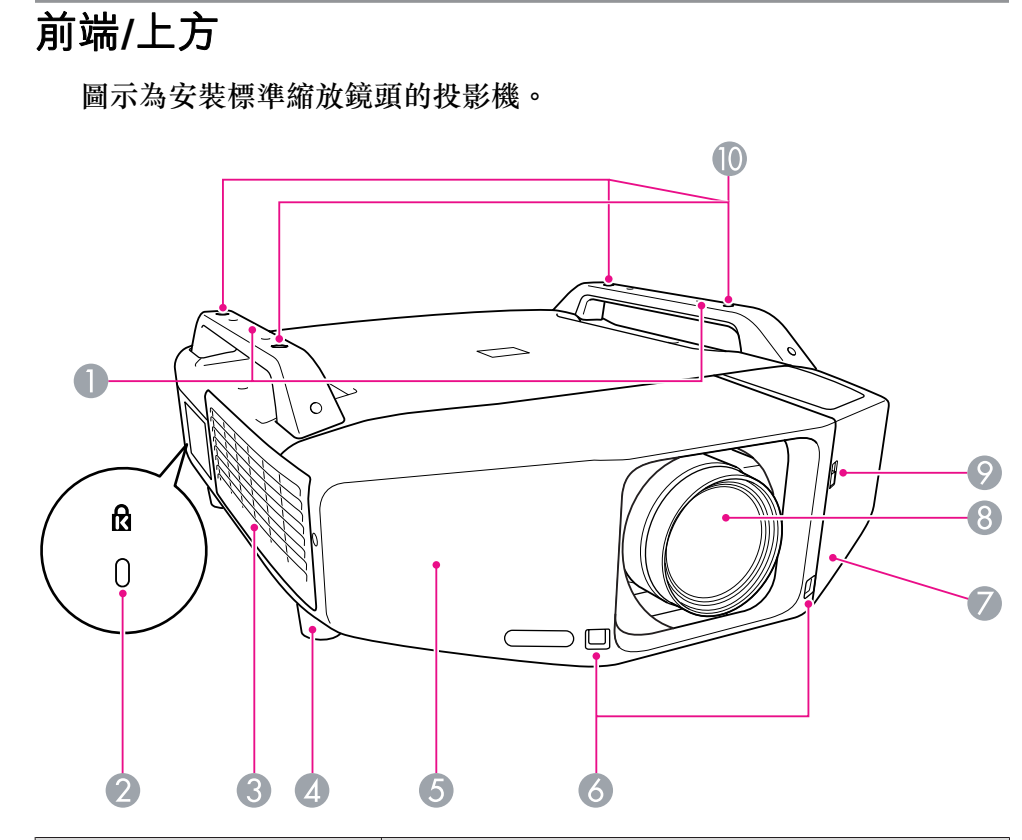

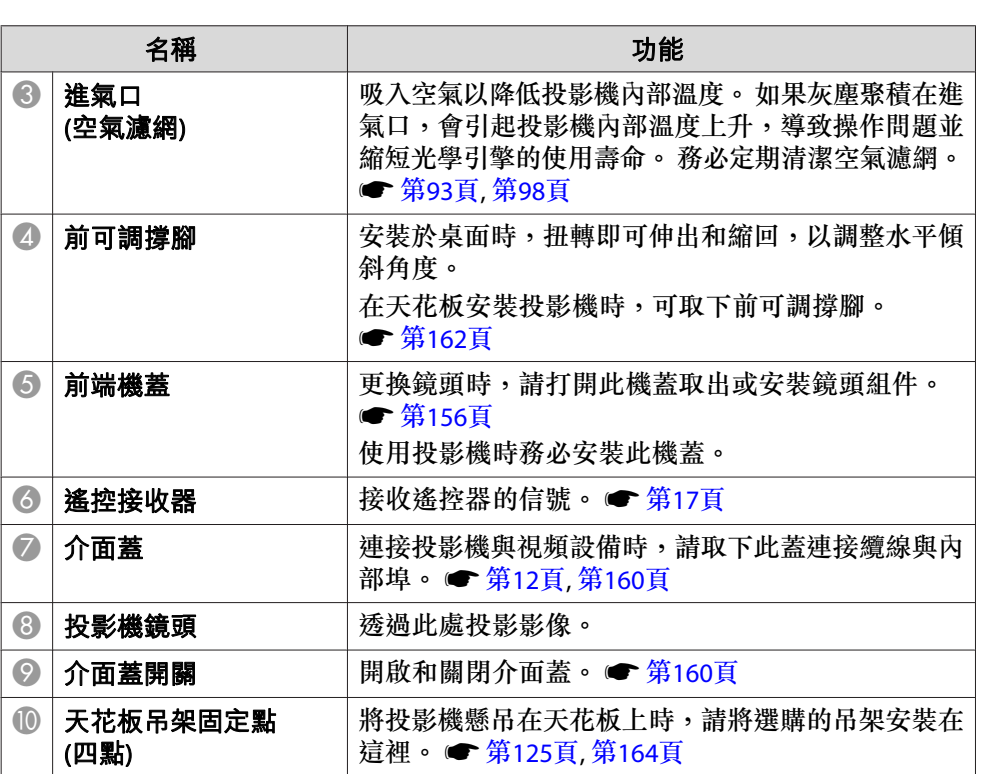

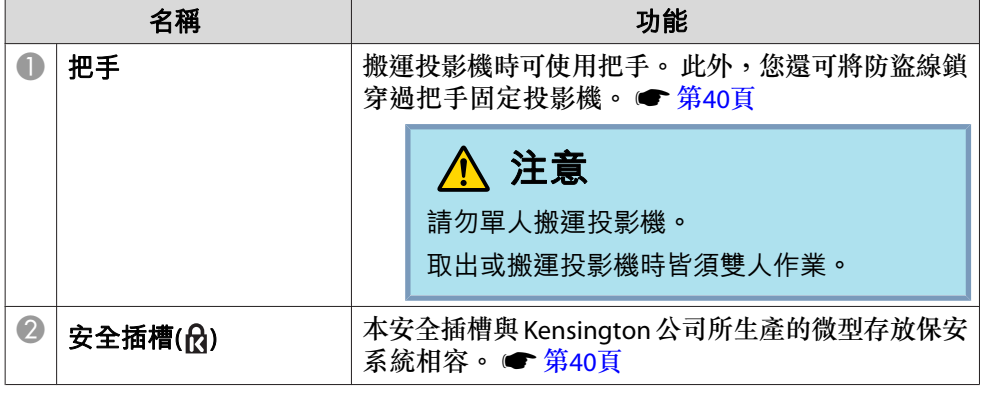

# <span id="page-11-0"></span>各部件的名稱和功能 <sup>12</sup>

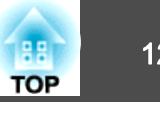

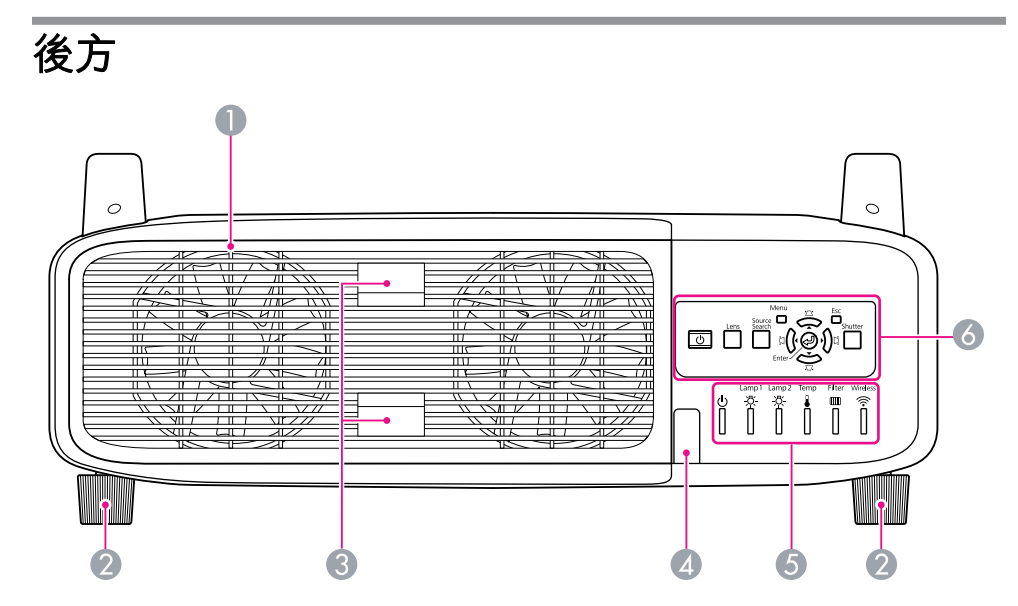

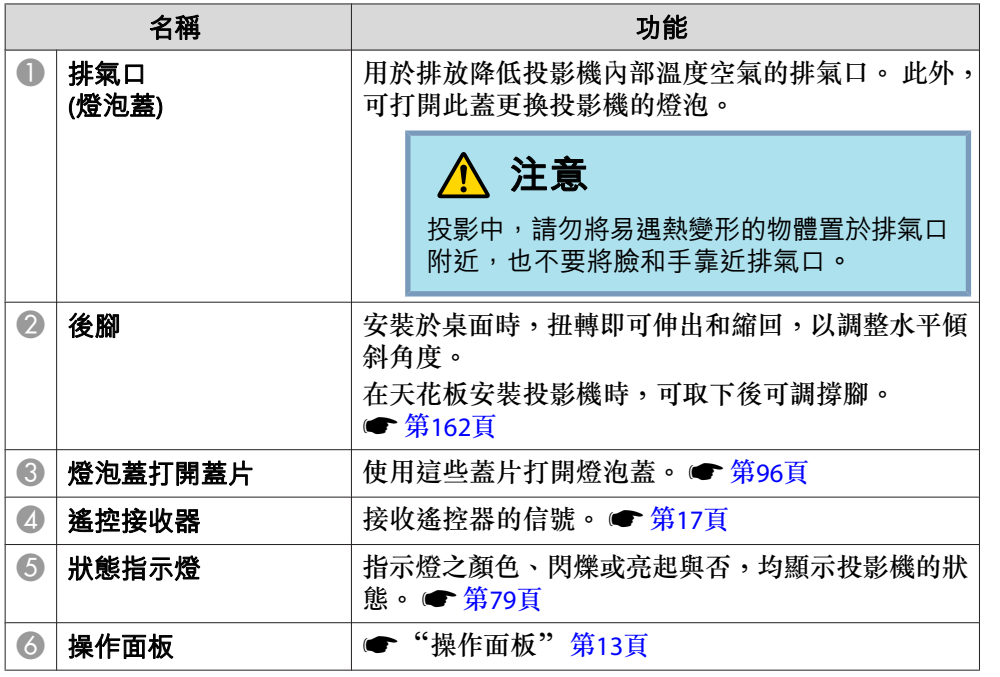

# 介面

取下介面蓋後可使用以下的埠。 如需取下介面蓋與連接視頻設備的方法, ● ["安裝與拆下介面蓋"](#page-159-0) 第160頁,["連接至視頻設備"](#page-126-0) 第127頁。

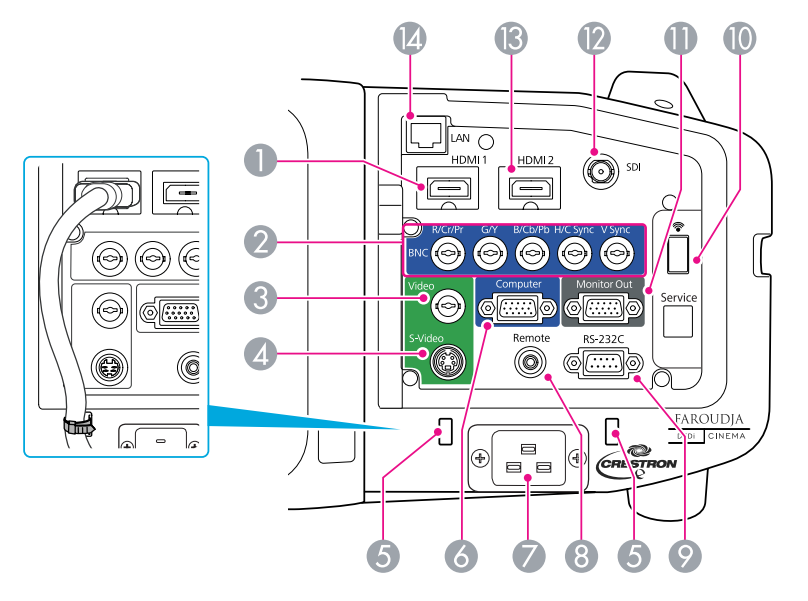

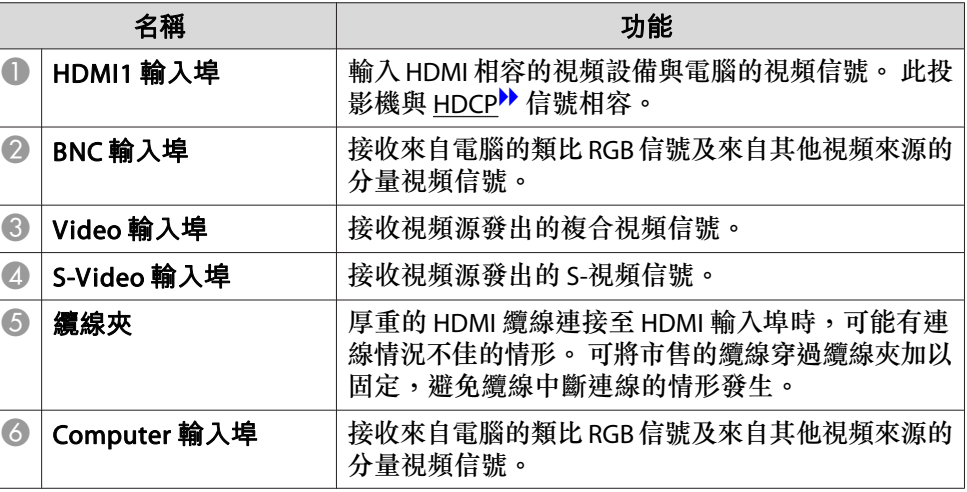

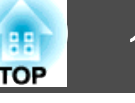

<span id="page-12-0"></span>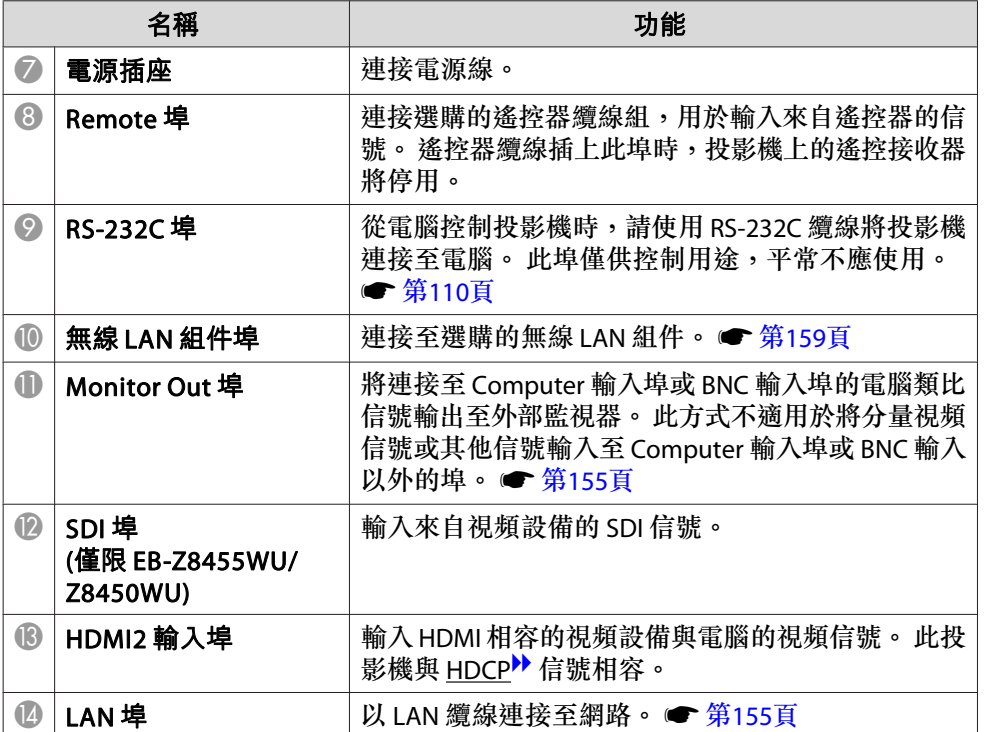

# 操作面板

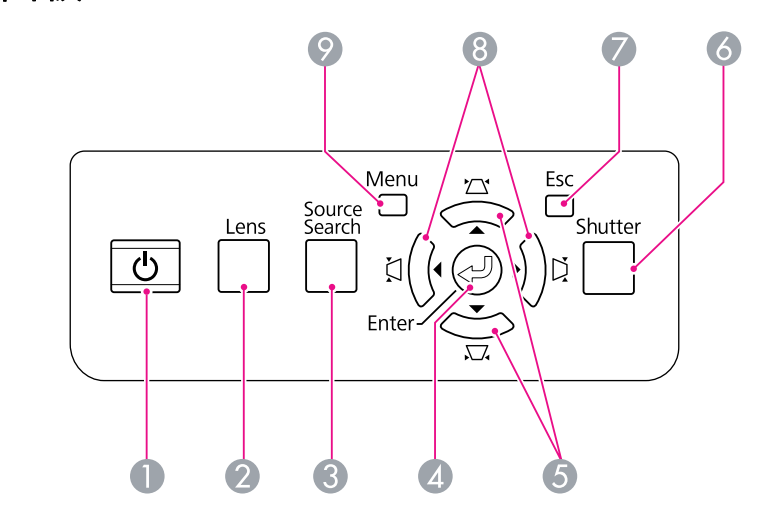

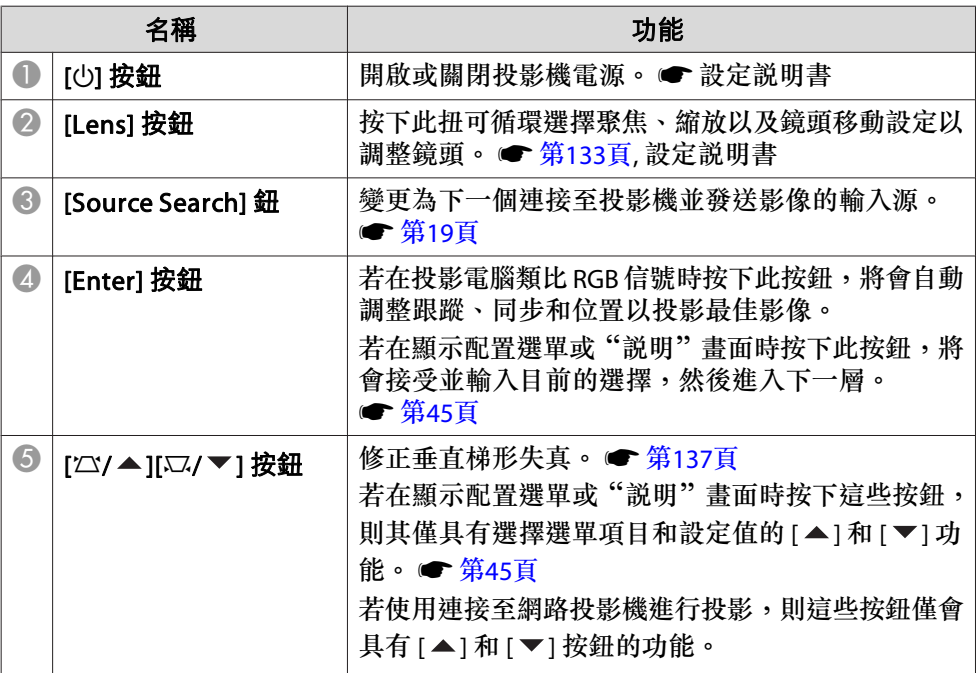

# <span id="page-13-0"></span>各部件的名稱和功能 <sup>14</sup>

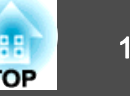

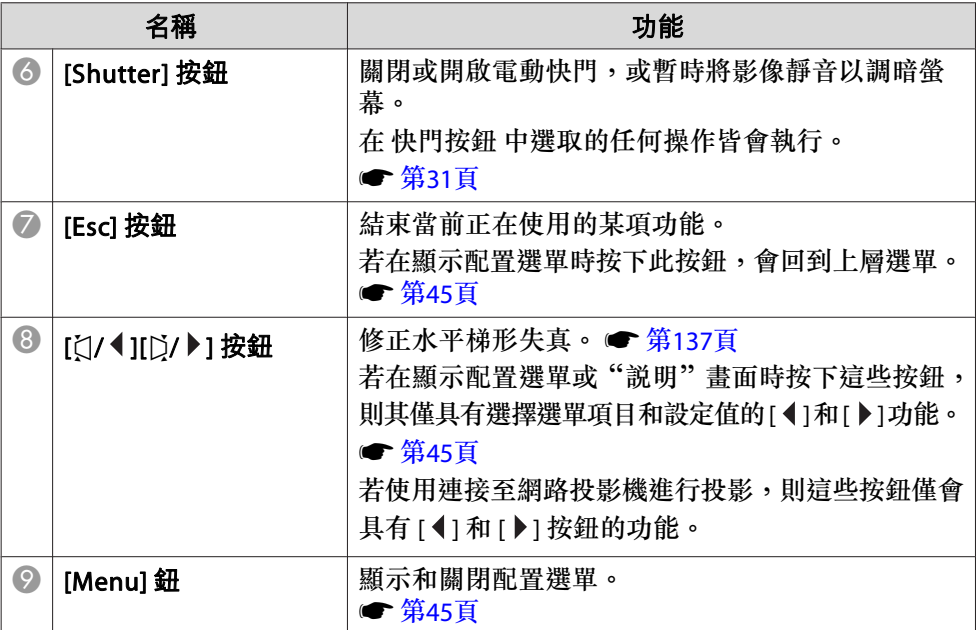

# 遙控器

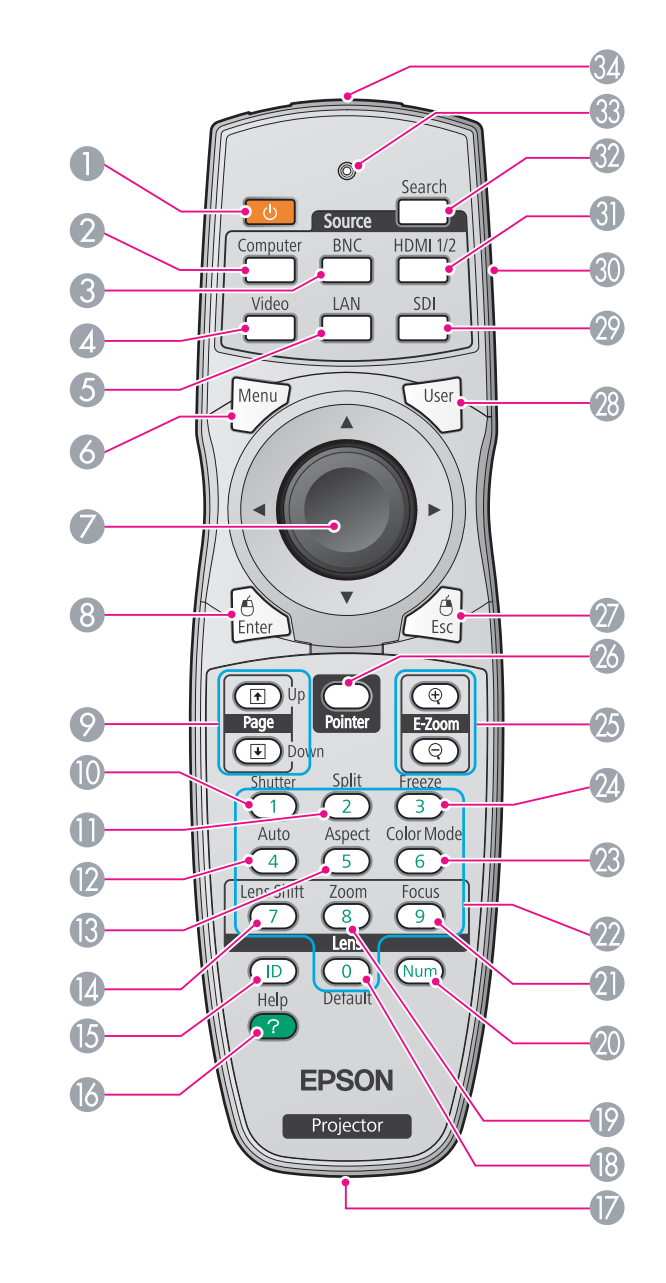

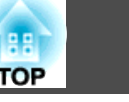

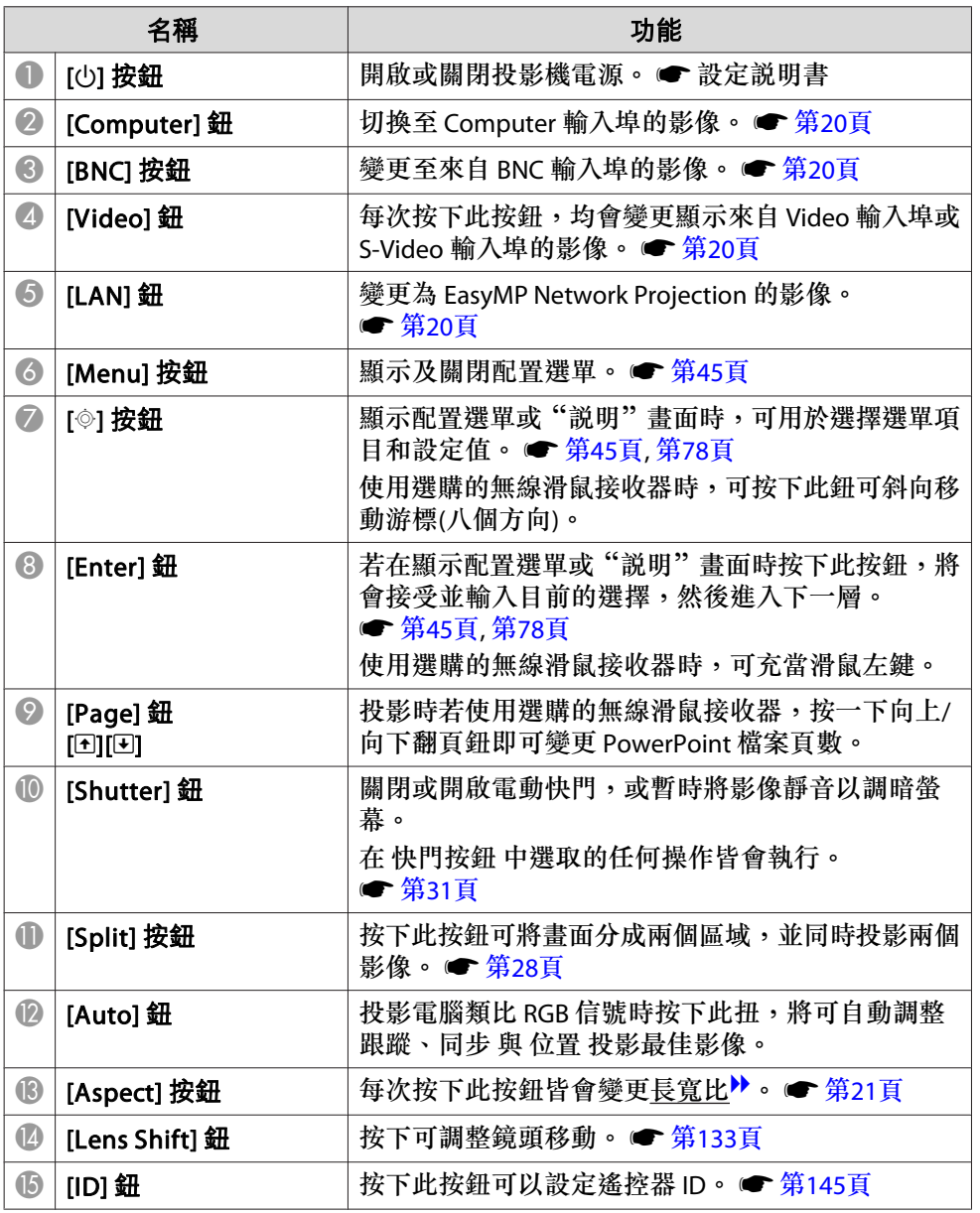

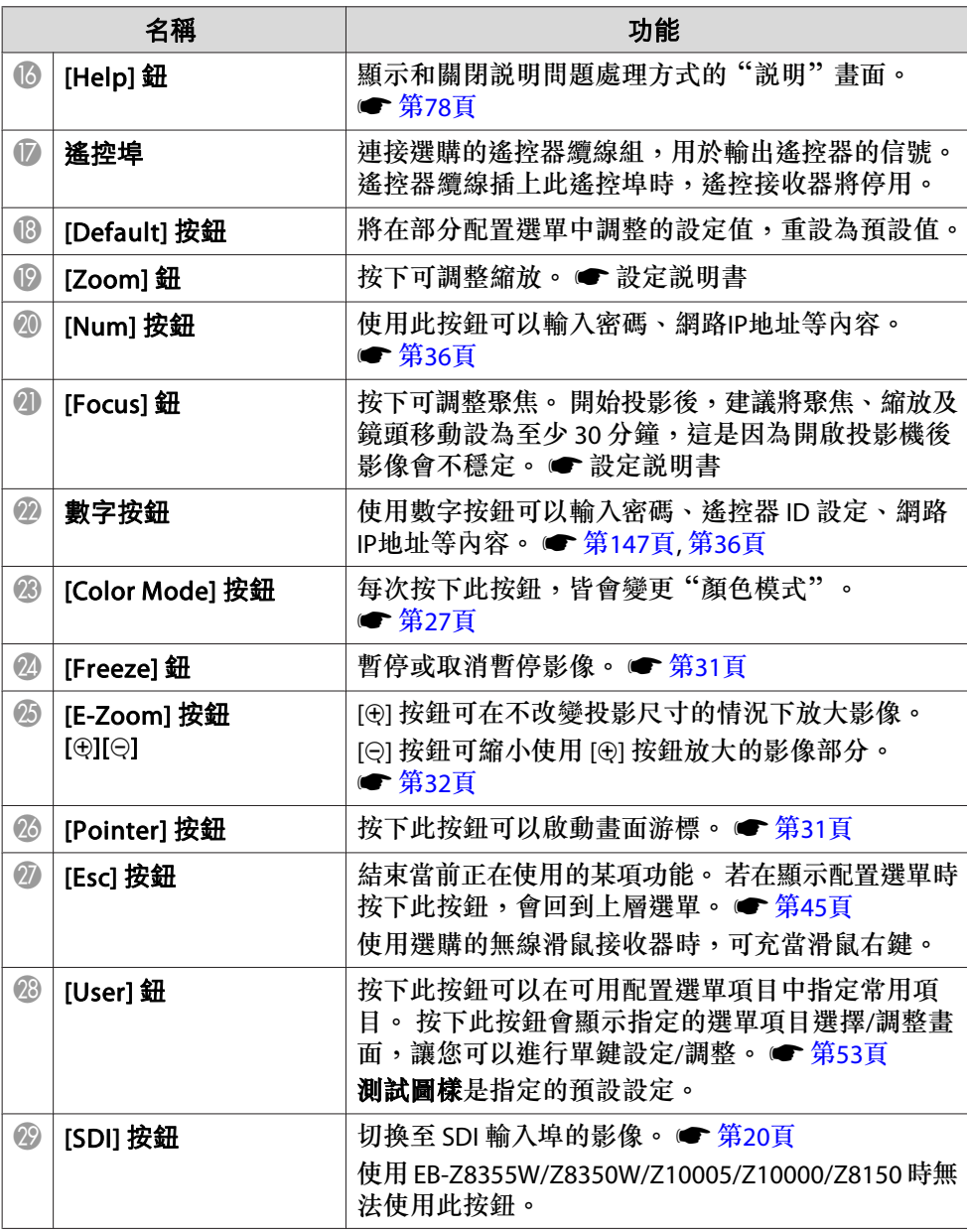

<span id="page-15-0"></span>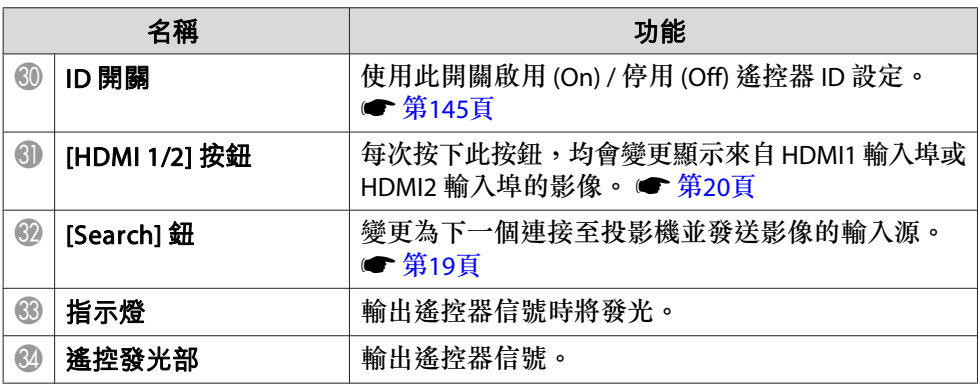

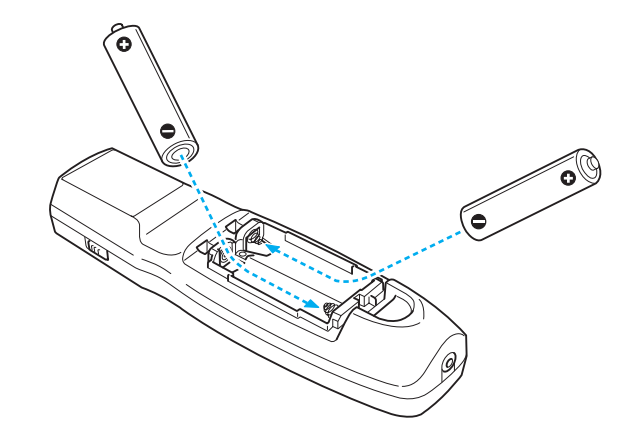

## **安裝電池**

遙控器在販售時並未裝妥電池。 要使用遙控器,請裝上隨附的電池 (兩顆 AA 鹼性電池)。

## **注意**

處置電池前,請務必詳閲[安全使用須知](#page-0-0)。 ● 安全使用須知

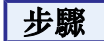

## $\begin{pmatrix} 1 \end{pmatrix}$  取下電池蓋。

一邊推電池倉蓋卡爪,一邊向上提起電池倉蓋。

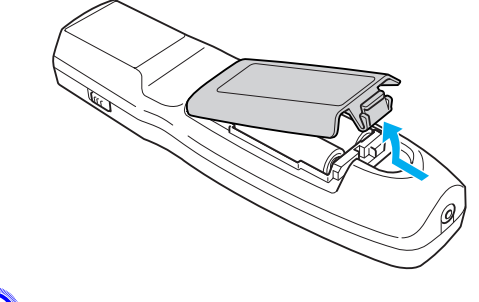

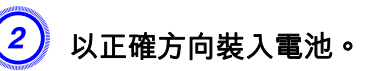

# **注意**

核對電池倉內 (+) 及 (-) 極標誌的位置,確保電池以正確的方式裝入。

# $\begin{pmatrix} 3 \end{pmatrix}$  重新蓋上電池蓋。

用力按壓,直到卡入到位為止。

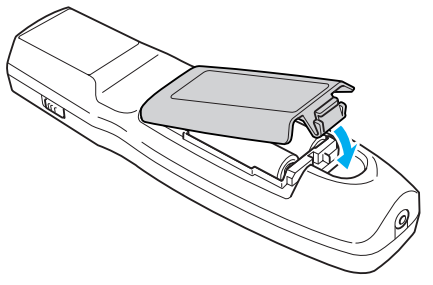

如果遙控器的反應延緩,或是遙控器在使用一段時間後不起作用,就可能 是電池電量不足。 若發生此情況,請更換新電池。 備妥兩顆 AA 鹼性電 池。 不可使用 AA 鹼性電池以外的其他任何電池。

**TOP** 

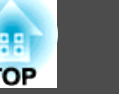

## <span id="page-16-0"></span>**遙控器操作範圍**

使用遙控器時,請將遙控器的發光部分指向投影機的遙控接收器。 投影 機隨附的遙控器的操作範圍如下所示。

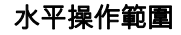

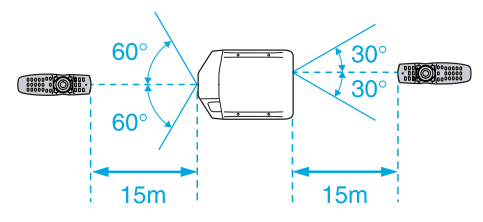

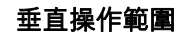

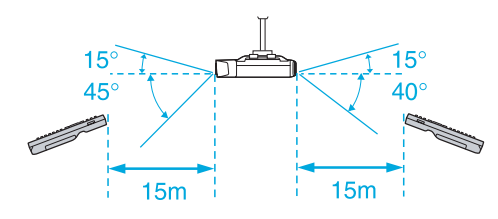

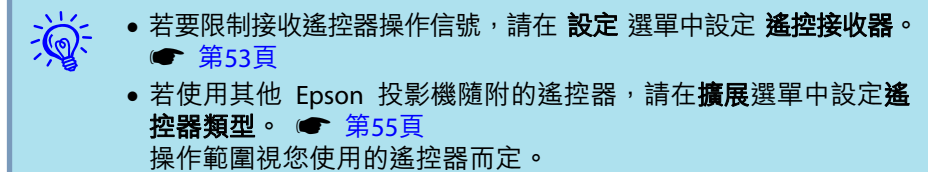

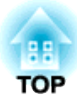

# <span id="page-17-0"></span>實用的功能

本章說明進行簡報的實用提示,以及安全性功能。

# <span id="page-18-0"></span>改變投影影像 19 The control of the control of the control of the control of the control of the control of the control of the control of the control of the control of the control of the control of the control of the control of t

您可依以下兩種方式改變投影的影像。

• 由訊源搜尋變更

投影機將自動檢測從連接設備輸入的信號,並投影從輸入埠輸入的影 像。

• 直接變更至目標影像您可以使用遙控器按鈕切換變更至目標輸入埠。

# 自動偵測輸入信號並變更投影影像 **(**訊源搜尋**)**

[Source Search] 按鈕僅會切換至來自輸入影像信號的輸入埠的影像,因 此只要按下該按鈕即可快速投影目標影像。

## 步驟

#### 已連接視頻設備時,開始本操作前先啟動播放。 連接兩部或多部設備時, 請按下 **[Source Search]** 按鈕直至投影目標影像為止。

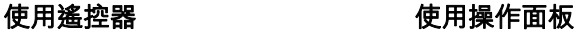

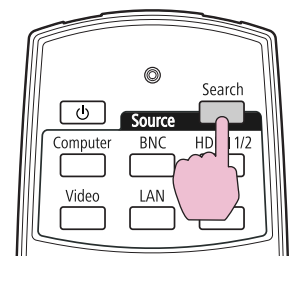

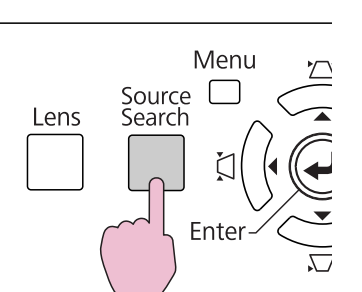

按下 [Source Search] 按鈕後,便會依下列順序,針對輸入視頻信號的輸 入埠執行搜尋。 (未輸入影像信號的輸入埠會予以略過)。

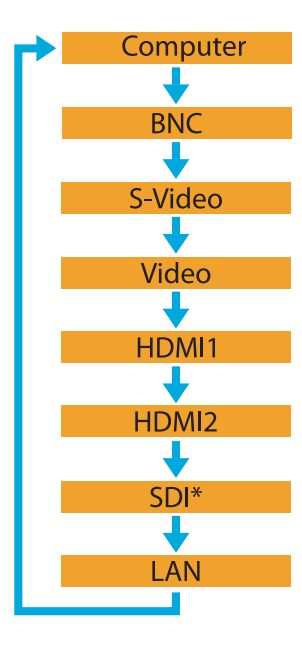

\* 僅限 EB-Z8455WU/Z8450WU

切換至 **LAN** 後,即會投影透過網路連接的電腦影像。

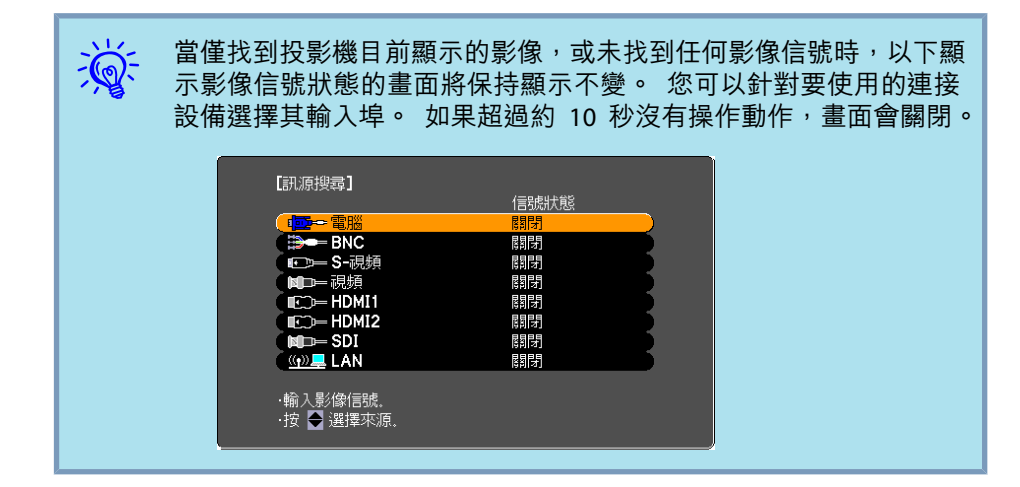

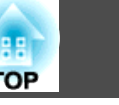

# <span id="page-19-0"></span>以遙控器切換至目標影像

您可以按下遙控器的下列按鈕,直接變更至目標輸入埠的影像。 ● ["遙](#page-13-0) [控器"](#page-13-0) 第14頁

切換至 **LAN** 後,即會投影透過網路連接的電腦影像。

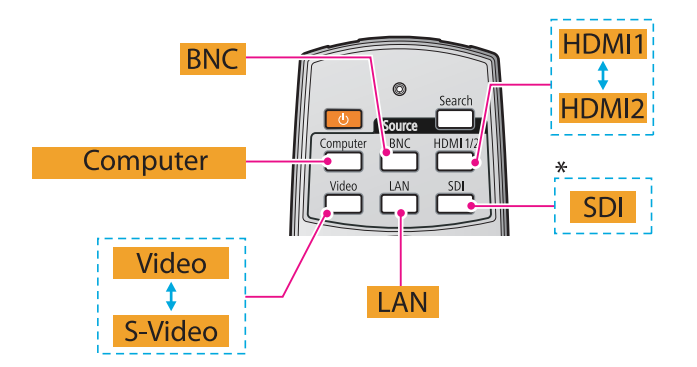

\* 僅限 EB-Z8455WU/Z8450WU

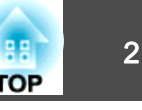

<span id="page-20-0"></span>您可以根據輸入信號的類型、長寬比和解析度來選擇外觀模式,以切換投 影影像的長寬比2。 外觀模式表列如下。 可供設定的外觀模式視投影的 影像類型而定。

#### **EB-Z8455WU/Z8450WU/Z8355W/Z8350W**

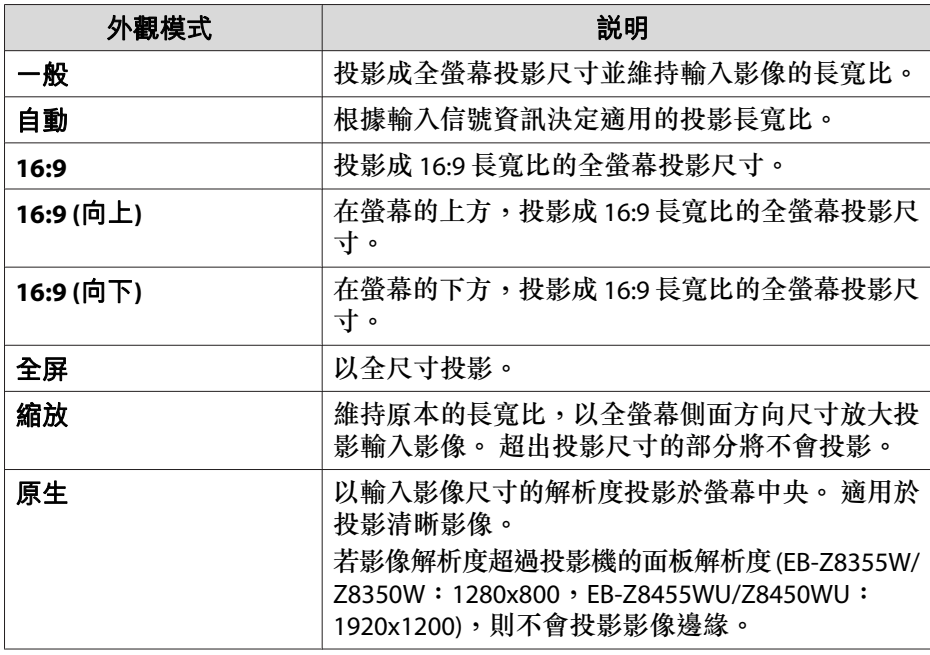

#### **EB-Z10005/Z10000/Z8150**

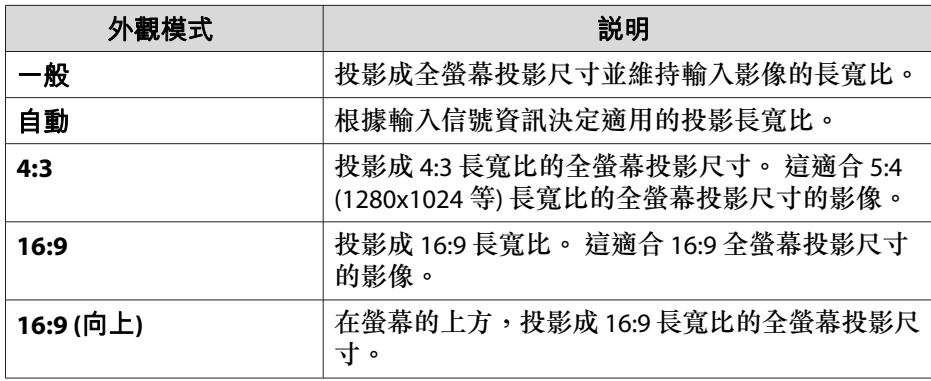

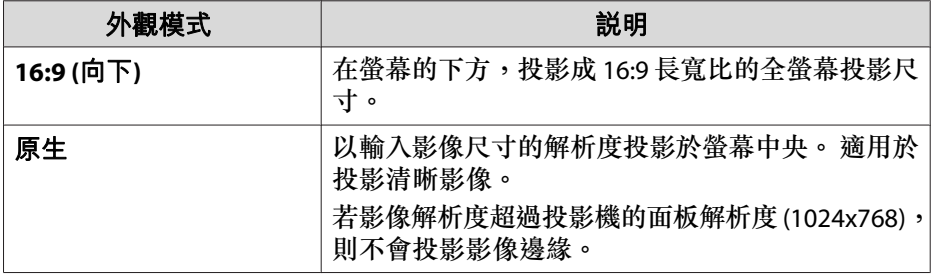

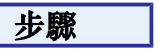

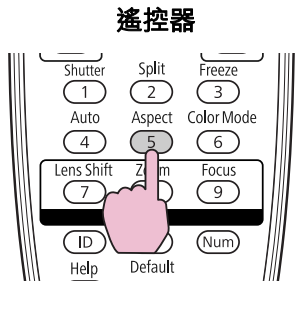

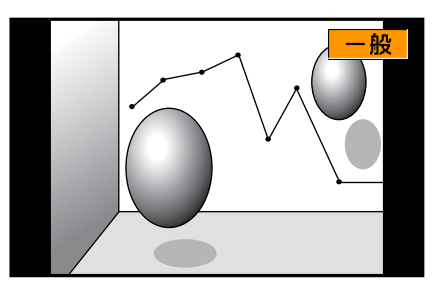

按下此按鈕可在畫面上顯示外觀模式名稱。畫面顯示外觀名稱時,按下此按鈕可變更至下一個外觀模式。

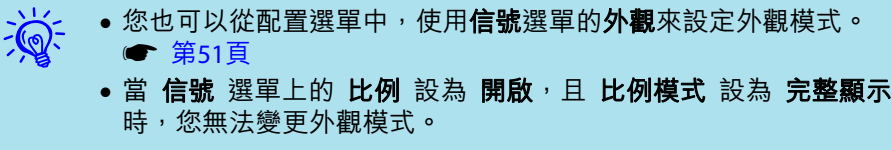

# <span id="page-21-0"></span>變更投影影像的長寬比 <sup>22</sup>

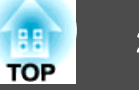

# 變更外觀模式 **(EB-Z8455WU/Z8450WU)**

## **投影來自視頻設備或 HDMI1/2 或 SDI 輸入埠的影像**

每次按下遙控器上的 [Aspect] 按鈕,外觀模式會依下列順序變更:自動(從 SDI 輸入埠投影時為 一般)、**16:9**、**16:9 (**向上**)**、**16:9 (**向下**)**、全屏、縮放 及 原生。 ● [第](#page-20-0)21頁

實例:720p 信號輸入 (解析度:1280x720,長寬比:16:9)

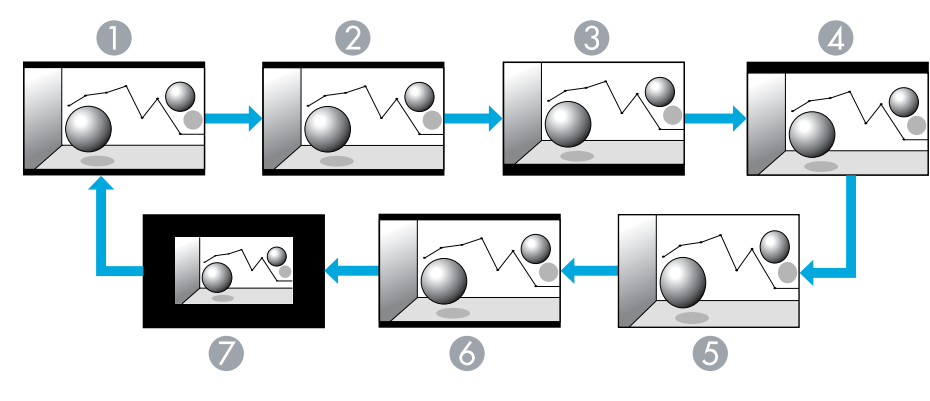

- A 自動/一般
- 2 16:9
- **3** 16:9 (向上)
- **4** 16:9 (向下)
- 6 全屏
- 6 縮放
- G 原生

### **投影來自電腦的影像**

每次按下遙控器上的 [Aspect] 按鈕時,外觀模式會依下列順序變更:一 般、**16:9**、**16:9 (**向上**)**、**16:9 (**向下**)**、全屏、縮放 及 原生。 ● [第](#page-20-0)21頁

每種外觀模式的投影實例如下所示。

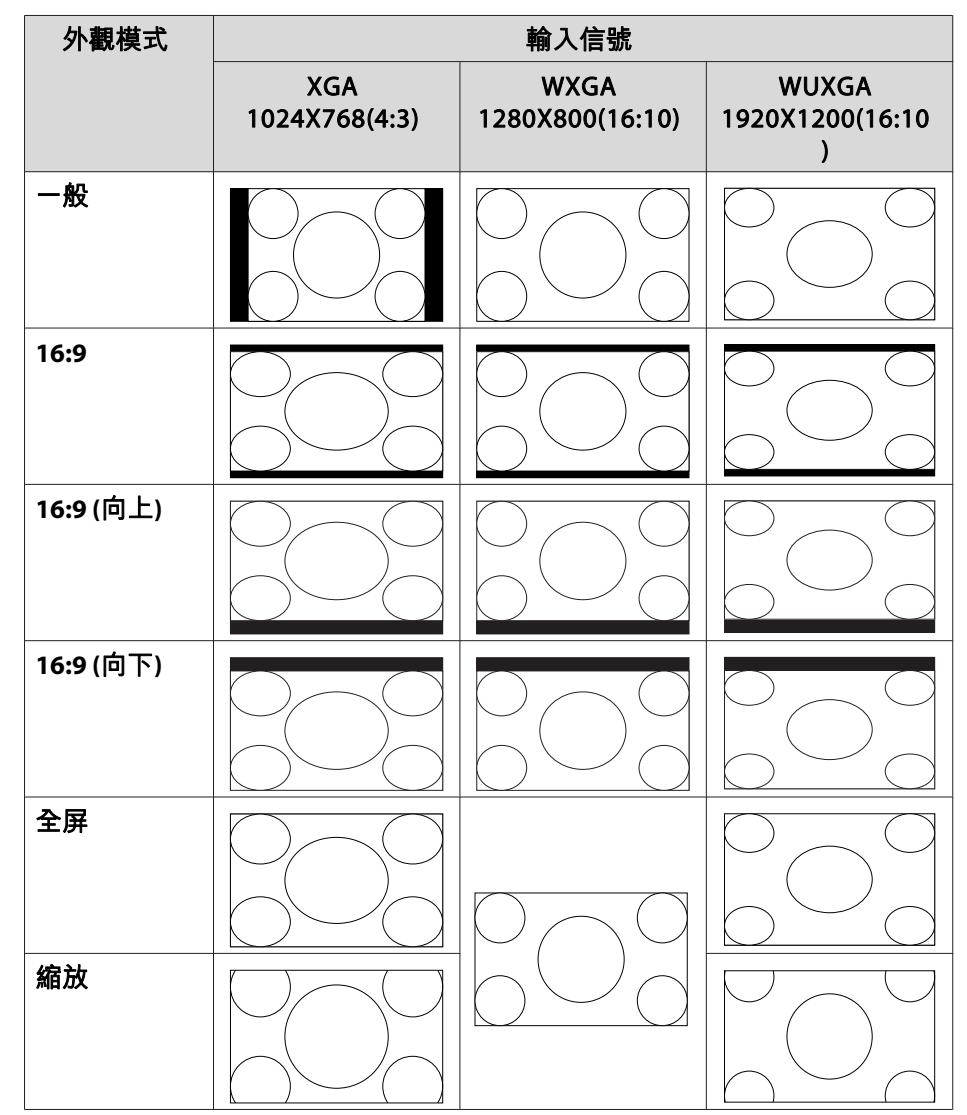

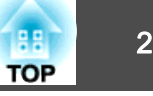

<span id="page-22-0"></span>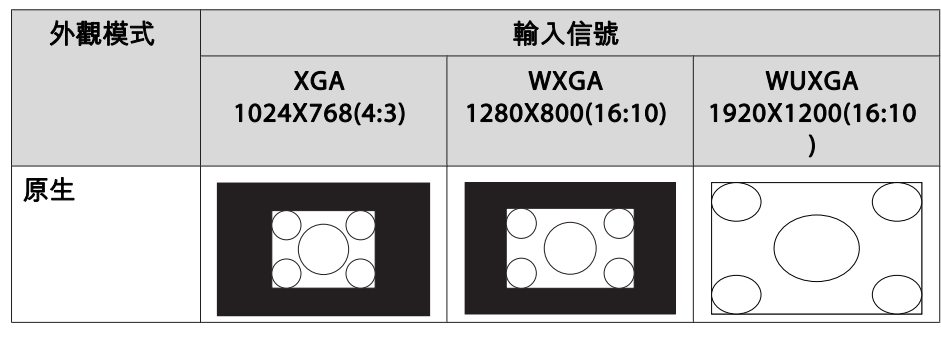

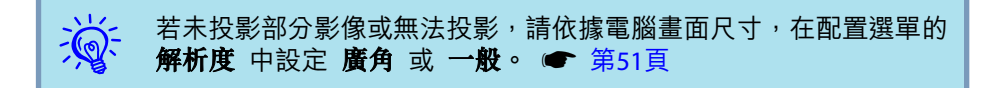

# 變更外觀模式 **(EB-Z8355W/Z8350W)**

## **投影來自視頻設備或 HDMI1/2 輸入埠的影像**

每次按下遙控器上的 [Aspect] 按鈕時,外觀模式會依下列順序變更:自 動、**16:9**、**16:9 (**向上**)**、**16:9 (**向下**)**、全屏、縮放 及 原生。 ● [第](#page-20-0)21頁

實例: 1080p 信號輸入 (解析度: 1920x1080, 長寬比: 16:9)

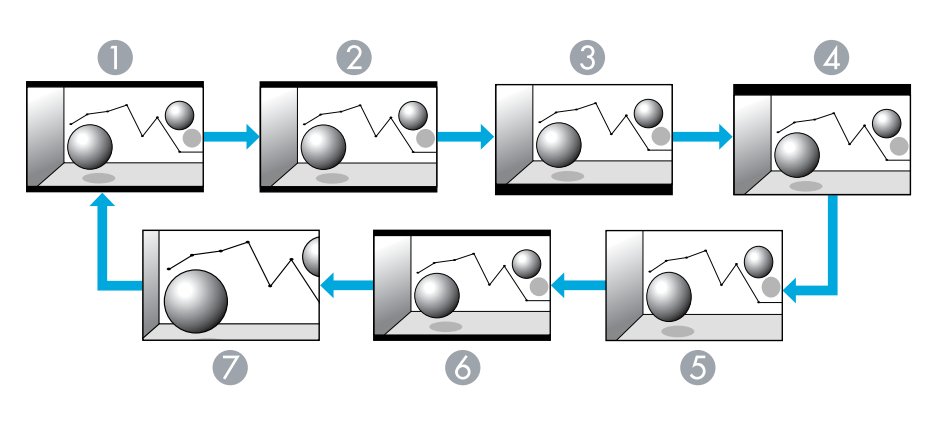

- A 自動
- 2 16:9
- **B** 16:9 (向上)
- 4 16:9 (向下)
- 6 全屏
- 6 縮放
- G 原生

## **投影來自電腦的影像**

每次按下遙控器上的 [Aspect] 按鈕時,外觀模式會依下列順序變更:一 般、**16:9**、**16:9 (**向上**)**、**16:9 (**向下**)**、全屏、縮放 及 原生。 ● [第](#page-20-0)21頁

每種外觀模式的投影實例如下所示。

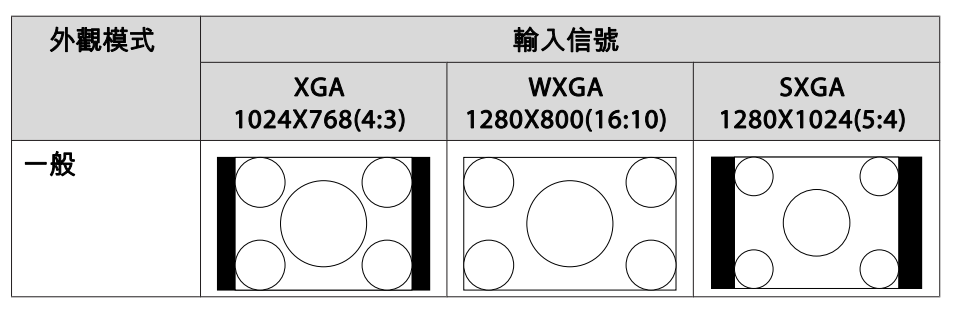

 $\frac{1}{\sqrt{2}}$ 

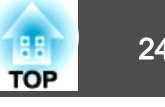

<span id="page-23-0"></span>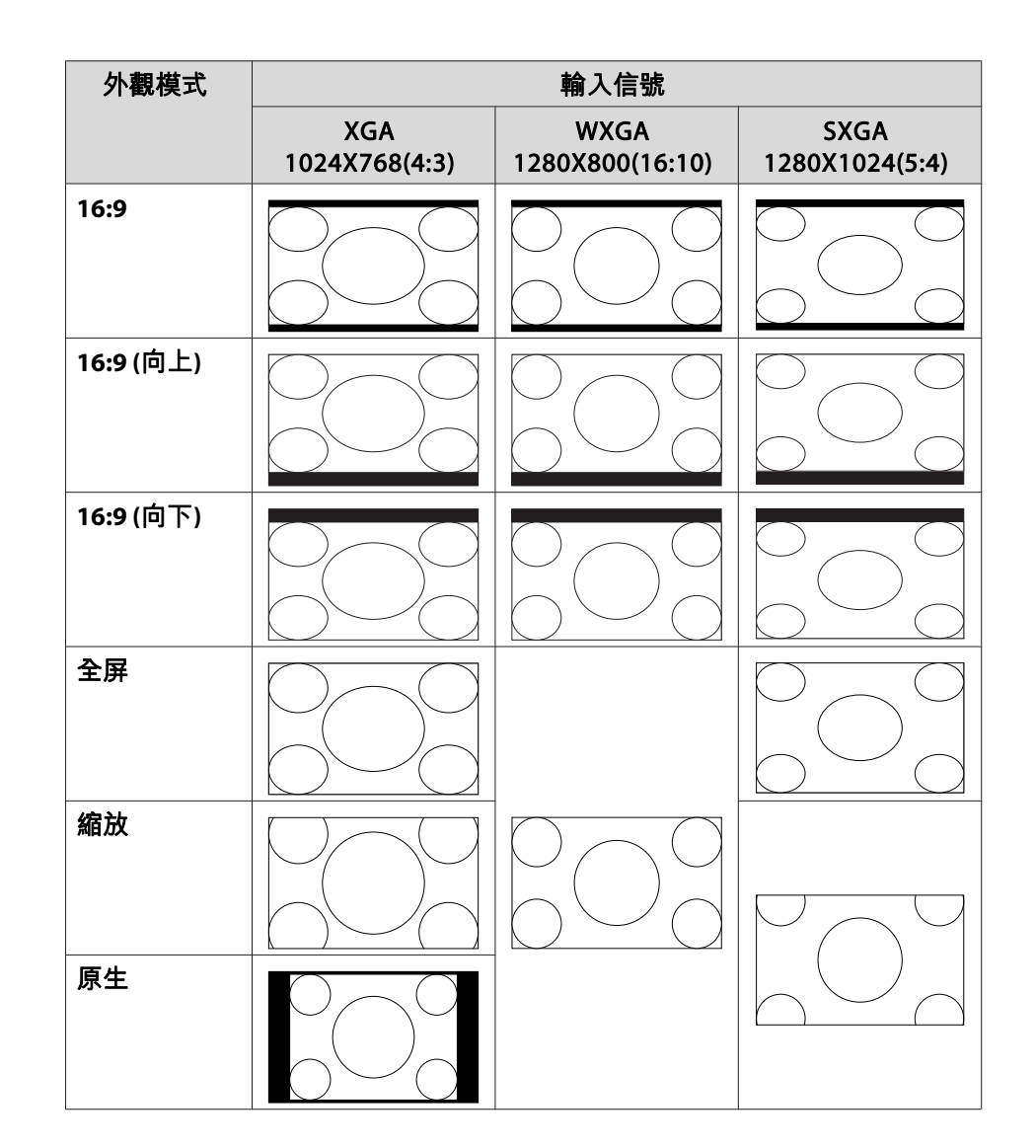

若未投影部分影像或無法投影,請依據電腦畫面尺寸,在配置選單的 解析度 中設定 廣角 <sup>或</sup> 一般。 <sup>s</sup> [第](#page-50-0)51<sup>頁</sup>

# 變更外觀模式 **(EB-Z10005/Z10000/Z8150)**

## **投影來自視頻設備的影像**

每次按下遙控器上的 [Aspect] 按鈕時,外觀模式會依下列順序變更:自 動、**4:3**、**16:9**、**16:9 (**向上**)** 及 **16:9 (**向下**)**。 <sup>s</sup> [第](#page-20-0)21頁

當輸入 720p/1080i/1080p 信號且外觀模式設為 **4:3** 時,將會套用 4:3 縮放 (影像的左右兩側將被裁剪)。

實例:720p 信號輸入 (解析度:1280x720, 長寬比:16:9)

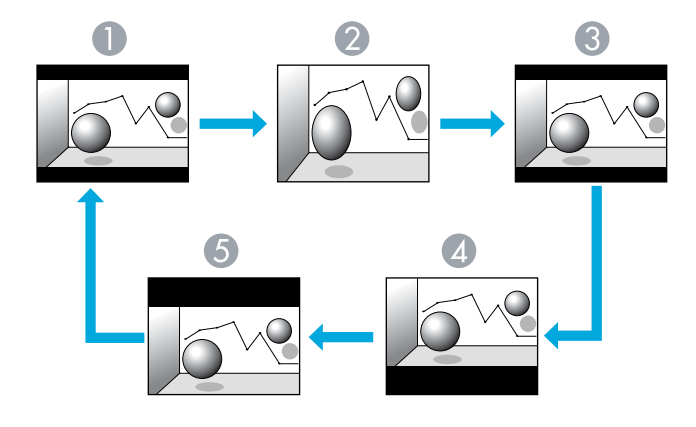

A 自動 2 4:3

**B** 16:9

**4** 16:9 (向上)

E 16:9 (向下)

# <span id="page-24-0"></span>變更投影影像的長寬比 <sup>25</sup>

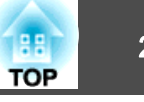

## **投影來自 HDMI1/2 輸入埠的影像**

每次按下遙控器上的 [Aspect] 按鈕時,外觀模式會依下列順序變更:自 動、**4:3**、**16:9**、**16:9 (**向上**)**、**16:9 (**向下**)** 及 原生。 <sup>s</sup> [第](#page-20-0)21頁

實例: 1080p 信號輸入 (解析度: 1920x1080, 長寬比: 16:9)

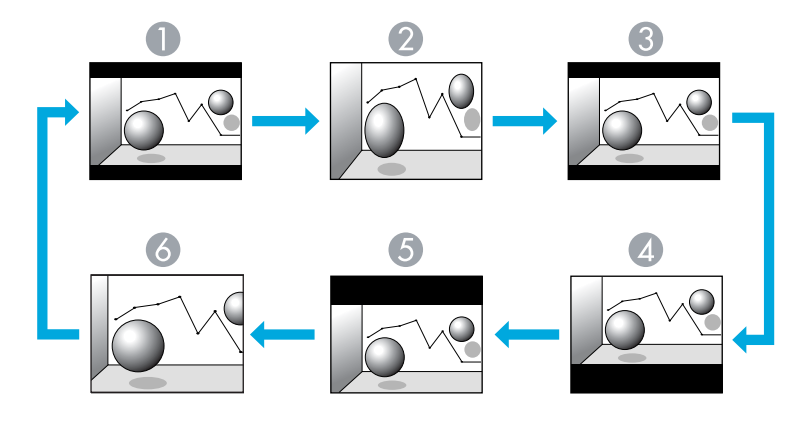

- A 自動
- 2 4:3
- $316:9$
- **4** 16:9 (向上)
- E 16:9 (向下)
- 6 原生

## **投影來自電腦的影像**

每次按下遙控器上的 [Aspect] 按鈕時,外觀模式會依下列順序變更:一 般、**4:3**、**16:9**、**16:9 (**向上**)**、**16:9 (**向下**)** 及 原生。 <sup>s</sup> [第](#page-20-0)21頁

每種外觀模式的投影實例如下所示。

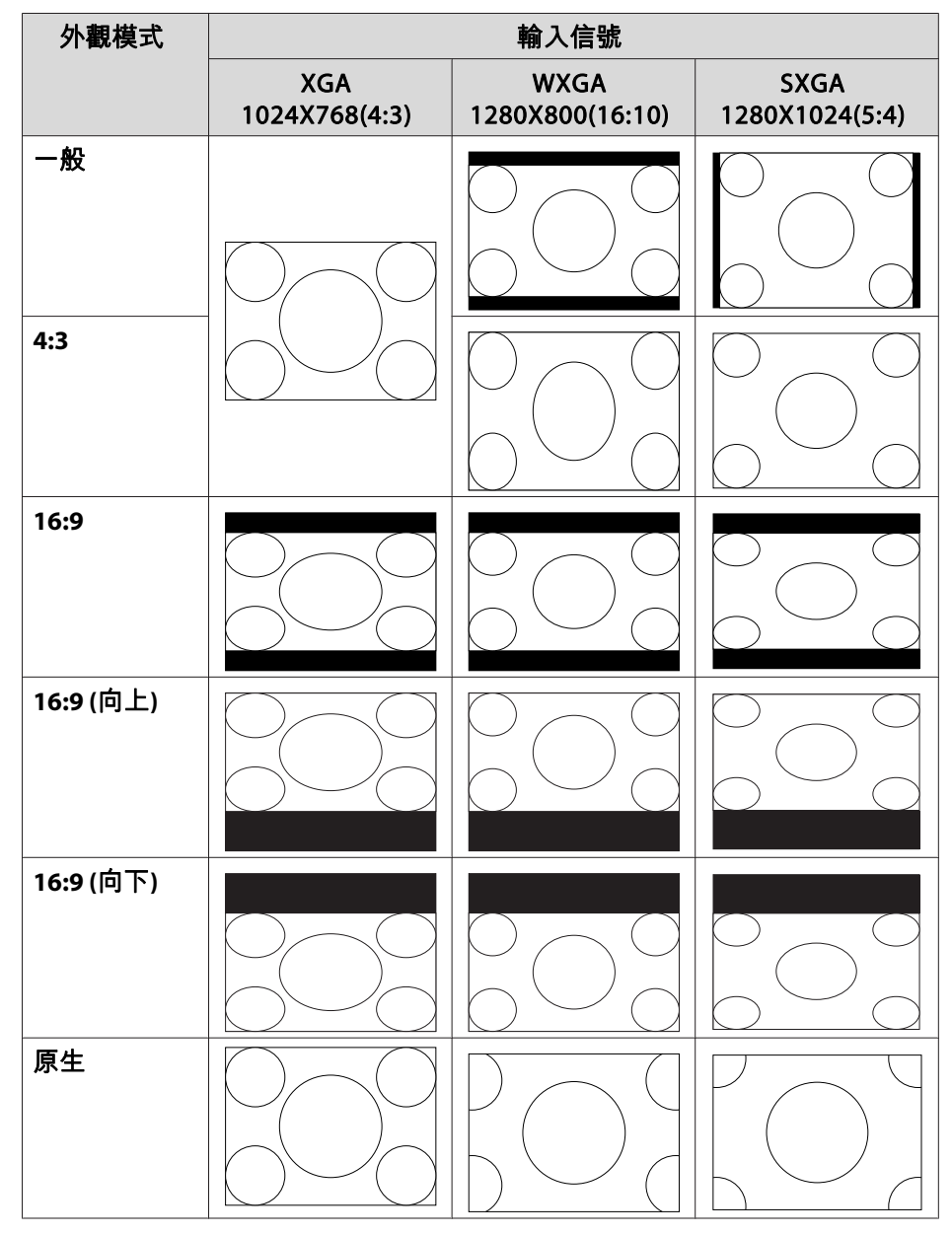

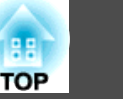

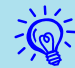

q 若未投影部分影像或無法投影,請依據電腦畫面尺寸,在配置選單的 解析度中設定 廣角 <sup>或</sup>一般。 <sup>s</sup> [第](#page-50-0)51<sup>頁</sup>

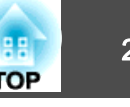

<span id="page-26-0"></span>投影時,只需簡單地選擇與您環境相適應的設定,就能很容易地獲得最佳 的影像品質。 影像的亮度會依據所選的模式而異。

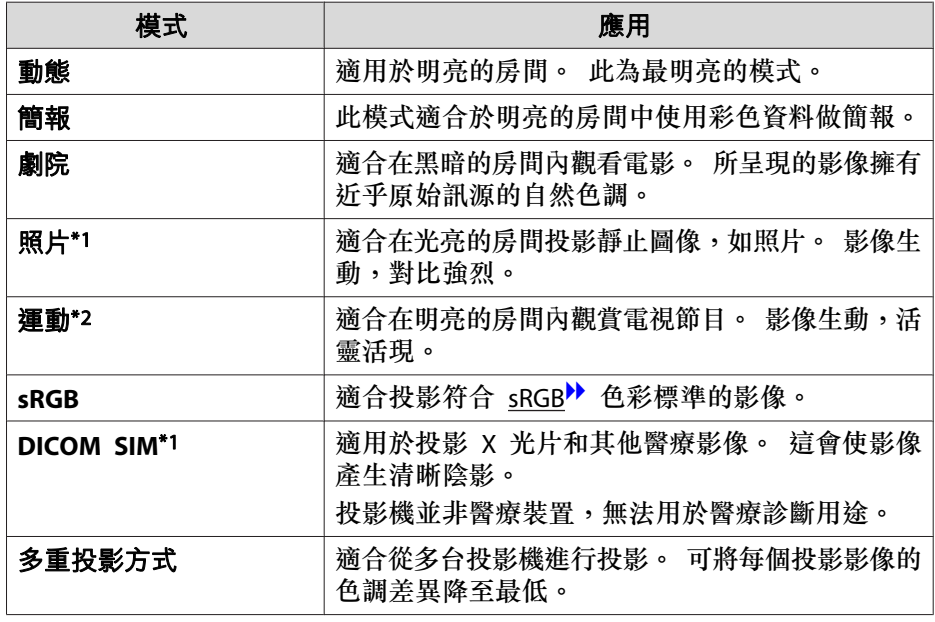

\*1 在輸入 RGB 信號,或是將 LAN 選作輸入源時,即可選擇此模式。\*2 輸入分量視頻信號、S-視頻信號或複合視頻信號時可選擇此模式。

## 步驟

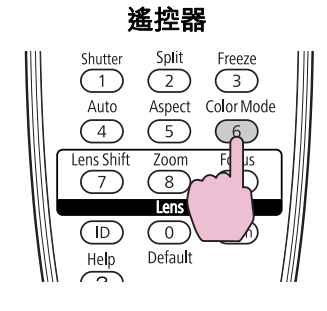

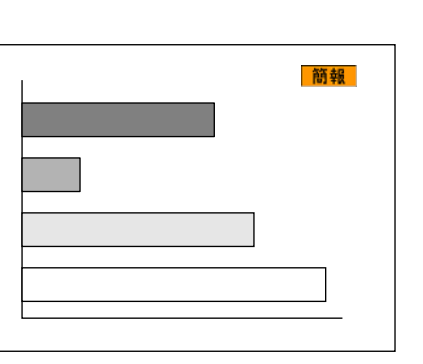

按下此鈕將可在畫面顯示顏色模式名稱。

畫面顯示顏色模式名稱時,按下此鈕可變更至下一個顏色模式。

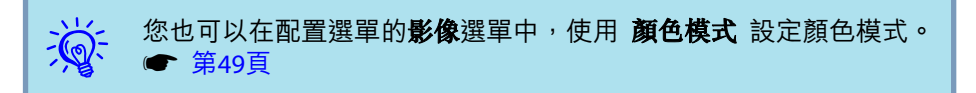

# <span id="page-27-0"></span>同時投影兩個影像 **(Split Screen)** 28

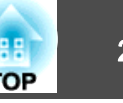

您可以使用分割畫面功能,將畫面分成左畫面 (2) 和右畫面 (6),以同時 投影兩個影像。

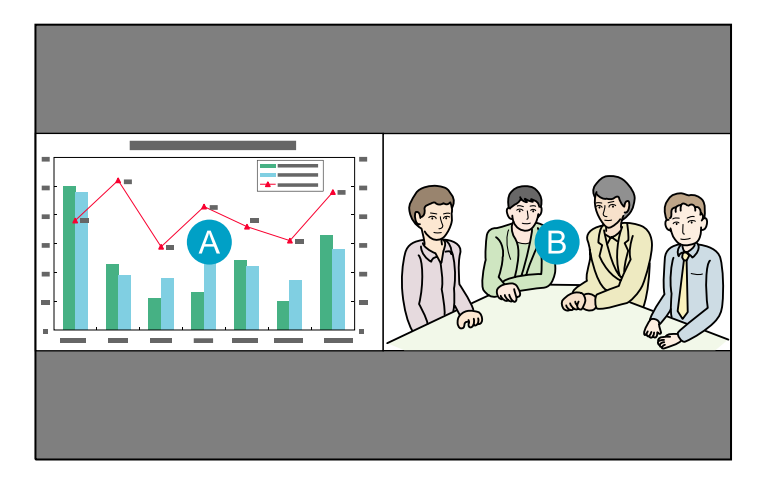

# 分割畫面投影的輸入源

可在分割畫面中投影的輸入源組合如下所示。

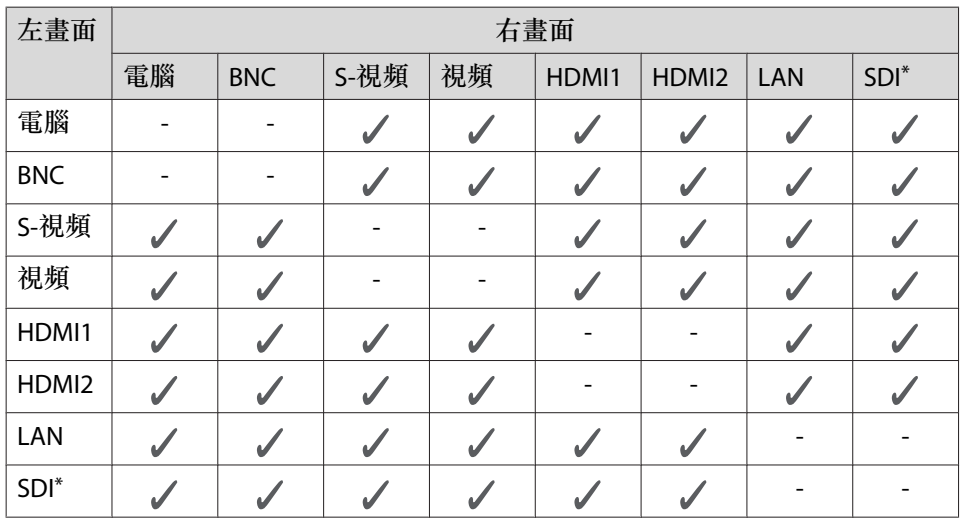

操作步驟

## **投影於分割畫面**

# 步驟

 $\begin{pmatrix} 1 \end{pmatrix}$  在投影機進行投影時,按下遙控器上的 [Split] 按鈕。 目前所選的輸入源會顯示於左畫面。

> 遙控器Split **Freeze**  $\sqrt{3}$  $\sqrt{1}$  $\mathcal{R}_{\rm det}$ Auto Color Mode  $\sqrt{4}$ 6 Lens Sh Focus  $\sqrt{7}$  $\sqrt{9}$  $\left( \overline{D}\right)$  $\bigcirc$  $(mu)$  $\frac{HeI}{2}$ Default

 $\frac{1}{2}$ 您也可以從配置選單上的 Split Screen 啟動分割畫面。<br>● [第](#page-52-0)53頁

## $\begin{pmatrix} 2 \end{pmatrix}$  按下遙控器或操作面板上的 [Menu] 按鈕。 顯示 **Split Screen** 設定。

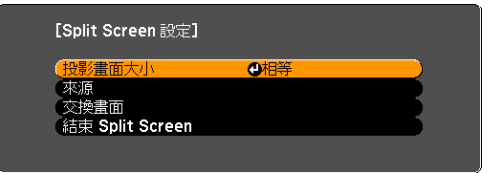

\*僅限 EB-Z8455WU/Z8450WU

# <span id="page-28-0"></span>同時投影兩個影像 **(Split Screen)** 29

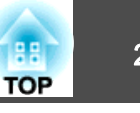

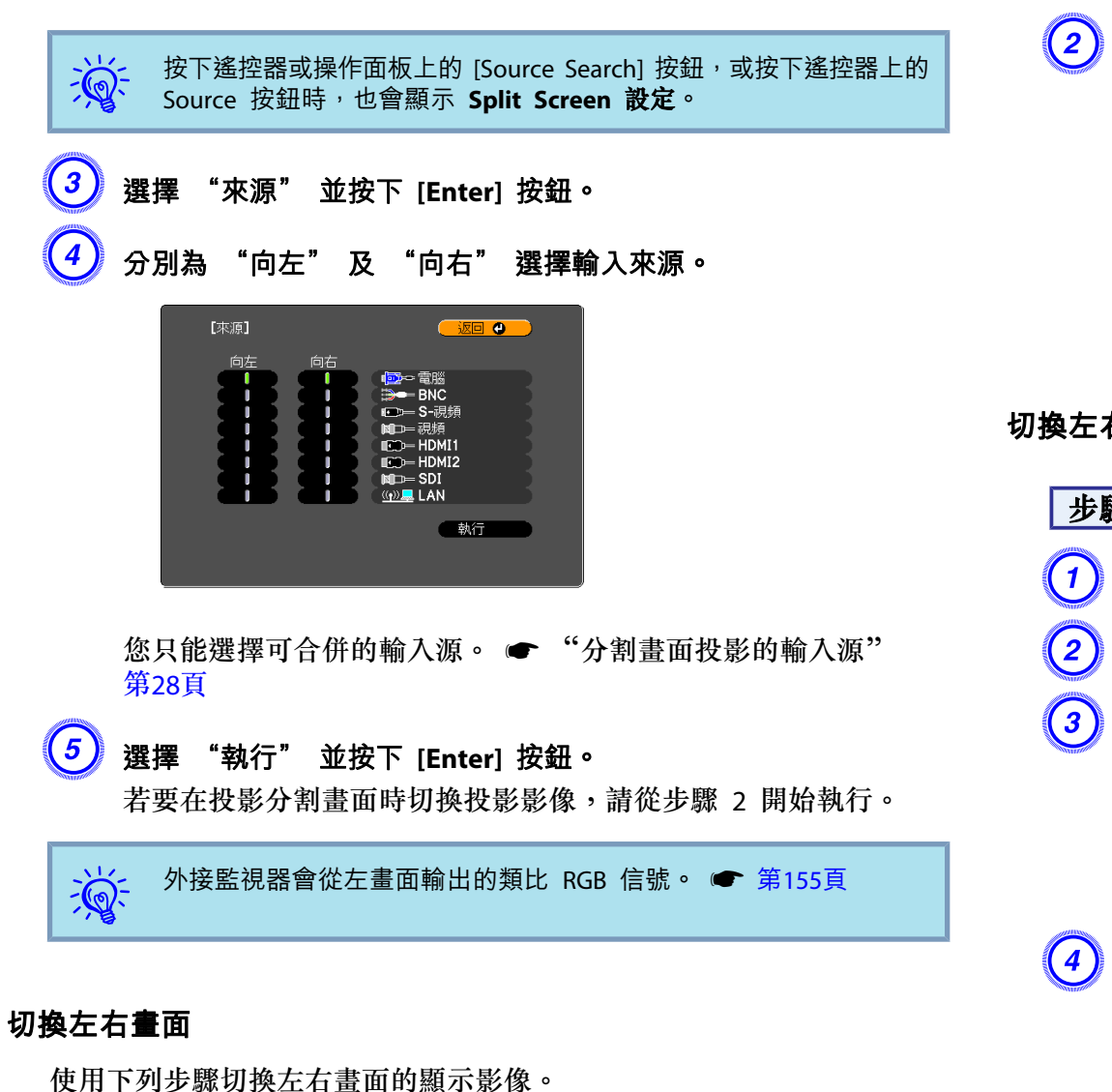

B 選擇 "交換畫面" 並按下 **[Enter]** 按鈕。 接著便會交換左右畫面的顯示影像。

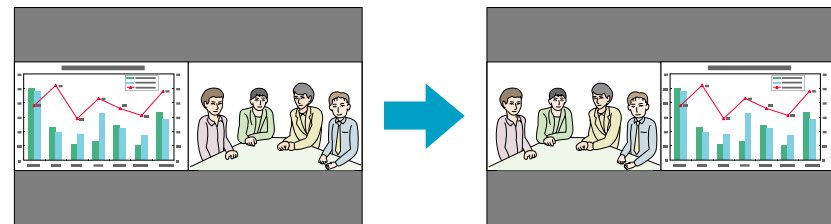

## **切換左右影像尺寸**

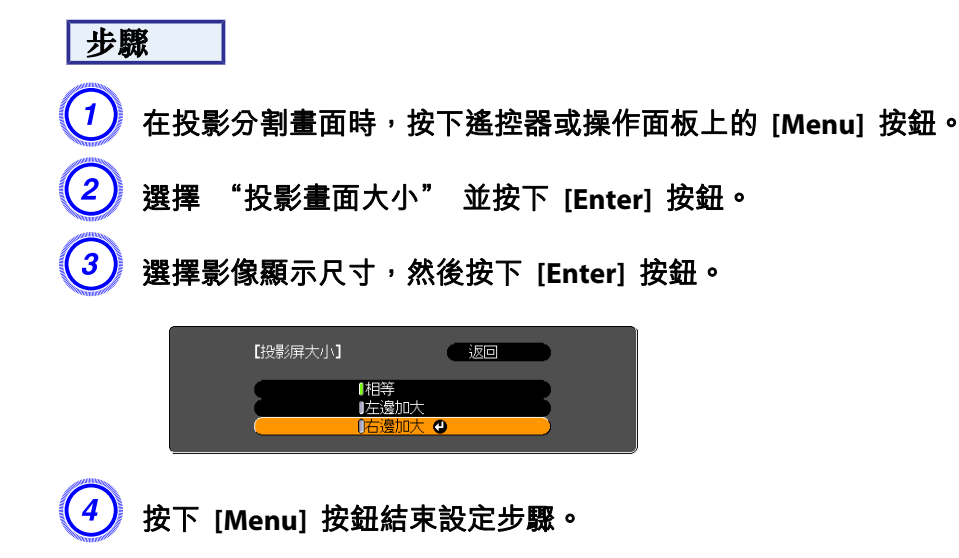

步驟

A 在投影分割畫面時,按下遙控器或操作面板上的 **[Menu]** 按鈕。

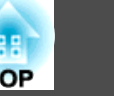

### <span id="page-29-0"></span>設定畫面尺寸後,即會如下所示顯現投影影像。

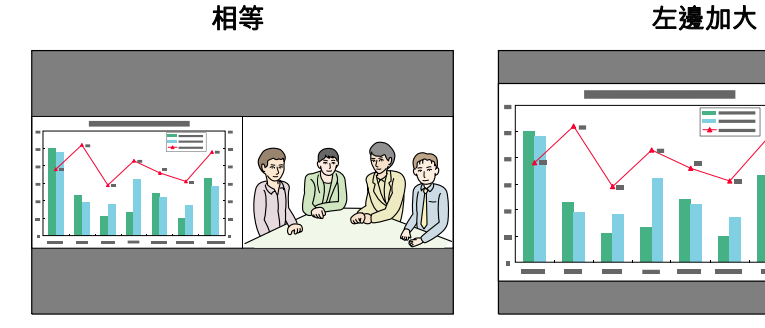

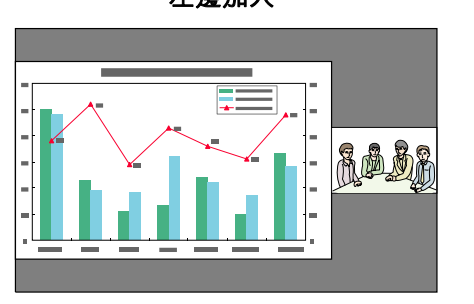

右邊加大

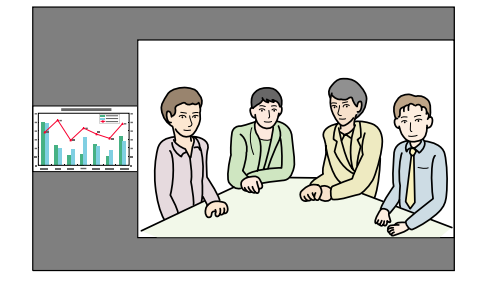

 $\frac{1}{\sqrt{2}}$ • 您無法同時放大左右畫面影像。 •

- 若放大其中一個影像, 即會縮小另一個影像。
	- ●依據輸入的視頻信號而定,即使設定**相等**亦可能不會以相同大小顯 示左右畫面影像。

## **結束分割畫面**

## 步驟

若要結束分割畫面,請按下遙控器或操作面板上的 **[Esc]** 按鈕。

您也可以使用下列步驟來結束分割畫面。

- 按下遙控器上的 [Split] 按鈕。
- 在 **Split Screen** 設定中選擇結束 **Split Screen**,然後按下 [Enter] 按 鈕。

# 分割畫面投影期間的限制

## **操作限制**

投影分割畫面時無法執行下列操作。

- 設定配置選單
- E 變焦
- 切換外觀模式 (外觀模式會設為 一般)。 [第](#page-20-0)21頁
- 使用遙控器上的 [User] 按鈕執行操作
- 自動光圈

僅在未輸入影像信號,或是顯示錯誤或警告通知時,才會顯示說明。

## **與影像有關的限制**

- 影像選單的預設值會套用至右畫面的影像。 不過,左畫面的投影影像 設定會套用至右畫面的影像,以供 顏色模式、絕對色溫、高級、超解像 和 畫面補插 使用。
- 逐行 和 躁訊抑制 的設定值 關閉 會套用至右畫面的影像。 信號選單 [第](#page-50-0)51頁
- 若無影像信號輸入,則顯示畫面會變為在 顯示背景 中設定的顏色。 當選擇 標識 時,顯示畫面將會是 藍。
- 當執行快門操作時,顯示畫面將會是 黑。

# <span id="page-30-0"></span>強化投影的功能 <sup>31</sup>

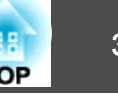

# 暫時隱藏影像**(**快門**)**

從電腦進行簡報時,想聽眾集中注意力聽您解説,或不想顯示變換檔案的 細節時,可以使用此功能。

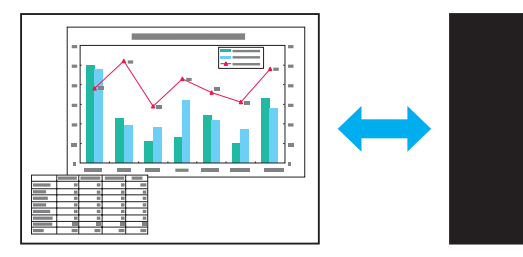

從 擴展 選單的 操作 中,確定 快門按鈕 設為 電動快門。

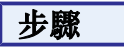

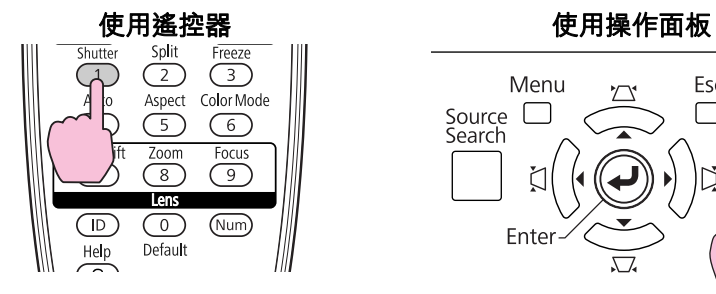

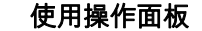

Menu Esc  $\Box$ Source L<br>Search <sup>'</sup>Shutter Enter

每按一次此鈕,即可關閉或開啟電子快門。

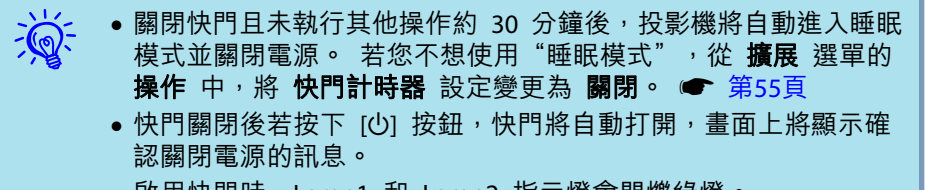

- 啟用快門時,Lamp1 和 Lamp2 指示燈會閃爍綠燈。
- 當執行在 排程 中設定的事件時,會取消快門操作。

# 靜止影像 **(**靜止**)**

若針對移動影像啟動靜止功能,則靜止的影像會繼續投影在畫面上,如此 便可如同靜止照片般,一次投影一個移動影像的畫面。 同時在透過電腦 進行簡報期間,如果事先啟動了靜止功能,則無須投影即可執行更換檔案 等操作。

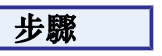

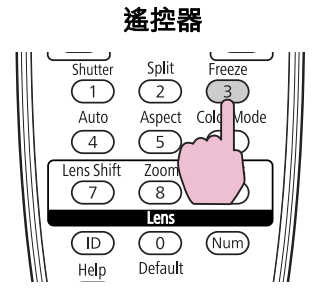

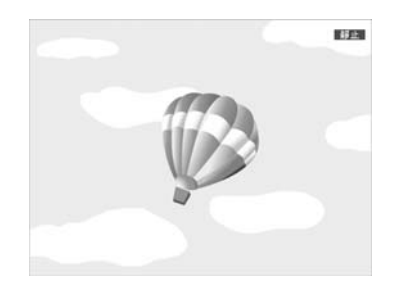

每次按下此按鈕,會開啟或關閉靜止。

- $\frac{1}{\sqrt{2}}$ ●即使開啟靜止功能<sup>,</sup>影像來源仍會繼續播放移動的影像,因此不能<br>《從暫停的點繼續投影。
	- 顯示配置選單或"説明"畫面時若按下 [Freeze] 按鈕,則會清除顯 示的選單或"說明"畫面。
	- 使用 E-Zoom 功能時,靜止功能仍有作用。

# 游標功能 **(**游標**)**

該功能可讓您在投影影像上移動游標圖示,有助您將觀眾的注意力集中在您正在談論的部分。

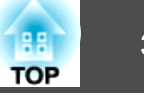

<span id="page-31-0"></span>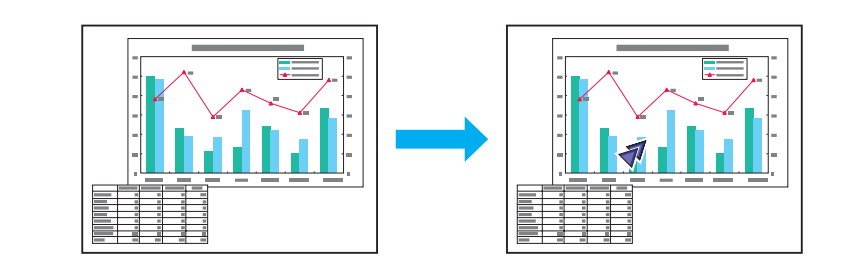

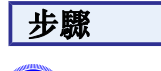

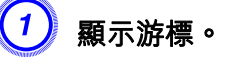

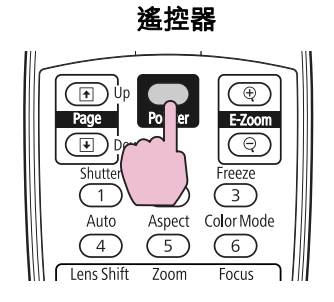

每次按下此按鈕,游標會出現或消失。

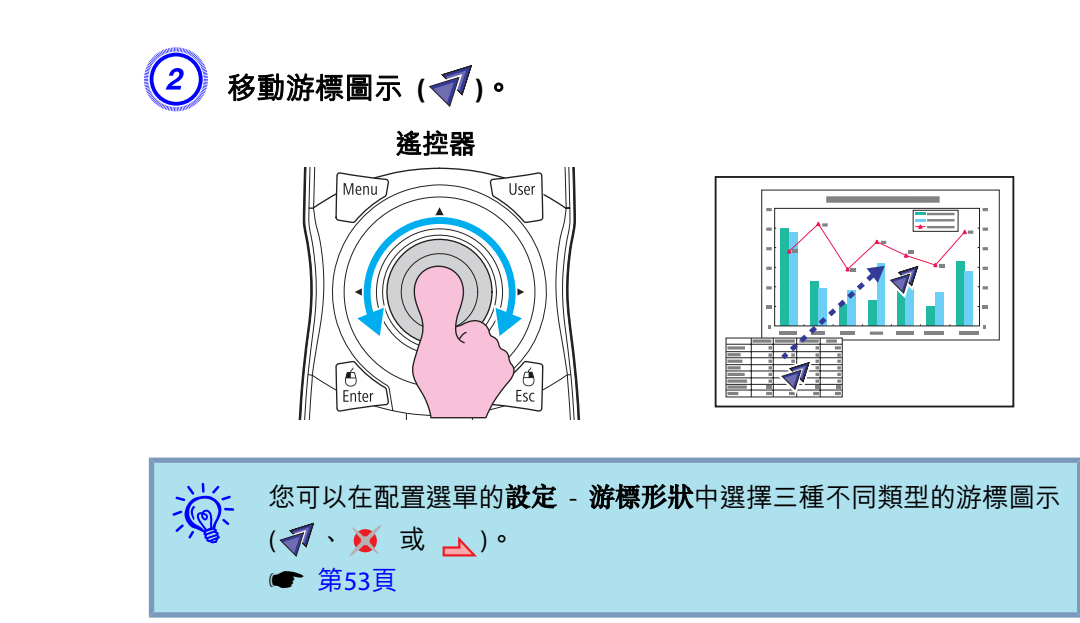

# 放大部分影像 **(E-Zoom)**

當您要擴展影像去檢視細節,例如圖表及表格,這個功能十分有用。

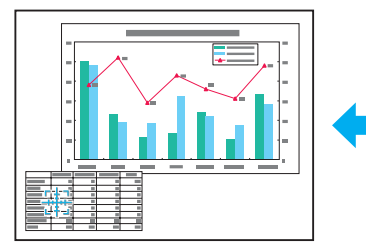

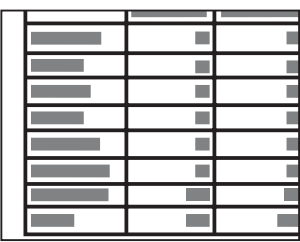

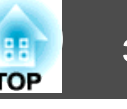

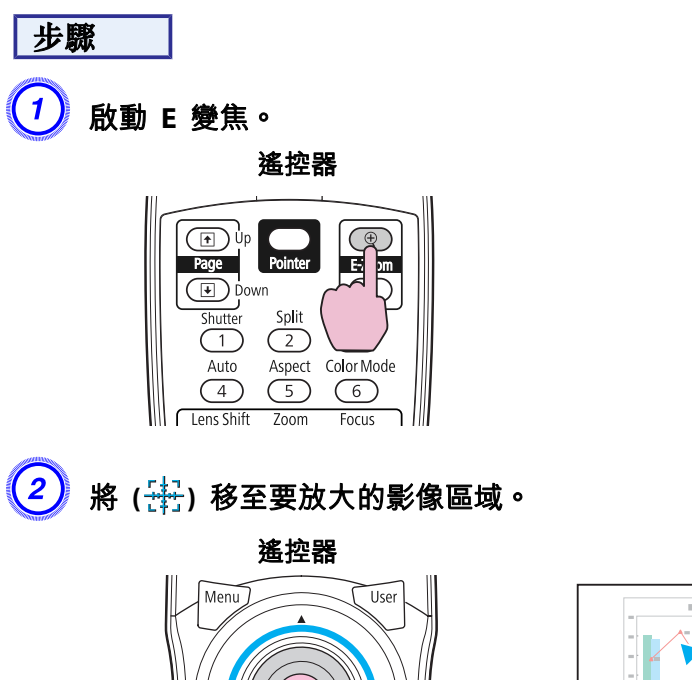

Es

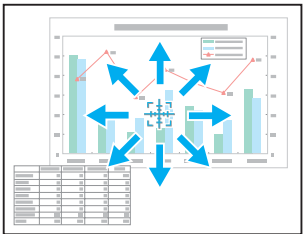

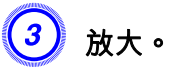

遙控器

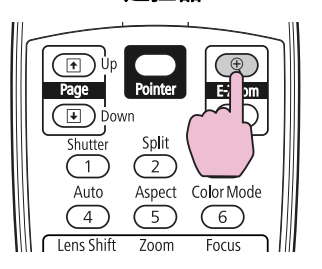

每次按下此按鈕,即會放大顯示相關區域。 您可按住此按鈕以便快 速放大顯示。

您可以按下 [x] 按鈕來縮小已放大的影像。

按下 [Esc] 按鈕可取消。

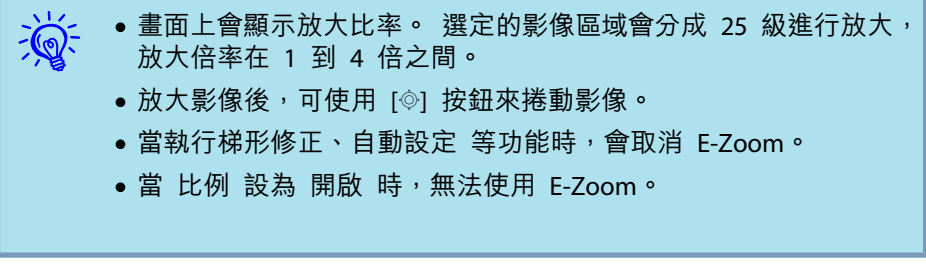

# <span id="page-33-0"></span><mark>儲存用戶標識</mark> 34

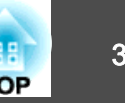

您可以將現在投影的影像儲存為用戶標識。

當無輸入視頻信號或處於啟動狀態,則可將儲存的用戶標識用作顯示影 像。

一旦儲存用戶標識,標識就無法回復為出廠預設值。

## 步驟

 $\frac{1}{\sqrt{2}}$ 

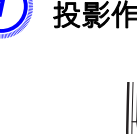

 $\left( \begin{matrix} 1 \end{matrix} \right)$  投影作為用戶標識的影像,然後按下 [Menu] 按鈕。

## 使用遙控器 使用操作面板

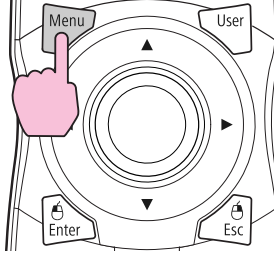

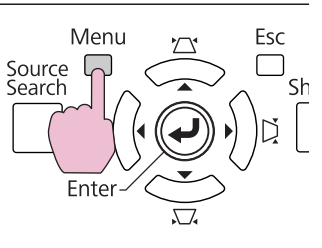

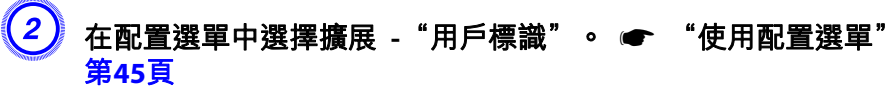

檢查您可使用的按鈕,以及按鈕在選單指示欄上進行的操作。

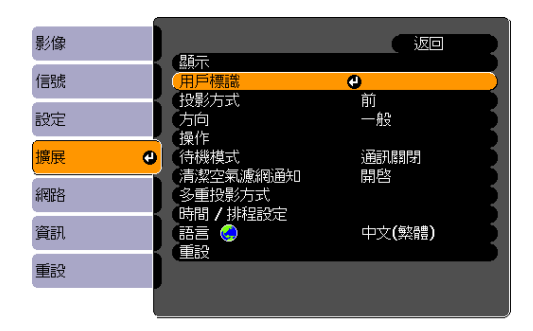

#### 演 ● 若將**密碼保護的用戶標識保護**設為**開啟**<sup>,</sup>則會顯示訊息且無法變更<br>- 用戶標識。 將**用戶標識保護**設為**關閉**後,即可進行變更。

● [第](#page-35-0)36頁

• 若在執行梯形修正、E-Zoom 或 外觀 時選擇 **用戶標識**,則會取消 目前正在執行的功能。

# $\left( 3\right)$  若顯示"選擇此影像作為用戶標識?",請選擇"是"。

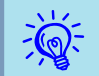

按下遙控器上或操作面板上的 [Enter] 按鈕時,由於該按鈕變更為影<br>像信號的解析度,書面尺寸可能會根據信號而改變。

# 儲存用戶標識 <sup>35</sup>

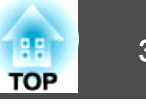

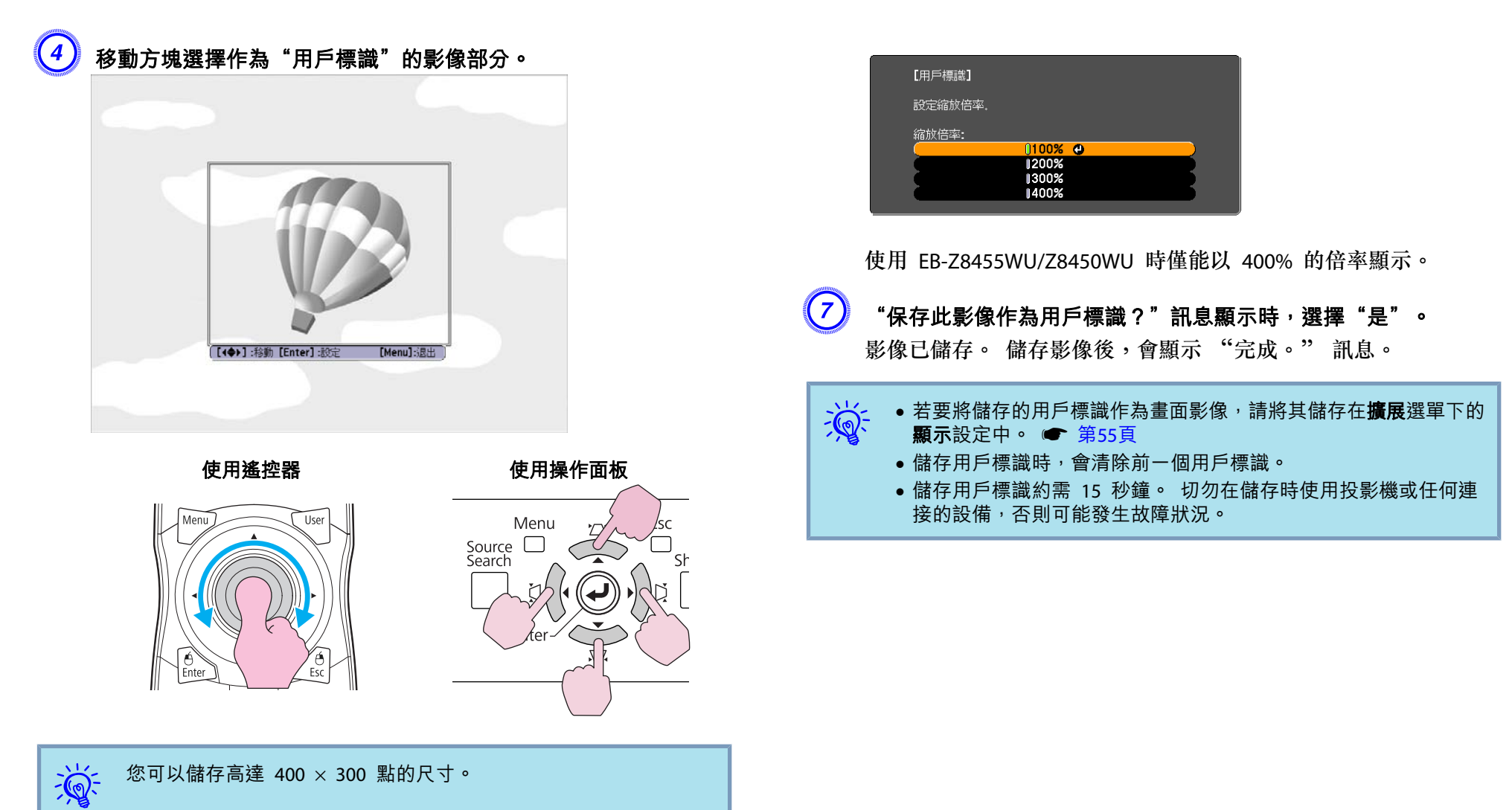

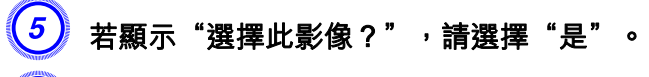

 $\left( \begin{matrix} 6 \end{matrix} \right)$  從縮放設定畫面選擇縮放倍率。

<span id="page-35-0"></span>安全功能 <sup>36</sup>

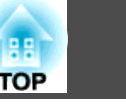

投影機配有以下強化的安全功能。

- 密碼保護可限制投影機的使用者。
- 操作鎖定/鏡頭操作鎖定/遙控器按鈕鎖定您可預防閒雜人等未經允許而更改投影機的設定。 ● [第](#page-36-0)37頁
- 防盜鎖投影機配有數種防盜安全裝置。 ● [第](#page-39-0)40頁

# 管理用戶 **(**密碼保護**)**

若啟動"密碼保護",則即使投影機電源開啟,不知道密碼的人也無法使用投影機投影。 另外,也無法改變開啟投影機時顯示的用戶標識。 所以 即使遭到盜竊,此防盜裝置也能讓投影機無法使用。 購買時並未啟動 "密 碼保護"。

### **密碼保護的類型**

下列三種不同的密碼保護設定,可根據投影機的使用方式設定。

**1.** 電源打開保護

若將電源打開保護設為開啟,則將投影機接上電源插頭並開啟電源之後,必 須輸入預設密碼 (此亦適用於"直接打開電源")。如果輸入的密碼不正確, 便不會啟動投影。

#### **2.** 用戶標識保護

投影機擁有者設定"用戶標識"後,其他人便無法變更。 若將**用戶標識保** 護設為開啟,將禁止變更以下的"用戶標識"設定。

- 擷取用戶標識
- 從配置選單的 顯示 中進行 顯示背景 和 啟動畫面 設定。
- **3.** 網路保護

若將**網路保護**設為**開啟**,將禁止變更配置選單中的**網路** 選單設定。

### **設定密碼保護**

使用以下的步驟設定"密碼保護"。

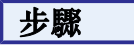

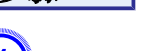

 $\begin{pmatrix} 1 \end{pmatrix}$  投影時按住 [Freeze] 鈕約五秒鐘。 顯示密碼保護設定選單。

遙控器

Split

 $\overline{(\overline{z})}$ 

 $\sqrt{5}$ 

Zoom

ভ Lens

 $\bigcirc$ 

Default

Freeze

 $(m<sub>um</sub>)$ 

Aspect Cold Mode

 $\frac{1}{\text{Shutter}}$ 

 $\overline{(\overline{1})}$ 

Auto

 $\sqrt{4}$ 

Lens Shift

 $\sqrt{7}$ 

 $\bigcirc$ 

 $HeIp$ 

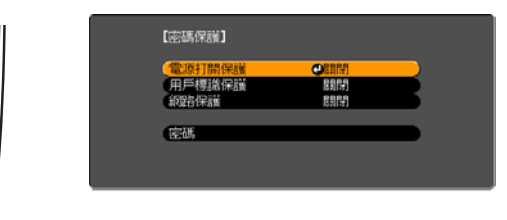

 $\mathcal{L}$ ● 若已啟動"密碼保護",則必須輸入"密碼<mark>"。</mark><br>《若輸入的密碼正確,會顯示密碼保護設定選單。 *●* ["輸入密碼"](#page-36-0) [第](#page-36-0)37頁● 設定密碼後,請將密碼保護貼紙黏貼在投影機的明顯位置,以防遭 竊。

## $\left( 2\right)$  開啟"電源打開保護" 。

- (1) 選擇電源打開保護,然後按下 [Enter] 按鈕。
- (2) 選擇**開啟**,然後按下 [Enter] 按鈕。
- (3) 按下 [Esc] 按鈕。

### $\left(3\right)$ ,開啟"用戶標識保護"。

- (1) 選擇用戶標識保護,然後按下 [Enter] 按鈕。
- (2) 選擇 開啟, 然後按下 [Enter] 按鈕。
- (3) 按 [Esc] 鈕。
## <span id="page-36-0"></span>安全功能 <sup>37</sup>

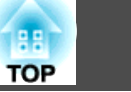

### 開啟"網路保護"。

- (1) 選擇網路保護,然後按下 [Enter] 按鈕。
- (2) 選擇 開啟, 然後按下 [Enter] 按鈕。
- (3) 按 [Esc] 鈕。

## $\left(5\right)$  設定密碼。

- (1) 選擇密碼,然後按下 [Enter] 按鈕。
- (2) 顯示"要變更密碼?"訊息後,請選擇是,然後按下 [Enter] 按鈕。 密碼的預設值是"0000"。 請將此設定值改為需要的密碼。 若選擇 否,將再次顯示步驟 1 中出現的畫面。
- (3) 按住 [Num] 按鈕時,使用數字鈕輸入四位位數字。 輸入的數字會顯 示為"\* \* \* \*"。 輸入四位數字後,會顯示確認畫面。

#### 遙控器

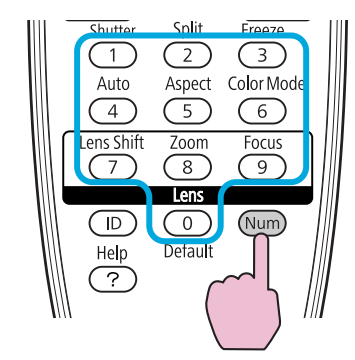

(4) 重新輸入密碼。 顯示"密碼已接受。"訊息。如果輸入的密碼不正確,則會顯示一訊息提醒您重新輸入密碼。

### **輸入密碼**

若顯示密碼輸入畫面,請用遙控器的數字按鈕輸入密碼。

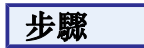

### 按住 **[Num]** 按鈕時,按下數字按鈕輸入密碼。

輸入的密碼正確時,會開始投影。

### **注意**

- 若連續三次輸入錯誤的密碼,將顯示"**投影機的操作將會鎖定。**"訊息約五 分鐘,之後投影機會切換至待機模式。 如果出現這種情況,請從電源插座 上拔下電源插頭,然後重新插入並再次開啟投影機的電源。 投影機會再次 顯示密碼輸入畫面,此時可以輸入正確的密碼。
- ●若您忘記密碼,請記下畫面中出現的"要求代碼: xxxxx"號碼,然後按 照"支援與維修指南"中所提供的地址,與離您最近的維修據點聯繫。
- Epson [投影機聯繫清單](#page-16-0)
- 如果不斷重複上述的操作並輸入錯誤的密碼達三十次,會顯示下面的訊息, 並且投影機將不再接受任何密碼輸入。 "**投影機的操作將會鎖定。 按説明** 書的指示聯絡Epson · " ● Epson [投影機聯繫清單](#page-16-0)

## 限制鈕操作

以下為投影機三種操作限制功能。

- 操作鎖定此功能在某些情況下十分有用,例如您可投影時停用所有按鈕或在學校 限制可操作的按鈕。
- 鏡頭操作鎖定

此功能可停用遙控器上所有與鏡頭操作相關的按鈕,避免妥善調整後, 錯誤的鏡頭調整情形發生。

• 遙控器按鈕鎖定除了基本遙控器操作所需的主要按鈕外,此功能會停用其他按鈕,避免 發生意外操作。

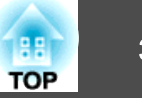

### **操作鎖定**

執行以下任一步驟可鎖定操作面板上的操作按鈕。 鎖定操作面板後,仍 可照常使用遙控器。

• 全部鎖定

操作面板上所有的按鈕皆會鎖定。 您無法從操作面板進行任何操作, 包括開啟或關閉電源。

• 操作鎖定

除了 [c)] 按鈕外,操作面板上的各按鈕皆會完全鎖定。

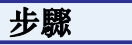

### A 投影時按下 **[Menu]** 鈕後,選擇配置選單中的 設定 **-** "操作鎖定"。 s ["使用配置選單"](#page-44-0) 第**45**頁

使用遙控器 使用操作面板

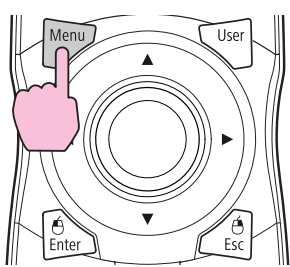

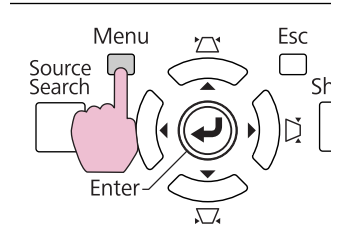

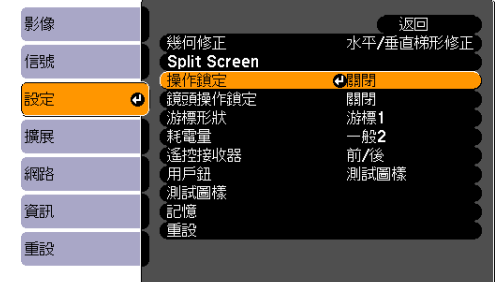

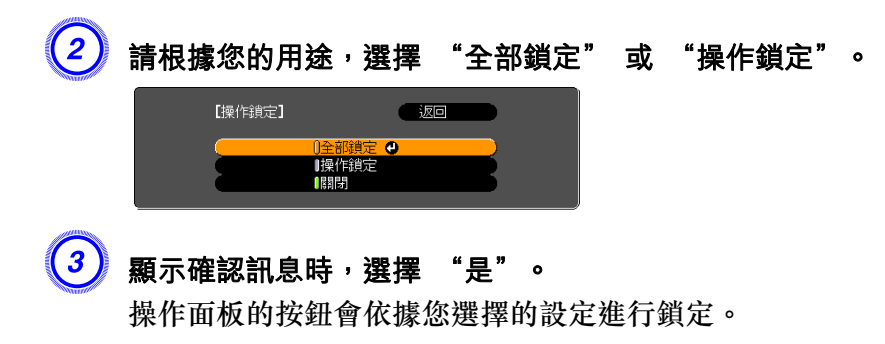

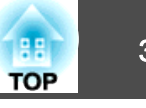

<span id="page-38-0"></span>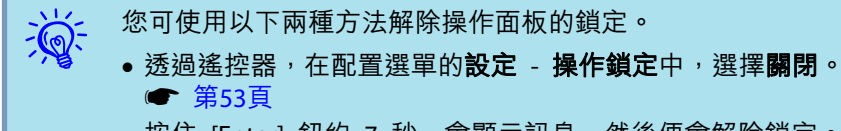

• 按住 [Enter] 鈕約 7 秒,會顯示訊息,然後便會解除鎖定。

### **鏡頭操作鎖定**

此功能可鎖定遙控器上與鏡頭操作相關的鈕。

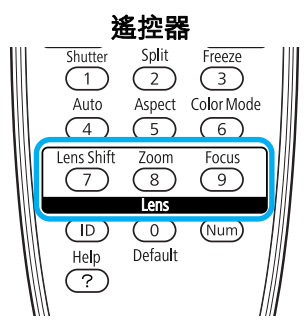

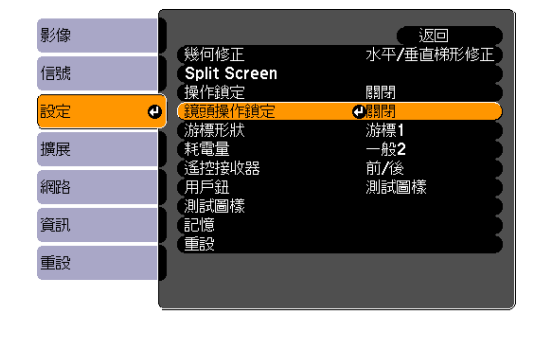

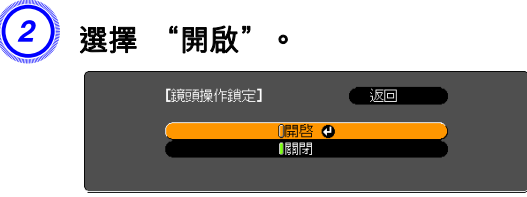

根據所選設定鎖定鏡頭操作相關鈕。

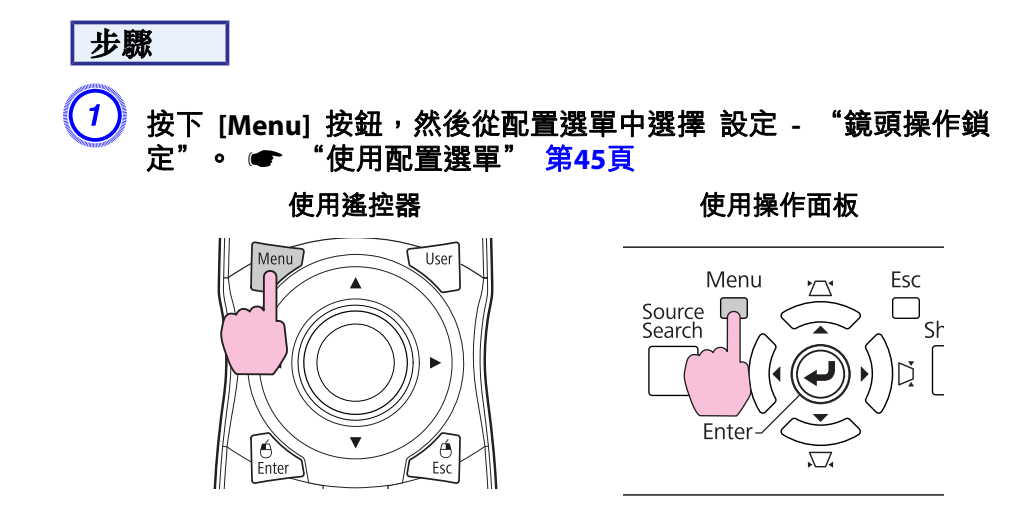

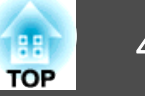

### **遙控器按鈕鎖定**

此功能會鎖定下列遙控器按鈕。

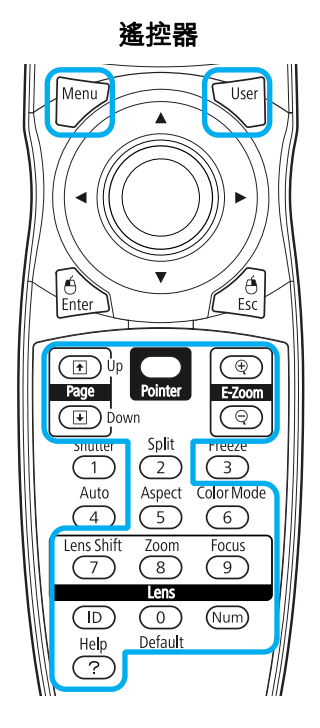

步驟

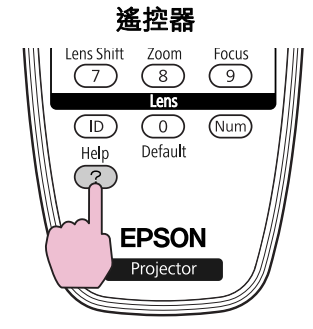

按住 **[Help]** 按鈕至少 5 秒鐘,即可開啟或關閉遙控器按鈕鎖定。

### 演 遙控器按鈕鎖定開啟時,仍可執行下列操作。 重設 遙控接收器 設定的預設值

• 使用 [Num] 按鈕及數字按鈕輸入數字。

## 防盜鎖

由於投影機通常以天花板吊架裝設在室內無人監控,因此投影機包含下列安全裝置,以防他人竊取投影機。

• 安全插槽

本安全插槽與 Kensington 公司所生產的微型存放保安系統相容。 您可 以在 Kensington 首頁找到關於微型存放保安系統的詳細資訊,網址為 <http://www.kensington.com/>。

• 把手

您可以將市售的防盜線鎖穿過安全纜線的安裝點,將投影機鎖定於桌面 或柱子。

### **安裝線鎖**

將防盜線鎖穿過把手。

請參閱線鎖隨附的說明書,以了解使用線鎖的指示。

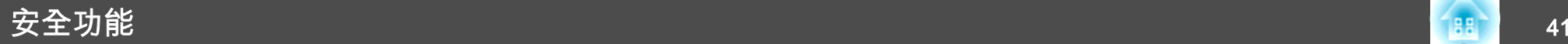

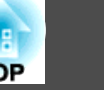

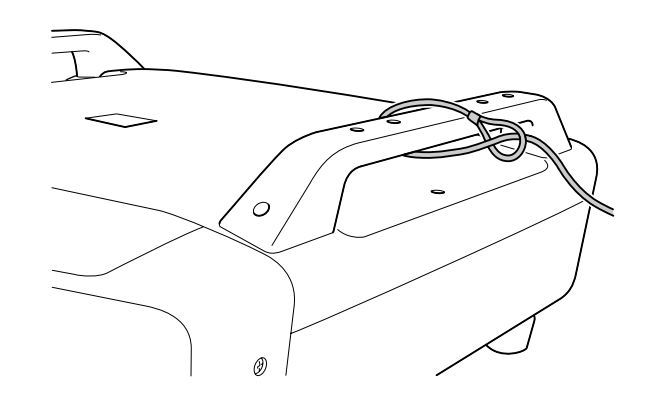

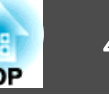

<span id="page-41-0"></span>配置選單中的影像設定可在記憶中登錄,並在需要時使用。 您最多可登錄 10 組記憶。

## 可用設定

配置選單中的設定項目可在記憶中登錄,如下表所示。

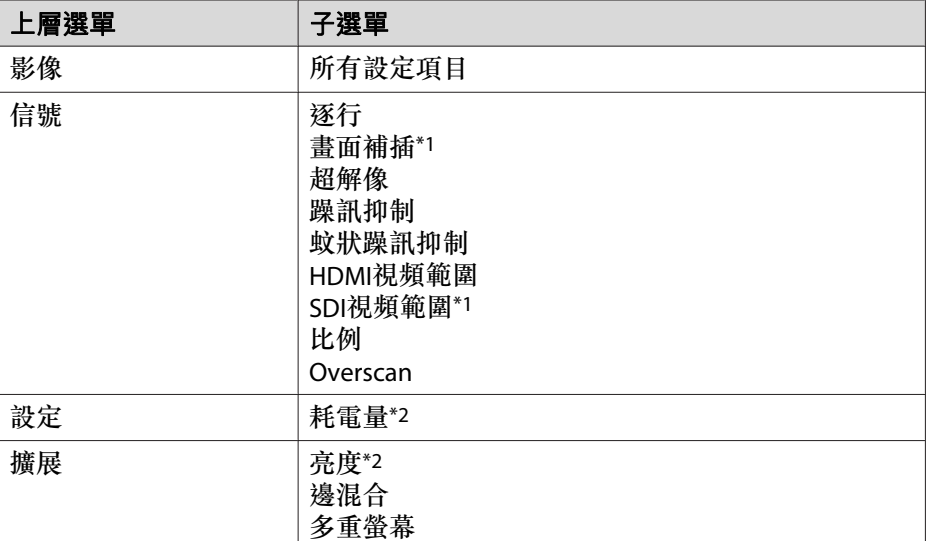

\*1 僅限 EB-Z8455WU/Z8450WU

\*2 僅限 EB-Z8455WU/Z8450WU/Z8355W/Z8350W/Z10005/Z10000

## 保存**/**載入**/**刪除記憶

### **保存記憶**

使用下列步驟登錄記憶。

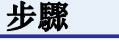

### 投影時,按下遙控器或操作面板上的 [Menu] 按鈕,,然後從配置 設定 **-** "記憶"。 <sup>s</sup> ["使用配置選單"](#page-44-0) 第**45**頁

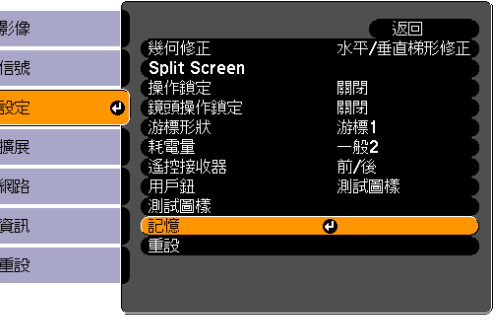

B 選擇 "保存記憶",然後按下 **[Enter]** 按鈕。

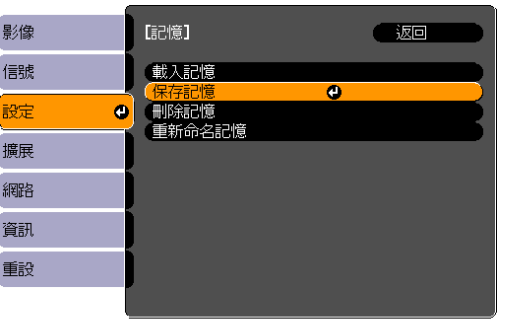

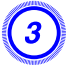

 $\left( \begin{matrix} 3 \end{matrix} \right)$  選擇您要登錄設定的記憶名稱,然後按下 [Enter] 按鈕。 目前的設定會登錄至記憶。

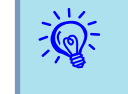

若記憶名稱左側的標示變為綠色,表示記憶已經登錄。 當您選擇已<br>登錄的記憶時,訊息將會詢問你是否要覆寫記憶。 若您選擇 **是**,則 會刪除先前的設定並登錄目前的設定。

## <span id="page-42-0"></span>記憶功能 <sup>43</sup>

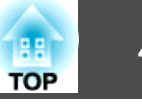

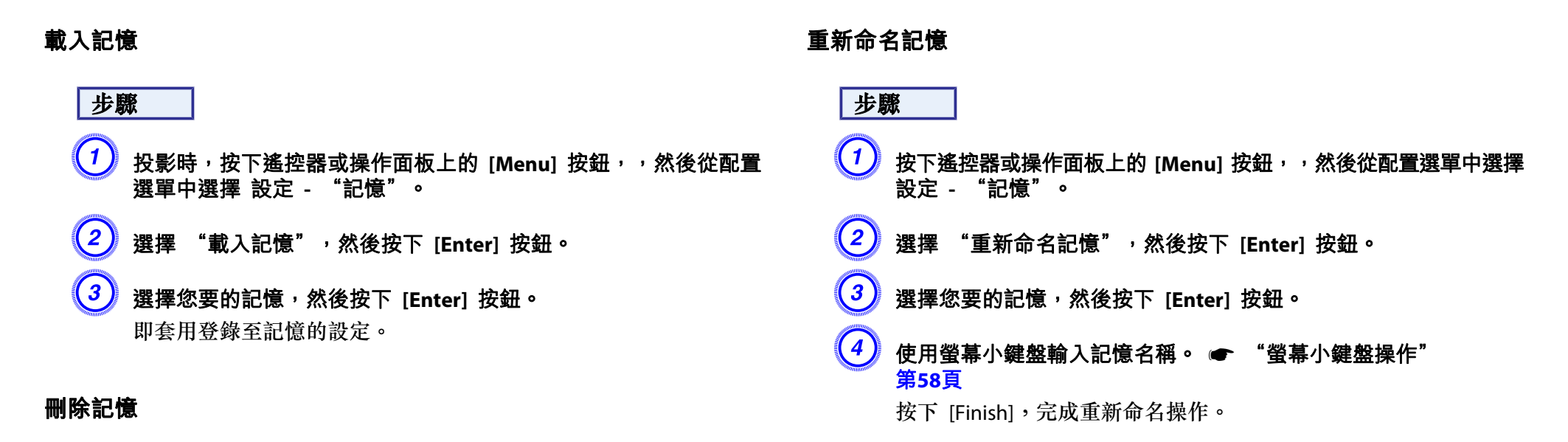

### 步驟

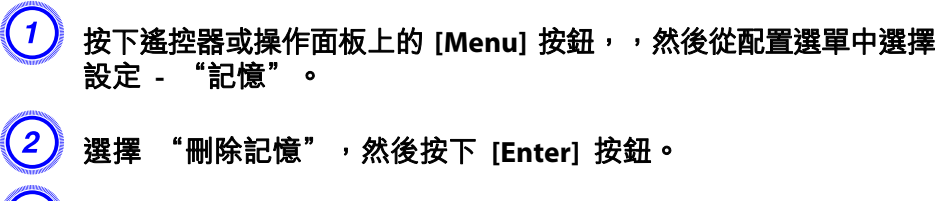

- $\left(\!\!\left( \textbf{3} \right) \!\!\right)$  選擇您要的記憶,然後按下 [Enter] 按鈕。
- $\left(\!\!\left( 4\right)\!\!\right)$  顯示確認訊息時,選擇 "是" 。 已登錄的記憶將會刪除。

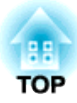

## 配置選單

本章說明如何使用配置選單和其中的功能。 本章所示的螢幕擷圖可能因投影機的型號而有不同。

<span id="page-44-0"></span>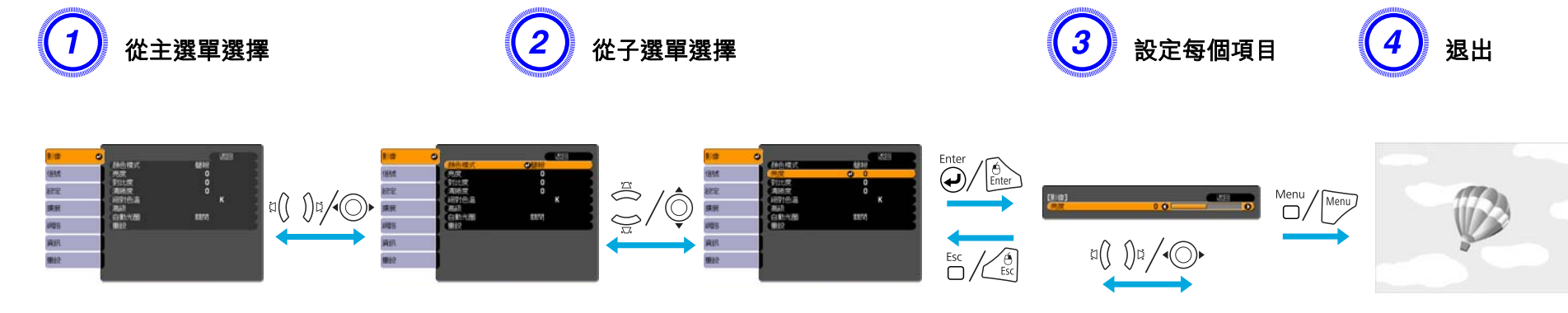

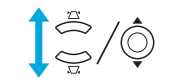

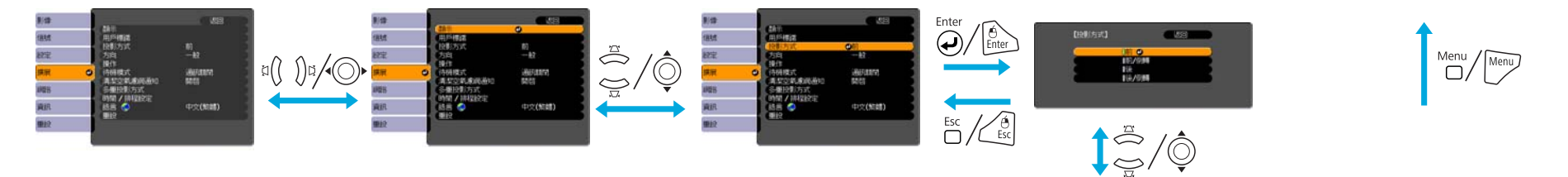

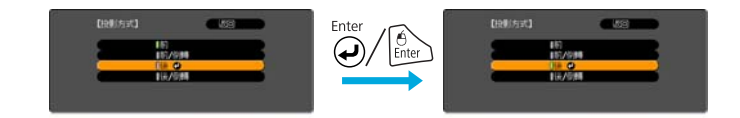

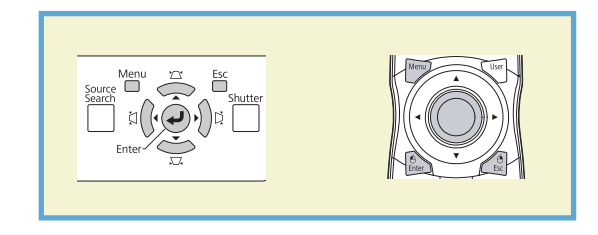

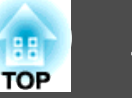

## 配置選單

可設定的項目會根據最近投影的影像信號和輸入源,或您使用的型號而改 變。

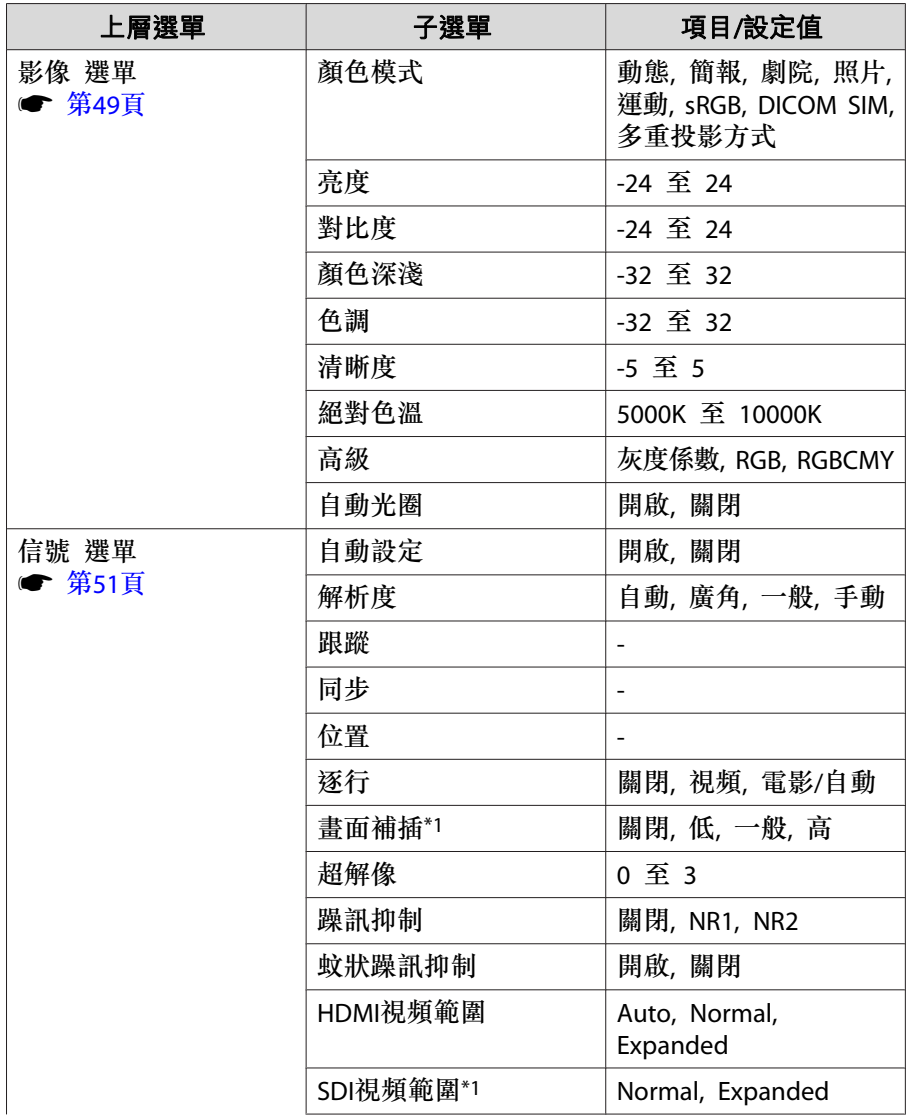

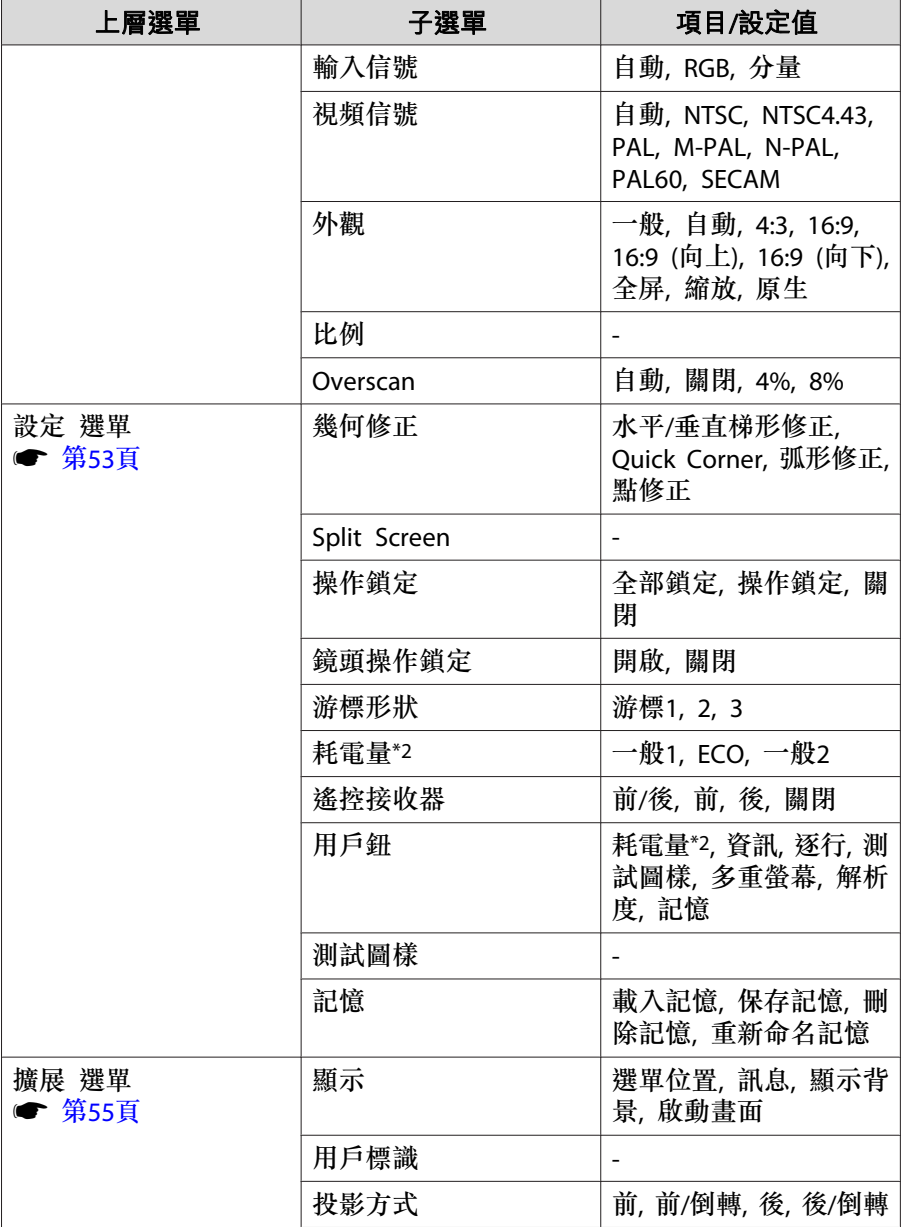

## 使用配置選單 <sup>47</sup>

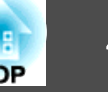

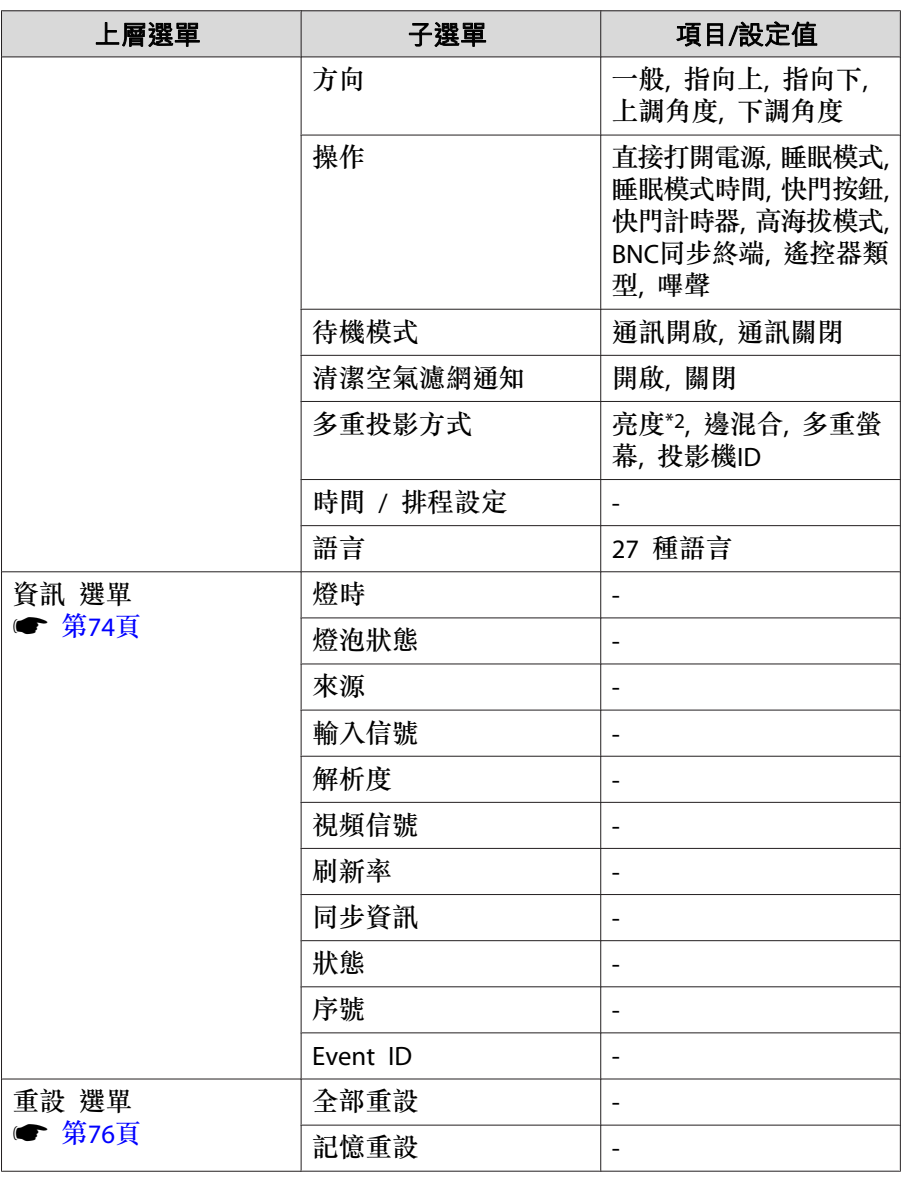

**網路 選單**

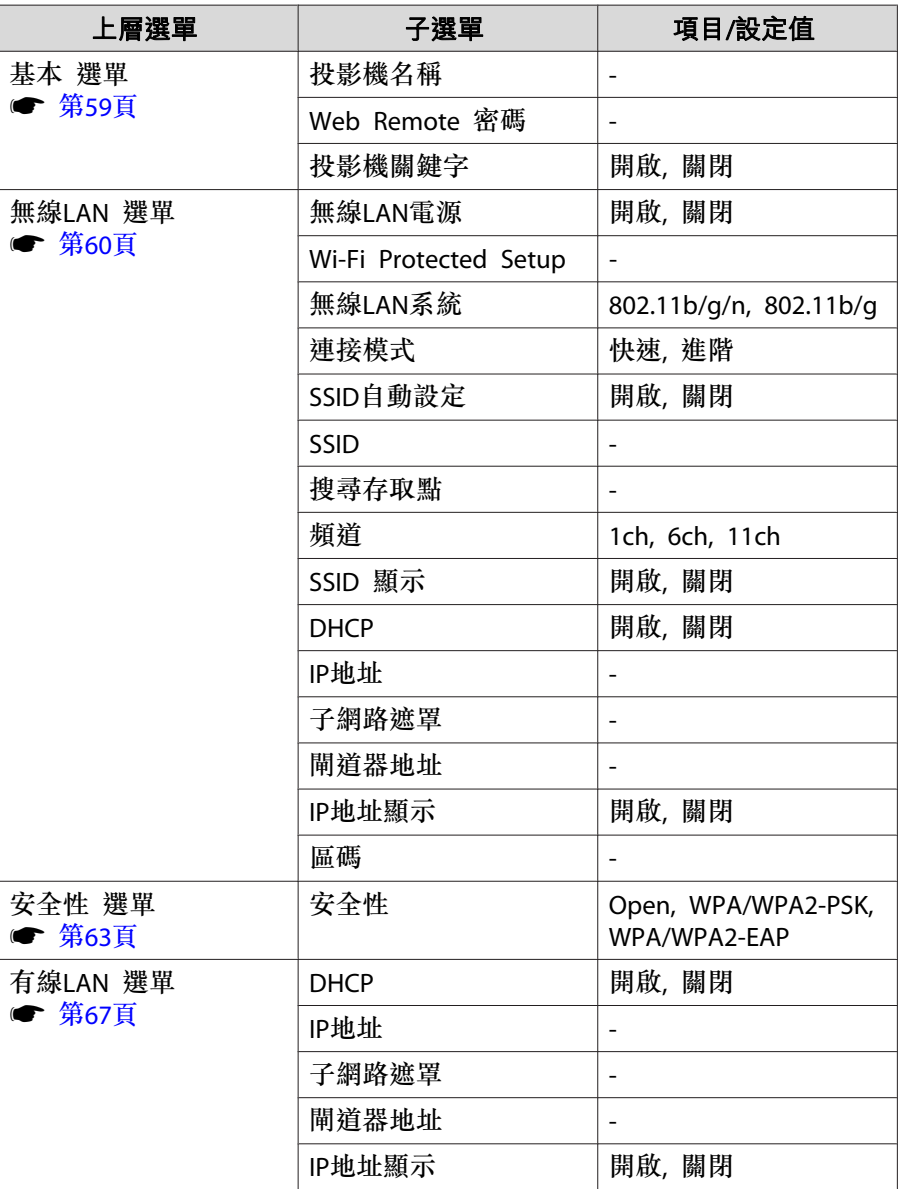

\*1 僅限 EB-Z8455WU/Z8450WU

\*2 僅限 EB-Z8455WU/Z8450WU/Z8355W/Z8350W/Z10005/Z10000

# 使用配置選單 <sup>48</sup>

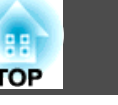

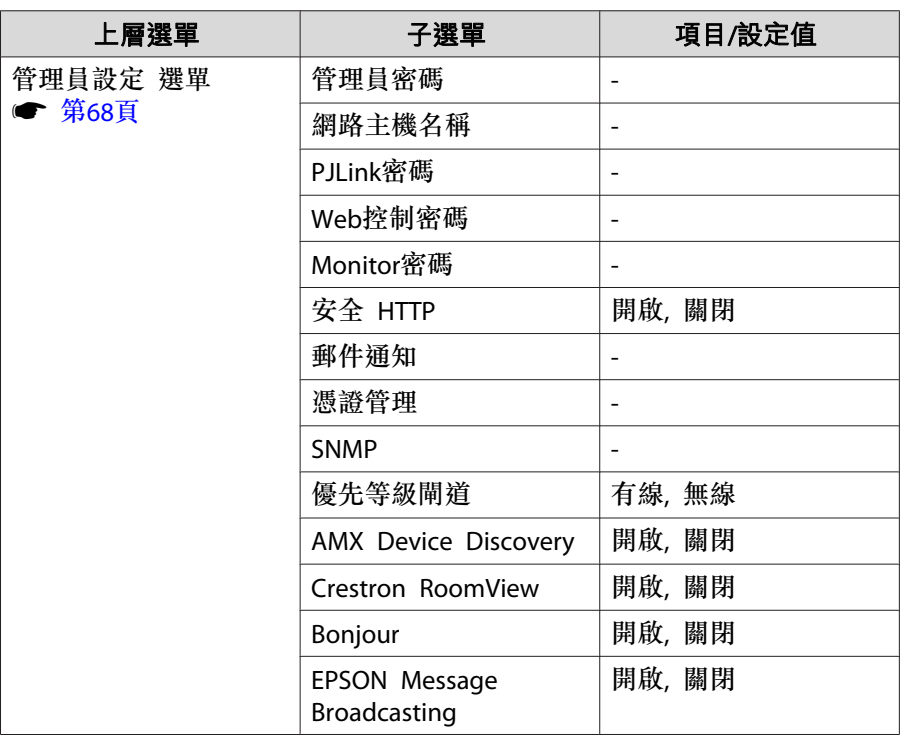

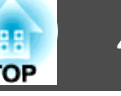

<span id="page-48-0"></span>可設定的項目會根據最近投影的影像信號和輸入源而改變,如以下螢幕擷圖所示。 每個影像信號的設定詳細資訊皆會儲存。

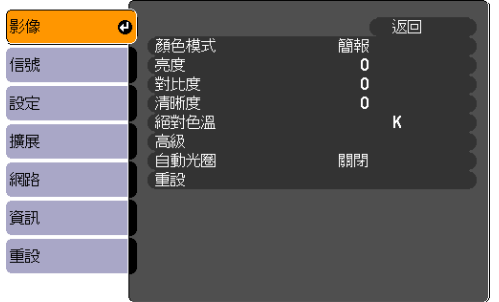

### RGB 信號/LAN  $\mathfrak{H}^{\mathcal{P}}$  , and the contract of the contract of the contract of  $\mathfrak{H}^{\mathcal{P}}$  , and  $\mathfrak{H}^{\mathcal{P}}$  , and  $\mathfrak{H}^{\mathcal{P}}$  , and  $\mathfrak{H}^{\mathcal{P}}$  , and  $\mathfrak{H}^{\mathcal{P}}$  , and  $\mathfrak{H}^{\mathcal{P}}$  , and <mark>複合視頻信號<sup>▶</sup>/S-視頻信號</sub>▶</mark>

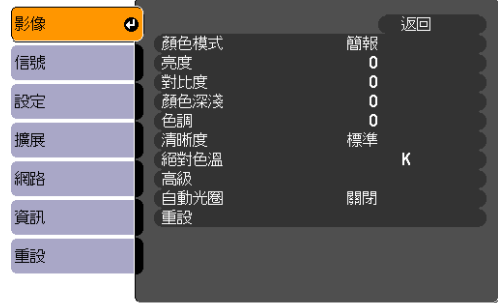

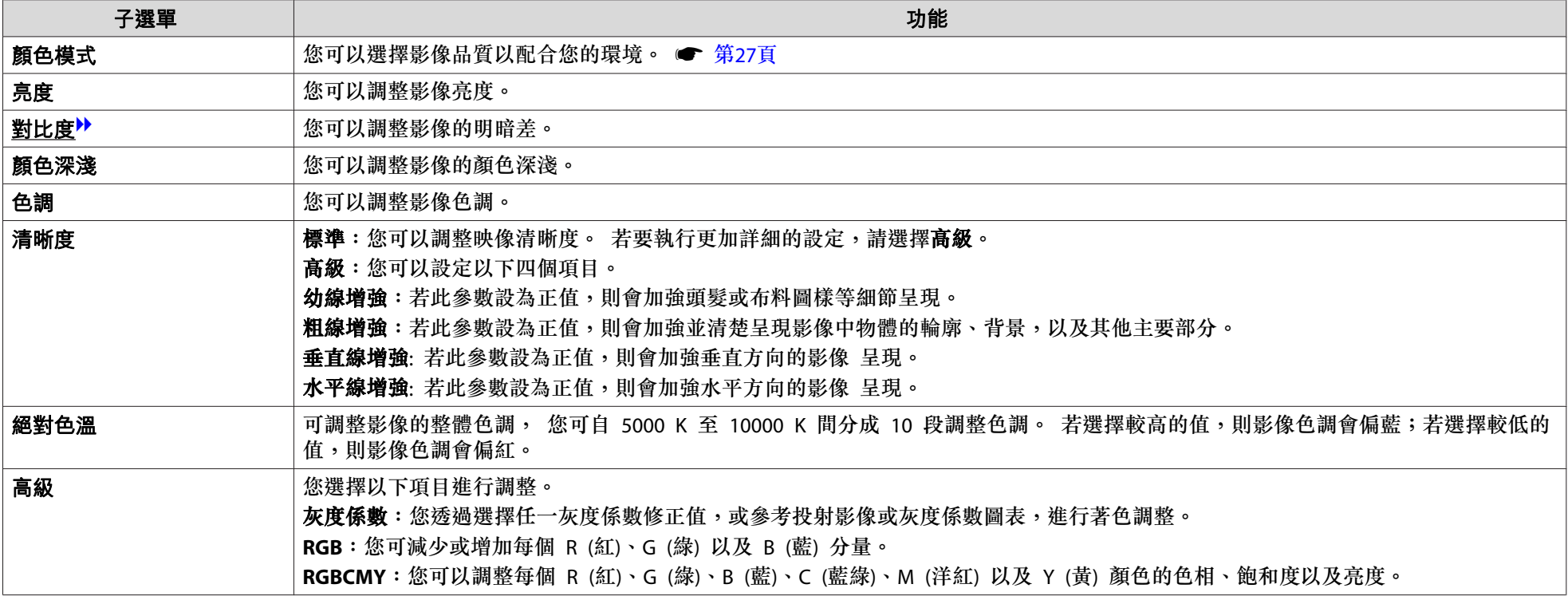

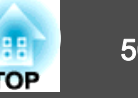

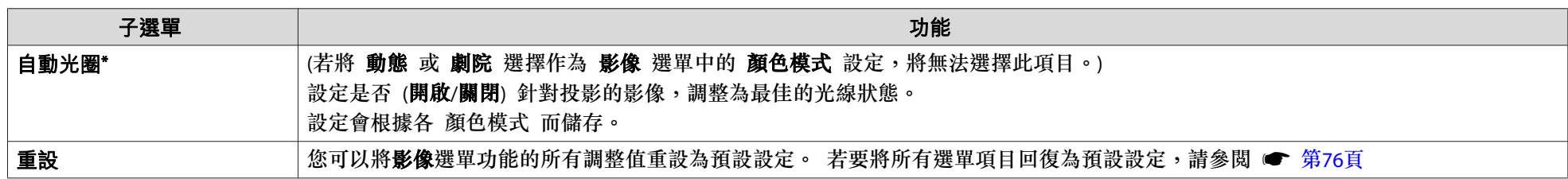

\* 若 **邊混合** 設為 **開啟**,將無法設定此項目。

<span id="page-50-0"></span>信號選單 <sup>51</sup>

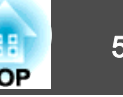

可設定的項目會根據最近投影的影像信號和輸入源而改變,如以下螢幕擷圖所示。 每個影像信號的設定詳細資訊皆會儲存。 當輸入來源為 LAN 時,您無法在 比例 以外的 信號 選單中進行設定。

> RGB 信號號 分量視頻信號▶

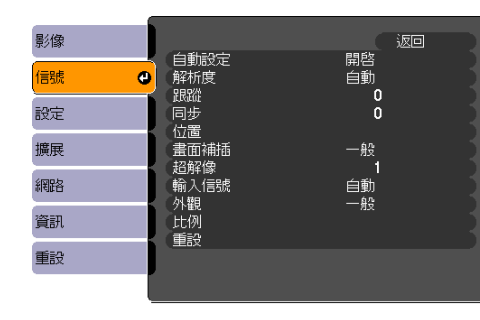

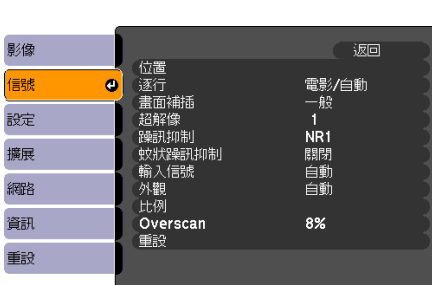

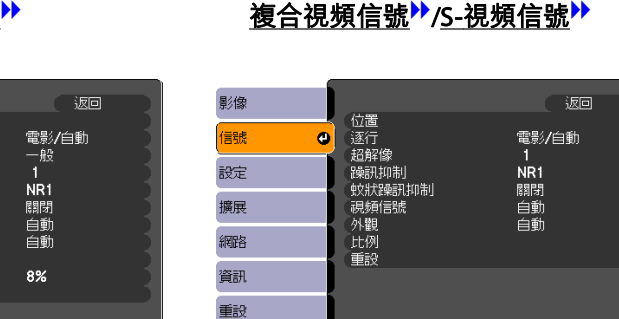

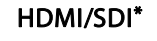

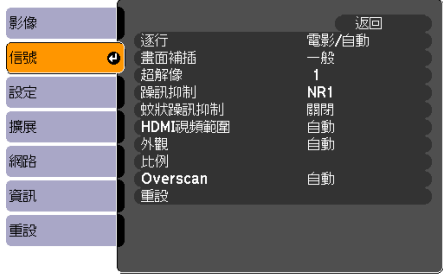

#### \* 僅限 EB-Z8455WU/Z8450WU

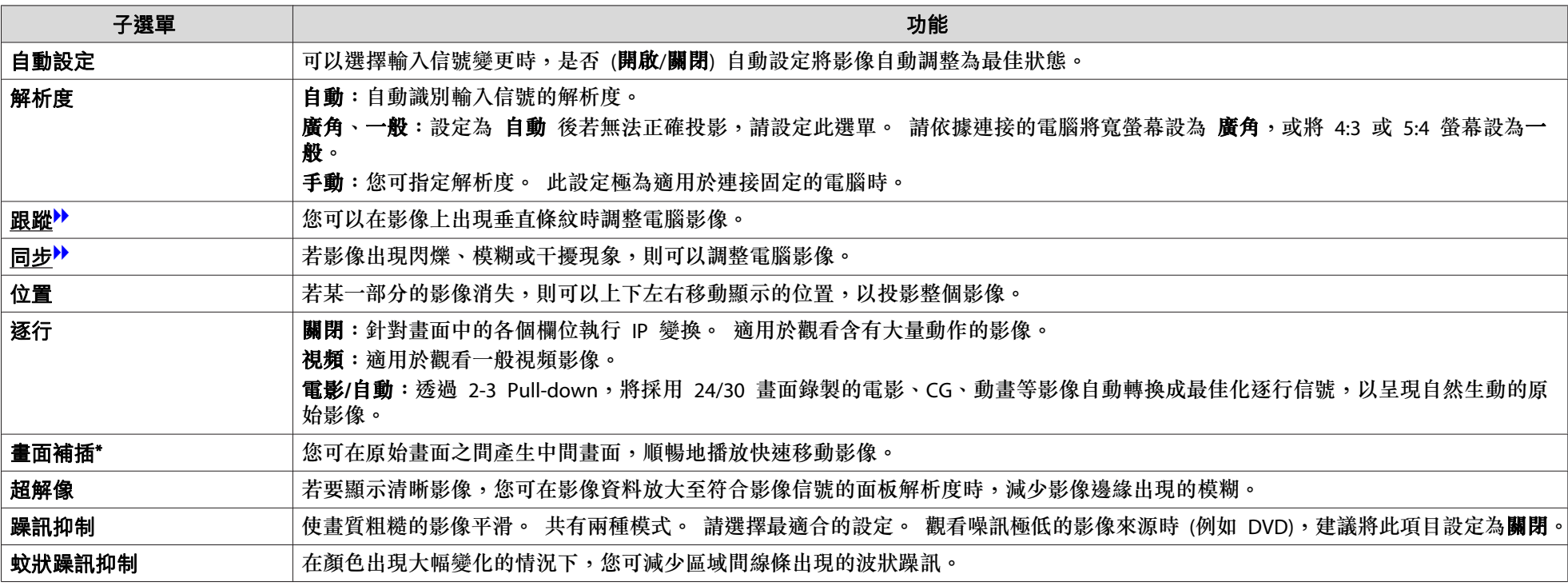

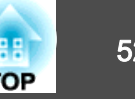

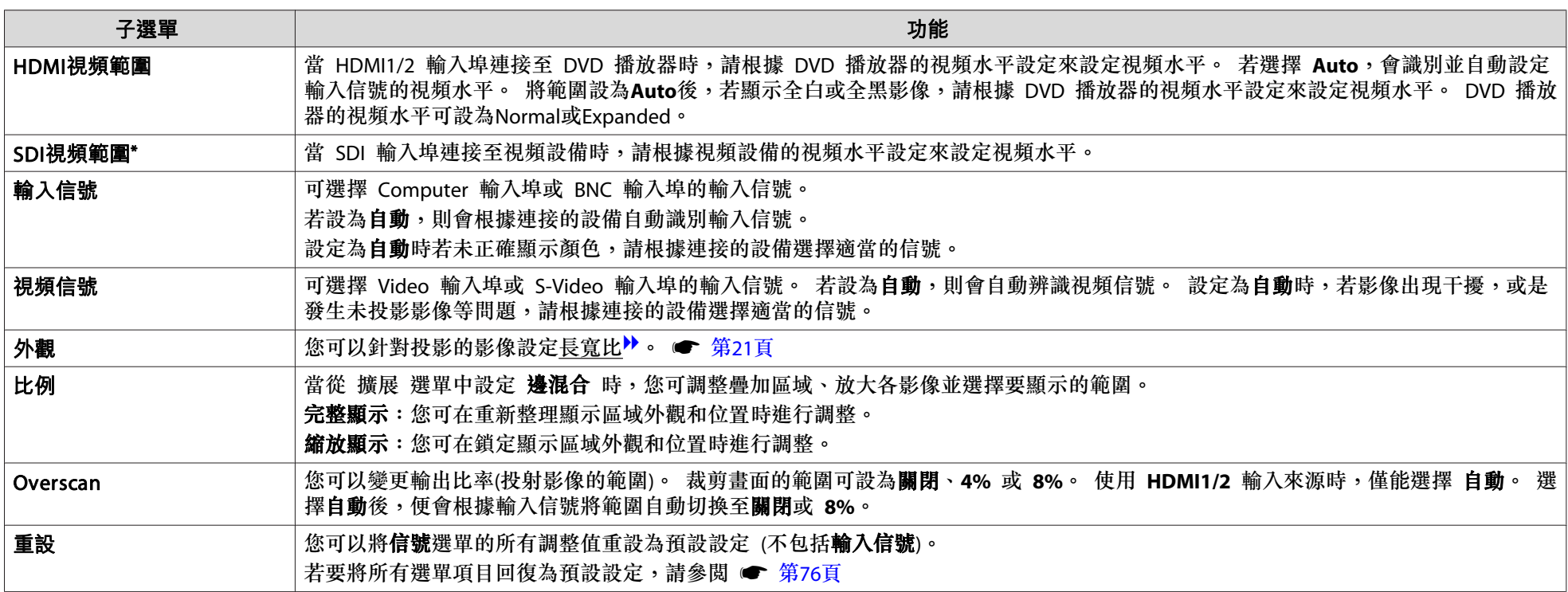

\* 僅限 EB-Z8455WU/Z8450WU

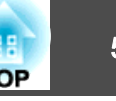

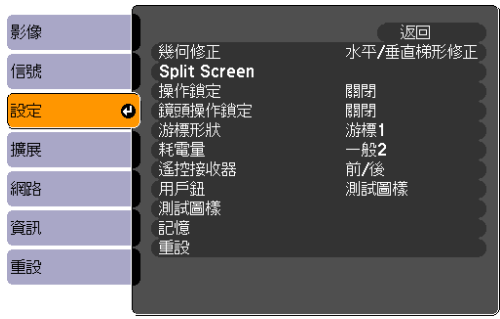

<span id="page-52-0"></span>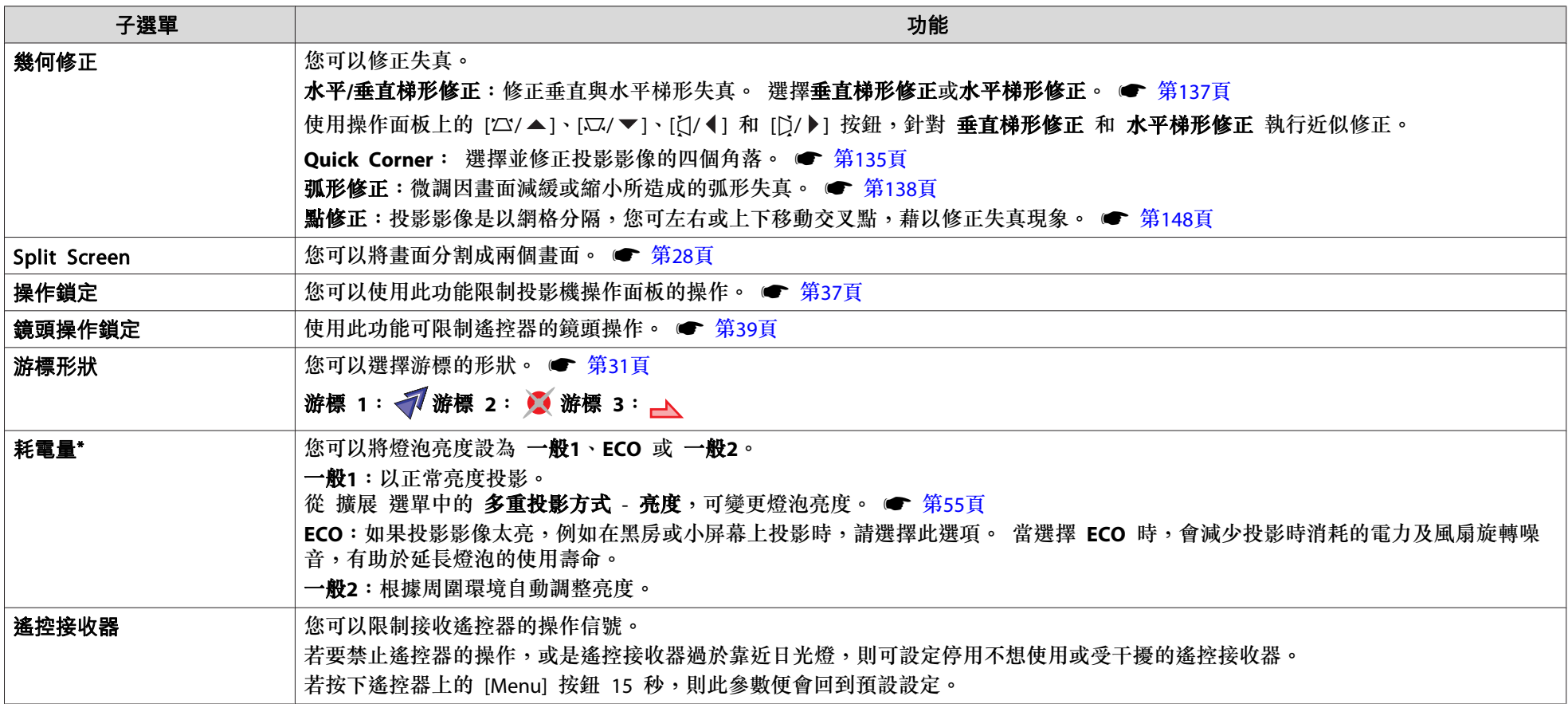

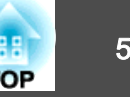

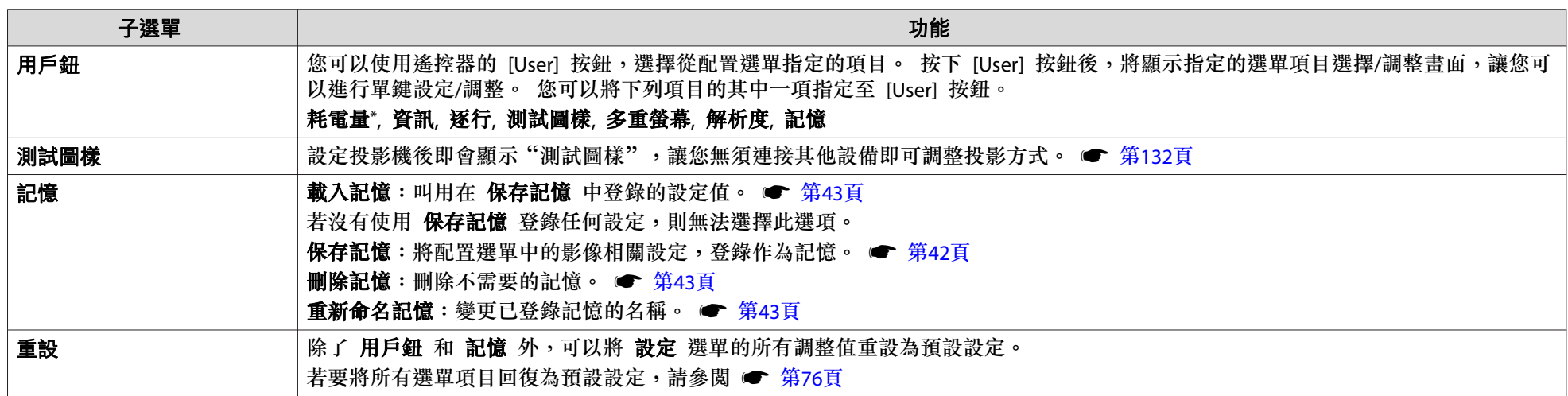

\* 僅限 EB-Z8455WU/Z8450WU/Z8355W/Z8350W/Z10005/Z10000

<span id="page-54-0"></span>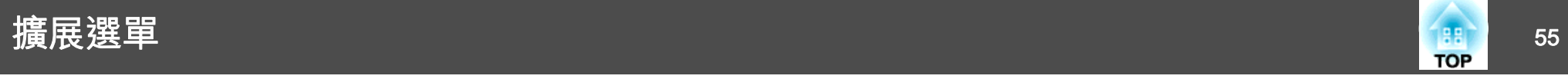

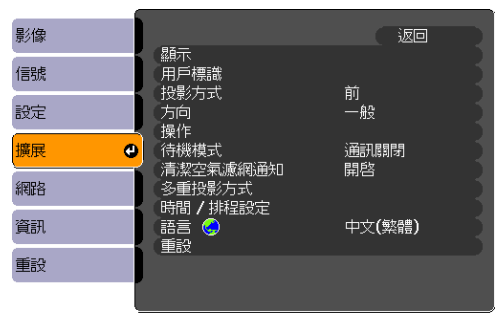

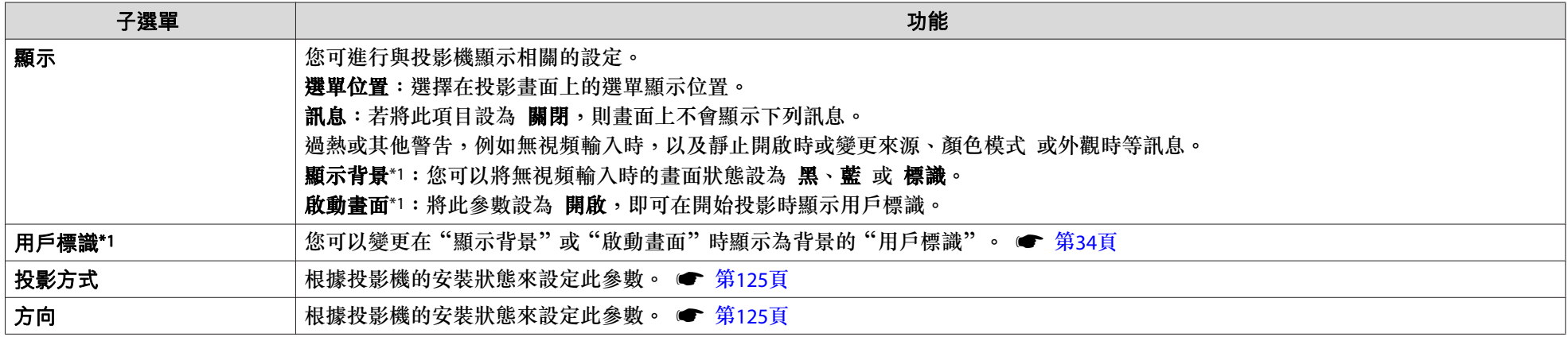

擴展選單 <sup>56</sup>

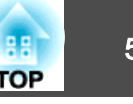

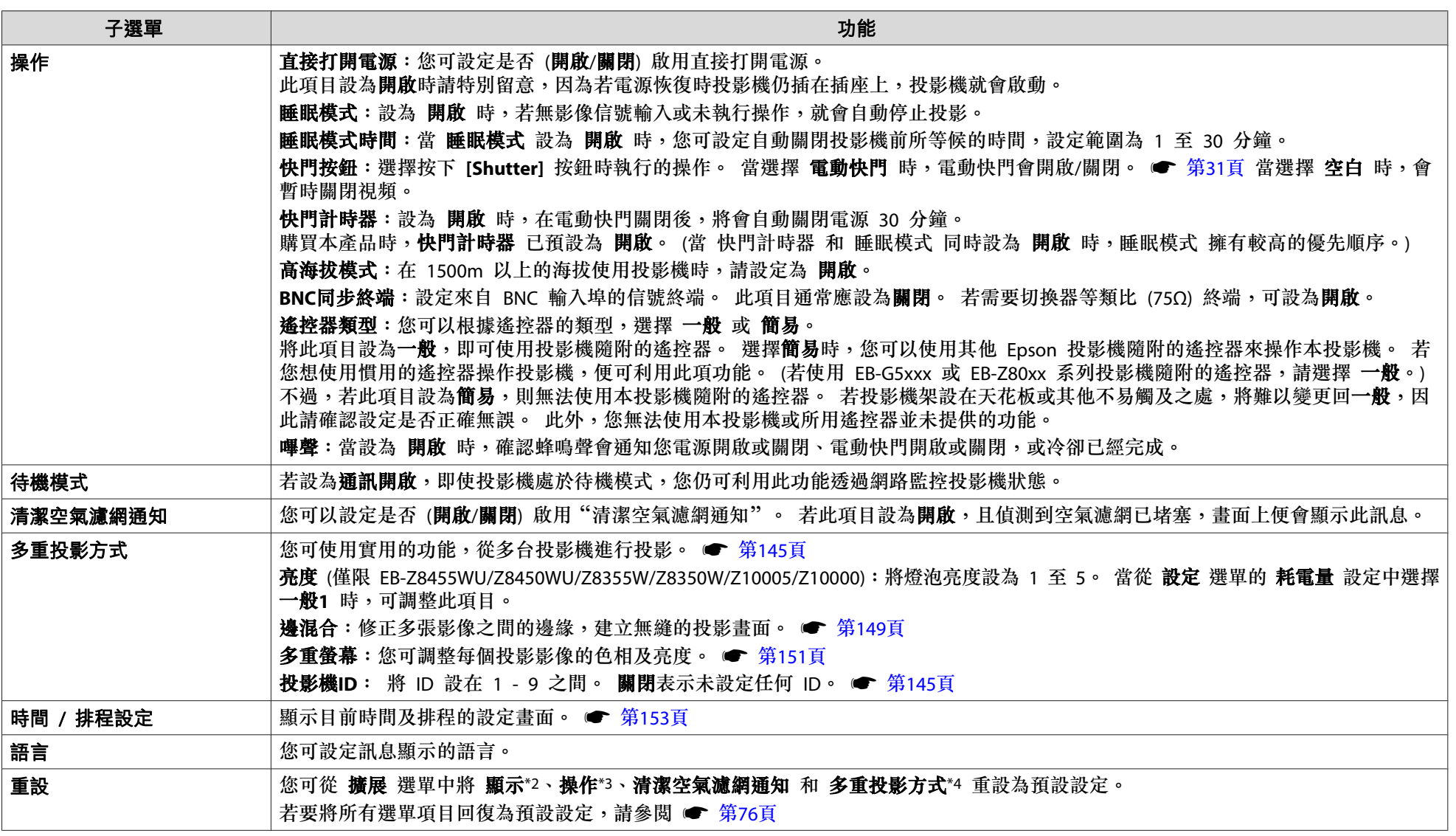

\*1 當在 **密碼保護** 中將 用戶標識保護 設為 開啟 時,將無法變更用戶標識的相關設定。 將用戶標識保護設為關閉後,即可進行變更。 ● [第](#page-35-0)36頁

\*2 不包括與用戶標識相關的參數。

\*3 不包括 高海拔模式 和 遙控器類型

\*4 不包括 多重螢幕 和 投影機**ID**

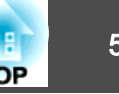

若將**密碼保護**中的**網路保護**設為開啟,將顯示訊息並且設定無法變更。 將**網路保護**設為關閉後,即可進行變更。 ● [第](#page-35-0)36頁

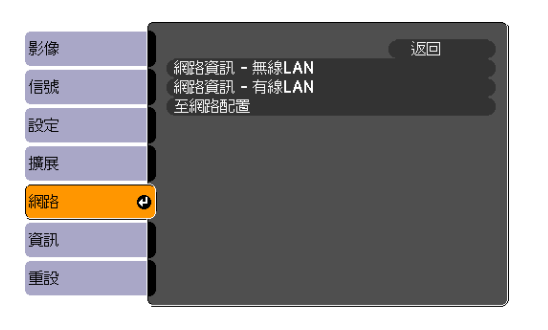

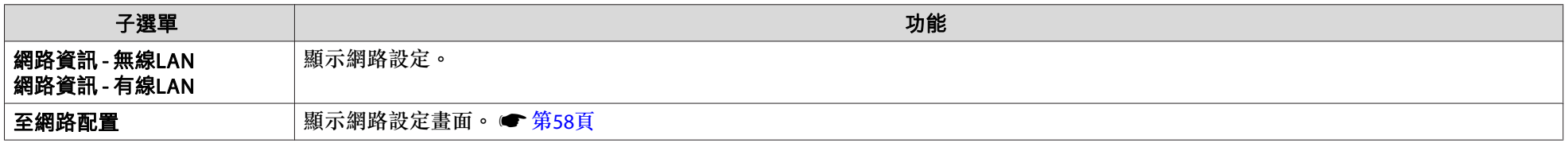

→<mark>√</mark>< 若電腦在網路上連接至投影機時,可使用 Web 瀏覽器設定投影機功能,並控制投影機。 此功能稱為"Web 控制"。 您可以使用鍵盤輕鬆輸入文字,以進<br>/<mark>父</mark>、 行安全性設定等"Web 控制"設定。 ☞ 第[104](#page-103-0)頁

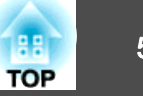

### <span id="page-57-0"></span>操作網路選單的注意事項

主選單中的選擇、子功能表的選擇,以及所選項目的變更均與配置選單中 的操作相同。

完成操作後,務必移至**設定完成**,然後選擇**是、否或取消**。 選擇**是**或**否** 時,將返回配置選單。

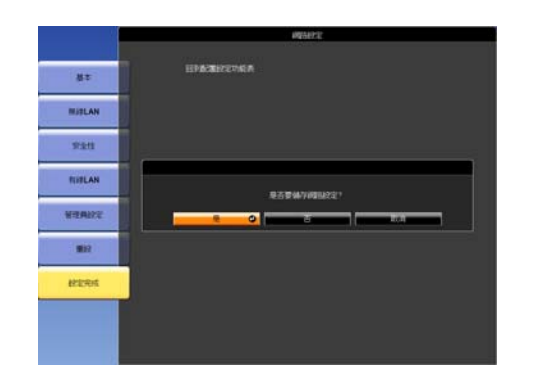

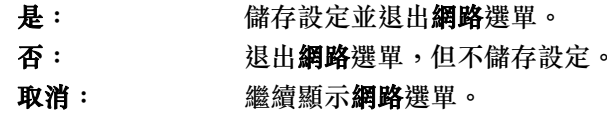

 $\frac{1}{\sqrt{2}}$ 若設定包含無效值,即使選擇 是,設定也可能不會生效。

## 螢幕小鍵盤操作

網路選單包含設定期間需要英數字元輸入的項目。此時,將顯示下列螢 幕小鍵盤。 使用遙控器上的 [◎] 按鈕或投影機上的 [四/▲]、[Ω/▼]、 [č|/ ◀ ] 和 [f)/ ▶ ], 將游標移至想要使用的按鍵, 然後按下 [Enter] 按鈕可 以輸入英數字元。 按住遙控器上的 [Num] 按鈕,並按下數字按鈕可以輸

入數字。 輸入之後,請按下鍵盤上的 [Finish] 以確認輸入。 按下鍵盤上的 [Cancel] 可以取消輸入。

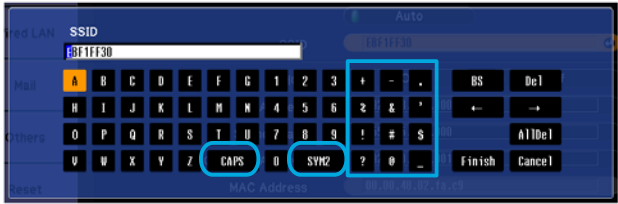

- 每次選擇 [CAPS] 鍵時及按下 [Enter] 按鈕時,皆會切換大小寫字母。
- 每次選擇 [SYM1/2] 鍵時及按下 [Enter] 按鈕時,皆會切換方塊框住部 分的符號鍵。

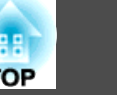

## <span id="page-58-0"></span>基本選單

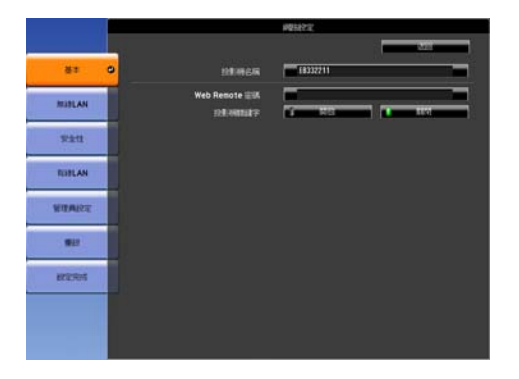

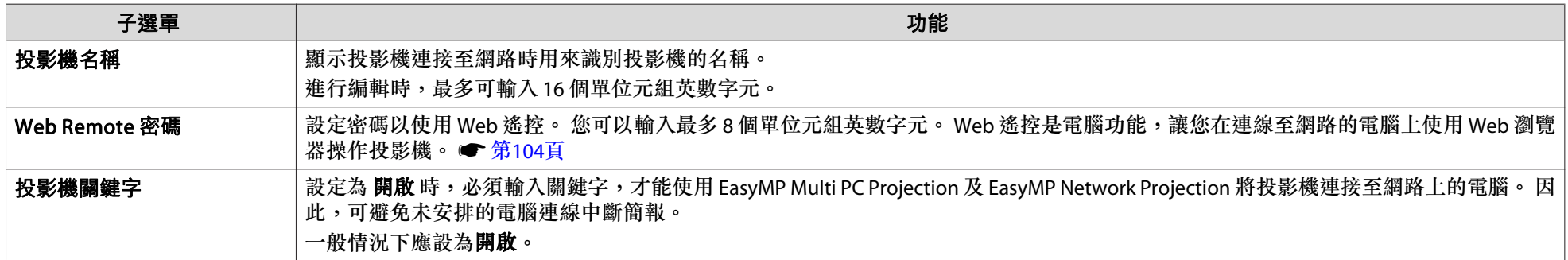

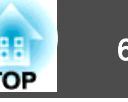

## <span id="page-59-0"></span>無線**LAN**選單

若要使用無線 LAN 將投影機連接至電腦,請安裝無線 LAN 組件 (ELPAP07)。 ☞ 第[159](#page-158-0)頁

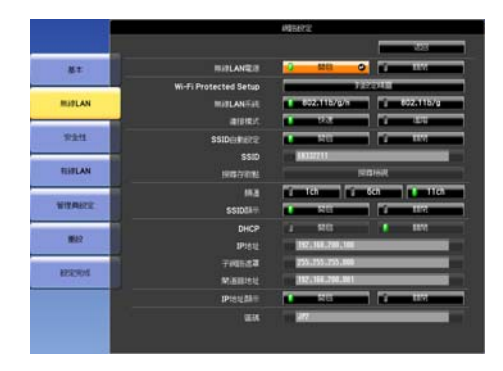

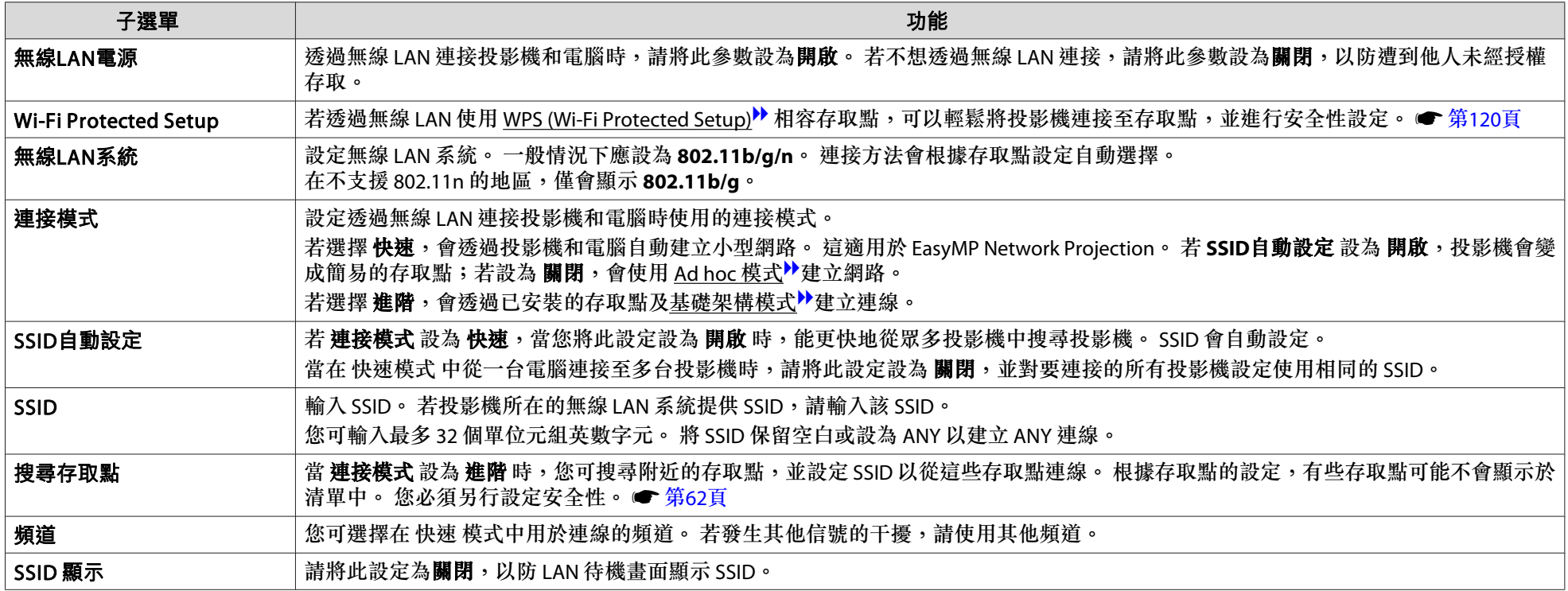

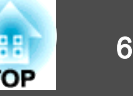

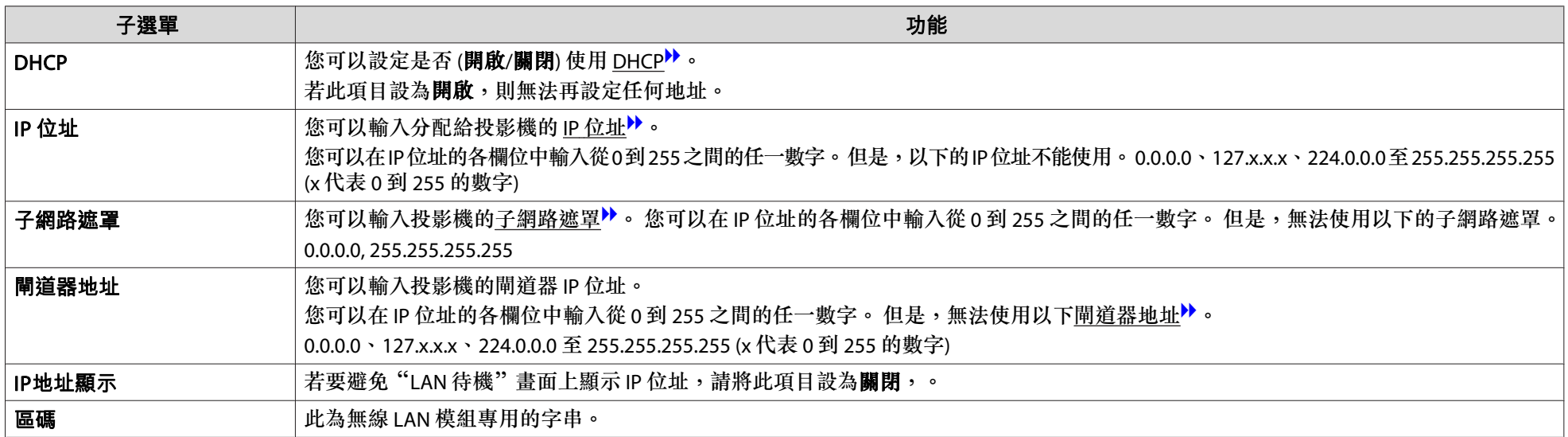

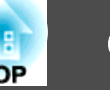

### <span id="page-61-0"></span>**搜尋存取點 屏幕**

已偵測的存取點會顯示於清單中。

透過 WEP 設定的存取點也會偵測,但是由於本投影機不支援 WEP 加密方法,因此無法連線。

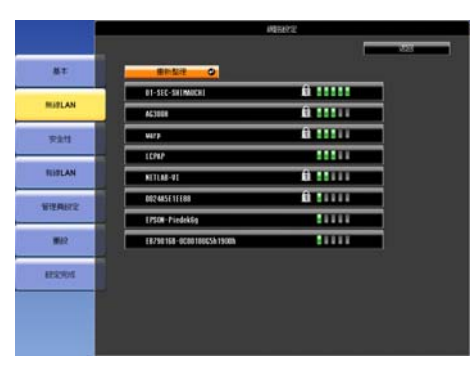

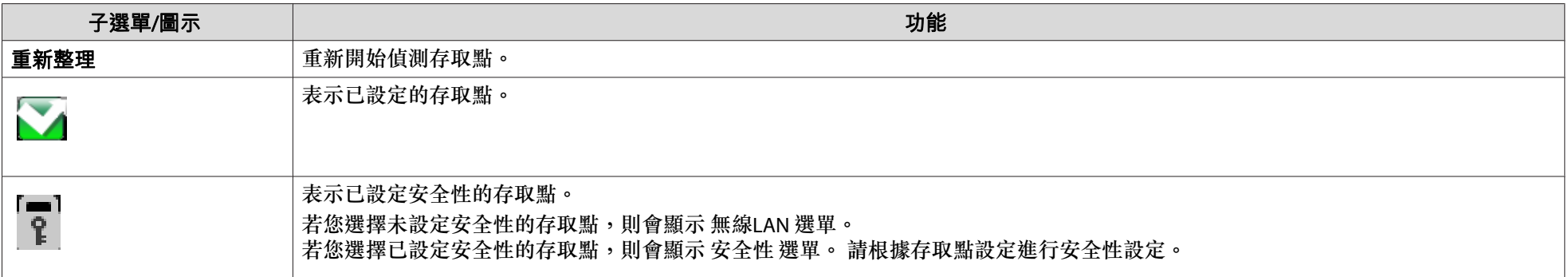

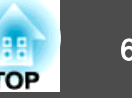

## <span id="page-62-0"></span>安全性 選單 **(**僅適用於已安裝選購的無線 **LAN** 組件時**)**

若已安裝無線 LAN 組件,強烈建議您設定安全性。

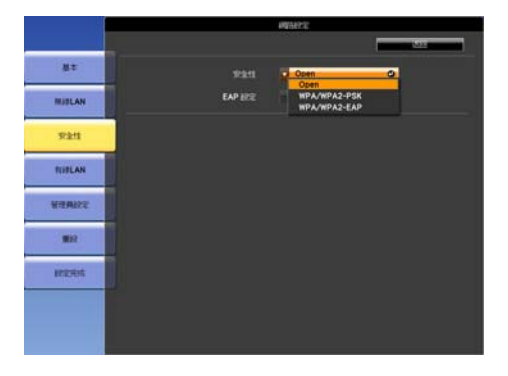

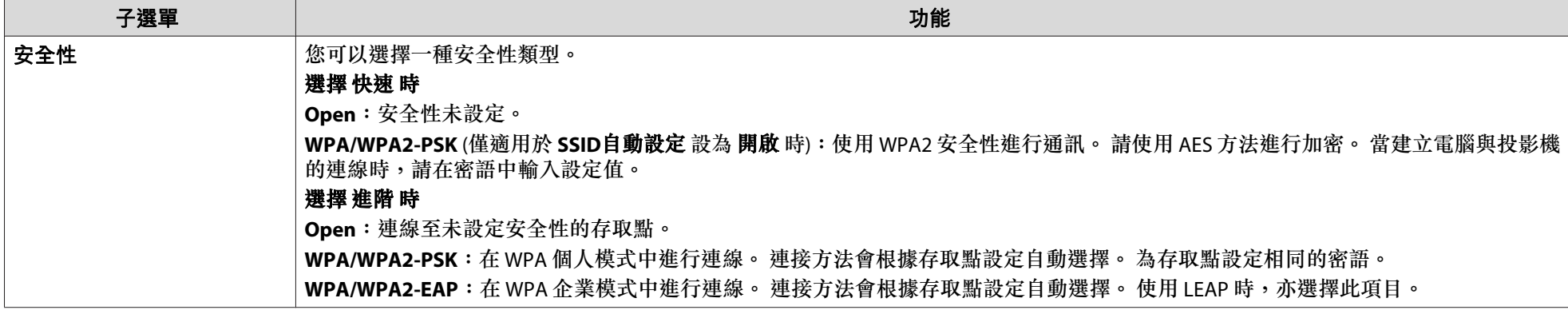

入<mark>令:您不能將 WEP 設為本投影機的加密方法。</mark>

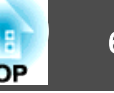

**選擇 WPA/WPA2-PSK 時**

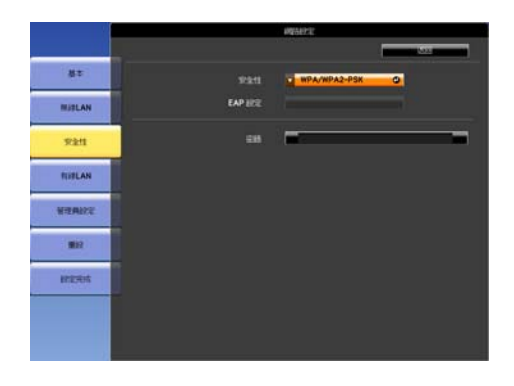

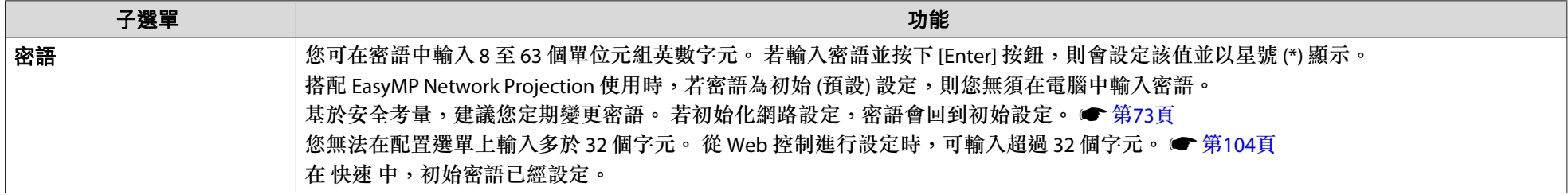

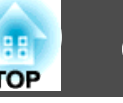

### **選擇 WPA/WPA2-EAP 時**

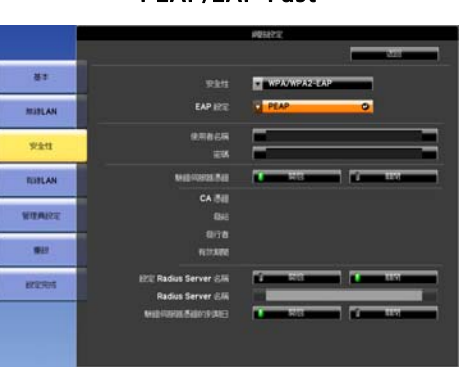

PEAP/EAP-Fast PEAP-TLS/EAP-TLS

EAP HISE

маниная  $\mathbf{r}$ 

 $\begin{array}{r} \begin{array}{c} \text{CA-Bill} \\ \text{OM} \end{array} \\ \begin{array}{c} \text{GIA} \\ \text{GUTR} \end{array} \end{array}$ 

**ETE Radius Server 6/4** Radius Server 8/4 MARKHUS BANYA DALE TE

MPA WPAZ-EAR

-10

 $\pm\pi$ 

-<br>Nitlan

**yan** 

**TUELAN** NEMIX

 $\mathbf{m}$  $_{\rm{R250}}$  **LEAP** 

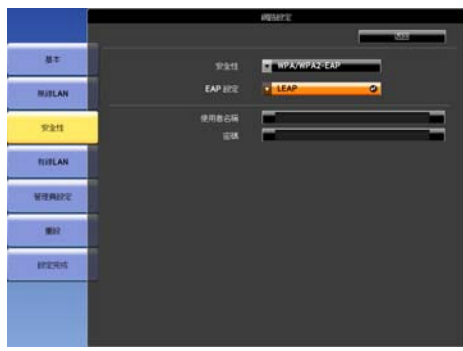

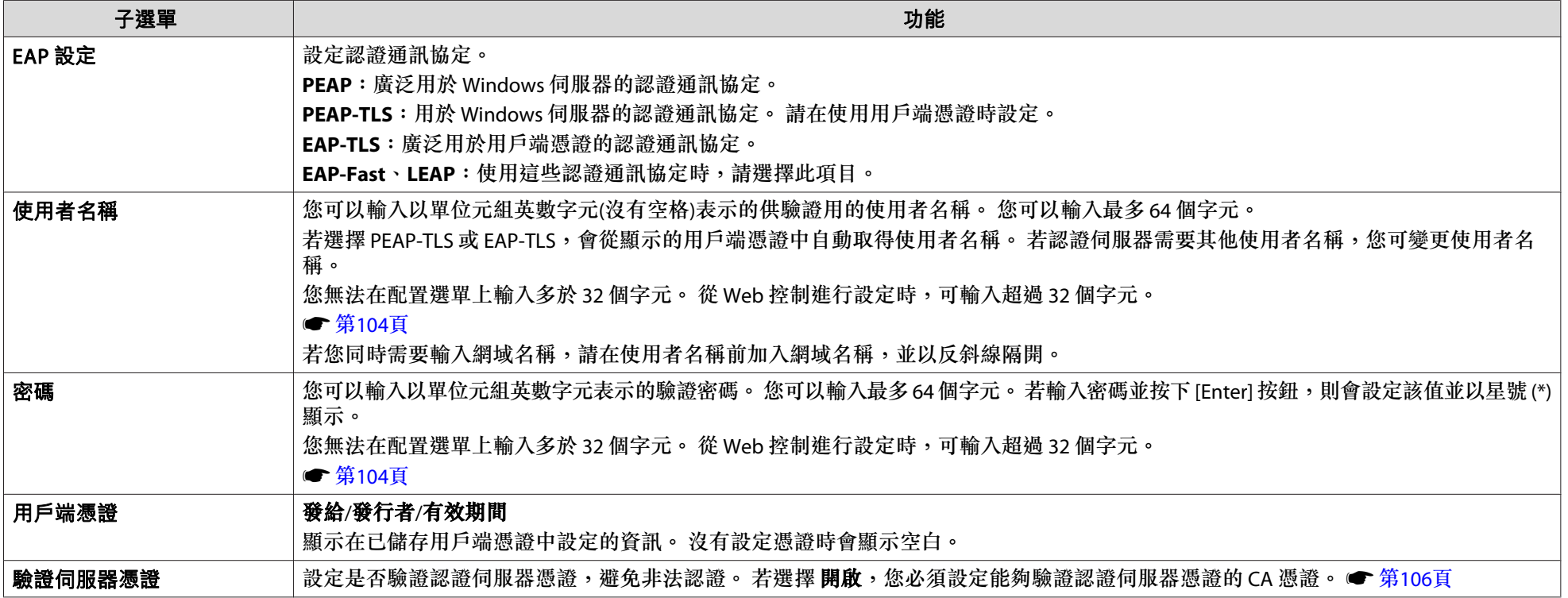

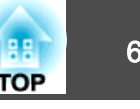

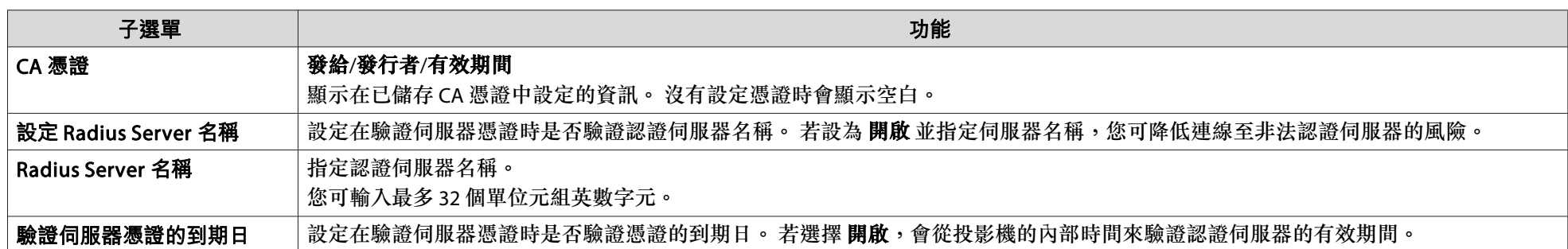

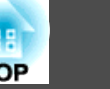

## <span id="page-66-0"></span>有線**LAN** 選單

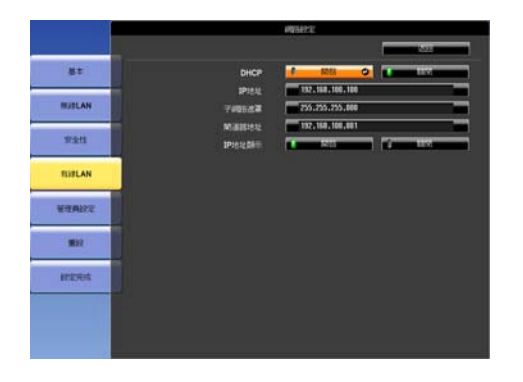

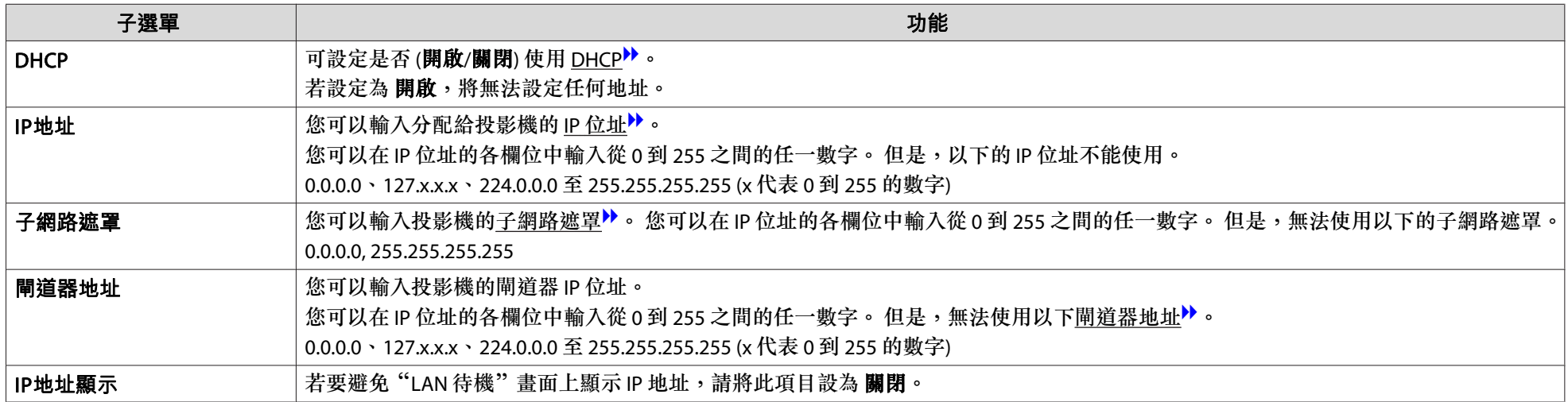

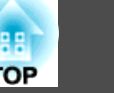

## <span id="page-67-0"></span>管理員設定 選單

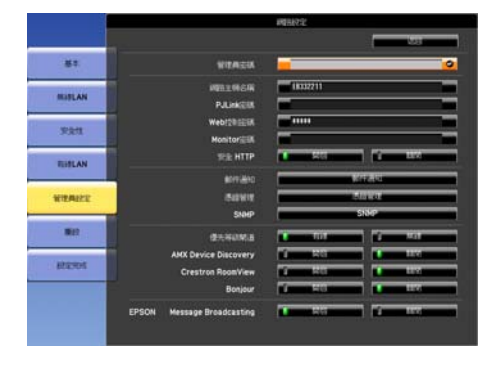

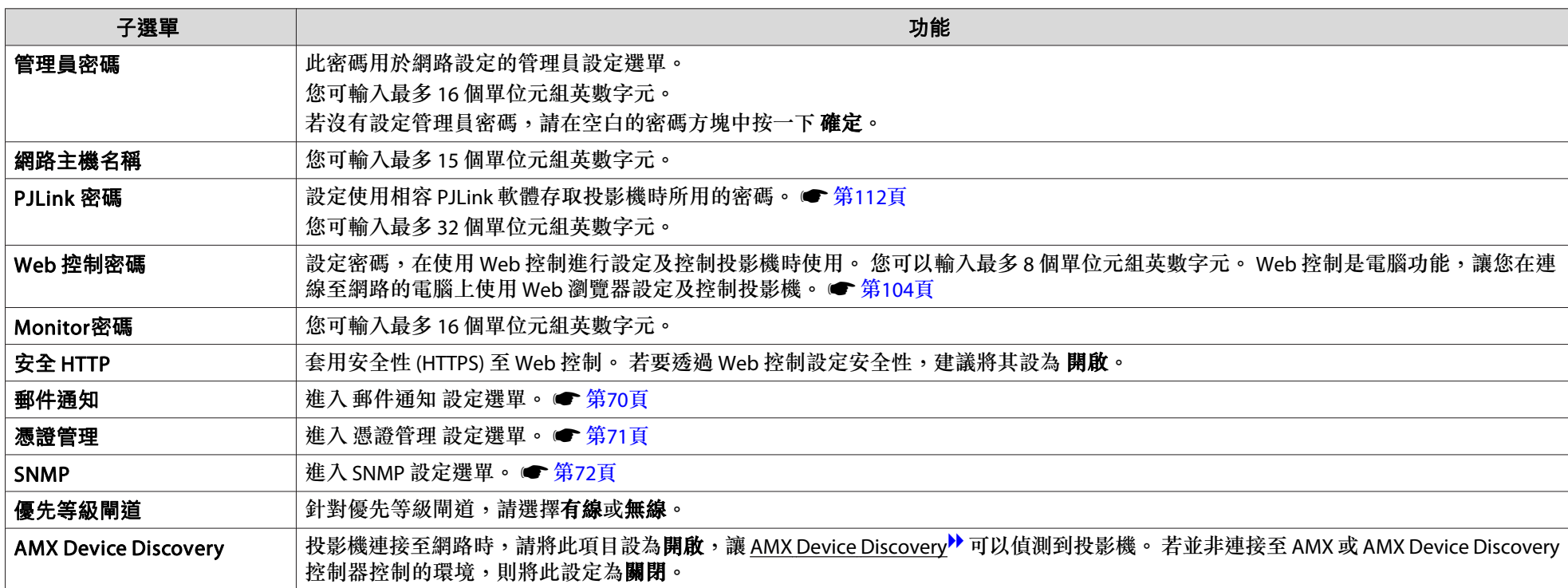

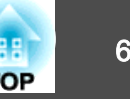

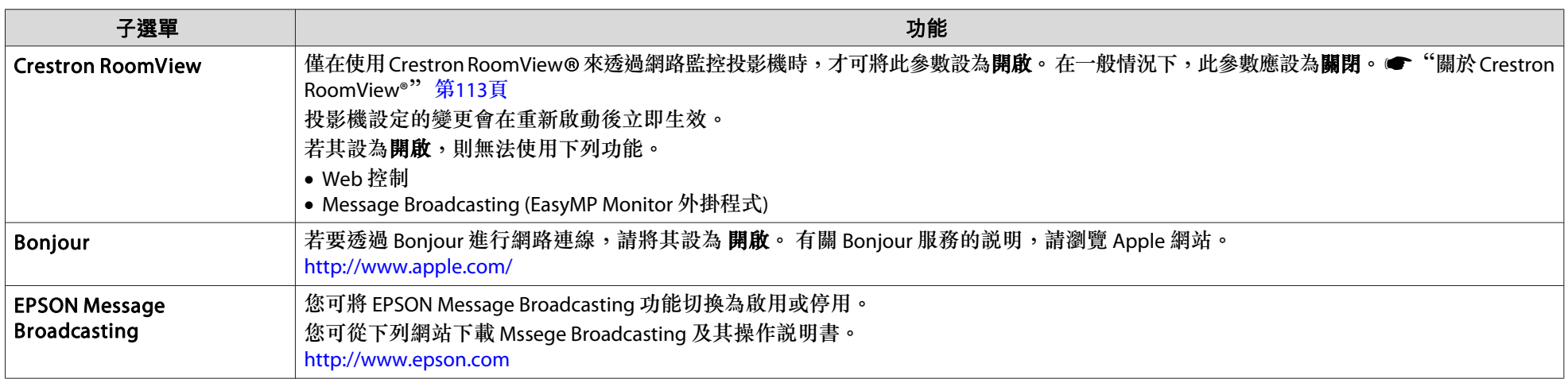

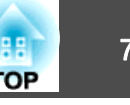

### <span id="page-69-0"></span>**郵件通知 選單**

設定此項目後,投影機若出現問題或警告,您將收到電郵通知。 ● ["讀取問題郵件通知功能"](#page-107-0) 第108頁

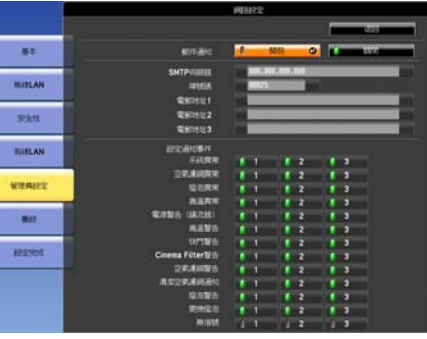

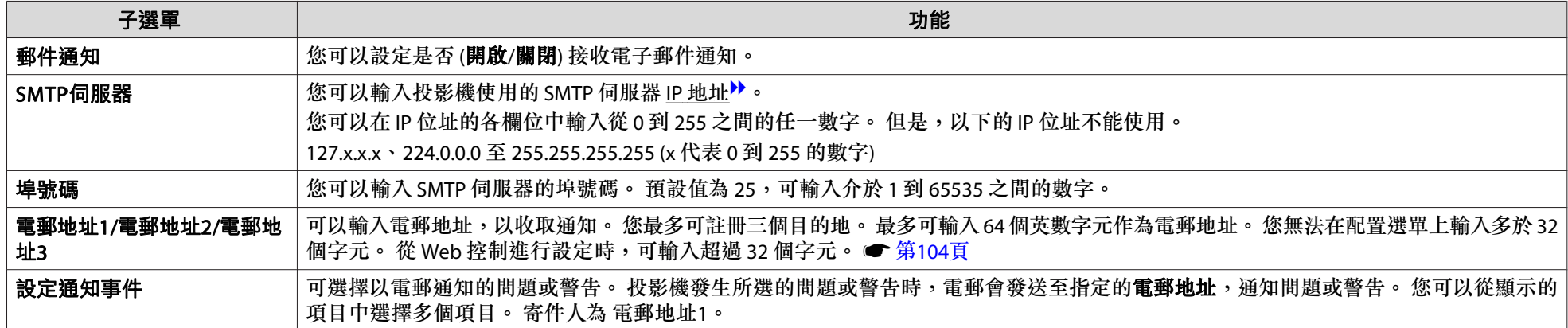

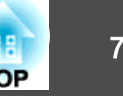

### <span id="page-70-0"></span>**憑證管理 選單**

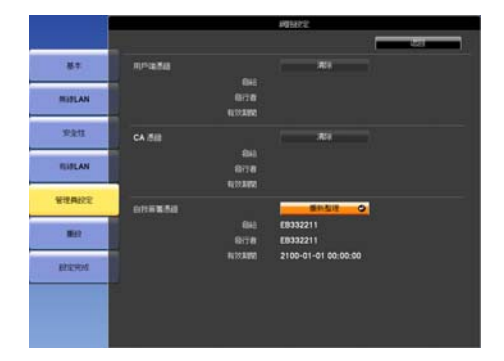

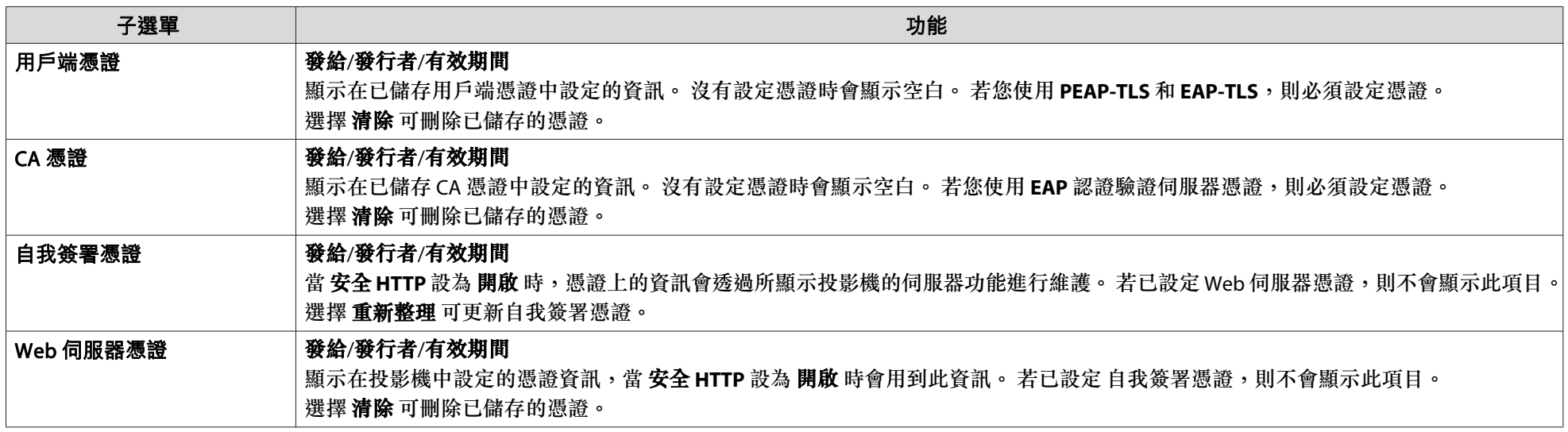

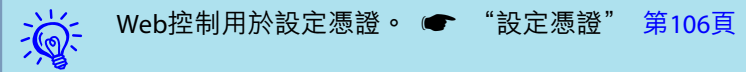

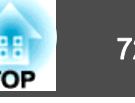

### <span id="page-71-0"></span>**SNMP 選單**

要使用 SNMP 監視投影機,您需要在電腦上安裝 SNMP 管理員程式。 SNMP 應該由網路管理員管理。

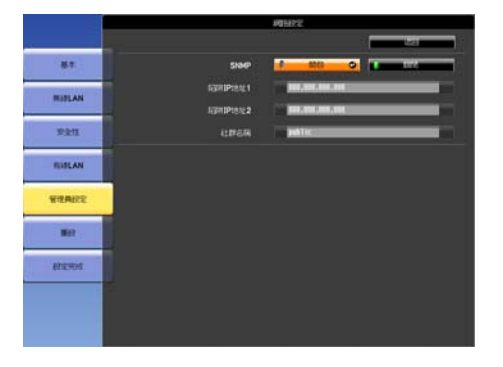

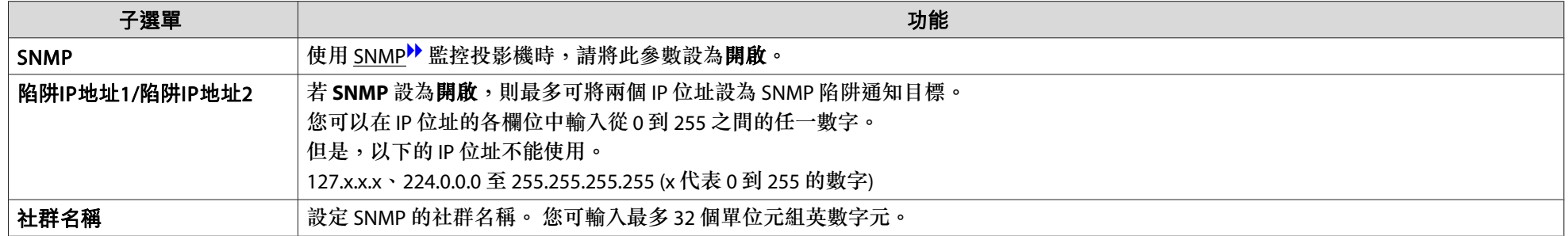
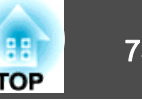

# 重設選單

重設全部網路設定。

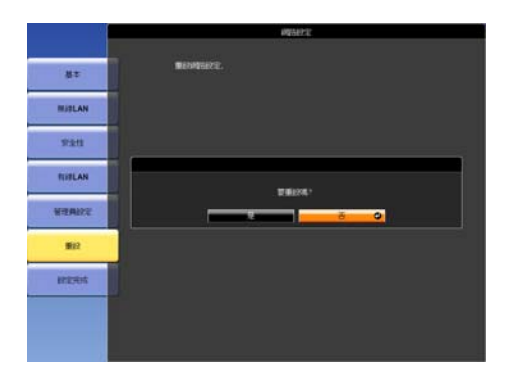

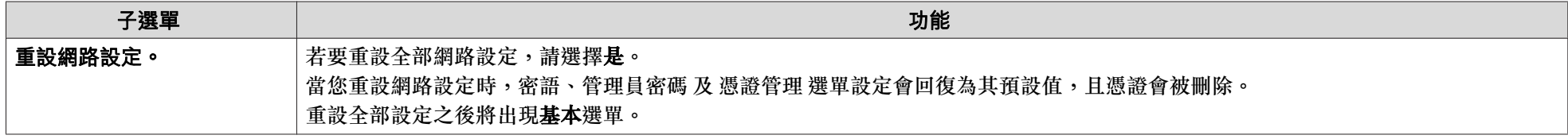

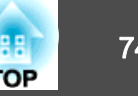

讓您檢視正在投影之影像信號的狀態和投影機的狀態。 可顯示的項目會根據投影的影像信號和輸入源而改變,如以下螢幕擷圖所示。

影像

信號

設定

擴展

網路

資訊

重設

## RGB 信號/分量視頻<sup>>></sup> 信號

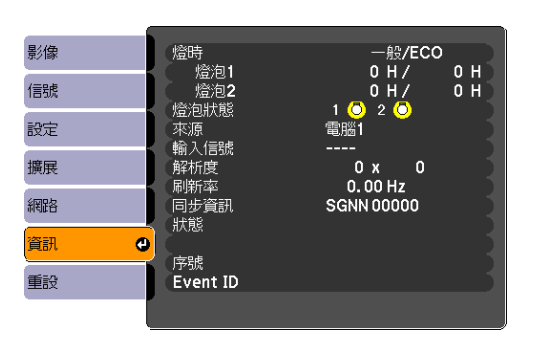

## 複合視頻<sup>I》</sup>信號/S-視頻<sup>I》</sup>信號 LAN

一般/ECO

1 (0 2 (0 電脳1

自動 (----)

– <sub>#x</sub>/eCO<br>0H/0H<br>0H/0H

燈時

。"<br> 燈泡1

燈泡2

燈泡狀態

……<br>狀態

Event ID

來源

序號

 $\bullet$ 

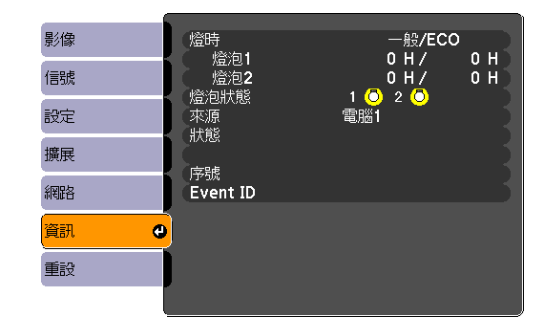

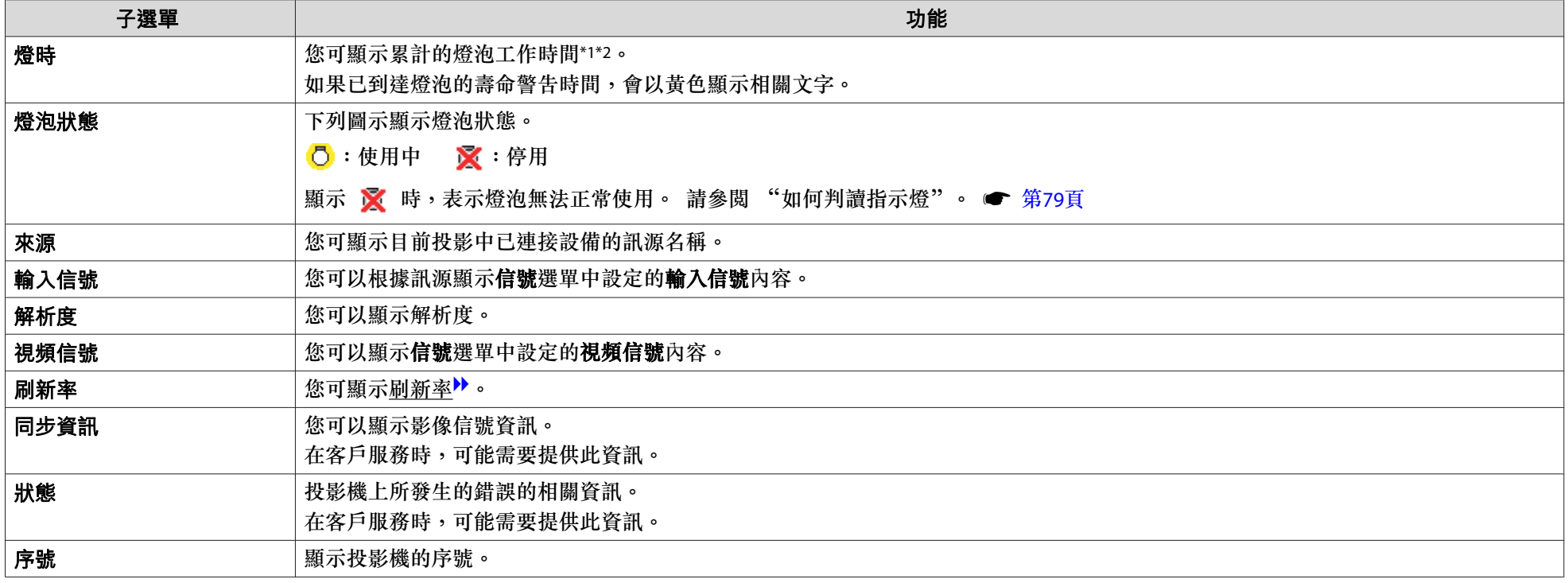

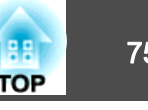

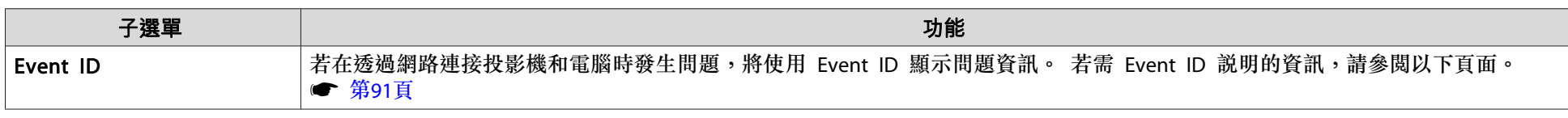

\*1 前 10 小時的累計使用時間會顯示為"0H"。 10 小時及以上時間會顯示為"10H"、"11H",依此類推。

\*2 若是使用 EB-Z8455WU/Z8450WU/Z8355W/Z8350W/Z10005/Z10000,則會同時顯示耗電量模式及一般模式的燈泡工作時間。

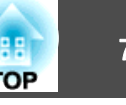

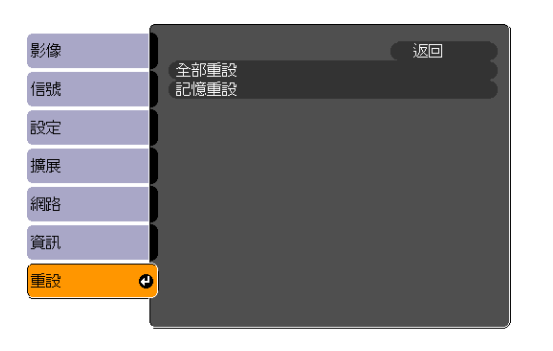

<span id="page-75-0"></span>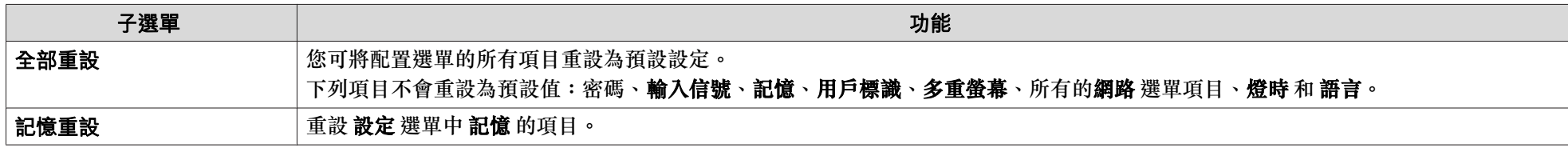

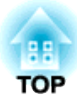

# 故障排除

本章說明如何辨識問題及發現問題時的處理方式。

# 使用說明 <sup>78</sup>

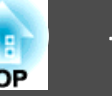

若投影機發生問題,按下 [Help] 按鈕即會顯示"説明"畫面,以協助您 進行處理。 回答問題可協助解決問題。

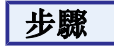

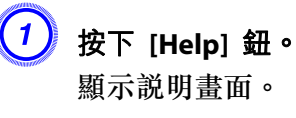

遙控器 Lens Shift  $\overline{7}$   $\overline{8}$ Focus  $\sqrt{9}$ Lens  $\bigcirc$  (Num)  $\bigcirc$ Help Default  $\sqrt{2}$ **EPSON** Projector

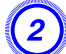

# $\begin{pmatrix} 2 \end{pmatrix}$  選擇選單選項。

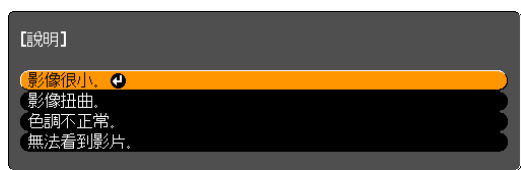

遙控器

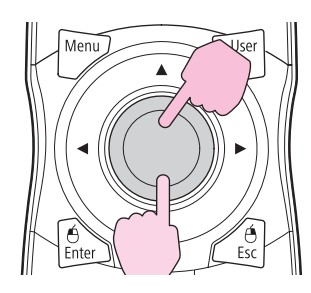

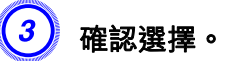

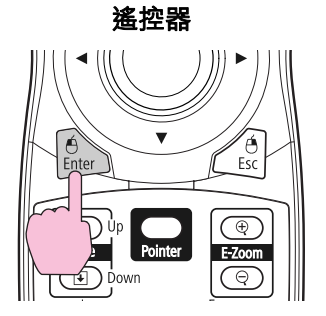

問題與解答的顯示方法,如下方畫面所示。 按下 [Help] 鈕可退出說明。

影像很小。 2縮放是否設定為最小? -<br>·使用變焦環變更影像大小.

<mark>②</mark> 投影機是否太接近屏幕?<br>·將投影機移離屏幕.

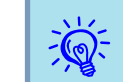

ン<mark>◇</mark>< 如果説明未能提供解決問題的方法,請參閲 ["解決故障問題"](#page-78-0)<br>☆<mark>◇</mark>< 第79[頁](#page-78-0)。

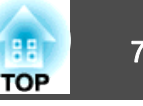

<span id="page-78-0"></span>如果投影機出現故障問題,請先檢查投影機的指示燈,同時參閱以下的 "如何判讀指示燈"。 若指示燈無法清楚説明問題,請參閲"當指示燈未能提供幫助時"。 ☞ [第](#page-82-0)83頁

# 如何判讀指示燈

這些指示燈分別代表投影機的操作狀態。

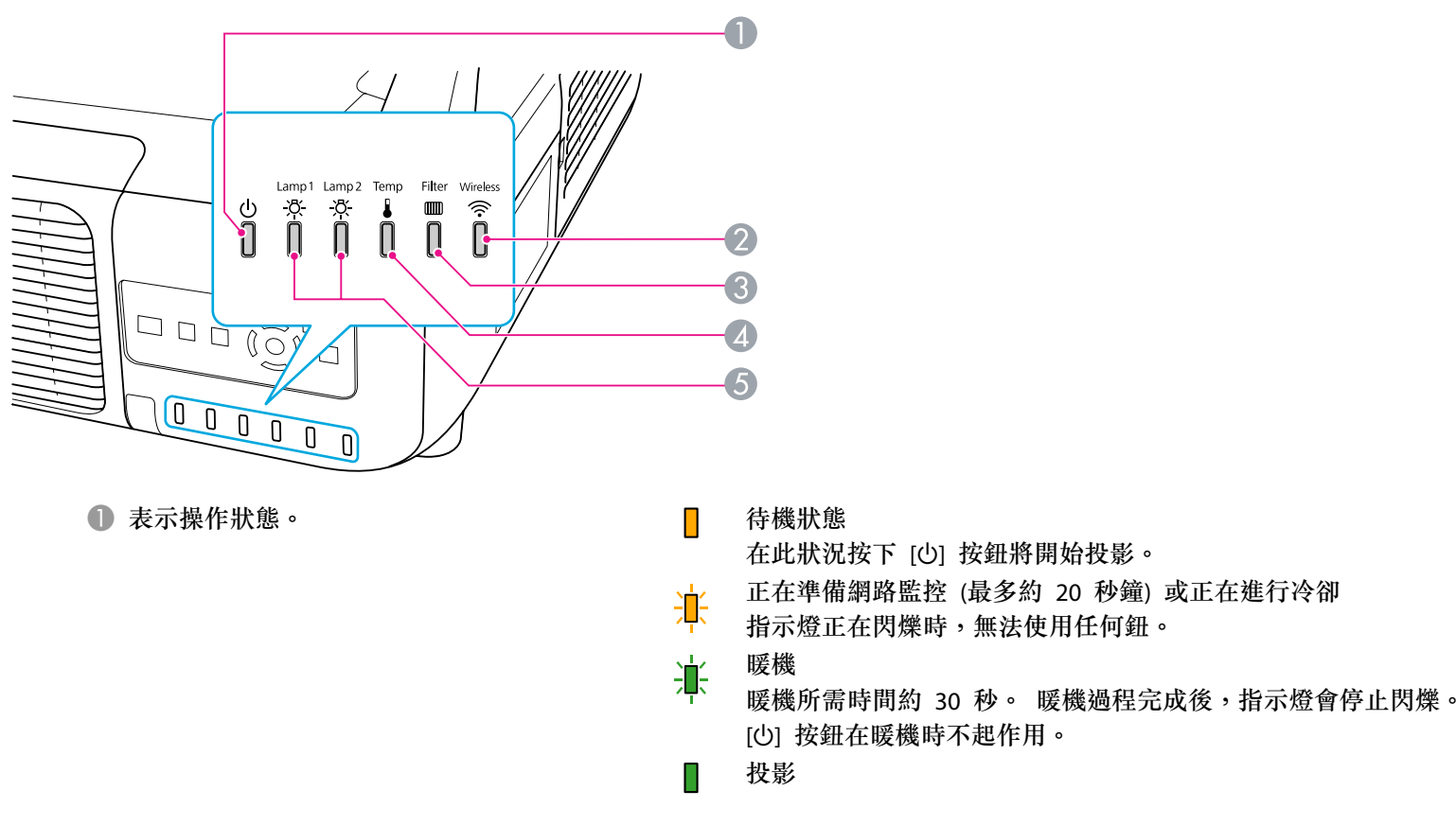

2 指示無線 LAN 在安裝選購無線 LAN 組件時的操作狀態。

- C 表示空氣濾網狀態。
- 4 表示內部溫度狀態。

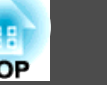

· ∴<br>→ ∴ 閃爍 □ :熄滅

:亮起

E 表示投影燈泡狀態。 啟用快門或空白時會閃爍綠燈。

請參閱下表了解指示燈的意義,以及如何修復指示燈所指出的問題。 如果所有指示燈均不亮,請檢查電源線是否正確連接並且供電是否正常。 拔下電源線後, 也 指示燈有時候仍會亮起一段時間, 這是正常現象。

### t **指示燈亮起或閃爍紅色**

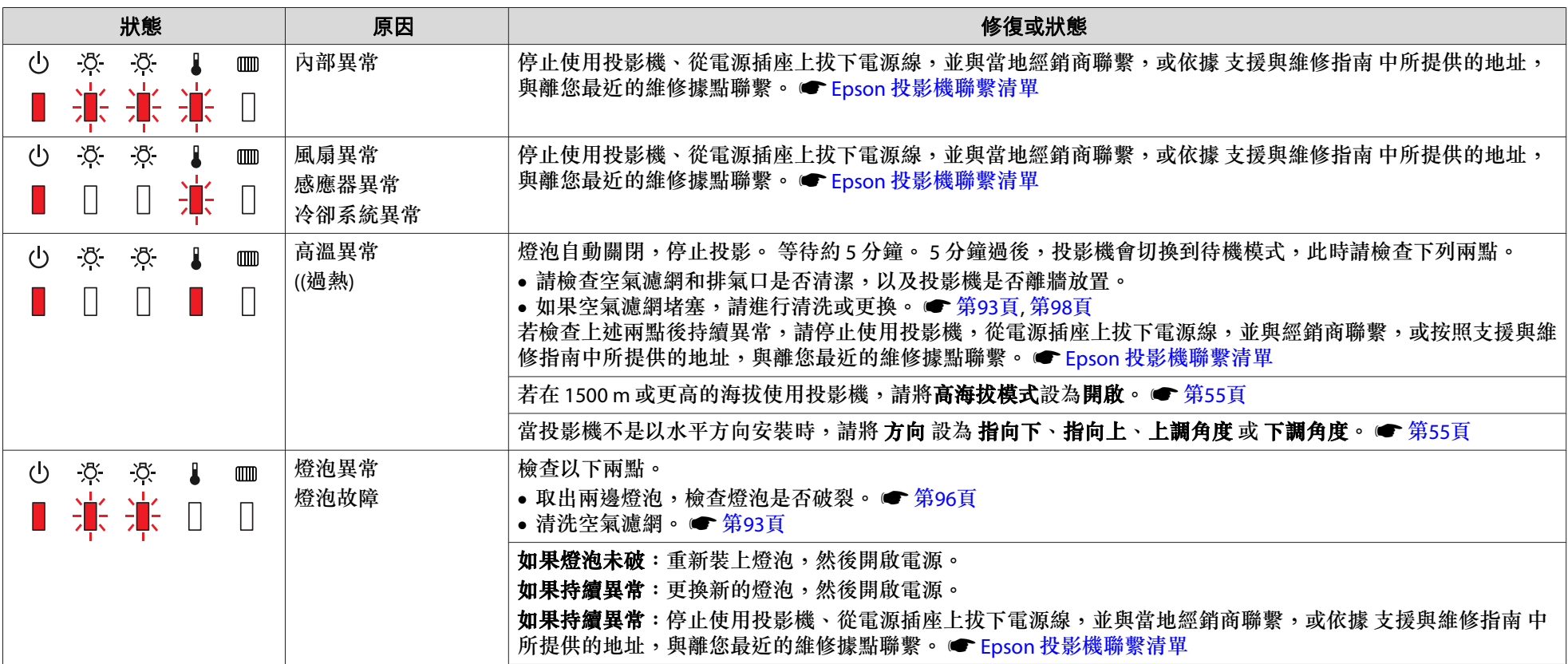

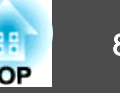

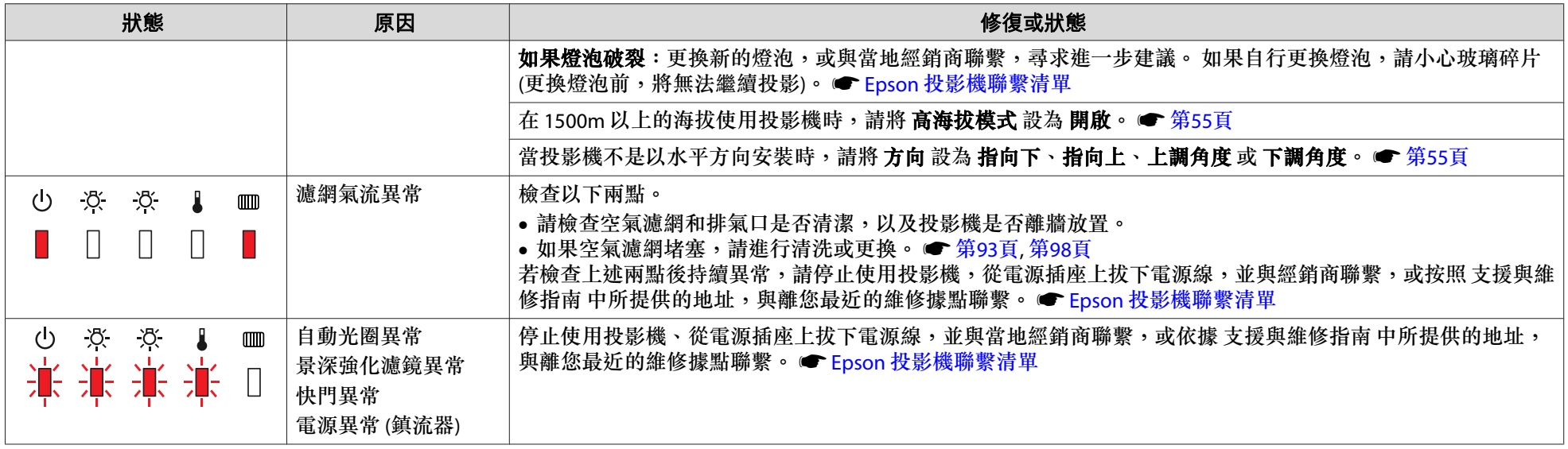

## ※ 』 <sub>■</sub> 指示燈閃爍或亮起

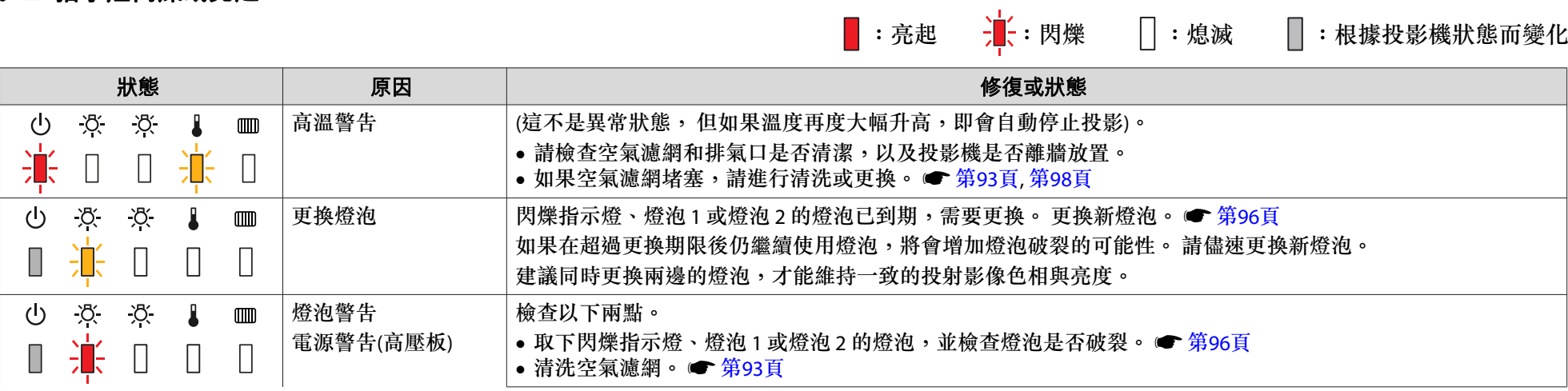

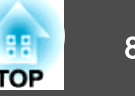

| 狀態                                                               | 原因       | 修復或狀態                                                                                                    |
|------------------------------------------------------------------|----------|----------------------------------------------------------------------------------------------------|
|                                                                  |          | 如果燈泡未破:重新裝上燈泡,然後開啟電源。<br>如果持續異常:更換新的燈泡,然後開啟電源。<br>如果持續異常: 停止使用投影機、從電源插座上拔下電源線,並與當地經銷商聯繫,或依據 支援與維修指南 中<br>所提供的地址,與離您最近的維修據點聯繫。● Epson 投影機聯繫清單                                                                                                   |
|                                                                  |          | 如果燈泡破裂:更換新的燈泡,或與當地經銷商聯繫,尋求進一步建議。(僅一盞燈泡可以使用。 請儘快更換燒<br>毀的燈泡。)。 ● Epson 投影機聯繫清單<br>如果自行更换燈泡,請小心玻璃碎片。                                                                                                    |
|                                                                  |          | 在 1500m 以上的海拔使用投影機時,請將 <b>高海拔模式</b> 設為 <b>開啟</b> 。● 第55頁                                                                                                    |
|                                                                  |          | 當投影機不是以水平方向安裝時,請將 方向 設為 指向下、指向上、上調角度 或 下調角度。 ● 第55頁                                                                                                    |
| $\phi$<br>没<br>Φ<br>$\square$                                    | 無空氣濾網    | 請檢查空氣濾網是否確實安裝。● 第98頁                                                                                                    |
| $\prod$<br>$\prod$                                               | 氣流感應器異常  | 投影機偵測到未加裝空氣濾網後約一分鐘,就會自動關閉電源。<br>若裝上空氣濾網後仍持續異常,可能是空氣濾網感應器故障。 停止使用投影機、從電源插座上拔下電源線,並與<br>當地經銷商聯繫,或依據支援與維修指南中所提供的地址,與離您最近的維修據點聯繫。● Epson 投影機聯繫<br>清單                                                                                               |
| $\mathcal{R}$<br>Đ.<br>Φ<br>$\square$                            | 低氣流      | (這不是異常狀態, 但若氣流停止流動, 就會自動停止投影。)                                                                                                    |
| 鴬<br>$\prod$<br>П                                                |          | "空氣濾網被堵塞。清潔或更換空氣濾網。"訊息會顯示。檢查以下兩點。<br>• 請檢查空氣濾網和排氣口是否清潔,以及投影機是否離牆放置。<br>• 如果空氣濾網堵塞,請進行清洗或更換。● 第93頁,第98頁<br>若清潔空氣濾網後仍持續處於低氣流狀態,請更換新的空氣濾網。● 第98頁<br>若檢查上述兩點後持續異常,請停止使用投影機,從電源插座上拔下電源線,並與經銷商聯繫,或按照 支援與維<br>修指南中所提供的地址,與離您最近的維修據點聯繫。● Epson 投影機聯繫清單 |
| $\alpha$<br>÷ŏ.<br>$\mathcal{O}$<br>$\mathbf{L}$<br>$\mathbf{m}$ | 清潔空氣濾網通知 | "需要清潔空氣濾網。清潔或更換空氣濾網。"會顯示。 清洗空氣濾網。 ● 第93頁                                                                                                    |
| 簒<br>Ш                                                           |          | 若空氣濾網布滿香菸煙霧的黃色汙漬且無法清除,請更換新的空氣濾網。<br>在配置選單的 <b>擴展</b> 選單中將 <b>清潔空氣濾網通知</b> 設為 <b>開啟</b> 時,才會出現有關"清潔空氣濾網通知"的指示燈或訊息。<br>● 第55頁                                                                                                    |

q • 若在指示燈均顯示正常的情況下投影機仍無法正常運作,請參閱"當指示燈未能提供幫助時"。 s [第](#page-82-0)83 頁

•● 若錯誤未列在本表中,請停止使用投影機,從電源插座上拔下電源線,並與當地經銷商聯繫,或依據支援與維修指南中所提供的地址,與離您最近的維修據 點聯繫。 ● Epson [投影機聯繫清單](#page-16-0)

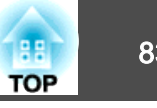

## <span id="page-82-0"></span>當指示燈未能提供幫助時

如果出現以下任一問題,且指示燈無法提供解決方法,請參閱與每個問題 相關的頁面。

## 與映像有關的問題

- ["沒有影像出現"](#page-83-0) ☞ [第](#page-83-0)84頁 不能投影,投影區域呈現全黑、全藍顏色等。
- "不顯示移動影像/[僅移動影像部分變黑](#page-83-0))。" [第](#page-83-0)84頁 從電腦投影顯示的移動影像呈現黑色,而且未能投影。
- ["投影自動停止"](#page-83-0) [第](#page-83-0)84頁
- "顯示["不支援。"](#page-84-0)訊息。" ☞ [第](#page-84-0)85頁
- [""無信號"](#page-84-0)會顯示。" [第](#page-84-0)85頁
- ["影像模糊或失焦"](#page-84-0)。 [第](#page-84-0)85頁
- ["影像失真或扭曲"](#page-85-0)。 [第](#page-85-0)86頁
- "影像被截斷(過大)[或縮小,或比例不合"](#page-85-0)。 [第](#page-85-0)86頁 僅顯示部分映像,或是映像的長寬比不正確等。
- ["影像顏色不正確"](#page-86-0)。 [第](#page-86-0)87頁 整個影像偏紫或偏綠、影像呈黑白色、顏色暗淡等。 (電腦監視器和 LCD 螢幕有不同的顏色再現特性,因此投影機所投影的顏色不一定完全符合監視器所顯示的顏色,但並不表示有問題。)
- ["影像一片黑暗"](#page-86-0) [第](#page-86-0)87頁

## 投影開始時的問題

• ["沒有電源"](#page-87-0) ● [第](#page-87-0)88頁

### 其他問題

- ["遙控器沒有任何作用"](#page-88-0)。 [第](#page-88-0)89頁
- ["外部監視器無法顯示影像"](#page-88-0)。 [第](#page-88-0)89頁
- ["我要變更訊息和選單的語言"](#page-88-0)。 [第](#page-88-0)89頁
- ["即使投影機發生問題也沒有收到郵件"](#page-89-0)。 [第](#page-89-0)90頁

• [""保存時間的電池電量偏低。"](#page-89-0)會顯示。" • [第](#page-89-0)90頁

## 事件 ID 說明

• ● [第](#page-90-0)91頁

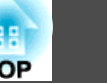

## <span id="page-83-0"></span>**與映像有關的問題**

#### **沒有影像出現**

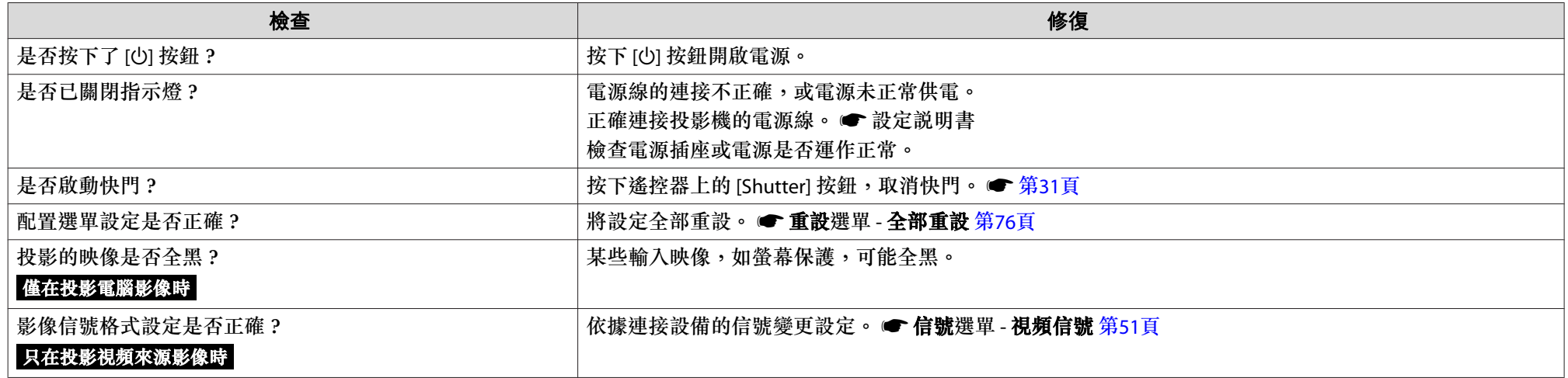

## **不顯示移動影像 (僅移動影像部分變黑)。**

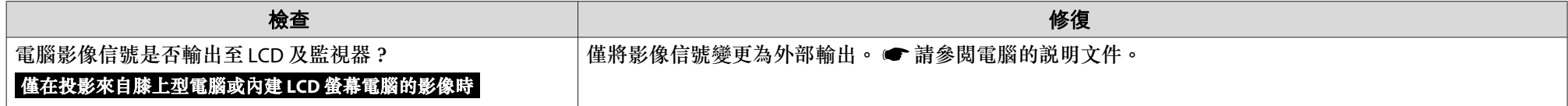

#### **投影自動停止**

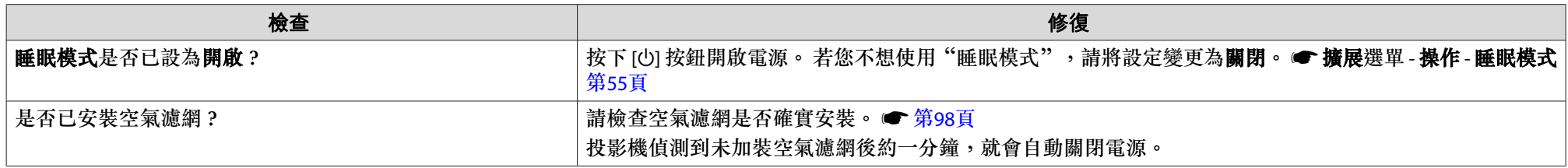

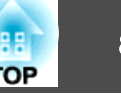

#### <span id="page-84-0"></span>**顯示 "不支援。" 訊息。**

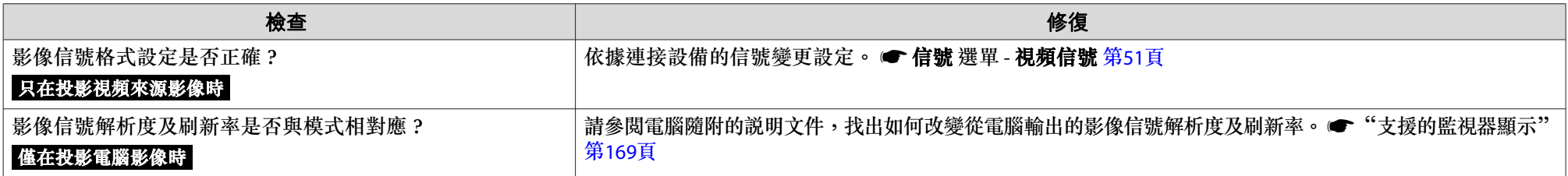

#### **"無信號" 會顯示。**

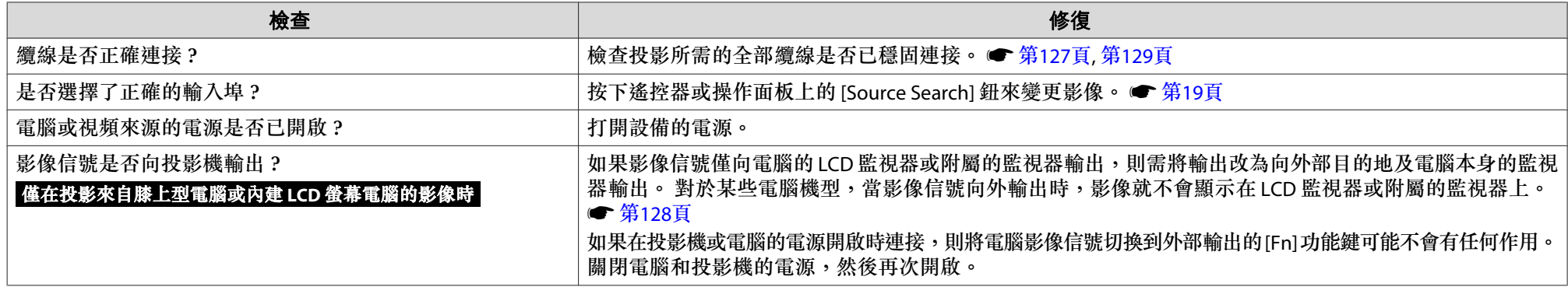

#### **影像模糊或失焦**

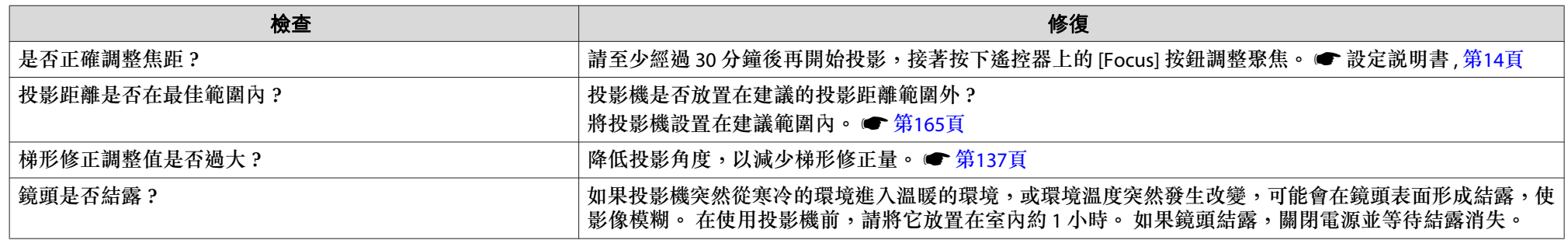

<span id="page-85-0"></span>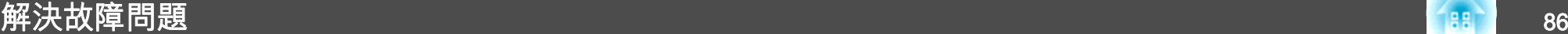

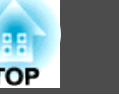

#### **影像失真或扭曲**

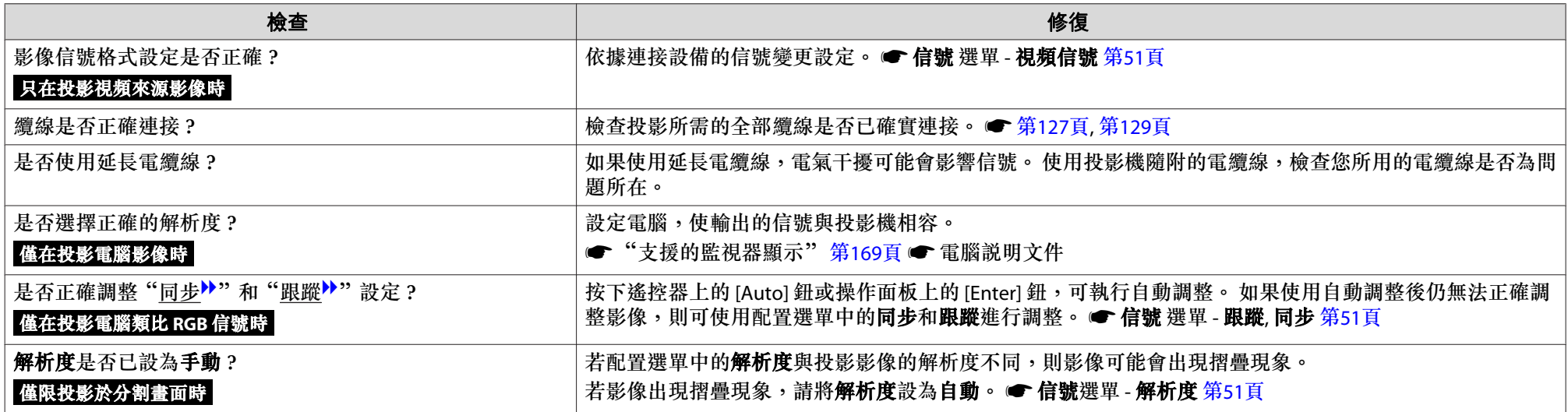

## **影像被截斷(過大)或縮小,或比例不合**

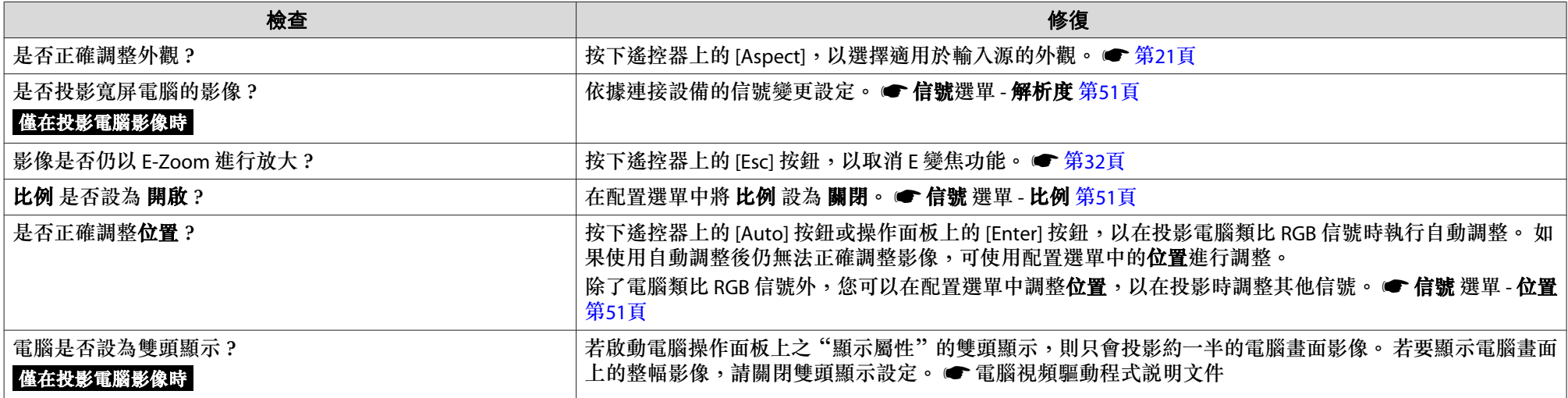

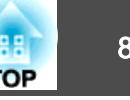

<span id="page-86-0"></span>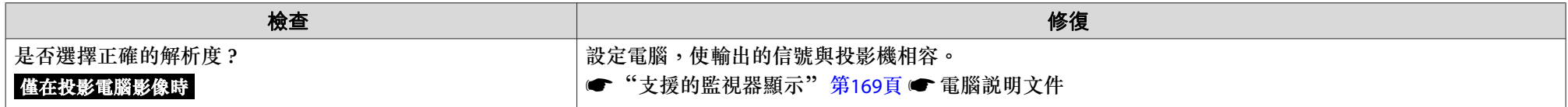

#### **影像顏色不正確**

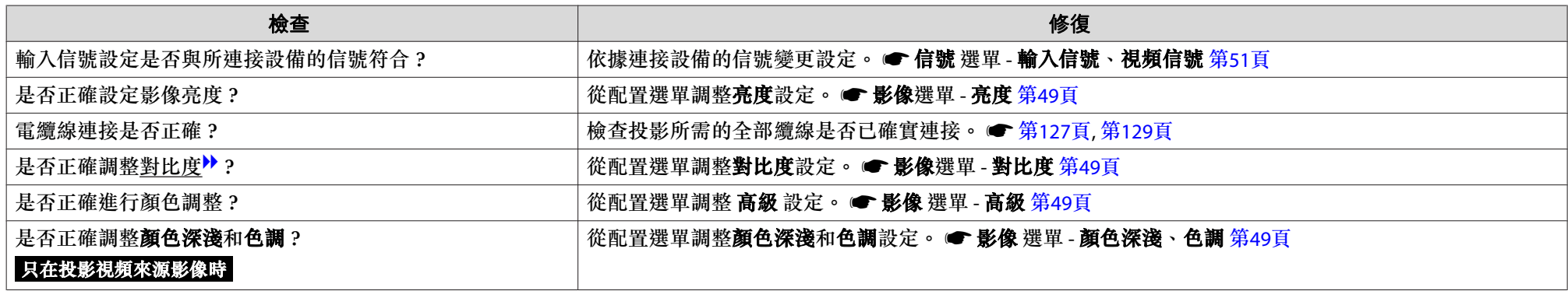

#### **影像一片黑暗**

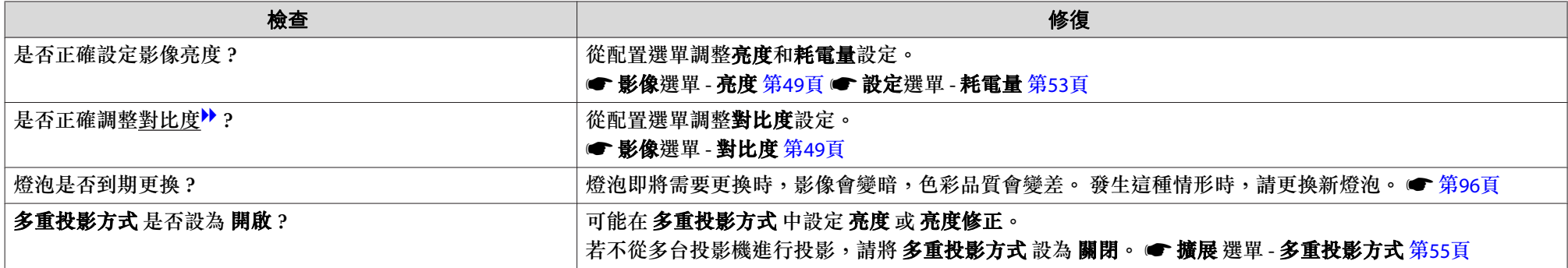

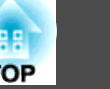

## <span id="page-87-0"></span>**投影開始時的問題**

#### **沒有電源**

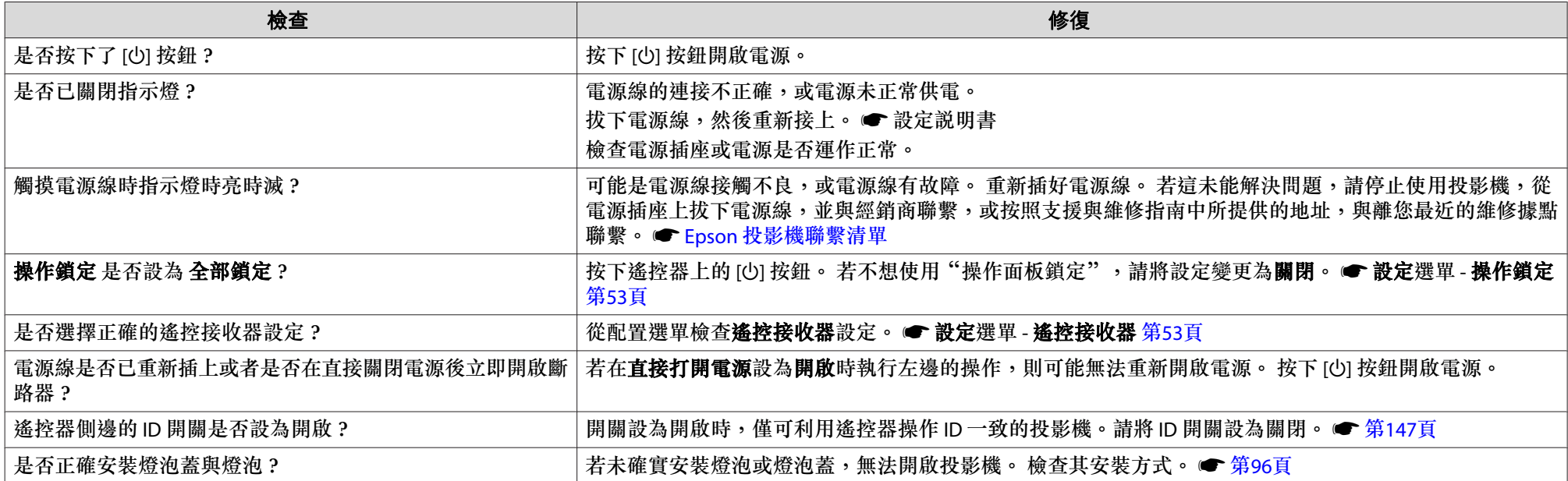

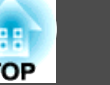

## <span id="page-88-0"></span>**其他問題**

#### **遙控器沒有任何作用**

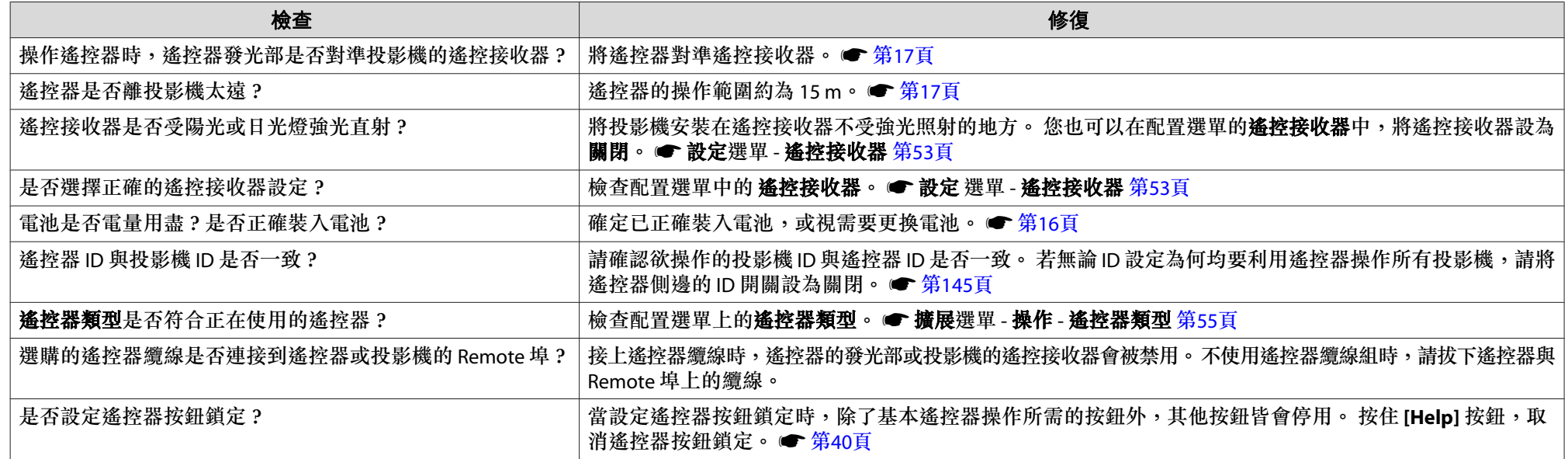

#### **外部監視器無法顯示影像**

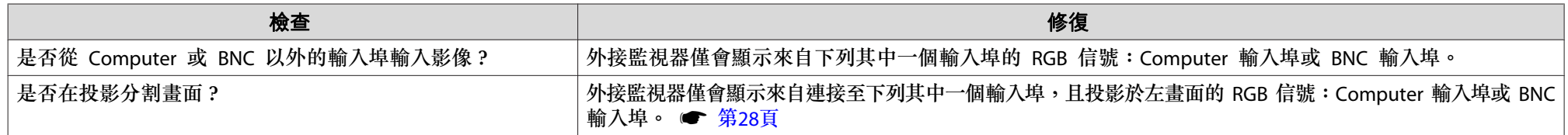

#### **我要變更訊息和選單的語言**

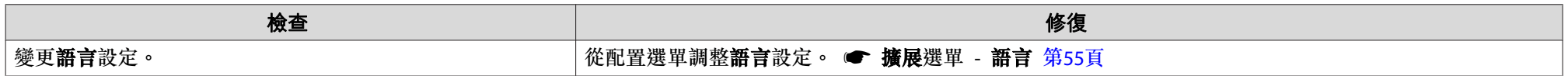

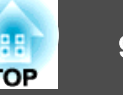

#### <span id="page-89-0"></span>**無線 LAN 的認證設定錯誤**

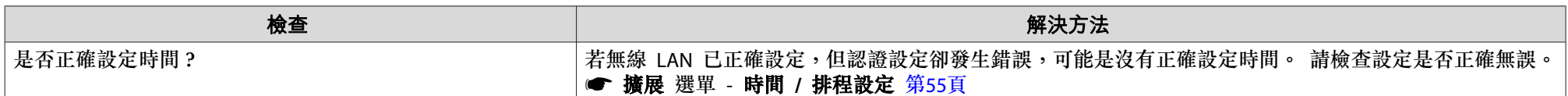

#### **即使投影機發生問題也沒有收到郵件**

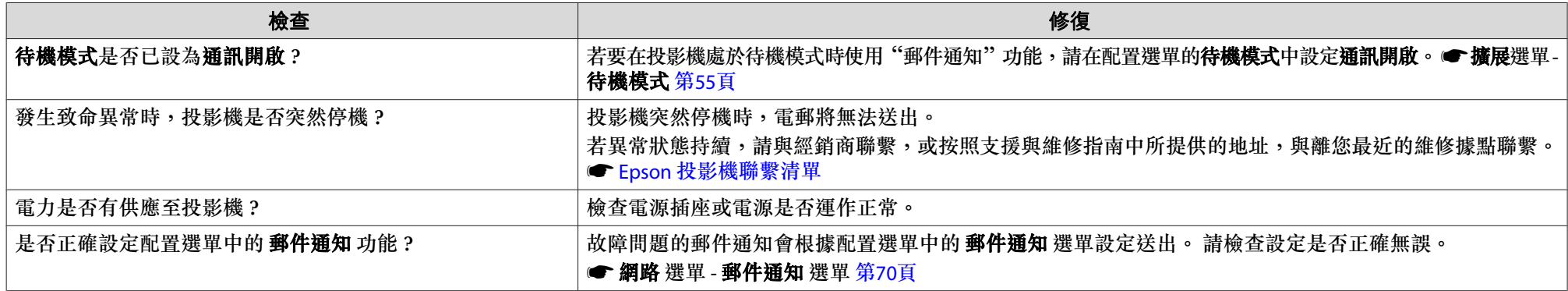

## **"保存時間的電池電量偏低。" 會顯示。**

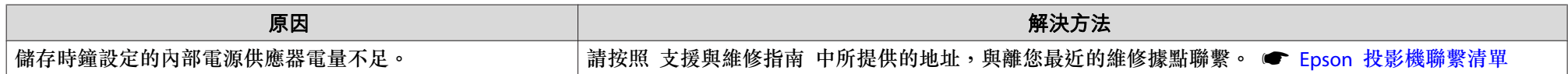

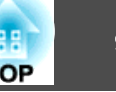

## <span id="page-90-0"></span>**說明 Event ID**

檢查事件 ID 並執行下列提供的解決方法。 若仍無法解決問題,請聯絡網路管理員或下列聯絡地址。 ☞ Epson [投影機聯繫清單](#page-16-0)

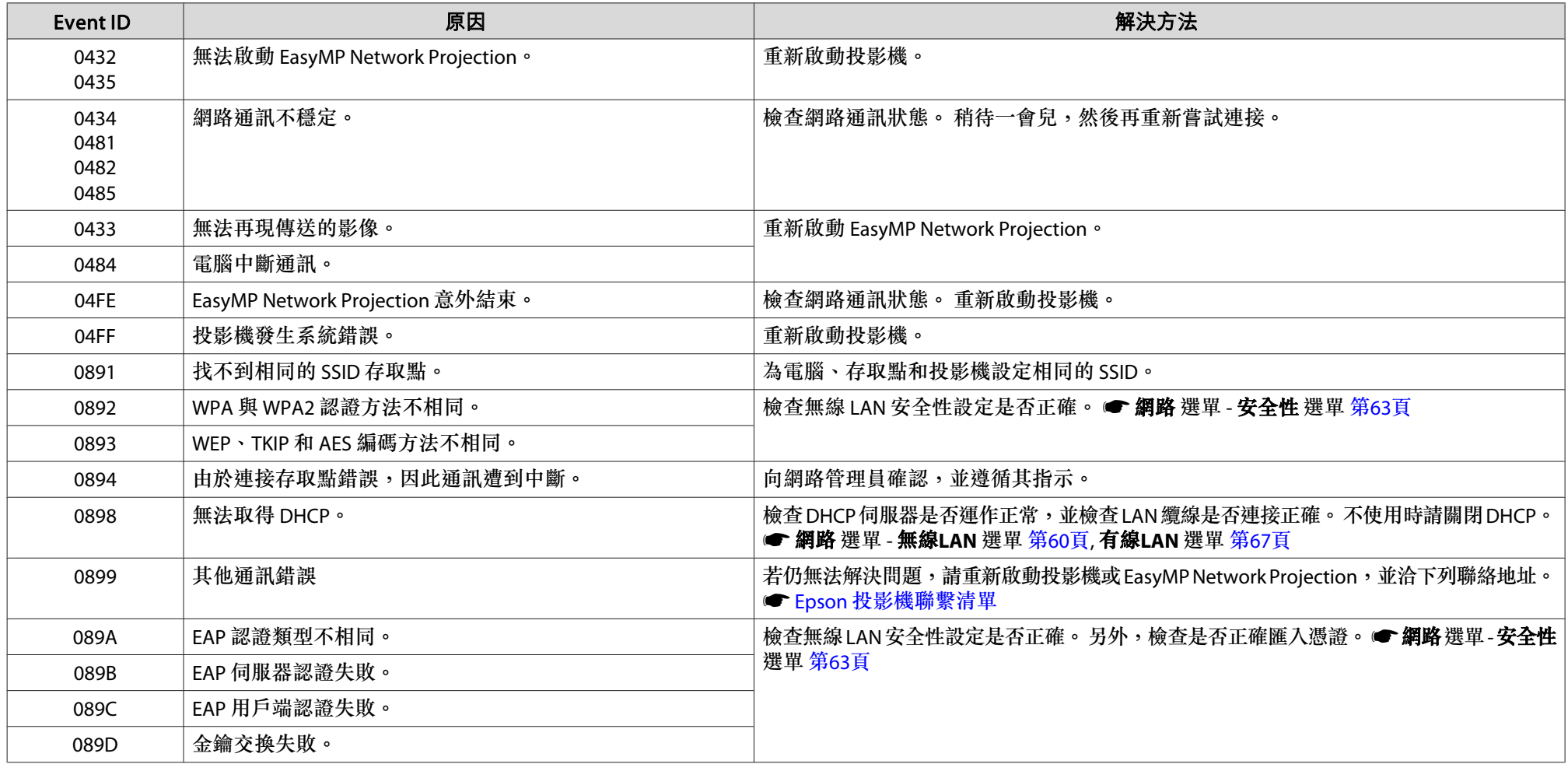

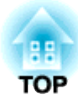

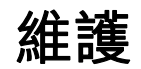

本章說明確保投影機長久運作的必要維護方法。

<span id="page-92-0"></span>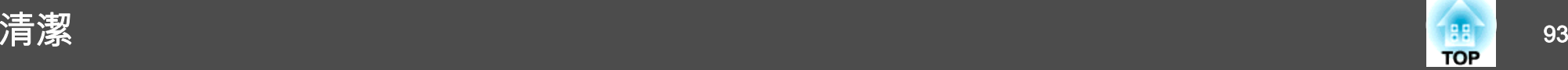

投影機沾染污物或映像的投影效果變差時,請進行清潔工作。

# **警告**

請勿使用含可燃性氣體的噴霧劑擦拭附著在投影機鏡頭或濾網等零件上的髒污。

否則可能會因本機內部燈泡溫度過高而引發火災。

# 清潔投影機表面

用軟布輕輕擦拭投影機的表面。

如果投影機特別髒,請將軟布用含有少量中性洗滌劑的水浸濕,擰乾後擦 拭投影機的表面。

## **注意**

請勿使用如蠟、酒精或稀釋劑等揮發性物質清潔投影機的表面。 否則機殼的 品質會改變,或者褪色。

# 清潔鏡頭

使用市售的清潔玻璃專用布,輕輕擦拭鏡頭。

## **注意**

鏡頭很容易劃傷,所以避免用硬物擦拭或拍打鏡頭。

## 清潔空氣濾網

顯示下列訊息或濾網指示燈閃爍綠色時清潔空氣濾網和進氣口。需要清潔空氣濾網。

清潔或更換空氣濾網。

## **注意**

- 如果空氣濾網聚積灰塵,會使得投影機內部溫度上升,導致操作問題並縮短 光學引擎的使用壽命。 顯示下列訊息時,請立即清潔空氣濾網。
- 若空氣濾網布滿香菸煙霧的黃色汙漬,會無法清除。 在此情況下,請更換 新的空氣濾網。 ● [第](#page-97-0)98頁
- 請勿用水清洗空氣濾網。 請勿使用清潔劑或溶劑。
- 使用刷子清潔時,請使用軟長刷輕輕刷除。 若刷除力道過大,灰塵容易聚 集到空氣濾網內部,無法清除。

## 步驟

 $\begin{pmatrix} 1 \end{pmatrix}$  關閉投影機的電源,然後待響起兩聲嗶嗶確認蜂鳴聲後,拔下電源<br>線。

## $\mathbf{B}(2)$  拆下空氣濾網蓋。

手指握住空氣濾網蓋的蓋片,並在按壓蓋片同時拉出取下濾網蓋。

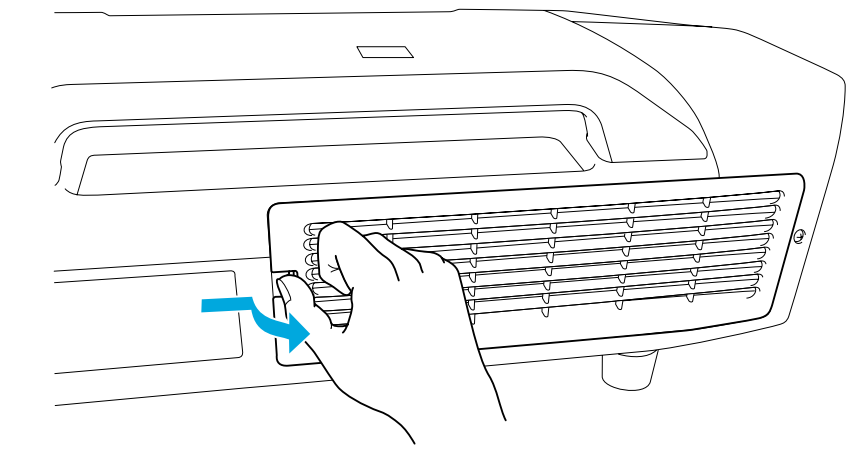

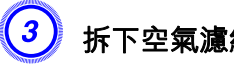

C 拆下空氣濾網。

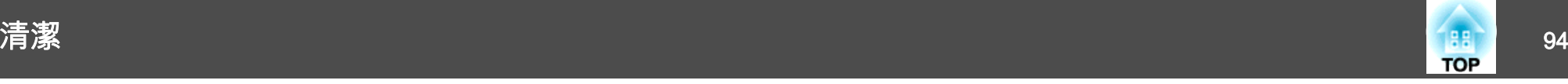

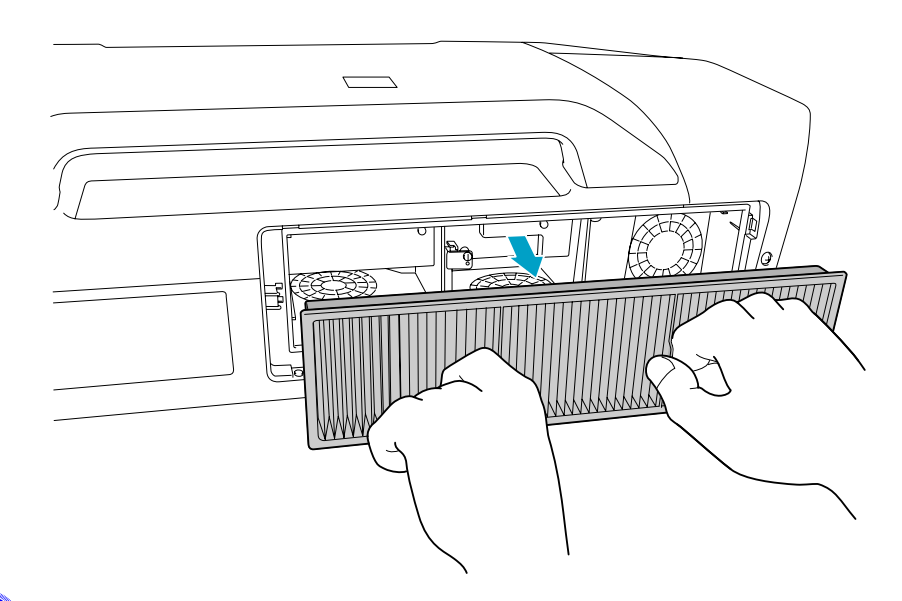

d 將空氣濾網前端(蓋片端)朝下,輕彈空氣濾網四至五次,將灰塵彈<br>落。

轉到另一面以同樣方式輕彈濾網。

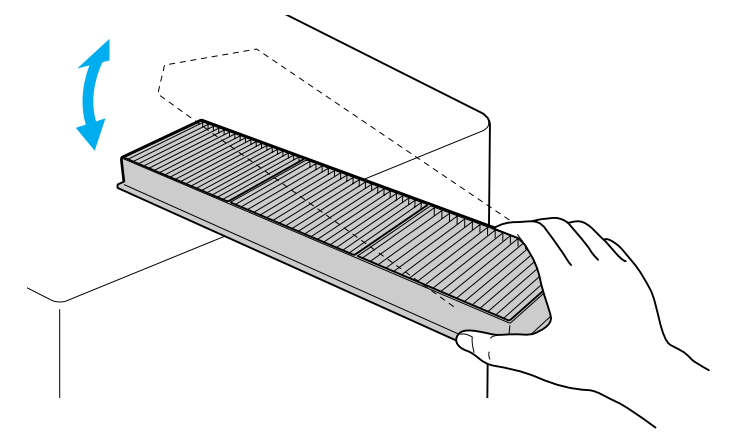

## **注意**

若敲打空氣濾網的力道過大,可能會導致濾網變形與破裂而無法使用。

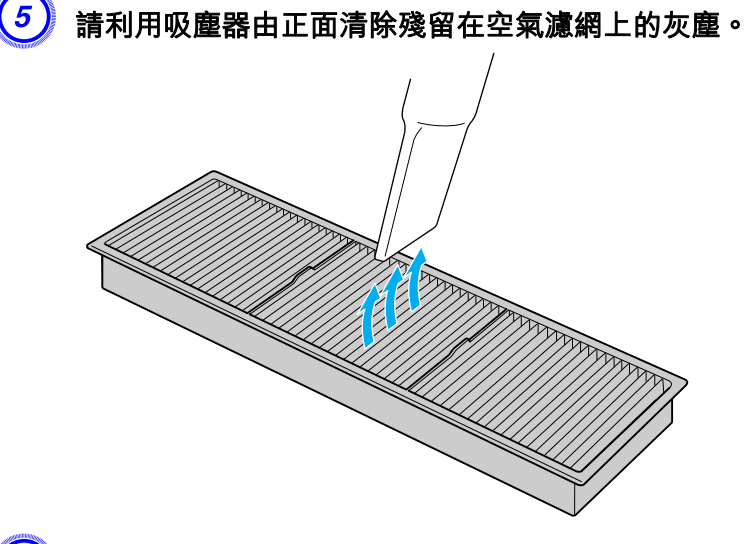

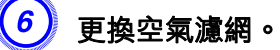

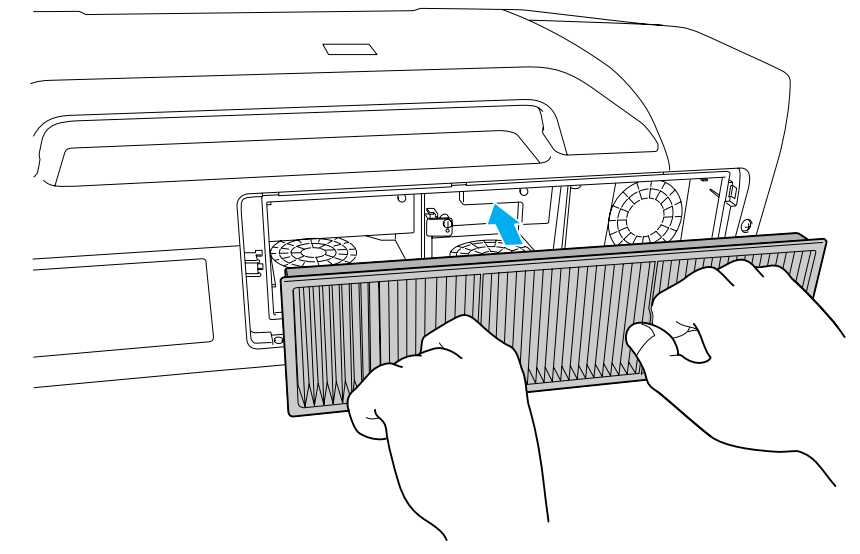

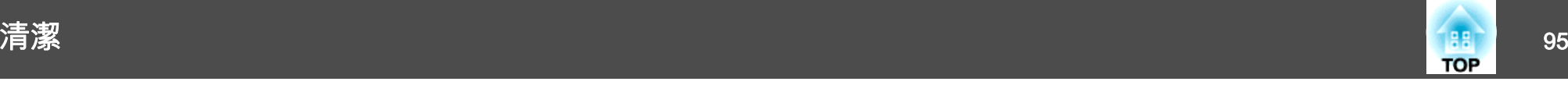

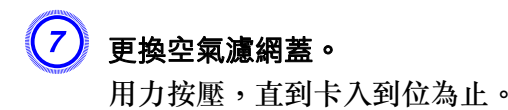

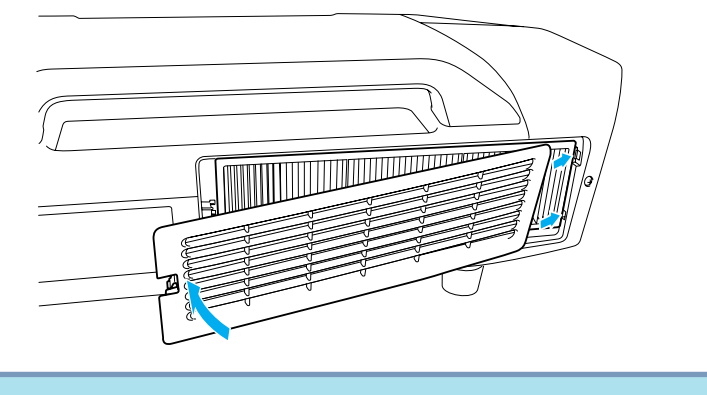

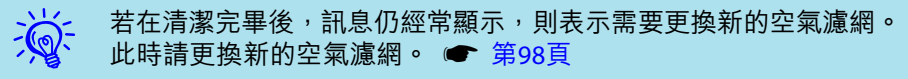

# <span id="page-95-0"></span>消耗品的更換 <sup>96</sup>

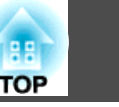

## 更換燈泡

## **燈泡更換期**

出現下列情況時,應當更換燈泡:

• 啟動投影時,畫面左下角顯示"更換燈泡。"訊息。

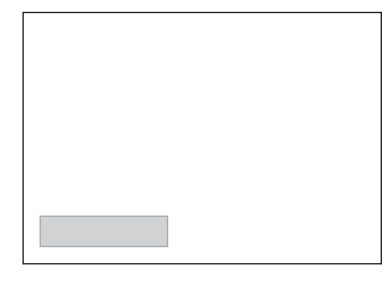

• 燈泡指示燈閃爍橘色。更換閃爍指示燈(燈泡 1 或燈泡 2)所代表的燈泡。

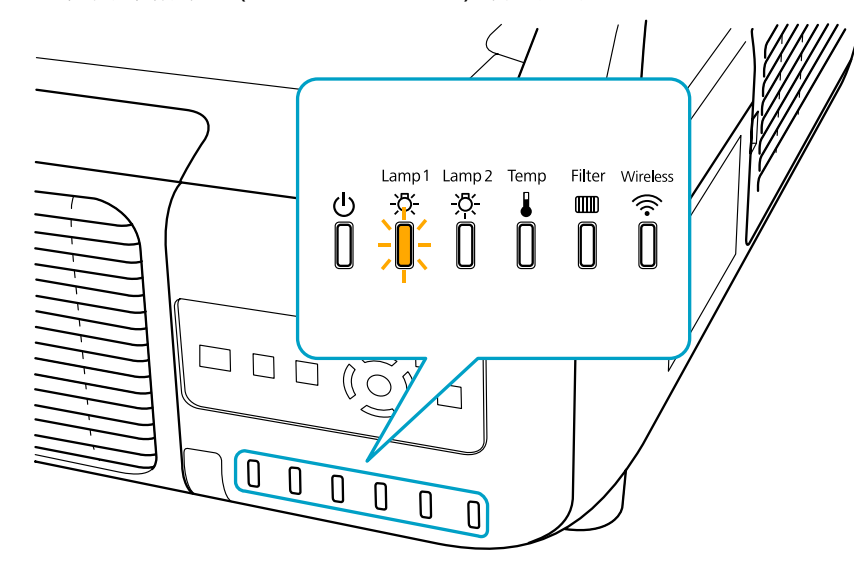

<sup>•</sup> 投影的影像變暗或開始失真。

## **注意**

● 為保持最初的亮度和投影影像品質,系統設定下列時間週期後會顯示燈泡更 換訊息。

EB-Z8455WU/Z8450WU/Z8355W/Z8350W/Z10005/Z10000在 一般1 狀態下持續使用 **耗電量** 時:大約 2400 小時 在 ECO 狀態下持續使用 **耗電量** 時:大約 3400 小時 EB-Z8150:大約 2400 小時

- 關閉投影機後,請勿立即開啟投影機。 頻繁地開關投影機電源可能會縮短 燈泡的使用壽命。
- 如果在超過更換期限後仍繼續使用燈泡,將會增加燈泡破裂的可能性。 出 現燈泡更換訊息時,即使燈泡仍可使用,也務必儘速更換新的燈泡。
- 依據燈泡的特性和使用方法,在顯示燈泡警告訊息之前燈泡可能就已經變暗 或無法使用。 建議您隨時準備好更換用的燈泡。

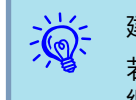

建議您在每次更換燈泡時皆清潔空氣濾網。 ● [第](#page-92-0)93頁<br>若出現掉色現象或顯示訊息 (即使在清潔空氣濾網後),請更換空氣濾 網。 ● [第](#page-97-0)98頁

## **如何更換燈泡**

即使投影機懸吊在天花板上,也可更換燈泡。

# **警告**

- 如果因為燈泡不亮而進行更換,請注意燈泡有可能破裂。 若要為懸吊在天 花板的投影機更換燈泡,應當始終假設燈泡已經破裂,並站在燈泡蓋的側邊,切勿站在燈泡蓋正下方。 輕輕拿下燈泡蓋。
- 切勿拆解或改裝燈泡。 如果投影機安裝使用經過改裝或重新組裝的燈泡, 可能會引發火災、觸電或意外。

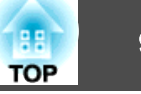

# **注意**

打開燈泡蓋之前,請等待片刻,直到燈泡充分冷卻。 如果燈泡尚未冷卻,可 能造成燙傷或其他傷害。 電源關閉後約一小時,燈泡才能充分冷卻。

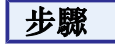

- <mark>〔7</mark>〕關閉投影機的電源,並且待兩聲確認的嗶嗶蜂鳴聲響起後,拔下電<br>源線。
- 。<br>【2】 打開投影機後方的燈泡蓋之前,請等待片刻,直到燈泡充分冷卻。 同時按壓燈泡蓋前端的蓋片將其打開。 打開後,直接取下燈泡蓋。

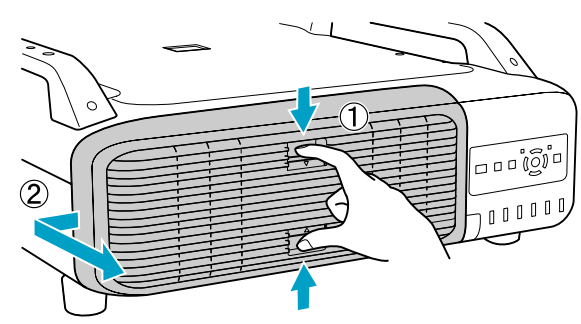

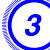

## $\left(3\right)$  將欲更換的燈泡鎖桿向上拉,取出燈泡。

如果燈泡破裂,請以新燈泡更換,或與當地經銷商聯繫,尋求進一 步建議。 ● Epson [投影機聯繫清單](#page-16-0)

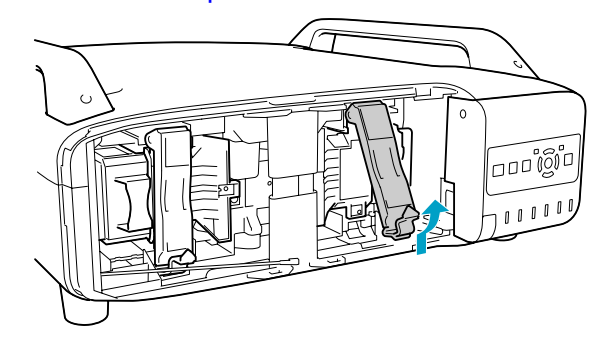

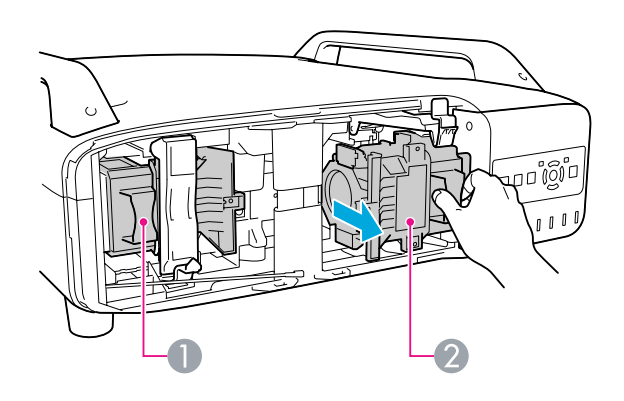

- 1 燈泡1
- 2 燈泡2

裝上新燈泡。

以正確方向沿導軌插入燈泡,將燈泡安裝到適當位置並用力推回固 定。 將鎖桿往下推,直到推入定位。

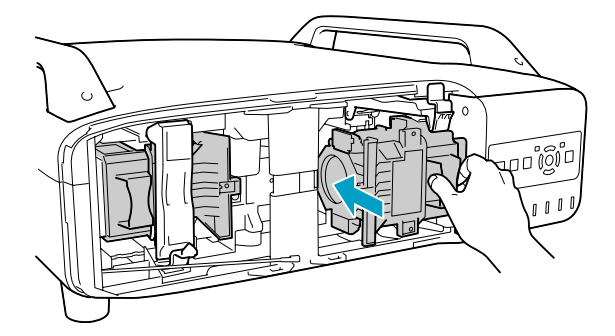

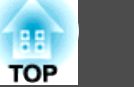

<span id="page-97-0"></span>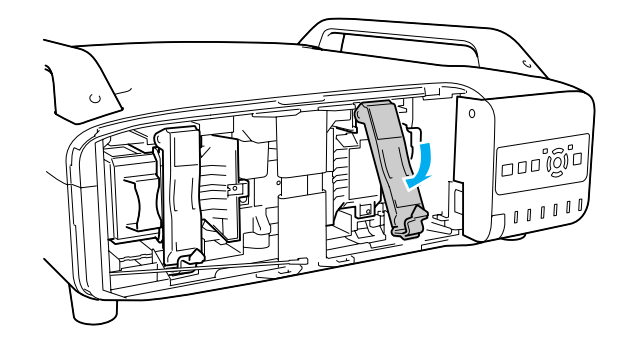

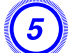

# $\overline{(5)}$  重新蓋上燈泡蓋。

將燈泡蓋蓋在本機上,並向右將燈泡蓋推至定位。

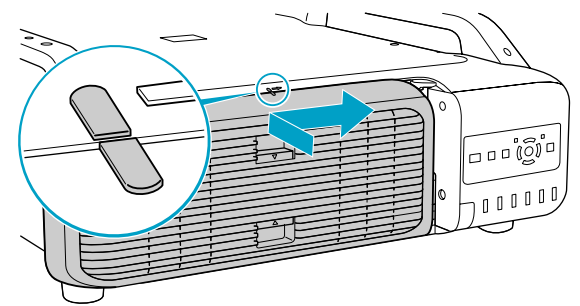

## **注意**

- 務必確實安裝燈泡。 為求安全起見,如果拆下燈泡蓋,燈泡會自動熄滅。 如果燈泡或燈泡蓋安裝不正確,則電源開啟時燈泡不會亮起。
- 本產品的燈泡組件含水銀 (Hg)。 關於棄置或回收方式,請參照當地的規則。 切勿隨一般垃圾棄置。

## **重設燈時**

投影機會記錄當燈泡開啟的累計時間,而且訊息及指示燈會通知您更換燈泡。 燈泡更換完畢並打開電源後,畫面會顯示下列訊息,即可重設燈時 計數器。

### 選擇 **是**,然後按下 [Enter] 鈕。

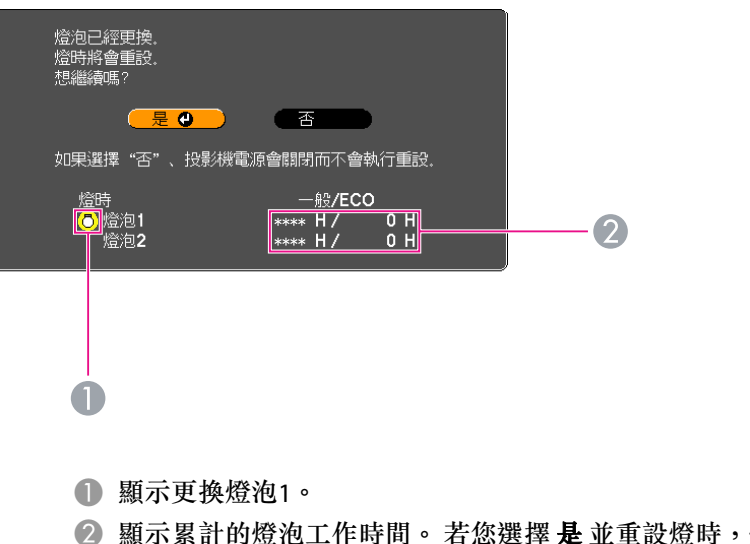

B 顯示累計的燈泡工作時間。 若您選擇 是 並重設燈時,燈泡1 的計數 就會設為 0H。

# 更換空氣濾網

## **空氣濾網更換期**

出現下列情況時,應當更換空氣濾網:

- 空氣濾網掉色。
- 即使已清潔空氣濾網,仍會顯示該訊息。

## **如何更換空氣濾網**

即使投影機懸吊在天花板上,也可更換空氣濾網。

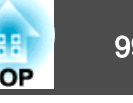

## 步驟

 $\begin{pmatrix} 1 \end{pmatrix}$  關閉投影機的電源,然後待響起兩聲嗶嗶確認蜂鳴聲後,拔下電源<br>線。

## $\left( 2\right)$ 拆下空氣濾網蓋。

手指握住空氣濾網蓋的蓋片,並在按壓蓋片同時拉出取下濾網蓋。

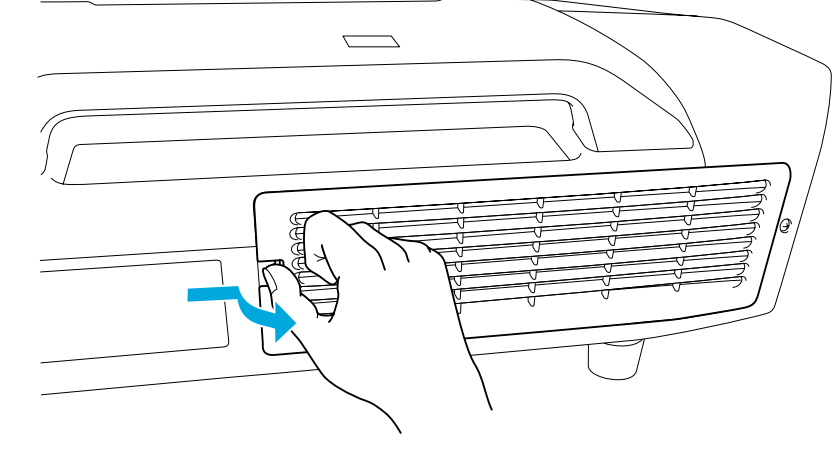

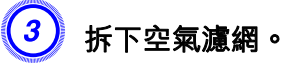

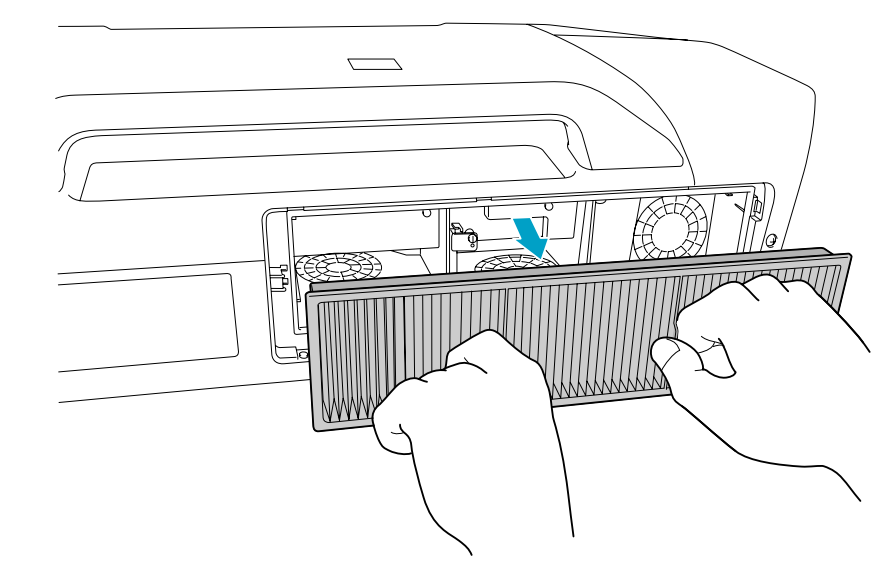

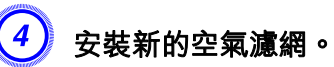

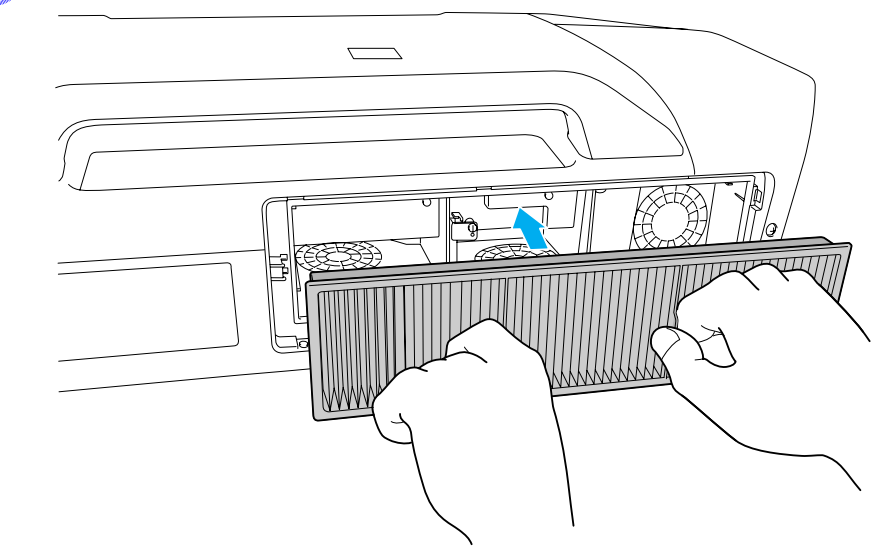

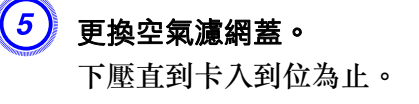

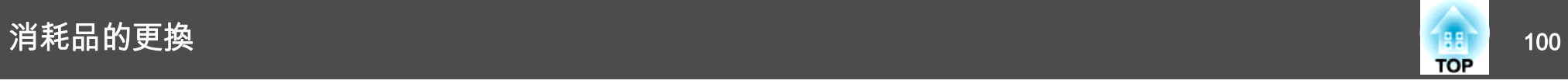

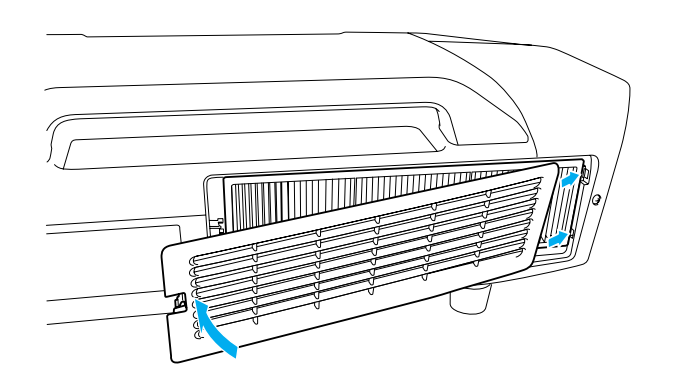

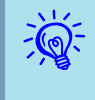

請按當地的法規正確地處理用過的空氣濾網。<br>邊框部分材料:聚丙烯 濾網部分材料:聚丙烯

# 運送注意事項 <sup>101</sup>

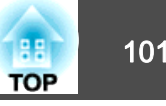

投影機內部有許多玻璃零件與精密元件。 為避免運送途中因撞擊而損壞, 請依照下列方式處理投影機。

## 近距離搬動

請檢查下列幾點,並使用把手小心搬運。

- 關閉投影機電源並拔下所有纜線。
- 蓋上鏡頭蓋。

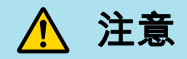

請勿單人搬運投影機。<sub>…</sub><br>取出或搬運投影機時皆須雙人作業。

## 運送時

## **準備包裝**

"近距離搬動"的幾點事項檢查完畢後,請準備下列物品包裝投影機。

- 若安裝的不是標準縮放鏡頭而是選購鏡頭,請取下鏡頭組件。 若投影 機有內建鏡頭,請裝上標準縮放鏡頭。 若投影機未裝設鏡頭,請裝上 購買投影機時鏡頭架隨附的鏡頭蓋。
- 請將垂直與水平鏡頭移動調整至中央位置。
- 安裝購買時使用的鏡頭保護墊。

## **包裝與運送注意事項**

為了避免碰撞,請利用緩衝材料妥善包覆投影機,並放入厚紙箱。 確定 已告知貨運公司內容物易碎。

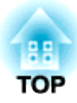

# 監視與控制

本章說明可用於監視和控制投影機的功能。

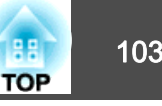

EasyMP Monitor 可讓您執行各種操作,例如在電腦監視器上檢查連接至 網路之多台 Epson 投影機的狀態,以及從電腦控制投影機。

請從下列網站下載 EasyMP Monitor 軟體。

#### <http://www.epson.com>

下列是可使用 EasyMP Monitor 執行之監視與控制功能的簡略說明。

## • 登錄投影機以進行監視和控制

系統會自動搜尋網路上的投影機,而您可以從偵測到的投影機中選擇要登錄的投影機。

您可以輸入目標投影機的 IP 位址並予以登錄。

### • 您可以將登錄的投影機指定至群組,以便監視和控制投影機群組。

#### • 監視已登錄投影機的狀態

可以以視覺化方式透過圖示檢查投影機的電源狀態 (開啟/關閉),以及 需要留意的問題或警告。

您可以選擇想要關注的投影機群組或單一投影機,然後檢查這些投影機的累計燈泡工作時間,或是諸如輸入源、問題和警告等各種資訊細節。

#### • 控制已登錄的投影機

您可以選擇投影機群組或單一投影機,並針對選定的投影機執行各種操作,例如開啟/關閉電源和切換其輸入源。

"Web 控制"功能可用於變更投影機配置選單中的設定。若您想在特定時間或日期固定執行某些控制動作,可使用計時器設置來登錄計時器的設定。

## • 郵件通知設定

您可以設定在已登錄的投影機出現需要留意的狀態 (例如發生問題) 時 要傳送通知的電子郵件地址。

#### • 傳送訊息至已登錄的投影機

您可以使用 EasyMP Monitor 的 Message Broadcasting 外掛程式,將 JPEG 檔案傳送至已登錄的投影機。 ● 第[117](#page-116-0)頁

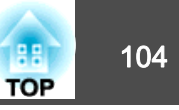

<span id="page-103-0"></span>您可以在透過網路連接至投影機的電腦上使用 Web 瀏覽器, 進行配置選 單設定並控制投影機。 若使用此功能,可遠端執行各種設定和控制操作。 此外,您可以使用電腦鍵盤,輕鬆輸入安裝設定 (如憑證設定) 所需的字 元。

請使用 Microsoft Internet Explorer 6.0 或以上版本作為 Web 瀏覽器。 若使用 Mac OS,請改用 Safari 或 Firefox。

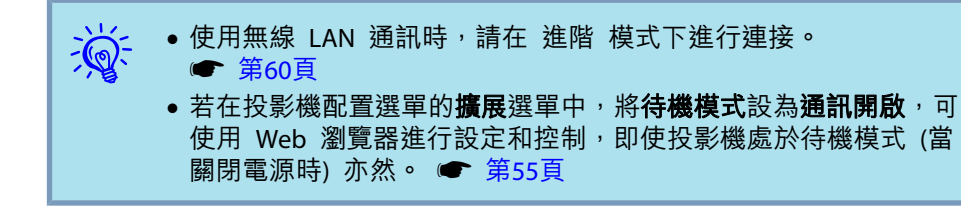

## 顯示 **Web**控制

使用下列步驟顯示 Web控制。

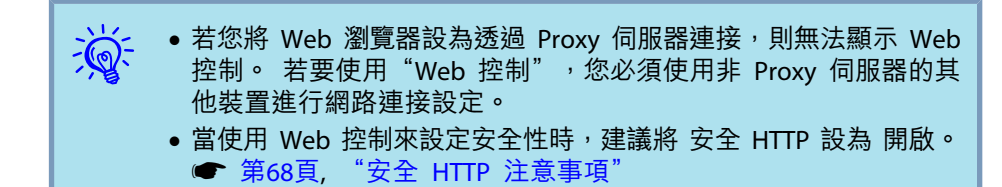

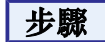

A 啟動電腦上的 **Web** 瀏覽器。

B <sup>在</sup> **Web** 瀏覽器的位址輸入方塊中,輸入投影機的 **IP** 位址,然後 按下電腦鍵盤上的 **[Enter]** 鍵。

顯示"Web控制"。

若在投影機配置選單的網路選單中設定 Web控制密碼,請輸入密碼。輸入 **EPSONWEB** 作為用戶名稱。 輸入 Web 控制密碼字元集作為 密碼。 預設密碼為 **admin**。

# 顯示 **Web**遙控

"Web 遙控"功能可讓您從 Web 瀏覽器執行投影機遙控操作。

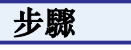

**顯示 Web控制。 ● "顯示 Web控制" 第104頁** 

實例:電腦的 Web 瀏覽器

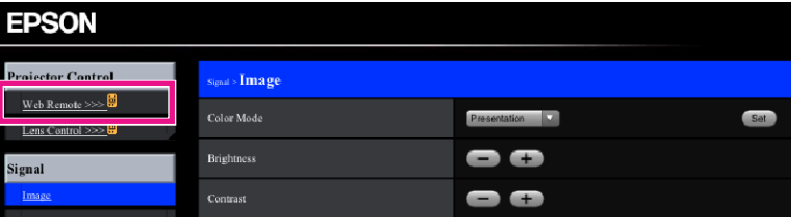

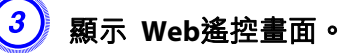

B 按一下 **Web**遙控。

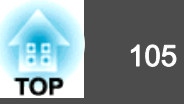

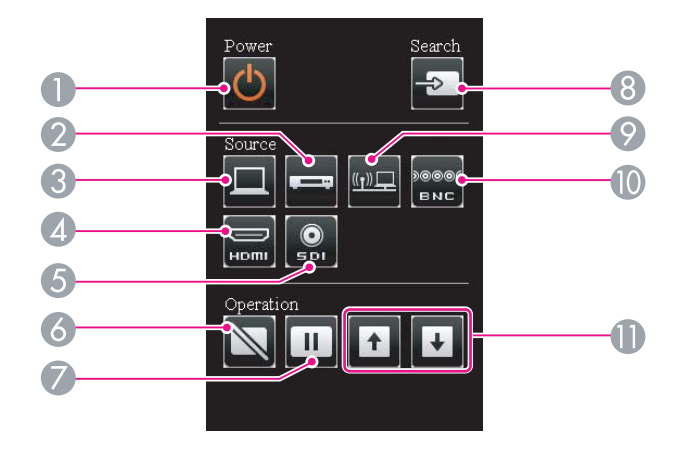

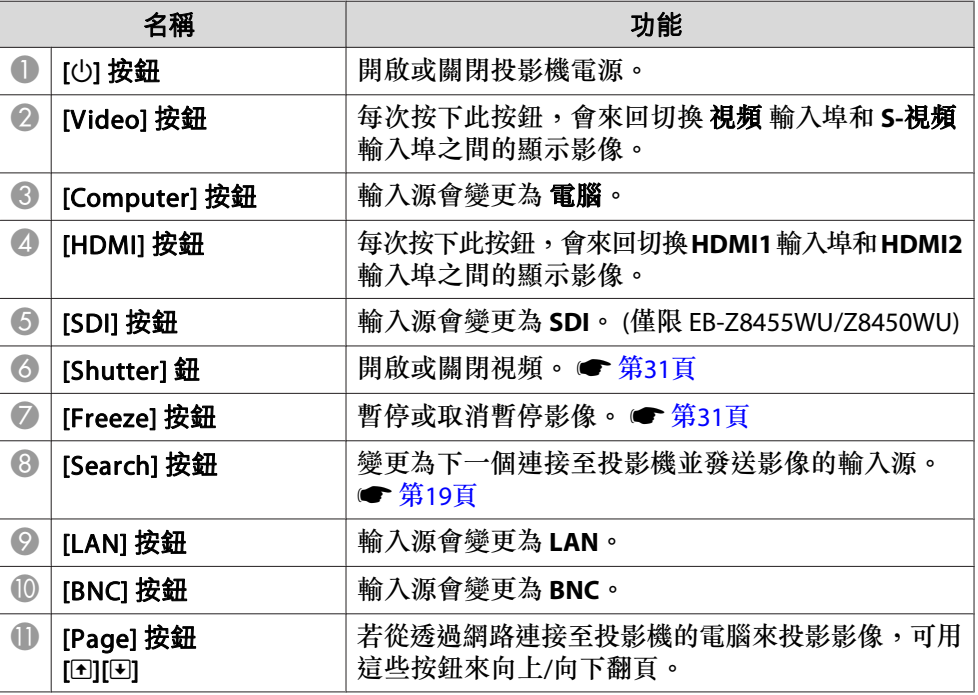

# 顯示 **Lens Control**

鏡頭控制功能允許您從 Web 瀏覽器操作投影機的鏡頭。

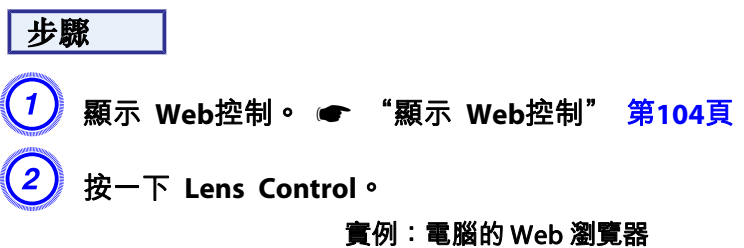

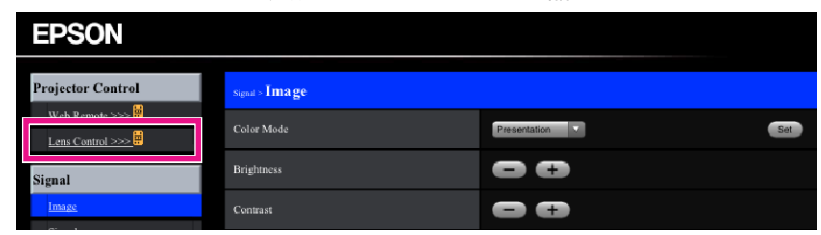

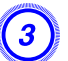

C 即顯示 **Lens Control** 畫面。

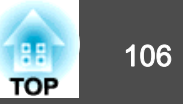

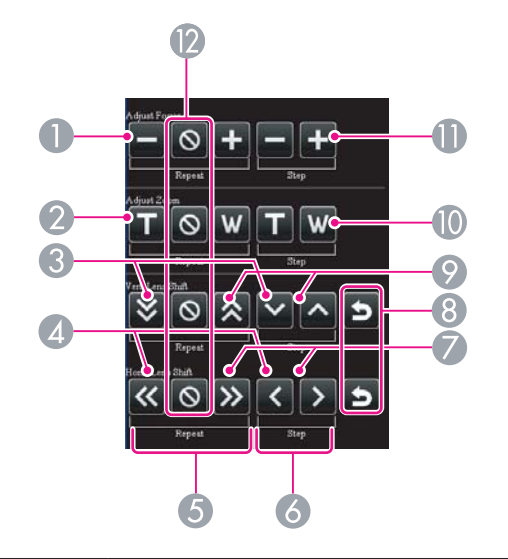

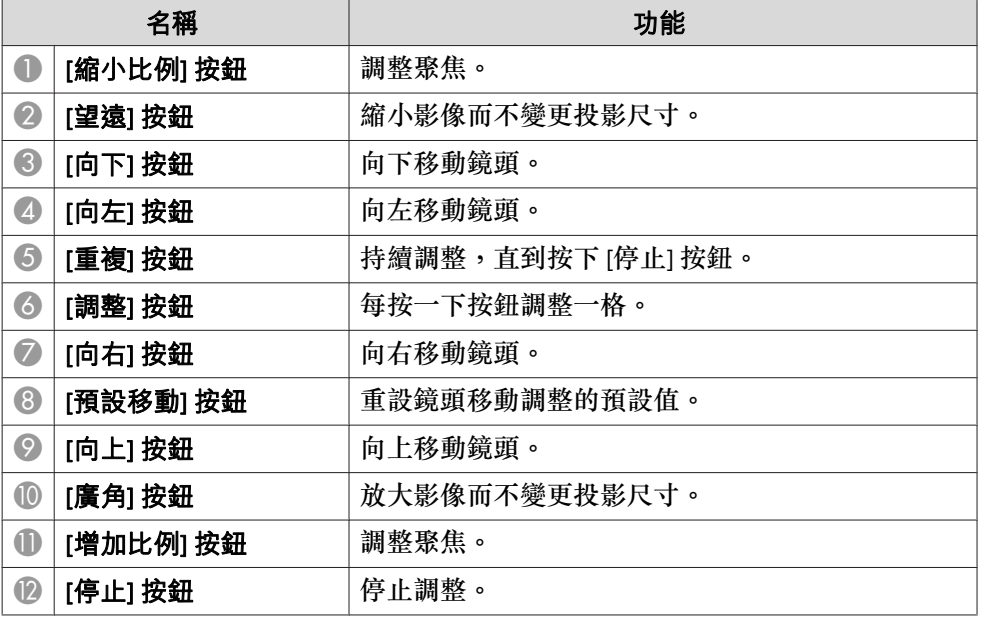

## 設定憑證

您可使用 Web 瀏覽器進行無線 LAN 認證的憑證設定。

在投影機中安裝下列憑證:無線 LAN 安全性設定為 用戶端憑證 和 CA 憑證,安全 HTTP 功能為 Web 伺服器憑證。

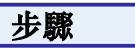

\_\_\_<br>(1) 顯示 Web控制<sup>。</sup> ● "顯示 Web控制<sup>"</sup> 第104頁

B 按一下 網路 選單 **-** 管理員設定 **-** 憑證管理。

## $\left( 3\right)$  即顯示 憑證管理 畫面。

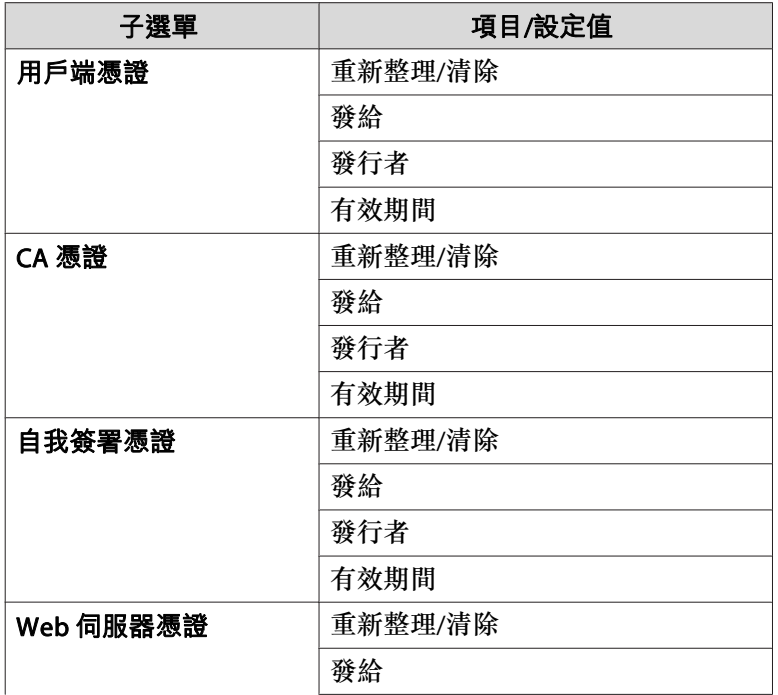

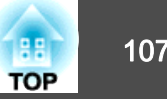

<span id="page-106-0"></span>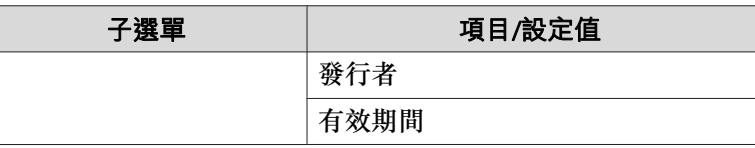

 $\frac{1}{\sqrt{2}}$ 安裝憑證時<sup>,</sup>請確定投影機支援其格式。 *●* ["支援的憑證"](#page-170-0)<br>第[171](#page-170-0)頁

# 安全 **HTTP** 注意事項

當 安全 HTTP 設為 開啟 時,會對投影機與連網電腦的 Web 瀏覽器之 間的通訊,自動套用 HTTPS 通訊協定安全性。 您可使用此功能,確保投 影機與 Web 瀏覽器間的安全通訊。

憑證用於使用 HTTPS 通訊協定的通訊,可驗證伺服器的可靠性。 投影機 會自動產生並與其自我簽署憑證通訊。 此自我簽署憑證無法驗證電腦 Web 瀏覽器的可靠性,會在存取 Web 瀏覽器時顯示伺服器可靠性警告。 請 忽略此警告。

您可另外建立可從電腦的 Web 瀏覽器進行驗證的伺服器憑證,並安裝至 投影機,避免出現此警告。 ● ["支援的憑證"](#page-170-0) 第171頁

# 使用郵件通知功能來報告問題 108. Profession of the control of the control of the control of the control of the control of the control of the control of the control of the control of the control of the control of the control of the cont

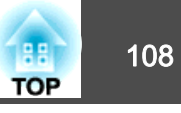

在投影機的配置選單中設定郵件通知功能後,若投影機出現問題或警告, 便會傳送通知訊息至預設的電子郵件地址。 如此一來即使操作人員不在 投影機附近,也能得知投影機發生問題。 ● 網路 選單 - 管理員設定 -郵件通知 [第](#page-69-0)70頁

- 演 ● 最多可記錄三個通知目的地 (地址)<sup>,</sup>且可一次針對這三個目的地傳<br> 送涌知訊息。
	- 若投影機發生重大問題而突然停止運作,可能無法向操作人員傳送 訊息通知發生的問題。
	- ●若在投影機配置選單的**擴展**選單中,將**待機模式**設為**通訊開啟**,就 可進行監視,即使投影機處於待機模式 (當關閉電源時) 亦然。 ● [第](#page-54-0)55頁

## 讀取問題郵件通知功能

若將郵件通知功能設為開啟,當投影機發生問題/警告時,會傳送下列電 子郵件。

寄件人:電郵地址<sup>1</sup> 主旨: EPSON Projector 第 1 行: 出現間題的投影機的名稱 第 2 行:出現問題的投影機的 IP 位址。第 3 行及以後:問題的詳細資訊。

問題的詳細資訊會逐行列出。 下表列出了訊息中給出的各個項目的詳細 資訊。 若要處理問題/警告,請參閱"判讀指示燈" ● [第](#page-78-0)79頁

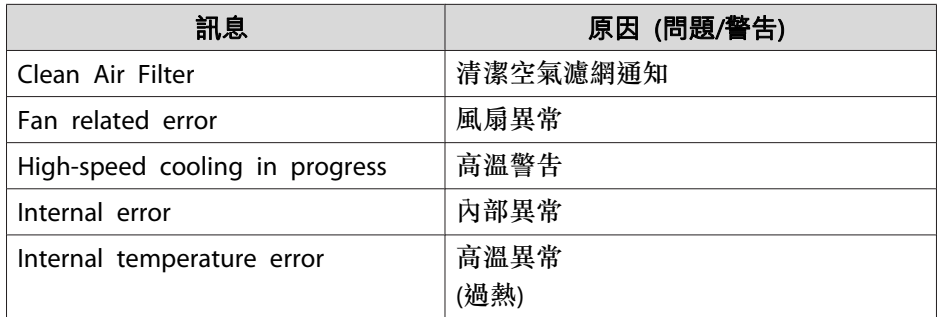

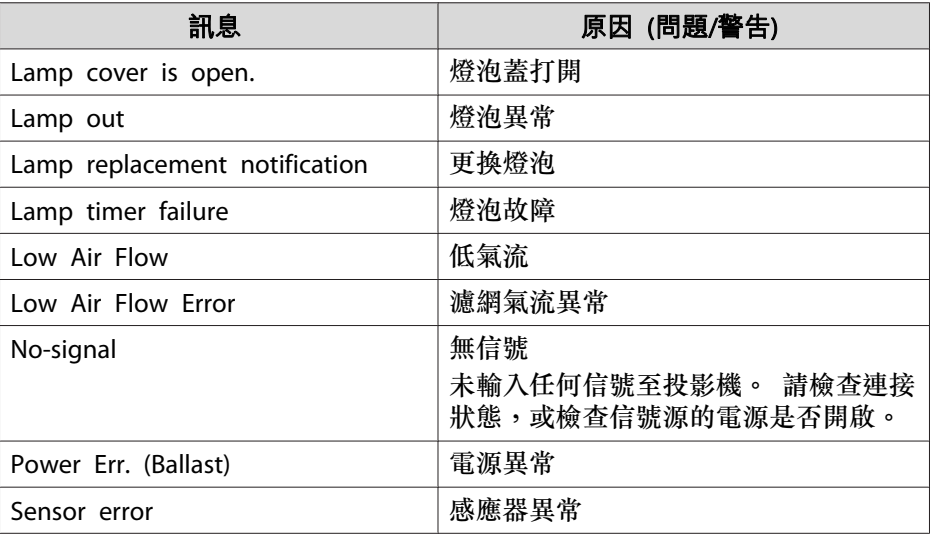

信號開頭會出現 (+) 或 (-)。

(+):投影機發生問題

(-):已處理投影機問題
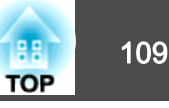

在投影機配置選單中設定 **SNMP** 後,若投影機出現問題或警告,便會傳 送通知訊息至預設的電子郵件地址。 這對於從遠方集中控制投影機十分 實用。 ☞ [第](#page-67-0)68頁

- 
- → SNMP 應由網路管理員或熟悉網路的人員管理。<br>→ → • 若要使用 SNMP 功能監視投影機,您需要在電腦上安裝 SNMP 管 理員程式。
	- 您無法在 快速 中,透過無線 LAN 使用 SNMP 管理功能。
	- 最多可儲存兩個目標 IP 位址。

# **ESC/VP21** 指令 110

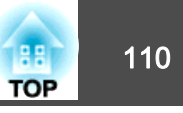

# 序列連接

- 連接器形狀:D-Sub <sup>9</sup> 針 (公接頭)
- 投影機輸入埠名稱:**RS-232C**

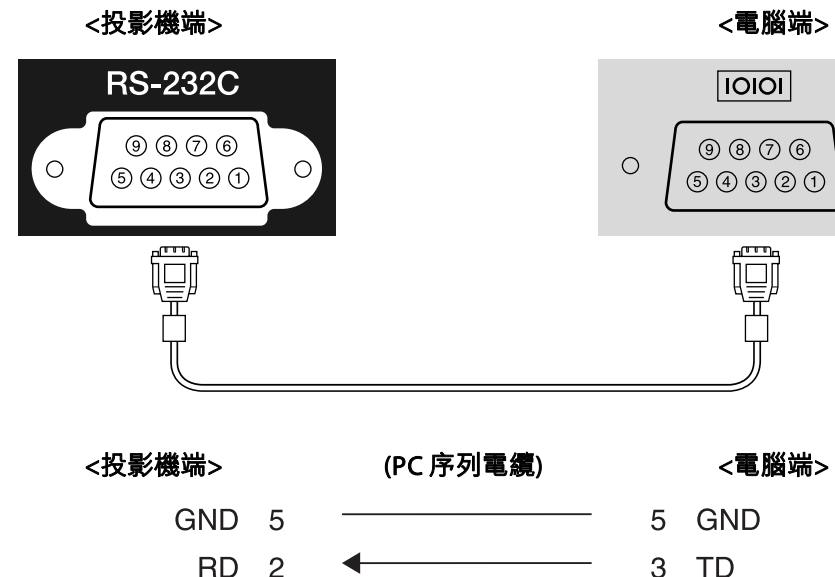

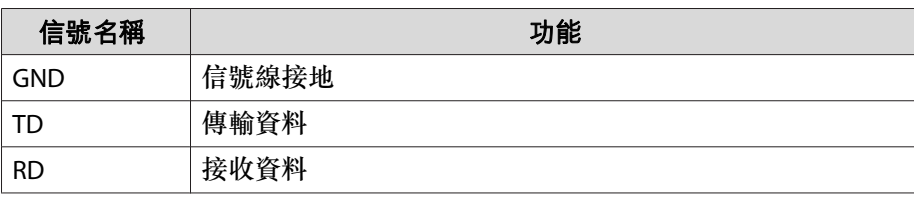

2 RD

# 通訊協定

• 預設傳輸率設定:<sup>9600</sup> bps

 $TD<sub>3</sub>$ 

• 資料長度:<sup>8</sup> 位元

- 同位檢查:無
- 停止位元:<sup>1</sup> 位元
- 流量控制:無

# 指令表

 $\circ$ 

將電源"開"的指令傳送到投影機後,便會開啟投影機電源並進入暖機模 式。 開啟投影機電源後,會傳回冒號":"(3Ah)。

輸入指令時,投影機執行指令,傳回一個冒號":",接著接受下一個指 令。

如果正在處理的指令異常地中斷,會輸出一個錯誤訊息,並傳回一個冒 號""。

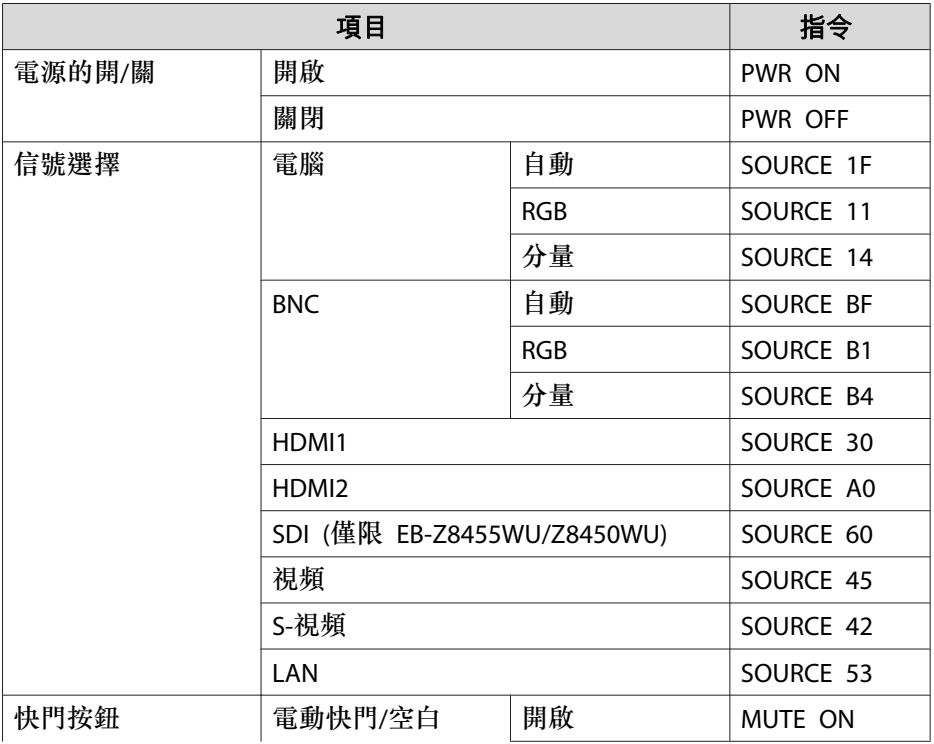

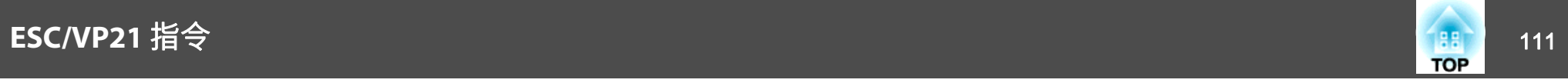

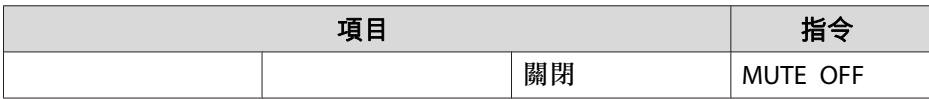

在每個指令最後加上換行 (CR) 代碼 (0Dh),然後進行傳送。

PJLink Class1 是由 JBMIA (日本商業機器與資訊系統工業協會,Japan Business Machine and Information System Industries Association) 研發 用於控制網路相容投影機的標準通訊協定,是該公司為標準化投影機控制 通信協定所投入的努力。

本投影機符合 JBMIA 所建立的 PJLink Class1 標準。

本投影機符合除了以下 PJLink Class1 所定義的指令以外的所有指令,且 已經由 PJLink 標準適應性檢驗證實合格。

URL: <http://pjlink.jbmia.or.jp/english/>

#### • 不相容指令

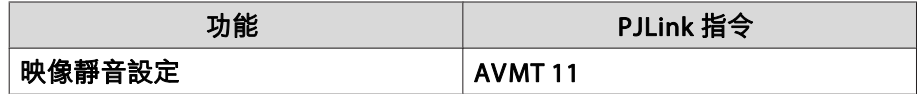

#### • 由 **PJLink** 定義的輸入名稱及對應的投影機來源

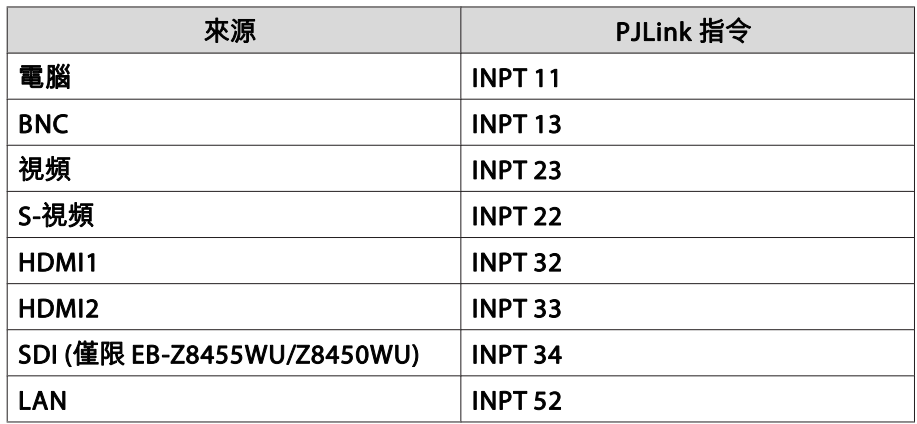

• "製造名稱資訊詢問"所顯示的製造商名稱

**EPSON**

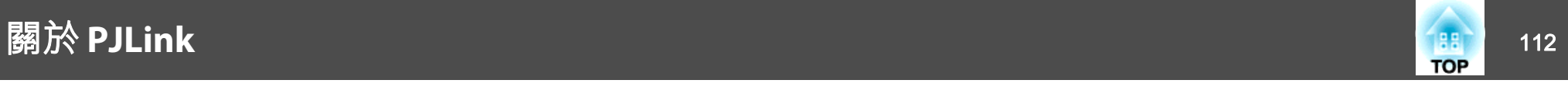

• "產品名稱資訊詢問"所顯示的機型名稱 **EB-Z8450WU/Z8455WU/Z9750WU/B1575WU/PL Pro Z8450WU/Z8455WUEB-Z8350W/Z8355W/Z9850W/B1585W/PL Pro Z8350W/Z8355W EB-Z10000/Z10005/Z9900/B1500/PL Pro Z8250/Z8255EB-Z8150/Z9800/PL Pro Z8150**

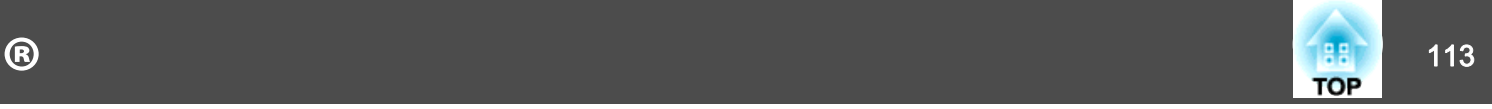

Crestron RoomView® 是由 Creston® 提供的一種整合控制系統。 其可 用於監視和控制網路上連接的多個裝置。

投影機支援控制通訊協定,因此可用於使用 Crestron RoomView® 建立<br>的系统 的系統。

請參閲 Creston® 網站,瞭解 Crestron RoomView® 的詳細資訊。 (僅支<br>授業金融 援英文顯示)。

<http://www.crestron.com>

以下為 Crestron RoomView® 的概述。

#### • 使用 **Web** 瀏覽器執行遙控操作

您可以從電腦視窗來操作投影機,如同使用遙控器般。

#### • 使用應用軟體進行監視和控制

您可以使用 Creston® 提供的 Crestron RoomView® Express 或 Crestron<br>Permaticus© Cresse Filition 夾監視系統中的世界,聯絡與教会,以及傳 RoomView® Server Edition 來監視系統中的裝置、聯絡服務台,以及傳送緊急訊息。 請參閱下列網站瞭解詳細資訊。

<http://www.crestron.com/getroomview>

本手冊說明在電腦視窗中使用 Web 瀏覽器的操作步驟。

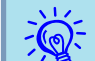

- 僅可輸入單位元組英數字元和符號。 •
- 使用 Crestron RoomView® 時無法使用下列功能。 Web 控制  $\bullet$  第[104](#page-103-0)頁

Message Broadcasting (EasyMP Monitor 外掛程式)

- ●若在投影機配置選單的**擴展**選單中,將**待機模式**設為**通訊開啟**,便 可進行控制,即使投影機處於待機模式 (當關閉電源時) 亦然。
- [第](#page-54-0)55頁

# 從電腦視窗操作投影機

#### **顯示操作視窗**

執行步驟之前請確認下列事項。

- 確認電腦和投影機已連接至網路。 使用無線 LAN 通訊時,請在進階模 式下進行連接。 ● [第](#page-59-0)60頁
- 在 網路 選單下方的 管理員設定 選單中,將 **Crestron RoomView** 設為 開啟。 投影機設定的變更會在重新啟動後立即生效。 ● [第](#page-67-0)68頁

步驟

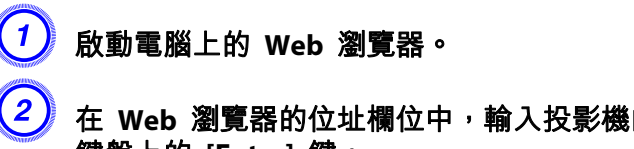

B <sup>在</sup> **Web** 瀏覽器的位址欄位中,輸入投影機的 **IP** 位址,然後按下 鍵盤上的 **[Enter]** 鍵。 接著會顯示操作視窗。

# of the street of RoomView® and the street of the street of the street of the street of the street of the street<br>The street of the street of the street of the street of the street of the street of the street of the street

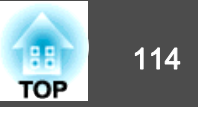

### **使用操作視窗**

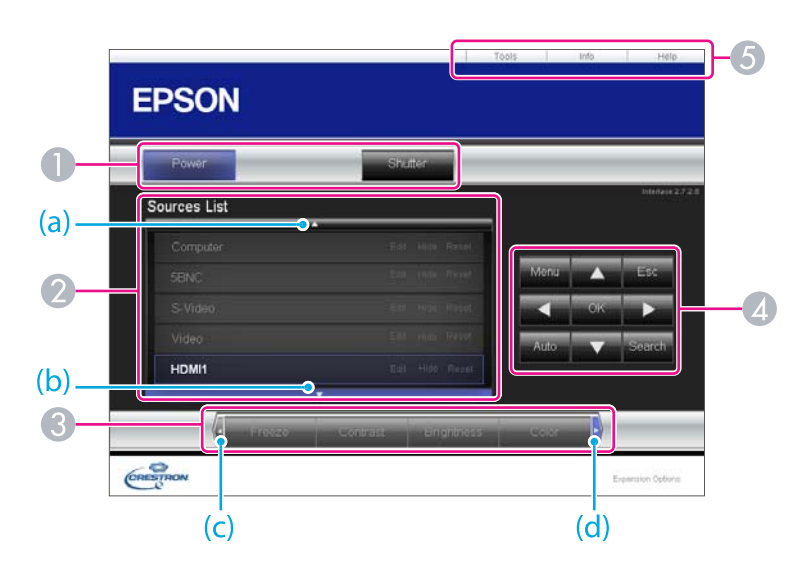

A 按一下按鈕後將會執行下列操作。

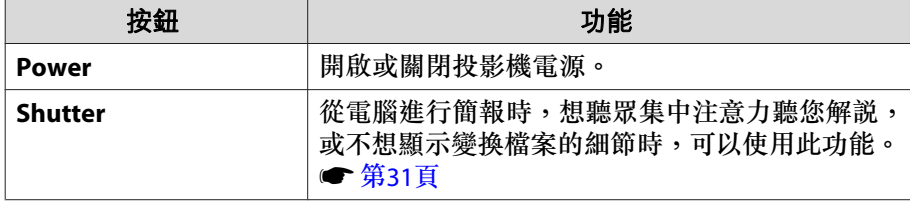

- 2 切換至來自所選輸入源的影像。若要顯示視窗中未出現的輸入源,請按一下 (a) 或 (b) 上下捲動。 來源名稱可選擇性變更。
- C 按一下按鈕後將會執行下列操作。 若要顯示視窗中未出現的輸入源,請按 一下 (c) 或 (d) 左右捲動。

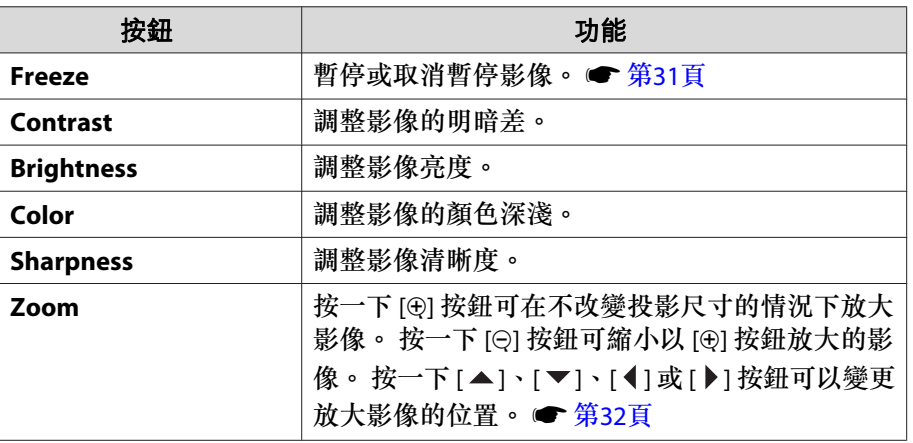

4 按一下 [▲]、[▼]、[4]或 [▶] 按鈕可以執行與遙控器之 [◎] 按鈕相同的 操作。 按一下其他按鈕將會執行下列操作。

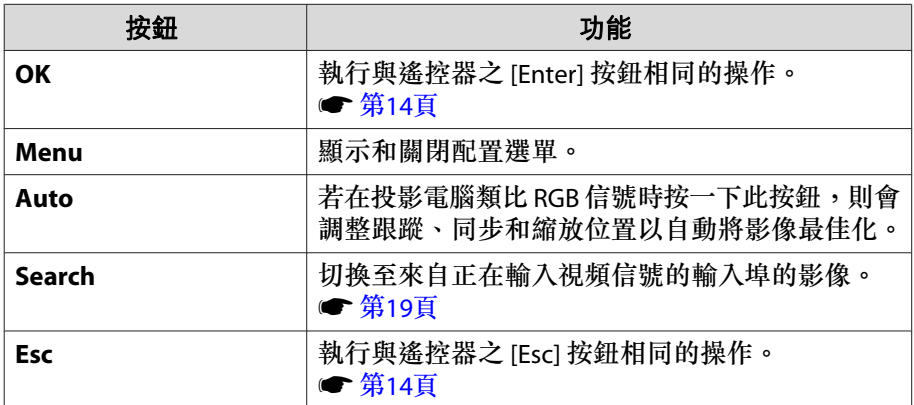

E 按一下標籤後將會執行下列操作。

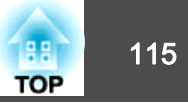

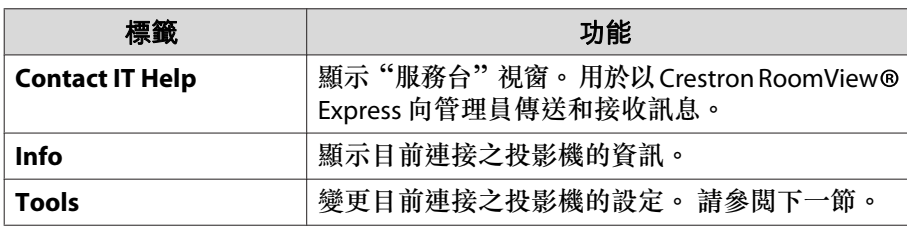

#### **使用工具視窗**

若在操作視窗中按一下 **Tools** 標籤,則會顯示下列視窗。 此視窗用於變 更目前連接之投影機中的設定。

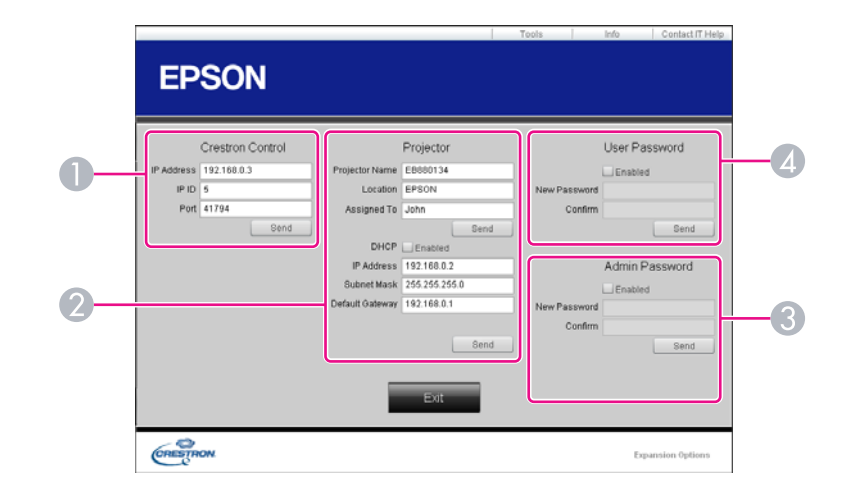

- **A** Crestron Control 設定 Crestron® 中央控制器。
- **2** Projector

您可以設定以下項目。

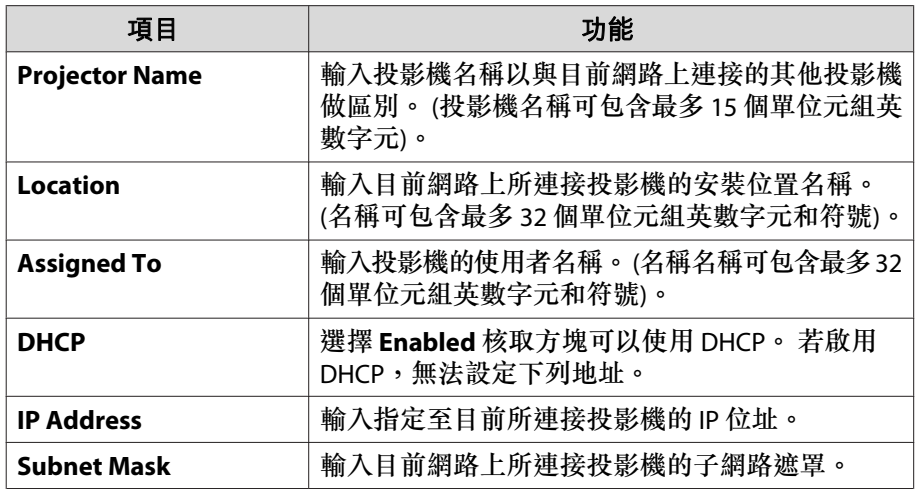

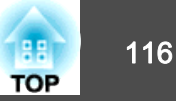

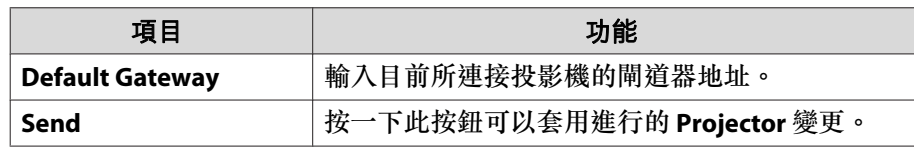

#### C **Admin Password**

選擇 **Enabled** 核取方塊,可以在開啟 Tools 視窗時要求輸入密碼。 您可以設定以下項目。

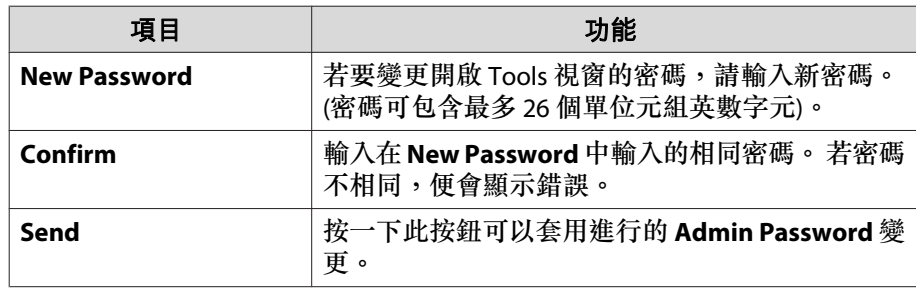

#### 4 User Password

選擇 **Enabled** 核取方塊,可以在開啟電腦的操作視窗時要求輸入密碼。 您可以設定以下項目。

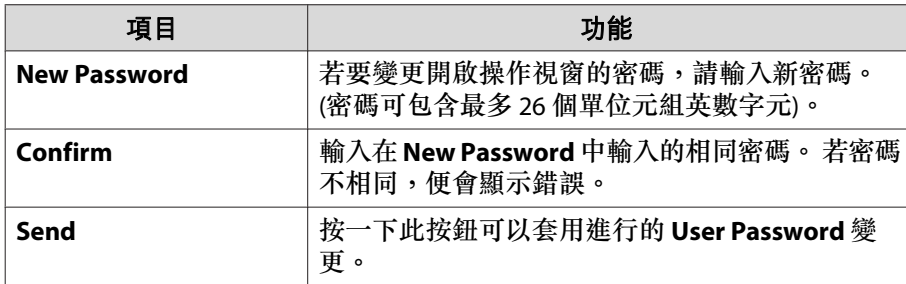

# **關於 Message Broadcasting** 117 to the control of the control of the control of the control of the control of the control of the control of the control of the control of the control of the control of the control of the cont

Message Broadcasting 是 EasyMP Monitor 的外掛程式軟體。

Message Broadcasting 可傳送訊息 (JPEG 檔案),在連上網路的所有 Epson 投影機或指定投影機上進行投影。

資料可以手動傳送,或使用 EasyMP Monitor 的計時器設定自動傳送。

請從下列網站下載 Message Broadcasting 軟體。

<http://www.epson.com>

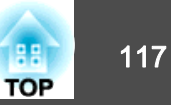

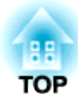

# 網路功能

本章說明其他網路功能。

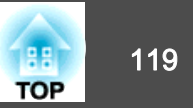

<span id="page-118-0"></span>"連接至網路投影機"是 Windows Vista 和 Windows <sup>7</sup> 的標準功能。 您 只要使用作業系統的功能偵測網路投影機即可從電腦投影影像,無需安裝任何特殊軟體。

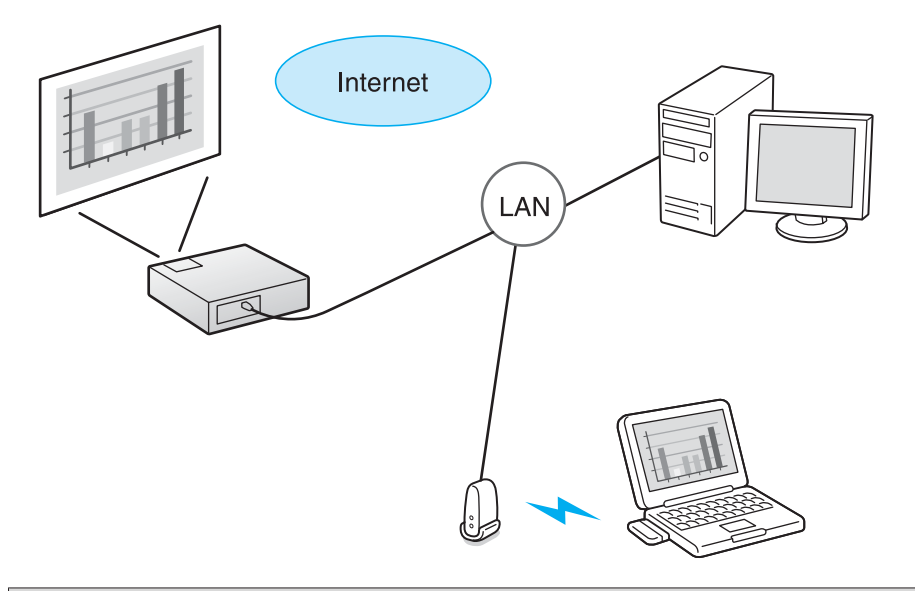

相容作業系統

Windows Vista: Home Premium/Business/Enterprise/Ultimate Windows 7: Professional/Ultimate

本節提供"連接至網路投影機"的概要説明。 確定投影機與電腦已連接網路,然後進行下列操作。

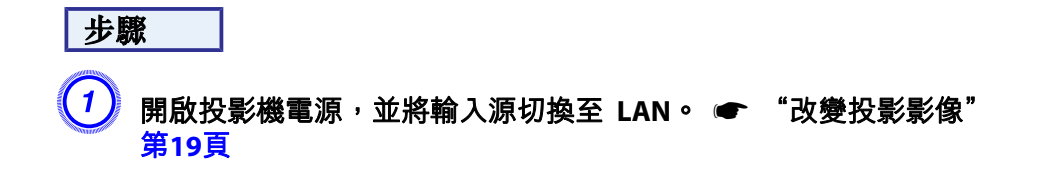

B 在電腦上啟動 **Windows**,然後按一下"開始"**-**"所有程式"**-**"附 屬應用程式"**-**"連接至網路投影機"。

顯示連接設定畫面。

 $\frac{1}{\sqrt{2}}$ 

輸入投影機 IP 位址以識別投影機,或讓作業系統自動識別所有連 接的投影機。

# <mark>(3)</mark> 作業系統識別所有連接的投影機以後<sup>,</sup>選擇需要使用的投影機<sup>,</sup>然<br>後再按一下"連接" 。

出現投影機密碼畫面時,輸入 LAN 待機畫面底端顯示的關鍵字。

→ → → 您只能夠連接一台投影機到電腦。<br>→ → → → 從 Windows 會議空間的選項使用網路投影機時,請將使用電腦的 螢幕色彩設至最高層級 (32 位元)。 若無法以 32 位元顯示, 將會 出現訊息,並無法進行連接。

有兩種方法可設定 WPS▶。

• 按鈕方式

按下投影機操作面板的 [Enter] 鈕及存取點設備的專用鈕時,會自動設定 SSID 及安全。 若投影機及存取點相互靠近時,推薦使用此設定方式。

#### • PIN 代碼方式

事先在電腦將指定給投影機的 8 位數代碼輸入至存取點,以自動設定SSID 及安全。 事先完成電腦與存取點之間的連接設定。 有關如何進行 此連接的詳情,請參閱存取點附帶的使用說明書。 若投影機懸吊在天 花板時,建議使用此設定方式。

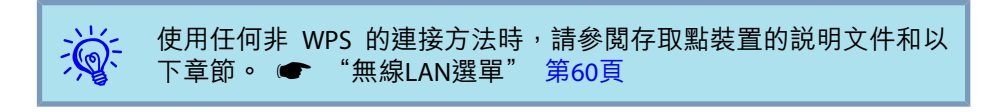

## 連接設定方式

#### 步驟

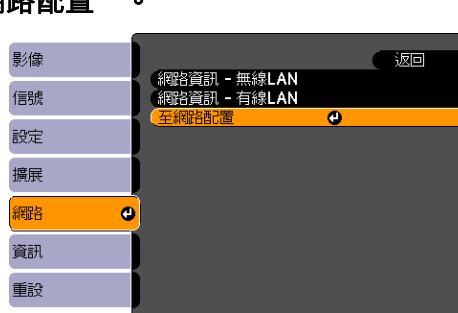

A 投影時請按下 **[Menu]** 按鈕,然後在配置選單中選擇"網路"**-**"至 網路配置"。

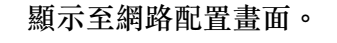

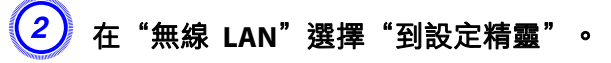

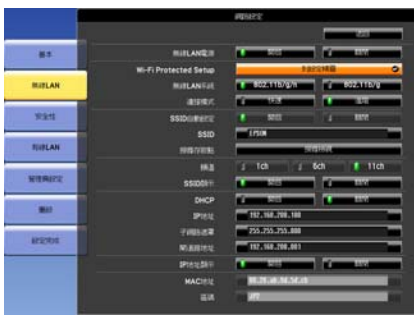

#### 此時會顯示以下畫面。

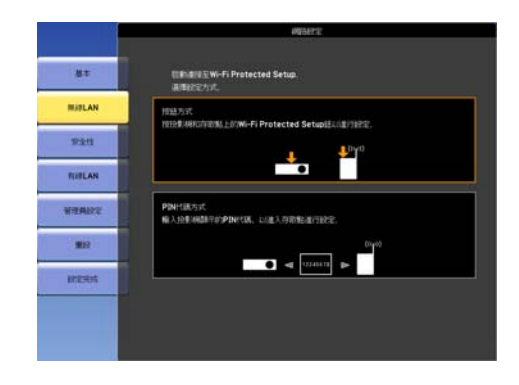

使用按鈕方式進行連接時,請按照以下步驟。 使用 PIN 代碼方式連接時,請參閱"使用 PIN 代碼方式進行連接"。● 第[122](#page-121-0)頁

#### **使用按鈕方式進行連接**

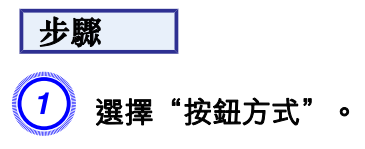

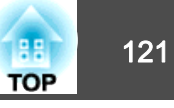

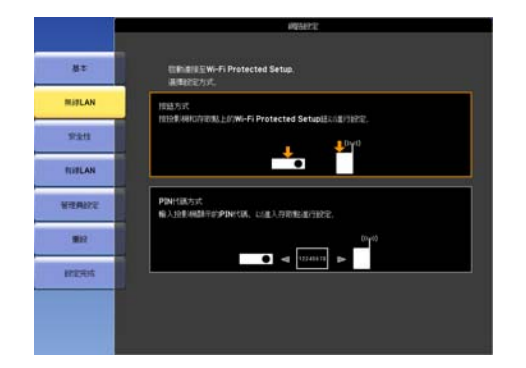

即顯示 "按鈕方式" 畫面。

 $\left( \begin{matrix} 2 \end{matrix} \right)$  畫面出現提示時<sup>,</sup>請按下投影機操作面板的 [Enter] 鈕。

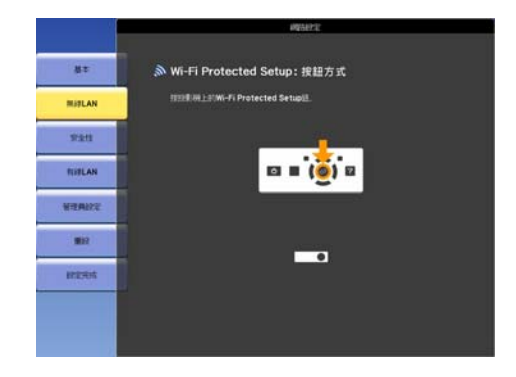

接著會顯示 "按鈕方式" 畫面。  $\left(3\right)$  畫面出現提示時,請按下存取點上的鈕。

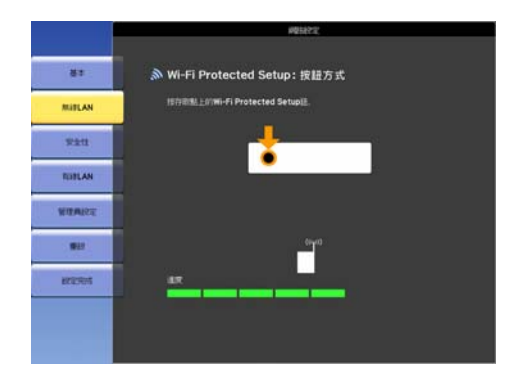

#### 設定完成。

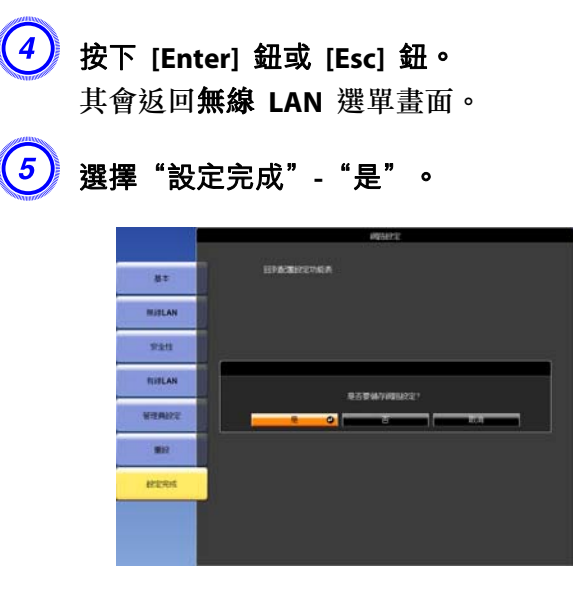

至此完成投影機與存取點之間的連接設定。 按下 [Menu] 按鈕可關 閉配置選單。

### <span id="page-121-0"></span>**使用 PIN 代碼方式進行連接**

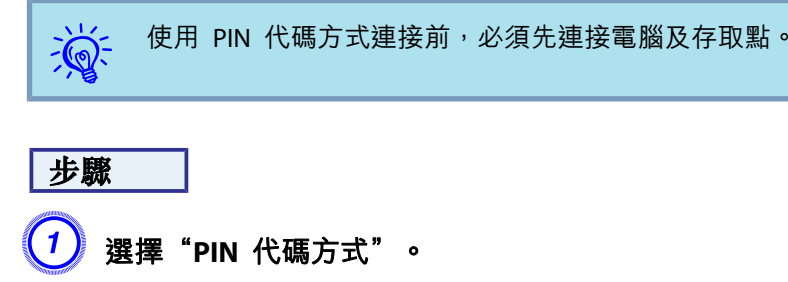

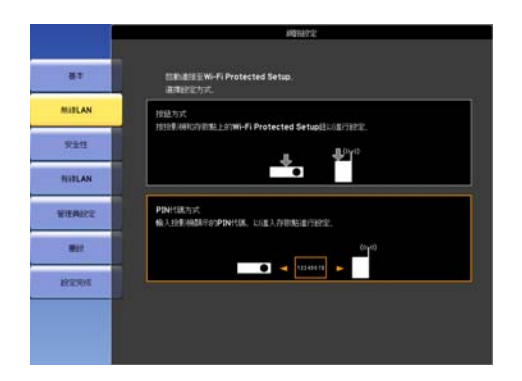

即顯示 "PIN代碼方式" 畫面。

2 在電腦將"PIN 代碼方式"畫面顯示的 PIN 代碼輸入至接入點,然

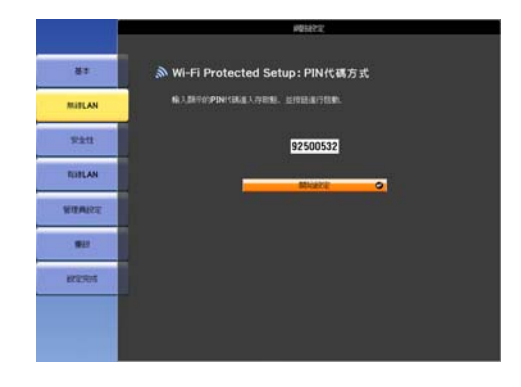

#### 顯示進度。

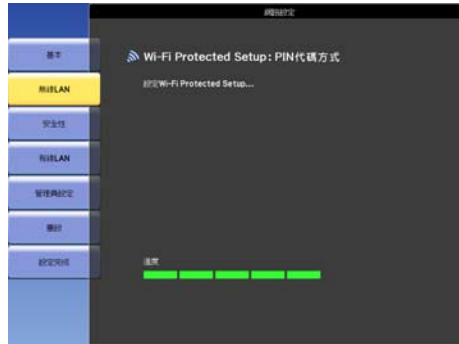

C 將顯示"**Wi-Fi Protected Setup** 已完成設定"訊息。 按下 **[Enter]** 鈕或 **[Esc]** 鈕。 其會返回無線**LAN** 選單畫面。

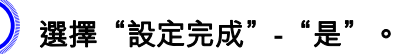

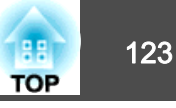

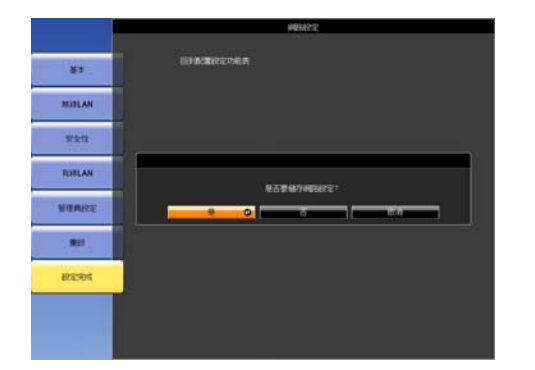

至此完成投影機與存取點之間的連接設定。 按下 [Menu] 按鈕關閉 配置選單。

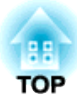

# 安裝與連接

本章說明投影安裝方法與連接至其他設備的方法。

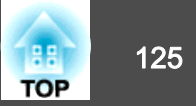

如下圖所示,投影機可安裝在天花板或放置在桌面使用。 投影機亦可傾 斜安裝,方便您將影像投影至各處。

# **警告**

- 從天花板上懸吊投影機時,需要特殊的安裝方法 (天花板吊架)。 若未正確 執行安裝工作,投影機可能會傾倒, 並可能會導致人員受傷或意外。 如果您要使用此安裝方法,請與經銷商聯繫,或按照支援與維修指南中所提供的地址,與離您最近的維修據點聯繫。 ● Epson [投影機聯繫清單](#page-16-0)
- 若在天花板吊架固定點用黏著劑防止螺釘鬆脱,或在投影機用潤滑油或其他 油類,投影機機殼可能斷裂,導致投影機墜落。 這可能造成站在天花板吊 架下的人受重傷,也可能損壞投影機。。<br>當安裝或調節天花板吊架時,請勿使用黏著劑防止螺釘鬆脱,也不要使用潤 滑油之類的東西。
- 在天花板安裝投影機時,請務必做好相關措施,避免投影機墜落(例如將纜 線穿過把手)。

• 從天花板上懸吊投影機,在投影屏前投影。

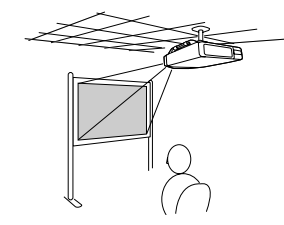

• 從天花板上懸吊投影機,從半透明投影屏後面投影。

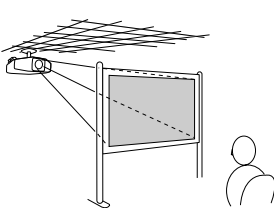

• 在投影屏前投影。

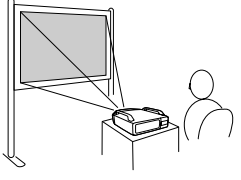

• 直接向上投影影像

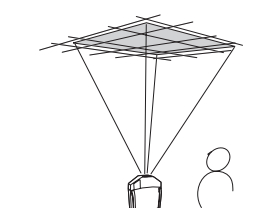

- 從半透明投影屏後方投影影像。
- 直接向下投影影像

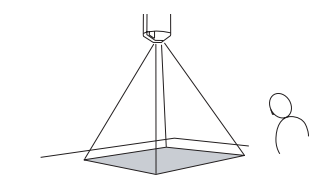

#### **注意**

- 請勿將投影機倒過來使用。
- 請依照安裝的角度在配置選單中設定正確 方向。 [第](#page-54-0)55頁
- 使用投影機時角度錯誤或配置選單設定錯誤均會導致故障,而且會縮短光學 零件的使用壽命。
- 角度投影影像

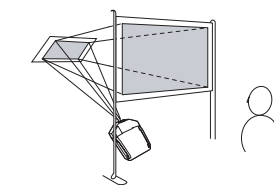

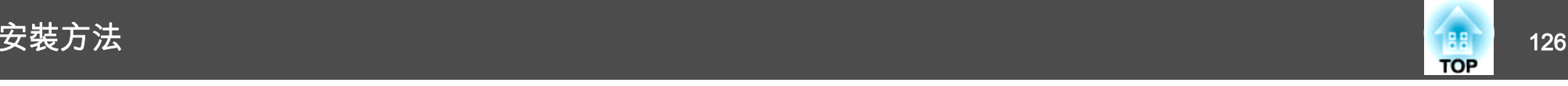

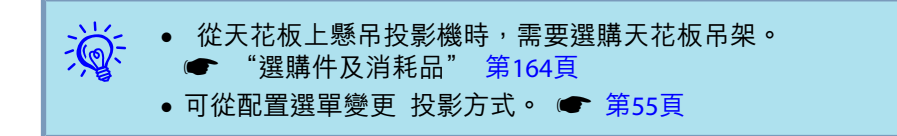

安裝投影機時,投影機的進氣口及排氣口應與牆壁保持適當距離。

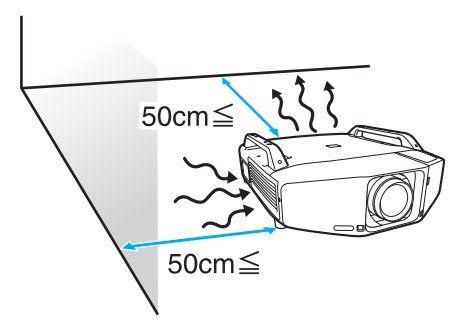

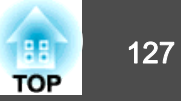

將投影機連接至外部設備時,請遵守下列安全考量事項。 請務必詳閱外部設備的說明文件。

#### **注意**

• 關閉投影機和外部設備的電源。 若在開啟電源時連接投影機或外部設備,則可能會導致故障。

● 連接纜線連接器和埠之前,請先檢查其形狀。 若在連接方向錯誤或形狀不符的情況下嘗試連接,可能會導致設備故障或損壞。

連接外部設備前,請取下介面蓋。 ● ["安裝與拆下介面蓋"](#page-159-0) 第160頁

## 連接至電腦

本節提供將投影機連接至電腦的說明。 電腦連接埠和纜線名稱可能也會與給定的內容不同。

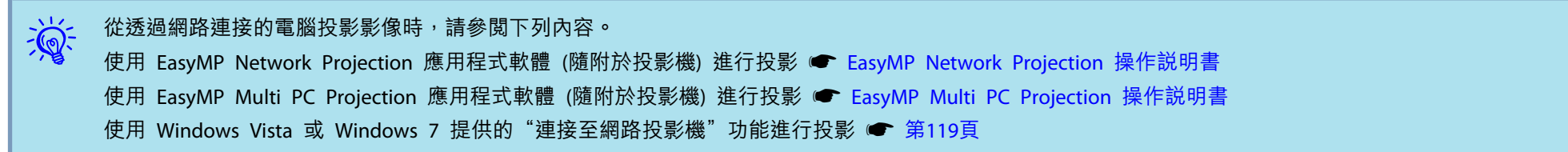

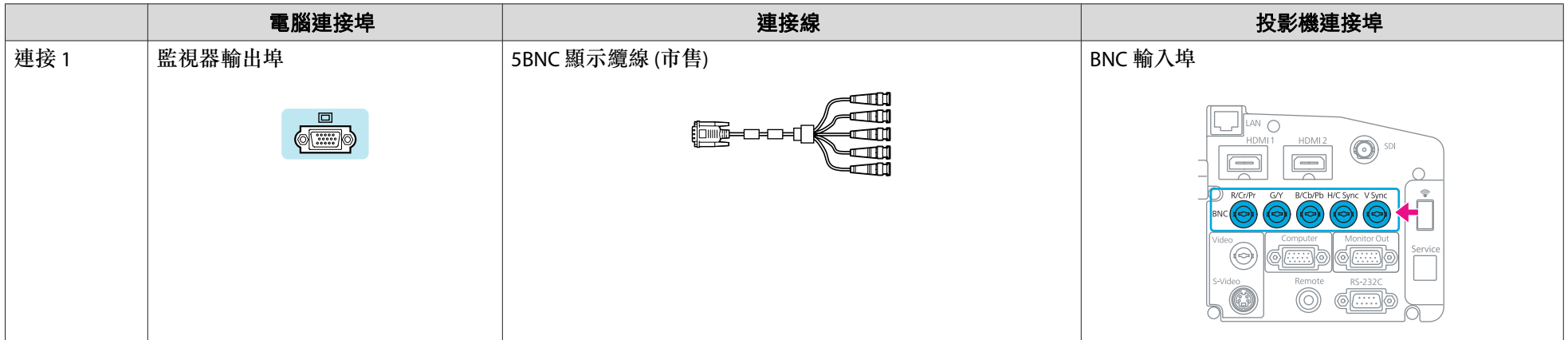

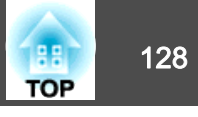

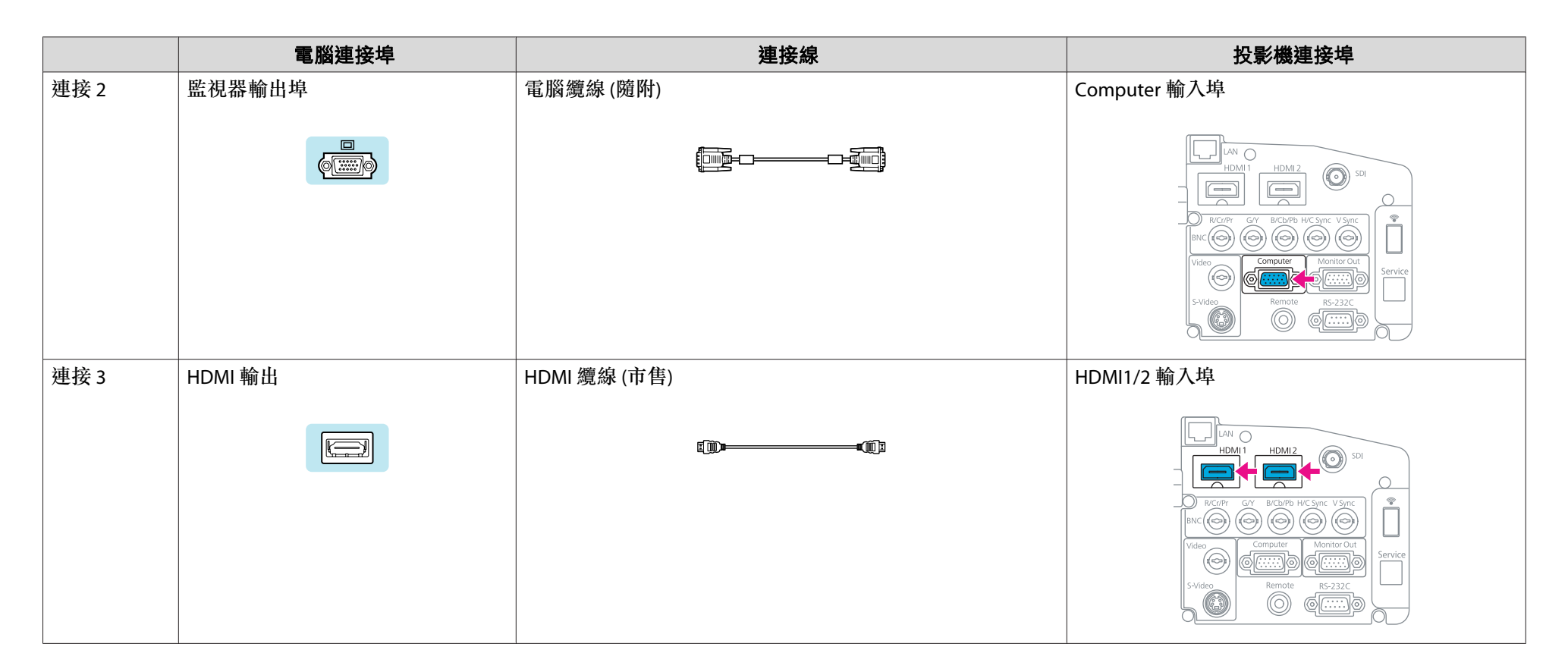

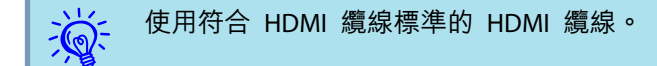

#### **變更膝上型電腦的視頻輸出。**

從使用電腦纜線連接至投影機的膝上型電腦來投影影像時,必須在電腦上變更視頻信號的輸出。 請參閱電腦隨附的說明文件,瞭解變更視頻輸出的方法。

• 變更輸出實例 **(Windows** 電腦**)**

按住電腦上的 [Fn] 鍵,並按下標示為 CRT/LCD 的功能鍵 吕/〇 等等。若電腦監視器未顯示影像,請再次按下相同按鍵。

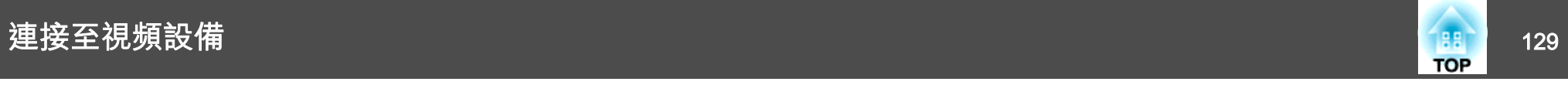

## 連接至視頻設備

本節提供將投影機連接至視頻設備的實例。 視頻設備連接埠和纜線名稱可能也會與給定的內容不同。

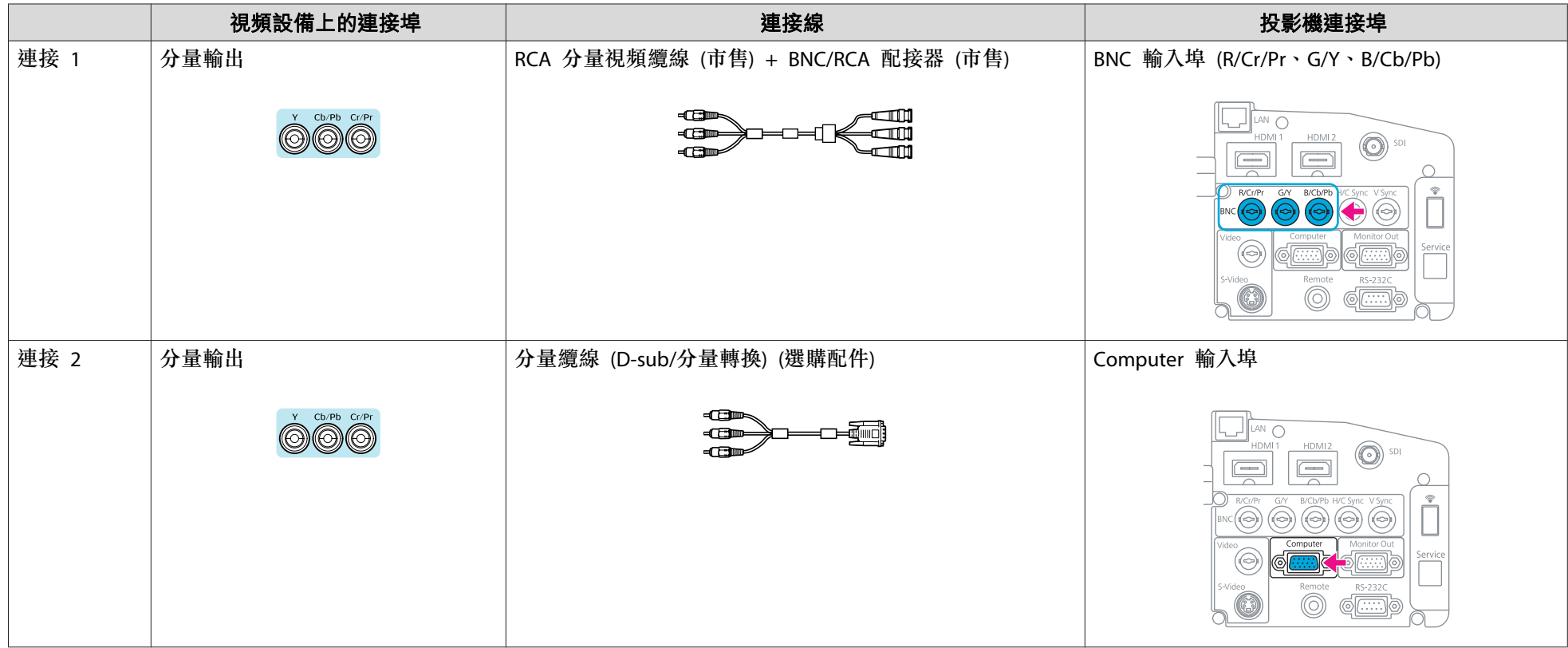

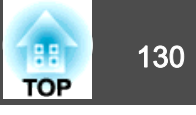

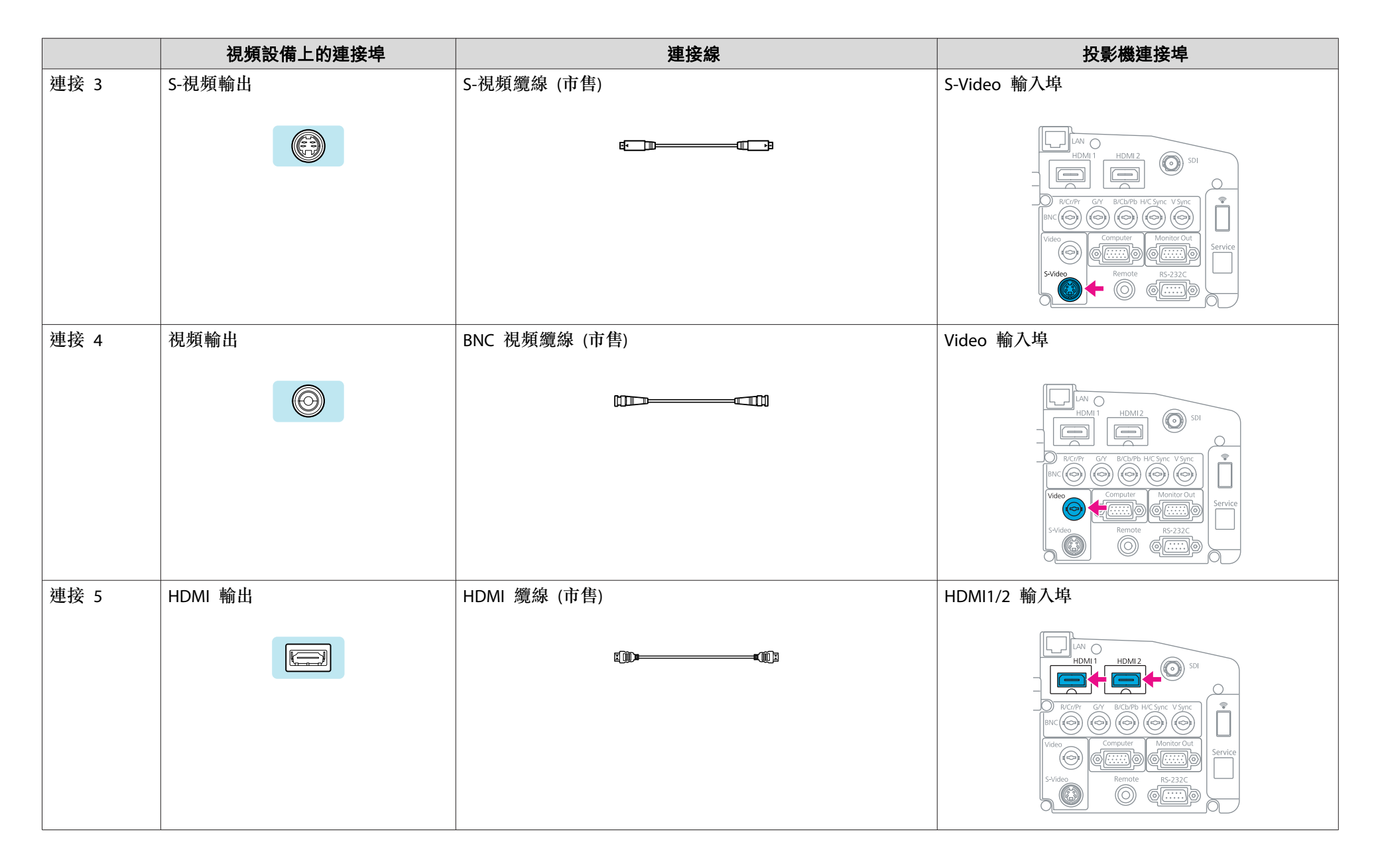

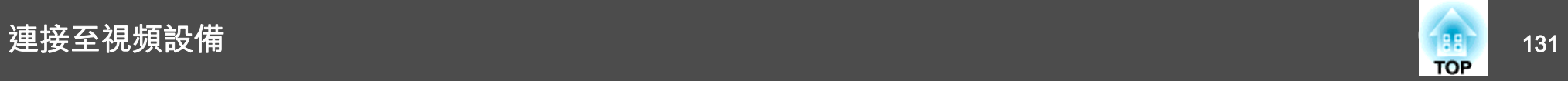

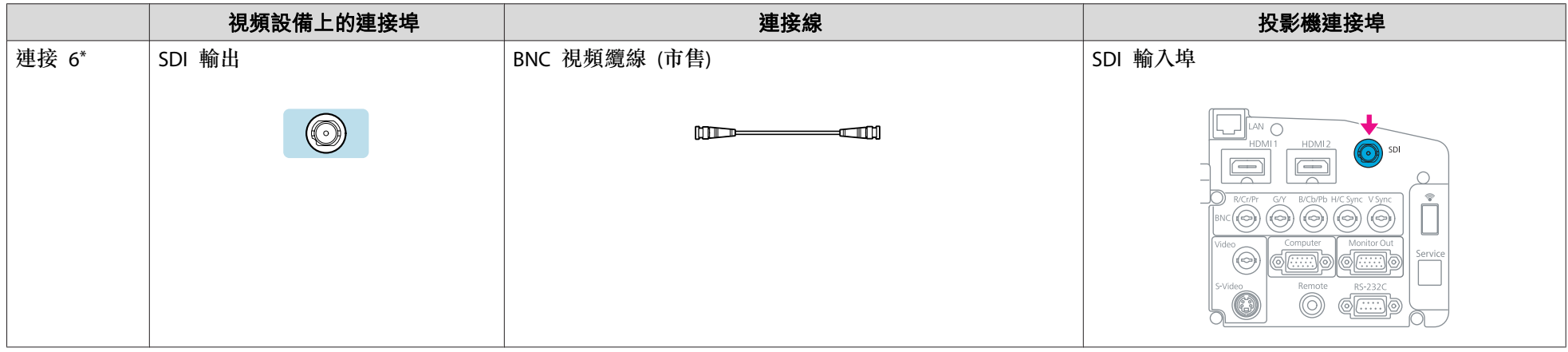

- \* 僅限 EB-Z8455WU/Z8450WU
- ンンシント ●根據連接設備的信號,在 信號 選單上設定 輸入信號 和 視頻信號。 [第](#page-50-0)51頁<br>ン② → e 使用符合 HDMI 纜線標準的 HDMI 纜線。
	- 使用符合 HDMI 纜線標準的 HDMI 纜線。

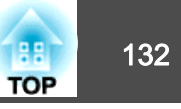

**Sh** 

## 顯示測試圖樣

您可以顯示測試圖樣來調整投影狀態,而無需連接視頻設備。 這在安裝 投影機時十分實用。

 $\mathcal{L}$ 

若將遙控器上的 [User] 按鈕設為**測試圖樣**,則按下 [User] 按鈕會顯<br>示測試圖樣。 (預設設定為測試圖樣)。

#### 步驟

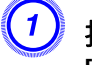

A 投影時,按下 **[Menu]** 按鈕。 選擇設定 **-**"測試圖樣",然後按下 **[Enter]** 按鈕。

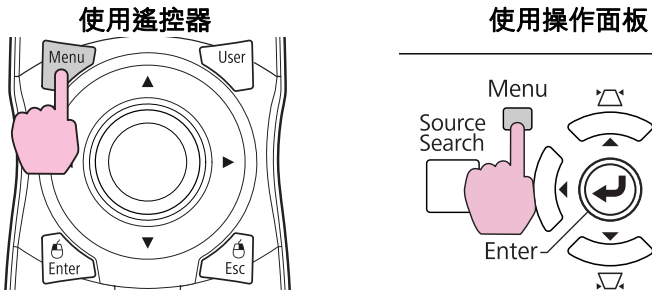

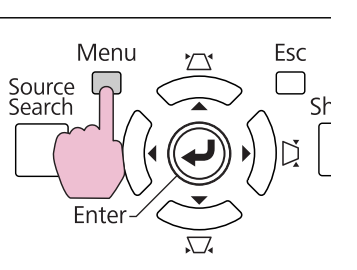

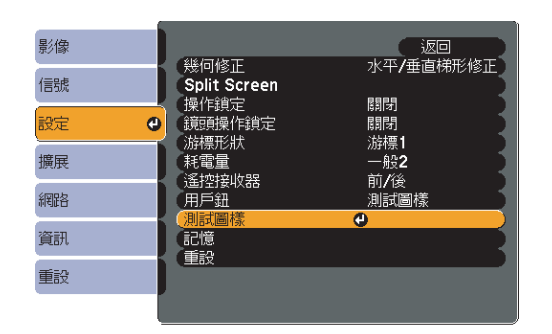

B <sup>以</sup> **[**r**]** 方向按下遙控器上的 **[**h**]** 按鈕,或按下遙控器上的 **[Enter]** 按鈕來切換測試圖樣。

若要顯示上一個影像,請以 [<] 方向按下遙控器上的 [◎] 按鈕。

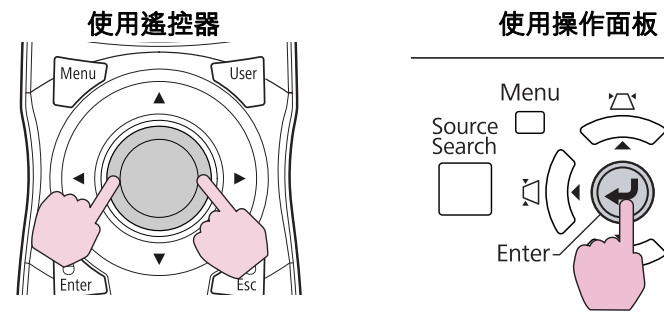

Menu Esc Source [<br>Search

Enter

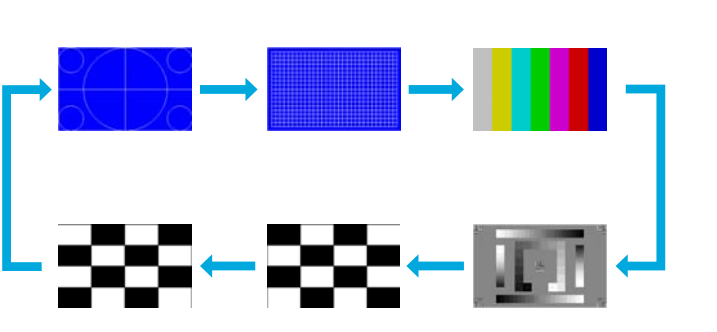

#### 顯示測試圖樣時可進行以下調整。

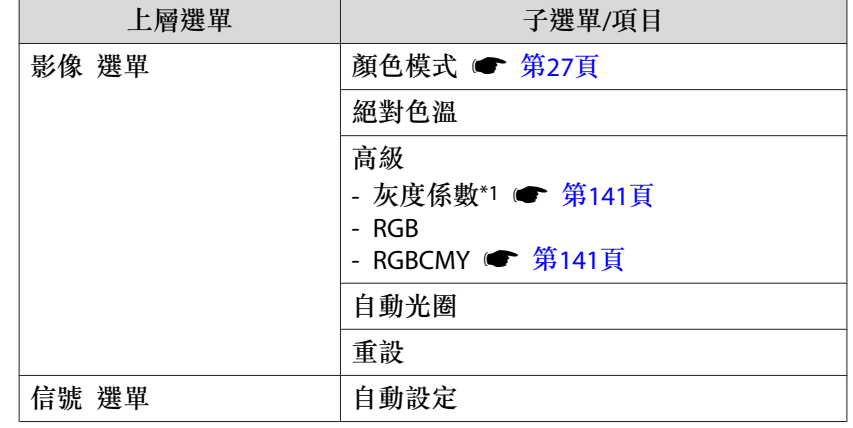

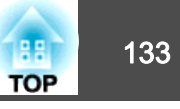

<span id="page-132-0"></span>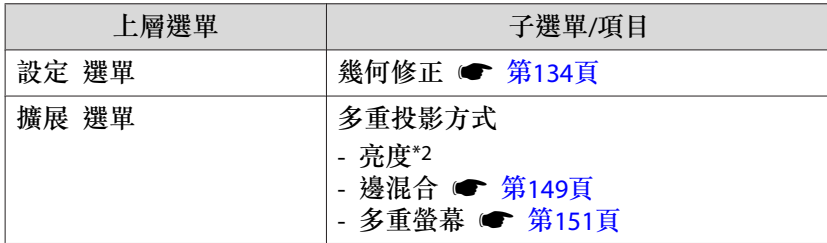

- \*1 不包括灰度係數的自訂設定
- \*2 僅限 EB-Z8455WU/Z8450WU/Z8355W/Z8350W/Z10005/Z10000

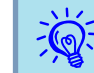

若要在顯示測試圖樣時針對無法設定的選單項目加以設定,或是想要<br>微調投影影像,請從已連接裝置投影影像。

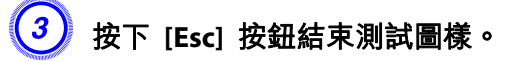

## 調整投影影像的位置 **(**鏡頭移動**)**

您可以移動鏡頭來調整投影影像的位置 (例如當投影機無法安裝在直接正 對螢幕的位置時)。

步驟

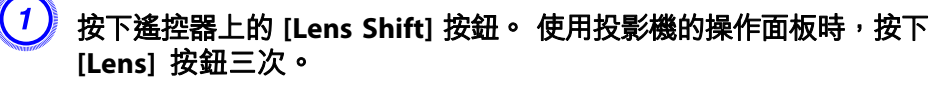

使用遙控器 使用操作面板

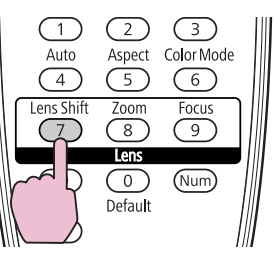

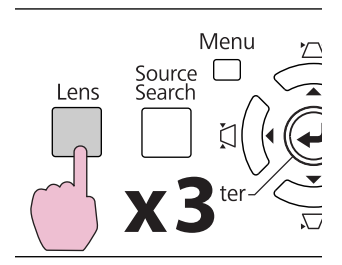

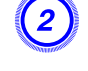

### B 若要調整投影影像的位置,請使用遙控器上的 **[**h**]** 按鈕或操作面板 上的 **[**w**/ ]**、**[**v**/ ]**、**[**<**/ ]** 和 **[**>**/ ]** 按鈕。

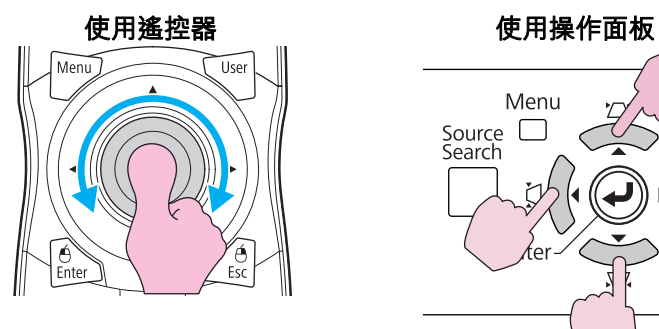

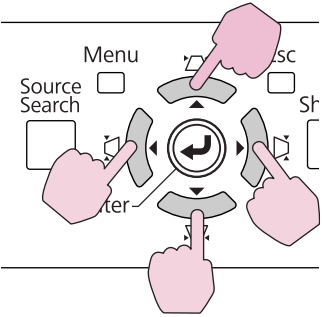

持續按住按鈕可移動影像。

當鏡頭移動的位置到達垂直或水平方向的中間位置時,便會停止移動。 放開您的手指,然後再次按下按鈕進行進一步調整。

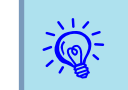

若垂直與水平鏡頭移動皆處於中間位置,可呈現最清晰的影像。

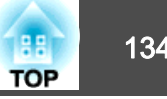

#### <span id="page-133-0"></span>影像可移動的範圍如下所示。

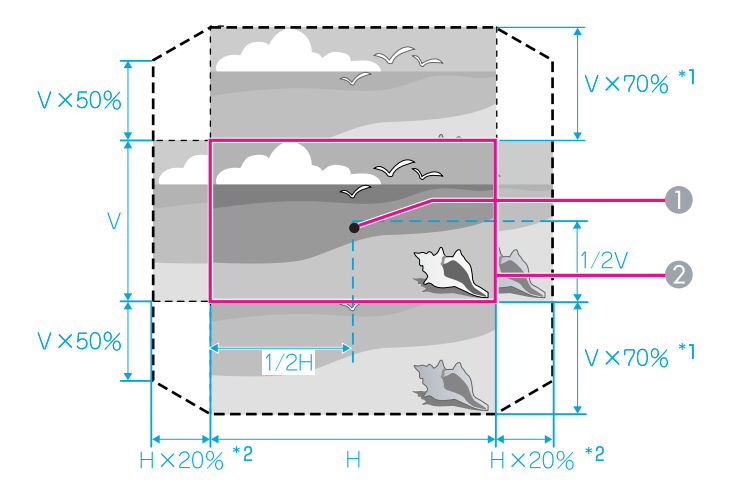

\*1 EB-Z10005/Z10000/Z8150:垂直<sup>x</sup> 56%

\*2 EB-Z10005/Z10000/Z8150:水平 x 6%

- A 鏡頭中心
- 2 鏡頭移動處於中間位置時的投影影像

無法同時使用水平及垂直最大值,移動投影影像的位置。 實例:當影像移至水平最大值時,最多可垂直移動 50%; 當影像移至垂 直最大值時,則無法水平移動影像。

## 調整投影影像的傾斜角度

當投影機安裝在桌面上時,請使用投影機的前後可調撐腳來調整水平傾斜角度。

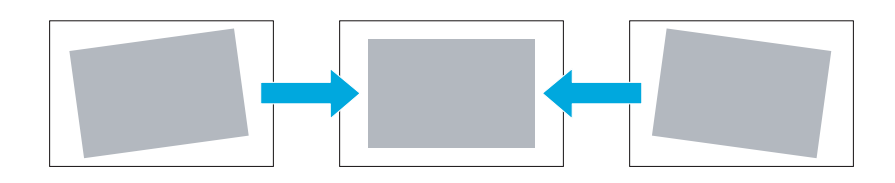

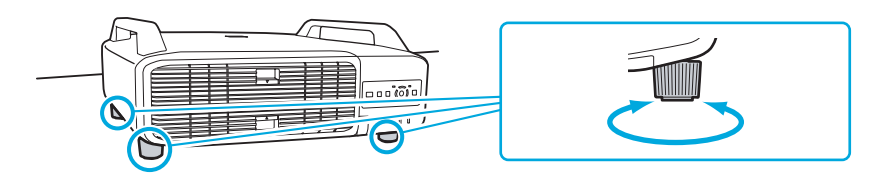

## 修正失真投影影像

修正失真投影影像的方式共有以下四種:

• Quick Corner 此功能可讓您分別手動修正投影影像的四個角。 ☞ "Quick [Corner](#page-134-0)" 第[135](#page-134-0)頁

建議使用 Quick Corner 精確調整梯形失真。

• 水平/垂直梯形 此功能可讓您單獨以水平方向和垂置方向手動修正失真。 您可以使用 投影機操作面板上的 [四/▲]、[ワ/▼]、[〇/◀] 和 [▷/▶] 按鈕,輕鬆 執行水平/垂直梯形修正。 ☞ "水平/[垂直梯形"](#page-136-0) 第137頁

- 弧形修正微調因畫面減緩或縮小所造成的弧形失真。 • ["弧形修正"](#page-137-0) 第[138](#page-137-0)頁
- 點修正修正局部的輕微失真,或調整從多台投影機投影時疊加區域中的畫面位置。 s ["點修正"](#page-147-0) 第148頁

Quick Corner、水平/垂直梯形修正、弧形修正 和 點修正 無法同時執行。 從配置選單的 幾何修正 中,選擇校正方法。 幾何修正 是預設為 水

<span id="page-134-0"></span>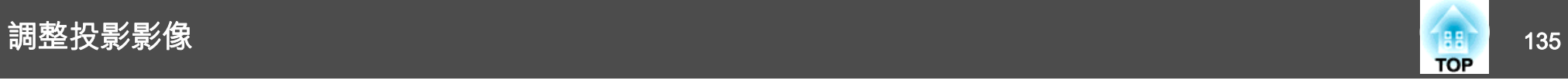

平/垂直梯形修正,因此按下 [四/▲]、[ワ/▼]、[ζ]/ 1] 及 [D]/ ▶] 按鈕 時,會執行 水平/垂直梯形修正 修正。

由於可在投影測試圖樣時執行 Quick Corner、水平/垂直梯形修正、弧形 修正 和 點修正,因此在進行簡報時無須連接電腦或其他設備。

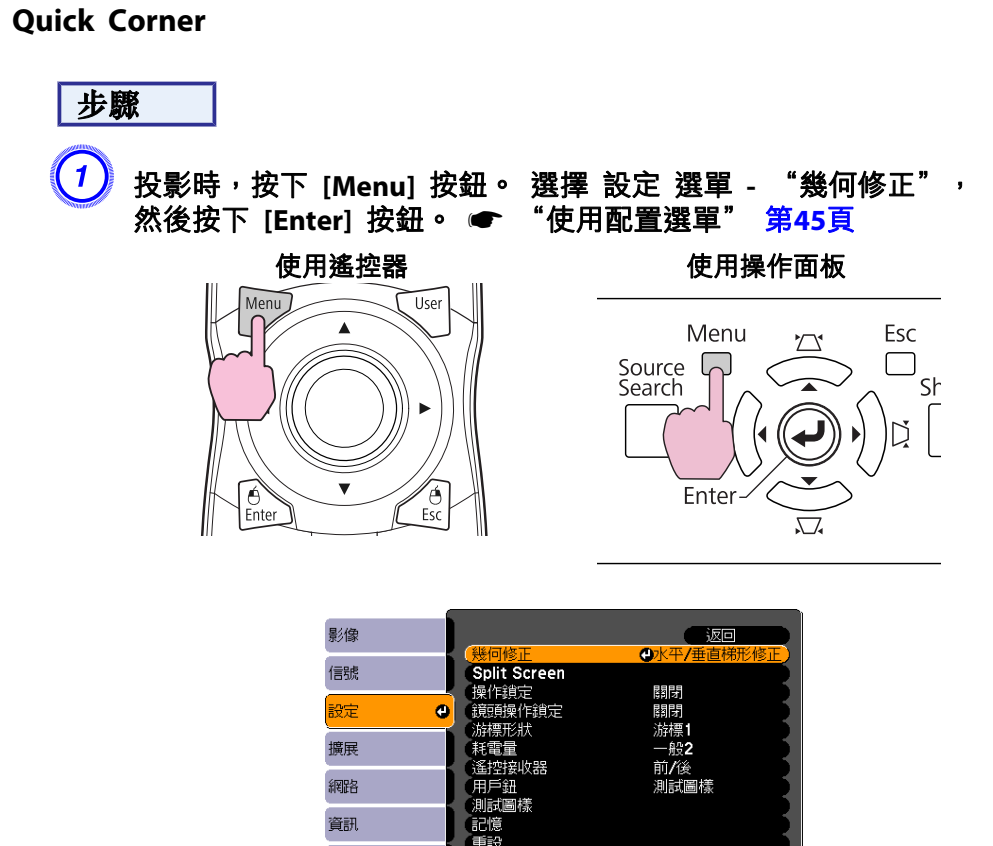

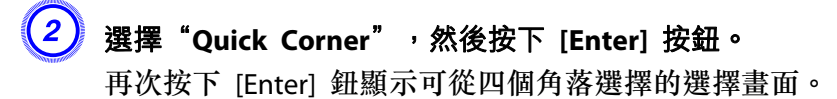

重設

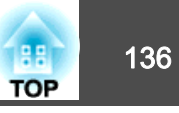

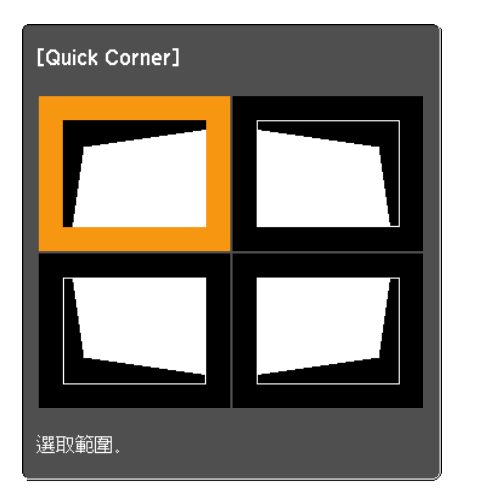

[◆/◆]:選擇  $[Enter]$  :確認 [Esc]: 返回 (按住兩秒重設)

 $\left(\frac{3}{4}\right)$  使用遙控器上的 [◎] 按鈕或操作面板上的 [⁄ニ/ ▲ ]、[<del></del>ငː/ ▼ ]、[ζ]/ 4 ] 和 [Di/▶] 按鈕,選擇您要調整的角落,然後按下 [Enter] 按鈕。

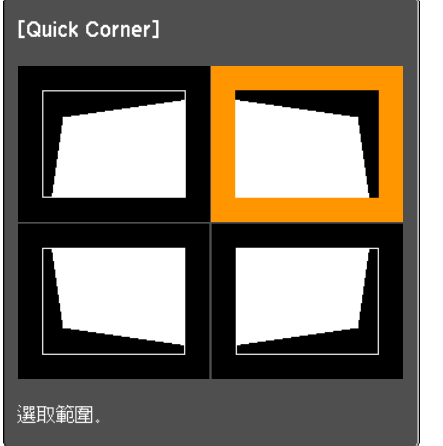

 $\left(\frac{4}{\pi}\right)$  若要調整形狀,請使用遙控器上的 [◎] 按鈕或操作面板上的 [<mark>☎/</mark> **]**、**[**v**/ ]**、**[**<**/ ]** 和 **[**>**/ ]** 按鈕。

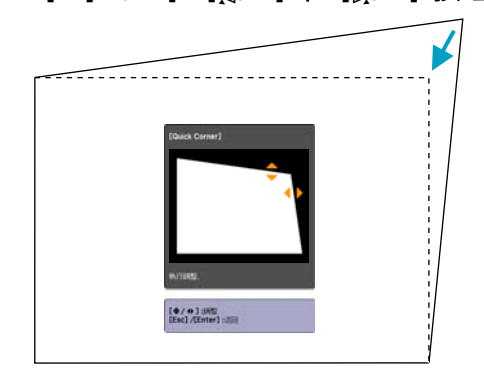

若調整形狀方向的三角形轉為灰色(如以下截圖所示),則無法再朝 此方向調整形狀。

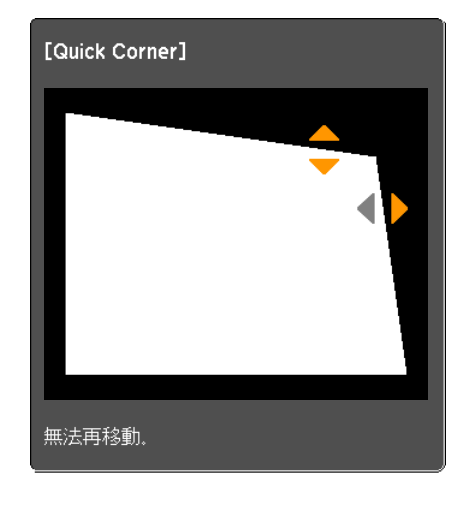

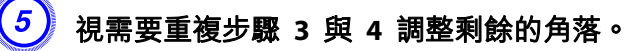

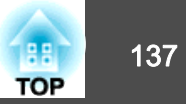

<span id="page-136-0"></span>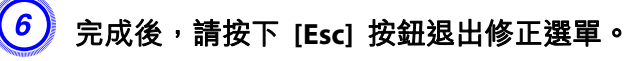

由於配置選單中的修正方法已從 幾何修正 變更為 **Quick Corner**, 因此往後按下 [四/▲]、[ワ/▼]、[ひ/4] 和 [び/▶] 按鈕時,會顯示 步驟 2 中的選擇角落畫面。 若您想按下操作面板上的 心/▲]、[~/ ▼1、[7/1] 和 [1]/▶1 按鈕來修正水平/垂直梯形,請在配置選單中將 幾何修正 變更為 水平/垂直梯形修正。 ☞ [第](#page-52-0)53頁

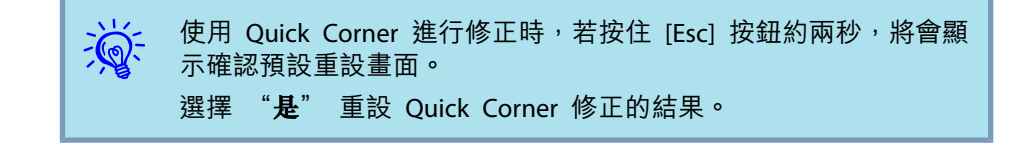

#### **水平/垂直梯形**

### 步驟

按下操作面板上的 **[**w**/ ]**、**[**v**/ ]**、**[**<**/ ]** 和 **[**>**/ ]** 按鈕,可以分別 以水平和垂直方向調整梯形設定。

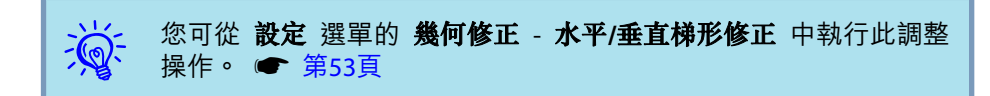

• 修正垂直梯形

您可以執行垂直梯形修正,使投影機與螢幕形成最多 30° 的垂直傾斜角 度。

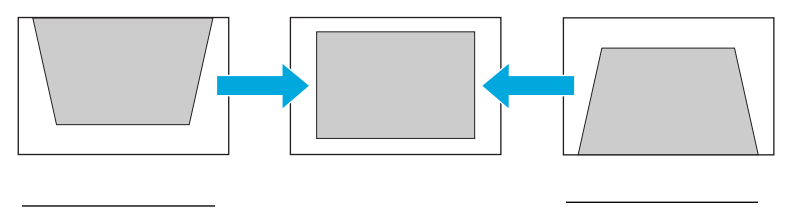

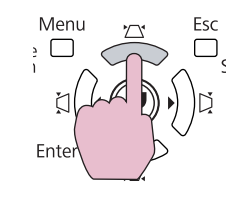

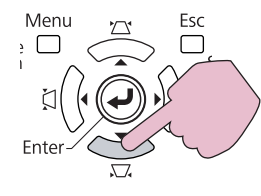

若同時按下 [公/▲] 和 [〇/▼] 按鈕至少 1 秒鐘,則水平梯形值將回 到原始狀態。

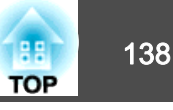

<span id="page-137-0"></span>• 修正水平梯形

您可以執行水平梯形修正,使水平投影機與螢幕形成最多 20° 的水平傾 斜角度。

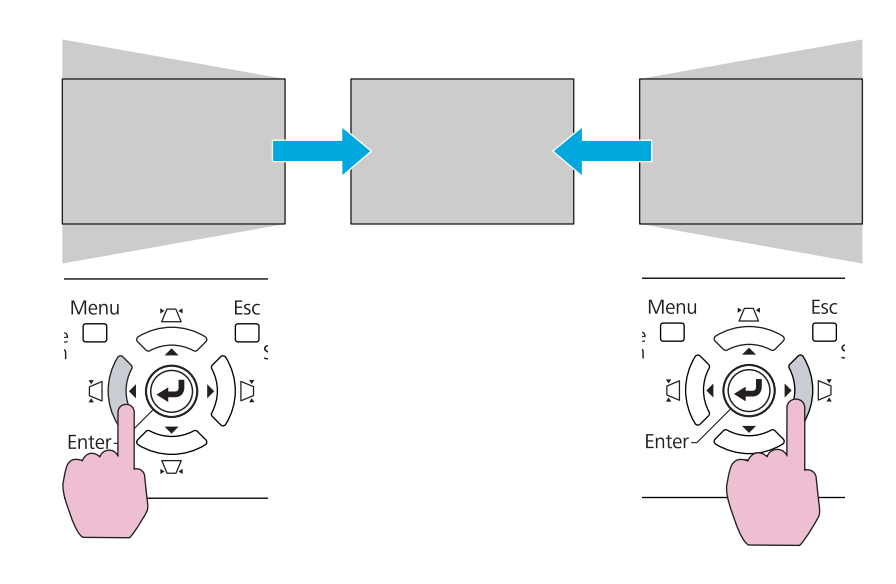

若同時按下 [Č|/ ◀] 和 [Č| ▶] 按鈕至少 1 秒鐘,則水平梯形值將回到 原始狀態。

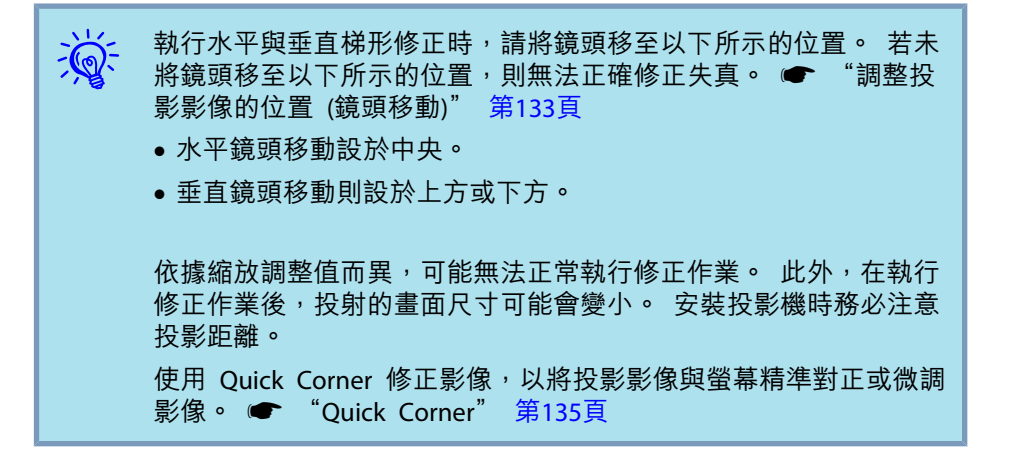

## **弧形修正**步驟 投影時,按下 [Menu] 按鈕。 選擇 設定 選單 - "幾何修正", 然後按下 [Enter] 按鈕 • ● ["使用配置選單"](#page-44-0) 第45頁 使用遙控器 使用操作面板 Menu Esc Source Search ςŀ Enter Es

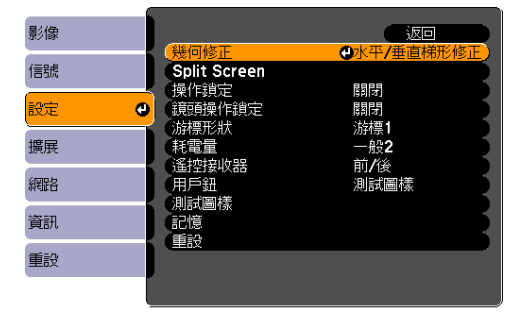

## B 選擇 "弧形修正" 並按下 **[Enter]** 按鈕。

再次按下 [Enter] 按鈕會顯示以下畫面,可選擇 8 個水平/垂直區域 及角落。

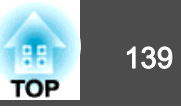

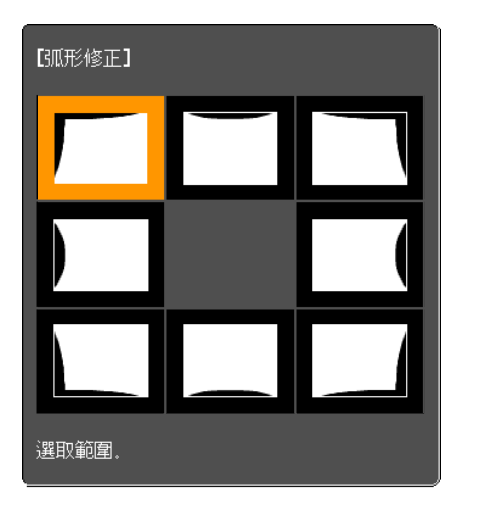

[◆/◆]:選擇 [Enter] :確認 [Esc] : 返回 (按住兩秒重設)

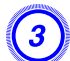

 $\left( \begin{matrix} 3 \end{matrix} \right)$  使用遙控器上的 [◎] 按鈕或操作面板上的 [<del></del>△/▲]、[○/▼]、[ζ]/4] 和 [Di/▶] 按鈕,選擇您要調整的區域,然後按下 [Enter] 按鈕。

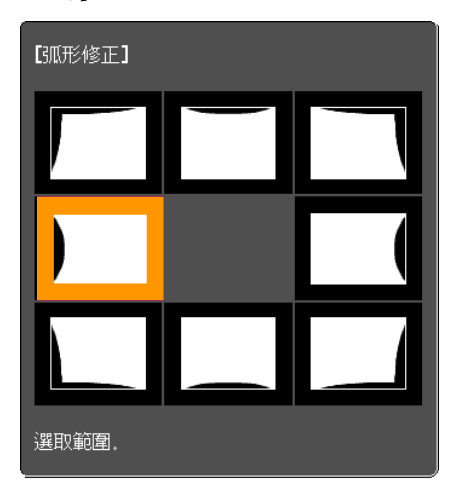

D 若要調整形狀,請使用遙控器上的 **[**h**]** 按鈕或操作面板上的 **[**w**/ ]**、**[**v**/ ]**、**[**<**/ ]** 和 **[**>**/ ]** 按鈕。

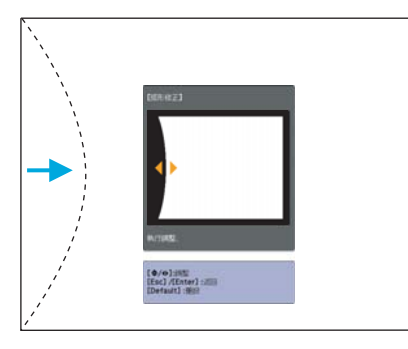

若調整形狀方向的三角形轉為灰色(如以下截圖所示),則無法再朝 此方向調整形狀。

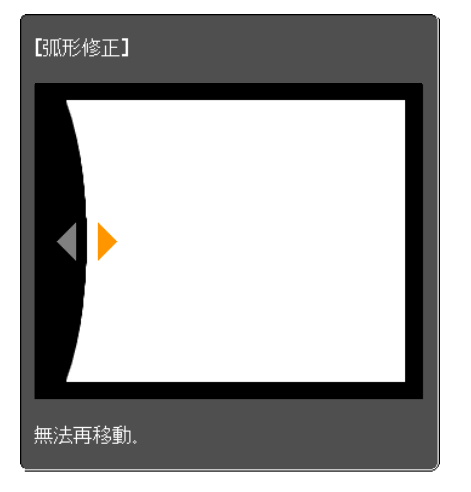

選擇角落時,您可調整該角落的兩側。

# <mark>調整投影影像</mark> 140 million in the control of the control of the control of the control of the control of the control of

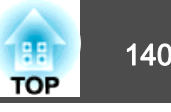

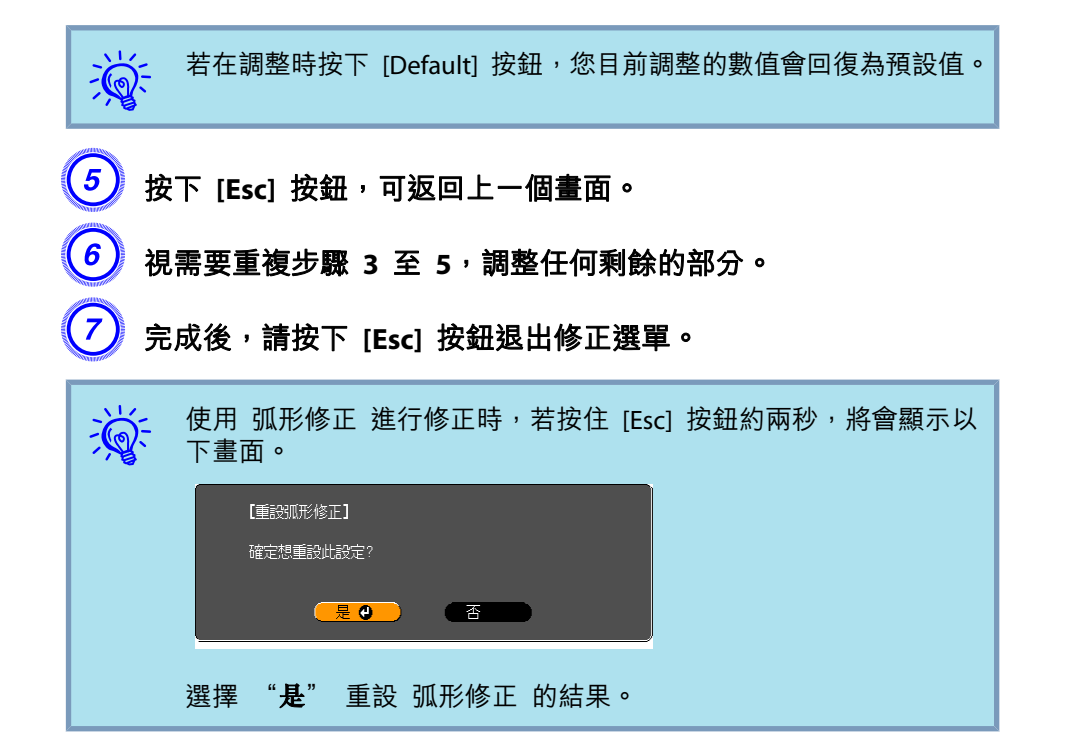

# <span id="page-140-0"></span>調整影像品質 141 million in the control of the control of the control of the control of the control of the control o<br>The control of the control of the control of the control of the control of the control of the control of the c

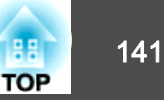

## 色相、飽和度 和 明亮度 調整

您可以調整每個 R (紅)、G (綠)、B (藍)、C (藍綠)、M (洋紅) 和 Y (黃) 顏色分量的 色相、飽和度 和 明亮度。

選單會以下列順序顯示。影像 選單 - 高級 - RGBCMY

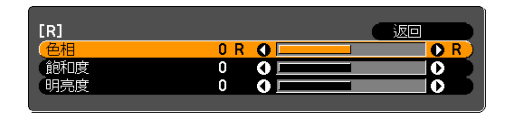

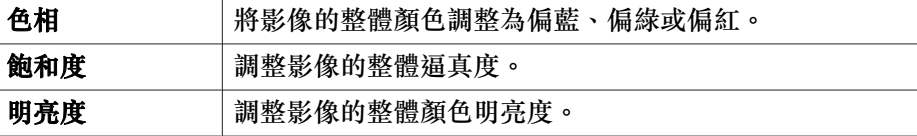

 $\frac{1}{\sqrt{2}}$ 

若在調整時按下 [Default] 按鈕,您目前調整的數值會回復為預設值。

## 灰度係數 調整

調整影像顯示期間根據設備所執行的著色。

設定方法有以下三種,可在配置選單中選擇。

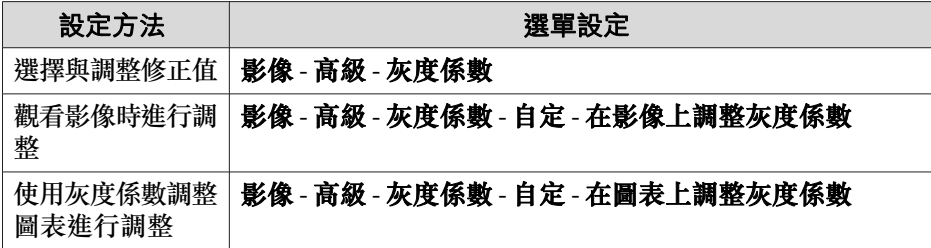

### **選擇與調整修正值**

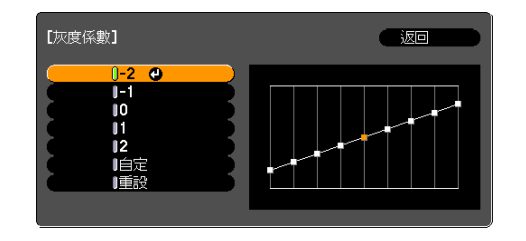

當選擇較小的值時,影像的黑暗區域會變亮,明亮的區域可能變成過度飽和。 當選擇較大的值時,您可降低影像的整體亮度,使影像更清晰。

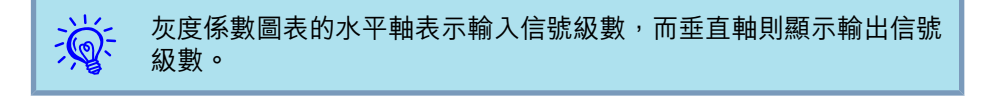

從 影像 選單中將 顏色模式 設為 **DICOM SIM** 時,請根據投影畫面大小 (係指<sup>150</sup> 吋屏幕尺寸) 選擇修正值。 若屏幕小於 150 英寸,請選擇較大的值; 若屏幕大於 150 英寸,請選 擇較小的值。

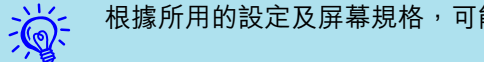

根據所用的設定及屏幕規格,可能無法正確再現醫療影像。

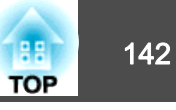

### **觀看影像時進行調整**

在投影影像上將游標移至您要變更亮度的部分,並調整數值。

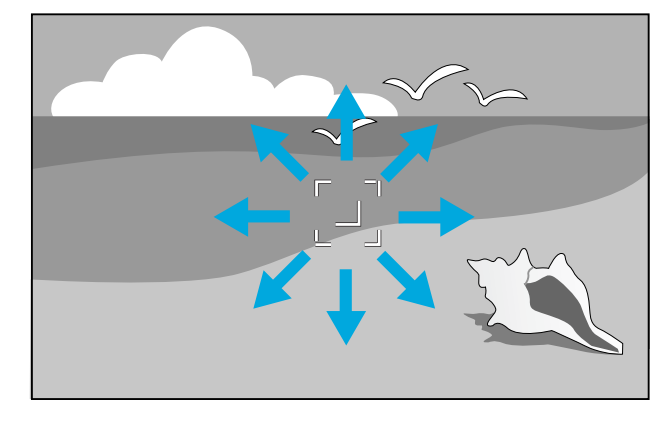

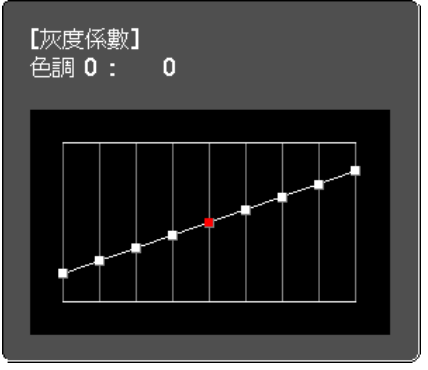

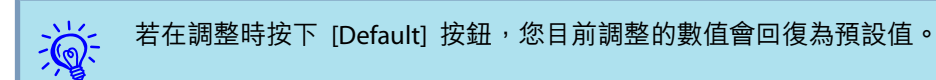

## **使用灰度係數調整圖表進行調整**

觀看灰度係數調整圖表進行調整。

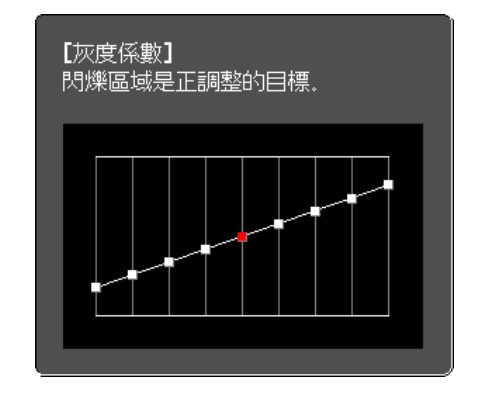

 $\mathcal{L}$ 若在調整時按下 [Default] 按鈕,您目前調整的數值會回復為預設值。

# 畫面補插 **(**僅限 **EB-Z8455WU/Z8450WU)**

目前及先前的畫面用於建立中間畫面,以補插方式產生順暢的影像。 您 可解決不順暢影像的問題,例如在投影快速移動影像時略過畫面。

選單會以下列順序顯示。

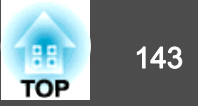

#### 信號 選單 - 畫面補插

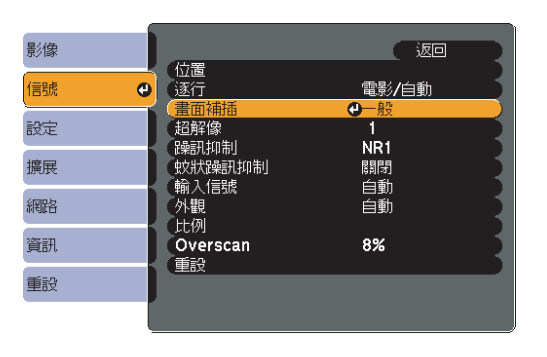

您可以選擇 **低、一般** 或 **高** 的插補程度。 若設定後出現躁訊,請設為 關閉。

## 超解像

若要顯示清晰影像,您可在影像資料放大至符合影像信號的面板解析度 時,減少影像邊緣出現的模糊。

選單會以下列順序顯示。信號 選單 - 超解像

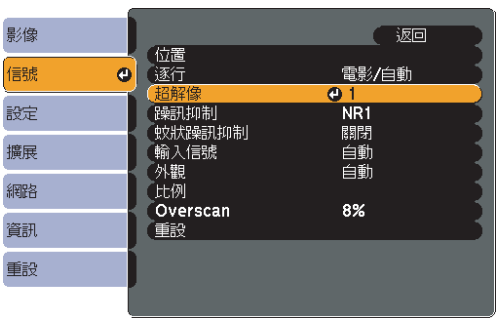

端視影像而定,可能可以改善影像邊緣的模糊。 如果發現任何失真狀況, 請將此設定為"0"。

 $\frac{1}{\sqrt{2}}$ 若在調整時按下 [Default] 按鈕,您目前調整的數值會回復為預設值。

## 躁訊抑制

躁訊抑制功能有兩種:

- 躁訊抑制
- 蚊狀躁訊抑制

#### **躁訊抑制**

您可進行有關 躁訊抑制 (減少影像閃爍) 的設定。 選單會以下列順序顯示。信號 選單 - 躁訊抑制

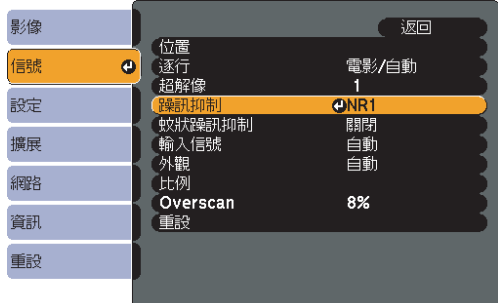

觀看躁訊相當低的影像來源時,例如 DVD,建議將此設定為關閉。

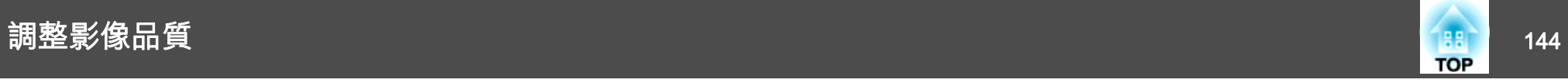

#### **蚊狀躁訊抑制**

在顏色出現大幅變化的情況下,您可減少區域間線條出現的波狀躁訊。

選單會以下列順序顯示。信號 選單 - 蚊狀躁訊抑制

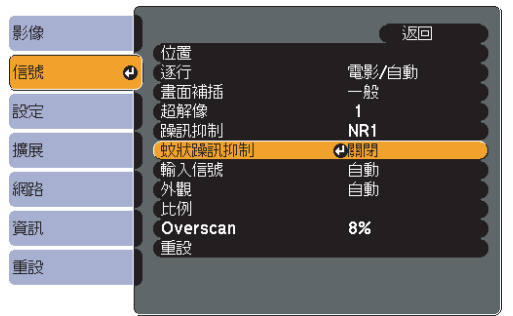
# 使用多台投影機的設定 <mark>部</mark> 145

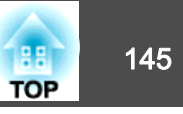

當從多台投影機投影至寬屏螢幕時,您可調整各投影影像之間的亮度及色調差異,無縫的投影畫面。

有兩種一般方法可從多台投影機進行投影。

◎ 從各投影機投影不同的影像, 然後建立無縫的投影畫面

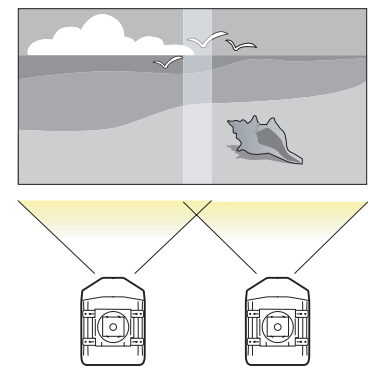

G 從各投影機投影相同的影像,然後使用 比例 功能建立大型影像

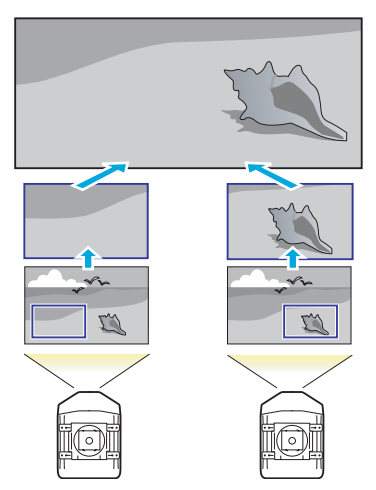

### 準備流程

本處以 ❹ 為例。 (基本流程與 Θ 方法相同,不過使用比例功能調整投 影影像的位置 ● 第[152](#page-151-0)頁)

- **1.** 設定投影機 ID 與遙控器 ID。
- **2.** 調整投射影像的位置
- **3.** 檢查 顏色模式
- **4.** 使用邊混合功能
- **5.** 調整顏色的一致性

本處是使用遙控器進行設定,亦可透過操作面板進行設定。

### 投影機 **ID/**遙控器 **ID**

設定投影機與遙控器 ID 後,僅可使用遙控器遙控 ID 符合的投影機。此 為管理多台投影機時的實用功能。

透過遙控器操作所有投影機時,請將遙控器側邊的 ID 開關設為 Off。

- $\frac{1}{\sqrt{2}}$ • 僅在投影機位於遙控器操作範圍以內時,才可使用遙控器操作。 s● ["遙控器操作範圍"](#page-16-0) 第17頁
	- 從配置選單的 **操作** 中將 **遙控器類型** 設為 簡易 時,無法設定遙控器 ID。● [第](#page-54-0)55頁
	- 若將投影機 ID 設為關閉,或是將遙控器 ID 設為**0**,將會忽略ID。

## <span id="page-145-0"></span>使用多台投影機的設定 <sup>146</sup>

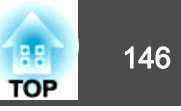

### **設定投影機 ID**

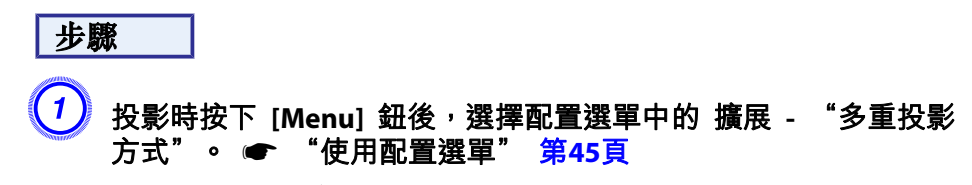

遙控器

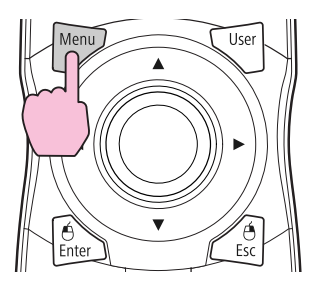

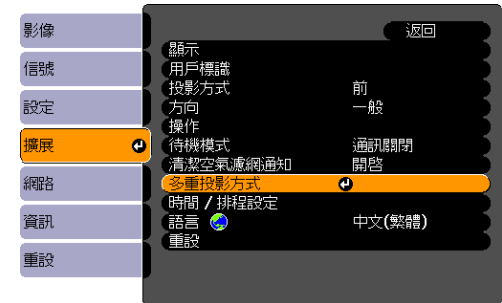

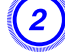

B 選擇 "投影機**ID**",然後按下 **[Enter]** 按鈕。

## C <sup>在</sup> **1 - 9** 之間選擇一個數字作為 **ID**,然後按下 **[Enter]** 按鈕。

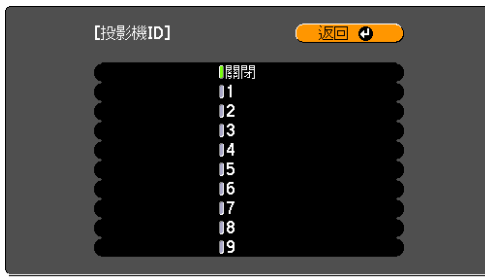

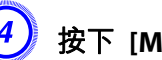

 $\left(\frac{4}{\sqrt{2}}\right)$  按下 [Menu] 按鈕關閉配置選單。

### **檢查投影機 ID**

使用以下步驟檢查投影機 ID。

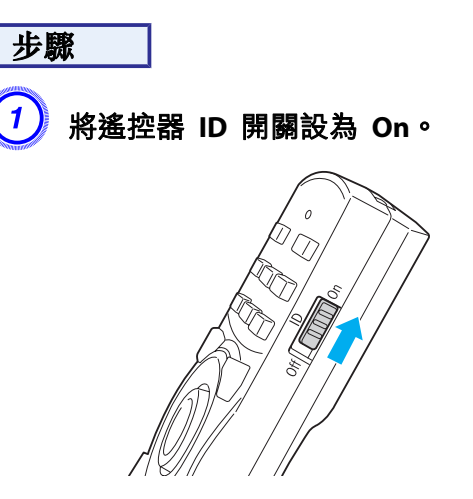

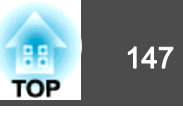

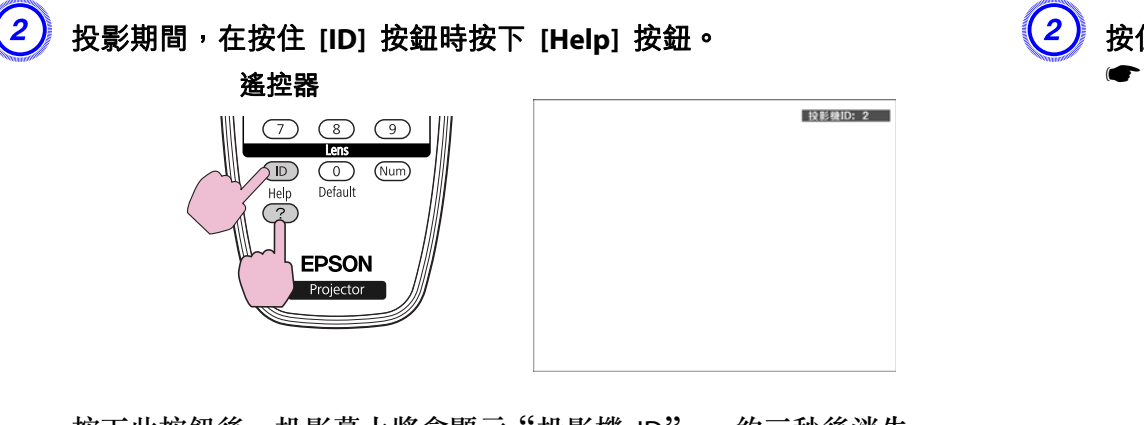

按下此按鈕後,投影幕上將會顯示"投影機 ID"。 約三秒後消失。

### **設定遙控器 ID**

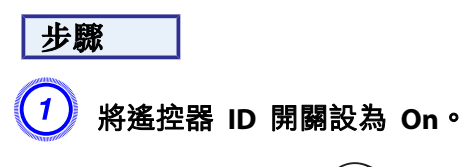

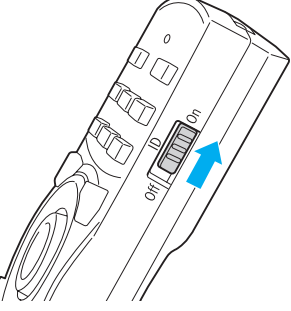

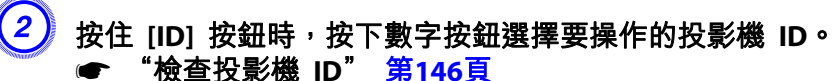

遙控器

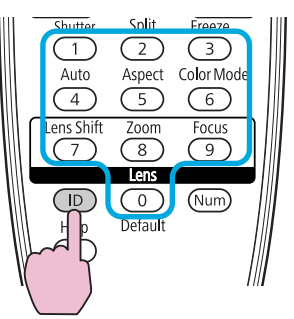

設定完成後,僅能由限定的遙控器操作投影機。

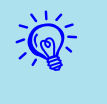

遙控器會儲存遙控器 ID 設定。 即使是取出或更換遙控器電池等動<br>作,亦不會消除所儲存的 ID 設定。 然而,若長期未裝入電池,則 ID 會重新設定為預設值 (ID0)。

## 調整投影影像的位置

從修正幅度較大的調整操作開始,調整投影影像的位置。

- **1.** 投影機的位置 (角度) 第[125](#page-124-0)頁
- **2.** 鏡頭移動/縮放 第[133](#page-132-0)頁
- **3.** 幾何修正
	- Quick Corner 第[135](#page-134-0)頁
	- 點修正 第[148](#page-147-0)頁

### <span id="page-147-0"></span>使用多台投影機的設定 <sup>148</sup>

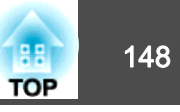

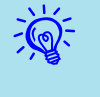

- 開始投影後,建議將聚焦、縮放及鏡頭移動設為至少 30 分鐘,這<br>- 是因為開啟投影機後影像會不穩定。
	- 您可以顯示 測試圖樣 來調整投影狀態,而無需連接視頻設備。 ● 第[132](#page-131-0)頁
	- 當從多台投影機進行投影時,使用點 x 點格式的影像較容易進行修正,影像可直接顯示而不用放大或縮小。

### **點修正**

修正局部的輕微失真,或調整從多台投影機投影時疊加區域中的畫面位置。

以網格分隔投影影像,並透過左右及上下移動交叉點來修正失真現象。

### 步驟

 $\left( \begin{matrix} 1 \end{matrix} \right)$  投影時,按下 [Menu] 按鈕。 選擇 設定 選單 - "幾何修正", 然後按下 [Enter] 按鈕 • ● ["使用配置選單"](#page-44-0) 第45頁

遙控器

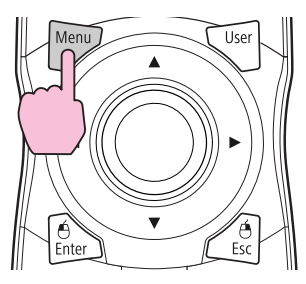

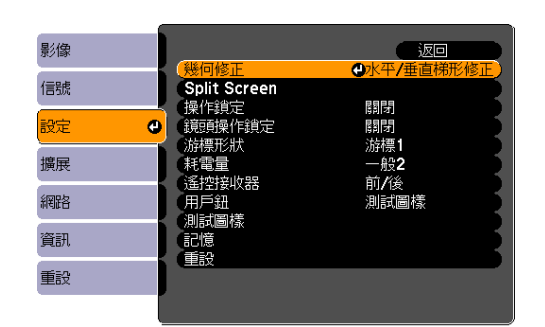

B 選擇 "點修正",然後按下 **[Enter]** 按鈕。  $\begin{bmatrix} 3 \end{bmatrix}$ , 選擇 "點數",然後按下 [Enter] 按鈕。 D 選擇 "**3x3**"、"**5x5**" <sup>或</sup> "**9x9**",然後按下 **[Enter]** 按鈕。 E 按下 **[Esc]** 按鈕,可返回上一個畫面。 F 選擇 "啟動調整",然後按下 **[Enter]** 按鈕。 根據在 點數 中選擇的值,點選擇書面會顯示於投影影像上。

G <sup>將</sup> **[**h**]** 按鈕移至您要修正的重設點,然後按下 **[Enter]** 按鈕。

 $\mathcal{L}$ 您可變更 圖案顏色 上的引導顏色。

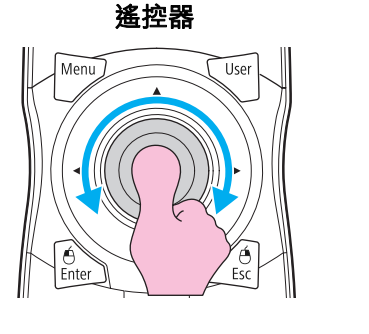

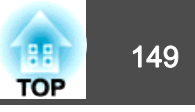

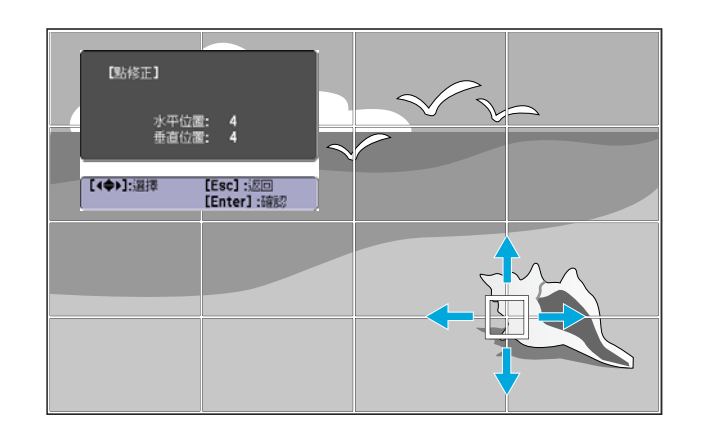

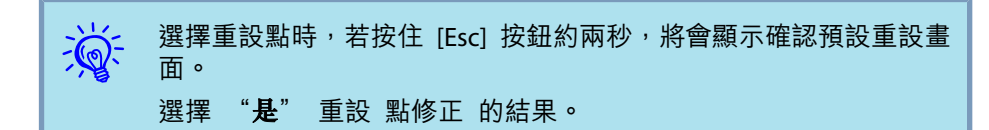

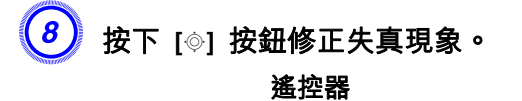

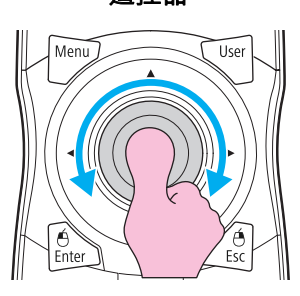

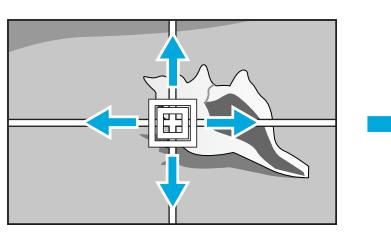

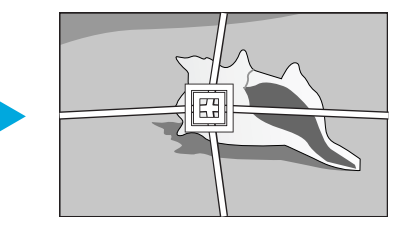

若要繼續修正其他點,請按下 [Esc] 按鈕返回上一個畫面,然後重 複步驟 7 和 8。

 $\mathcal{L}$ 若在調整時按下 [Default] 按鈕,您目前調整的數值會回復為預設值。

 $\begin{pmatrix} 9 \end{pmatrix}$  完成後,請按下 [Esc] 按鈕退出修正選單。

## 檢查顏色模式

將 顏色模式 設為 多重投影方式。 ● [第](#page-26-0)27頁

## 使用邊混合功能

當多台投影機並排投影時,您可建立無縫投影畫面。

在 邊混合 選單中進行下列設定以修正影像。

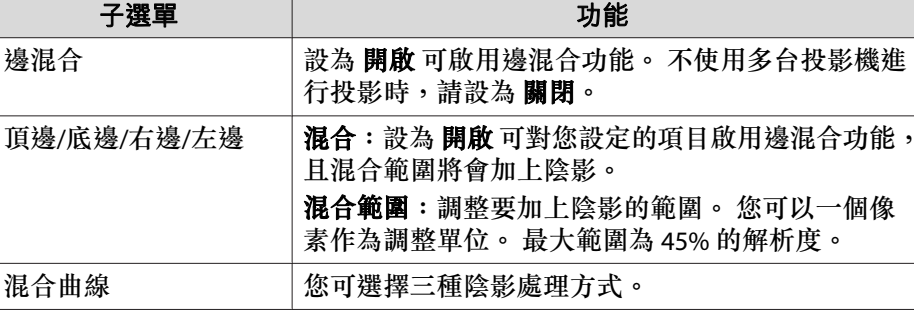

## 使用多台投影機的設定

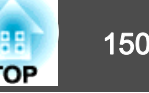

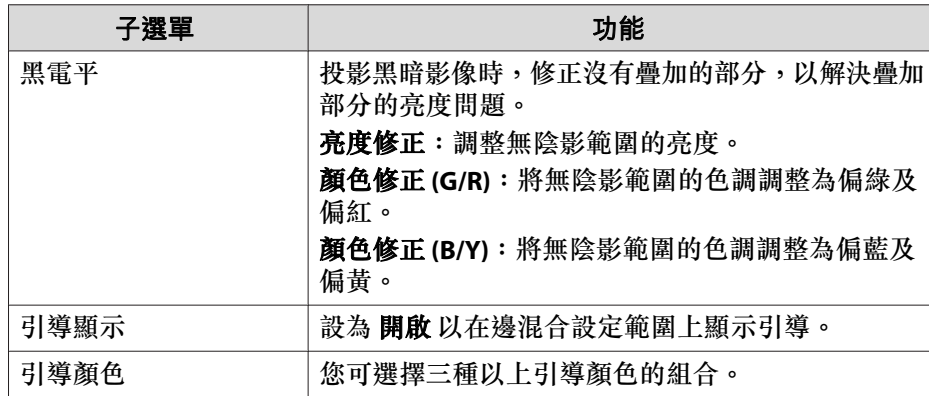

步驟

 $\begin{pmatrix} 1 \end{pmatrix}$  按下 [Menu] 按鈕,然後從配置選單中選擇 擴展 選單 - "多重投 s ["使用配置選單"](#page-44-0) 第**45**頁

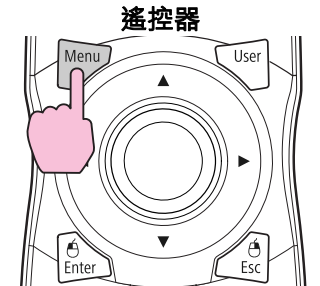

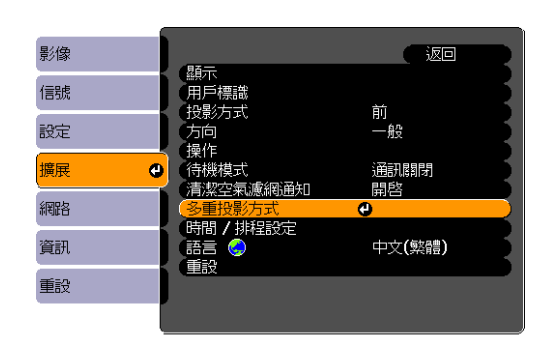

- B 選擇 "邊混合",然後按下 **[Enter]** 按鈕。
- $\begin{pmatrix} 3 \end{pmatrix}$  開啟 "邊混合" 。
	- (1) 選擇 邊混合,然後按下 [Enter] 按鈕。
	- (2) 選擇 開啟,然後按下 [Enter] 按鈕。
	- (3) 按 [Esc] 鈕。

### D 顯示引導。

- (1) 選擇引導顯示,然後按下 [Enter] 按鈕。
- (2) 選擇 開啟,然後按下 [Enter] 按鈕。
- (3) 按 [Esc] 鈕。

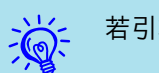

若引導不清楚,您可變更 引導顏色 上的引導顏色。

### E 設定 "頂邊**/**底邊**/**右邊**/**左邊"。

- (1) 選擇 頂邊/底邊/右邊/左邊 以設定邊混合,然後按下 [Enter] 按鈕。
- (2) 選擇 **混合**, 然後按下 [Enter] 按鈕。
- (3) 選擇 開啟,然後按下 [Enter] 按鈕。
- (4) 按 [Esc] 鈕。

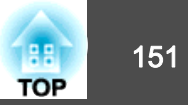

(5) 在 混合範圍 中,調整要加上陰影的範圍。 疊加範圍與引導位於相同位置時的數值,是最佳的設定值。

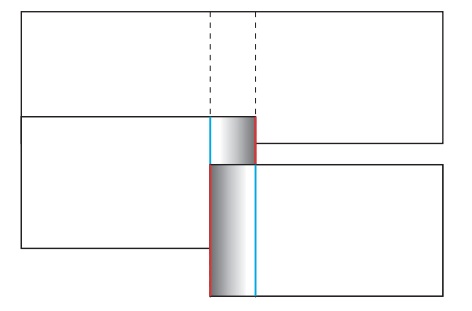

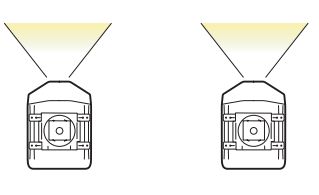

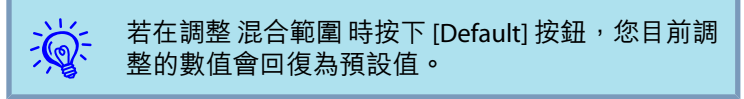

(6) 按 [Esc] 鈕。

### $\begin{pmatrix} 6 \end{pmatrix}$  設定 "混合曲線" 。

- (1) 選擇混合曲線,然後按下 [Enter] 按鈕。
- (2) 從 1 至 3 選擇加陰影方式,然後按下 [Enter] 按鈕。
- (3) 按 [Esc] 鈕。

### G 調整黑電平。

- (1) 選擇 黑電平,然後按下 [Enter] 按鈕。
- (2) 在 亮度修正 中調整要修正的電平。
- (3) 在 顏色修正 **(G/R)** 中調整要修正的電平。
- (4) 在 顏色修正 **(B/Y)** 中調整要修正的電平。
- (5) 按 [Esc] 鈕。

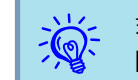

若在調整 亮度修正、顏色修正 (G/R) 或 顏色修正 (B/Y) 時按下<br>[Default] 按鈕,您目前選擇的項目會回復為預設值。

## 在 多重投影方式 中調整顏色一致性

使用多台投影機同時投影影像時,可手動修正各台投影機的亮度與色調,使個別投影機的投影影像顏色更接近。

在有些情況下,即使修正後仍無法使亮度與色調一致。

在 多重投影方式 選單中進行下列設定以修正影像。

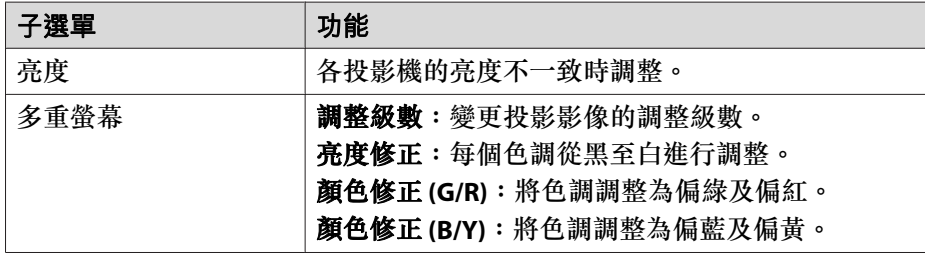

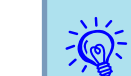

若黑暗影像的疊加部分今人困擾,請重新調整 黑電平。

## <span id="page-151-0"></span>使用多台投影機的設定 <sup>152</sup>

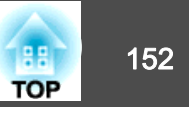

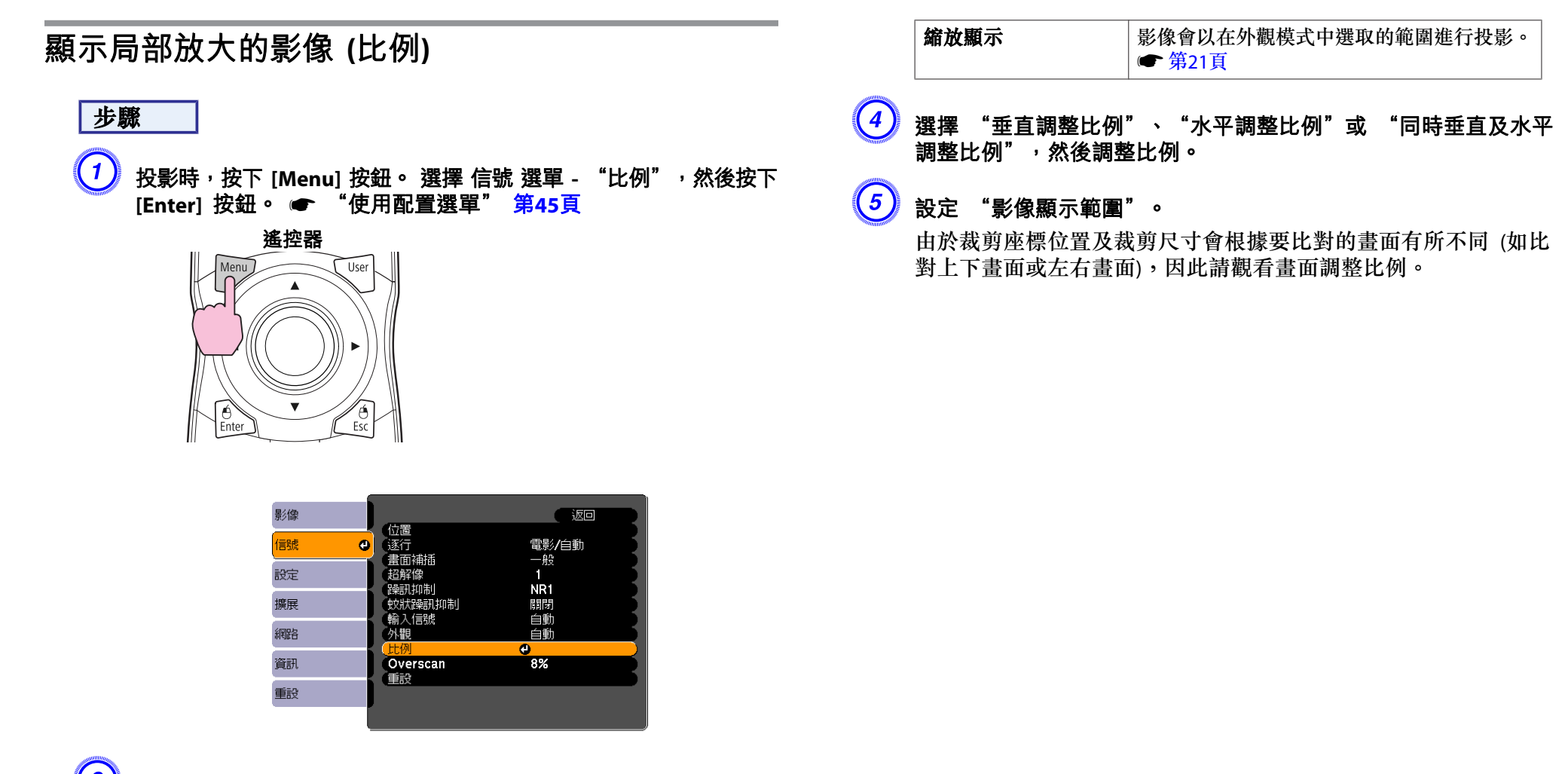

B 選擇 "比例",然後選擇 "開啟"。

(3) 選擇 "比例模式",然後選擇比例。

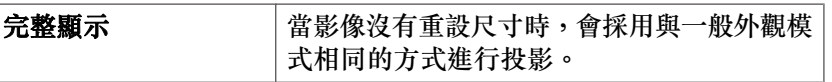

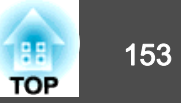

<span id="page-152-0"></span>您可設定投影機電源開啟/關閉及切換輸入來源的時間,作為排程中的事件。 在指定日期或每週的指定時間,會自動執行已登錄的事件。

### 設定方法

您可使用 Web 遙控功能從電腦進行設定。 ☞ 第[104](#page-103-0)頁

Esc

步驟

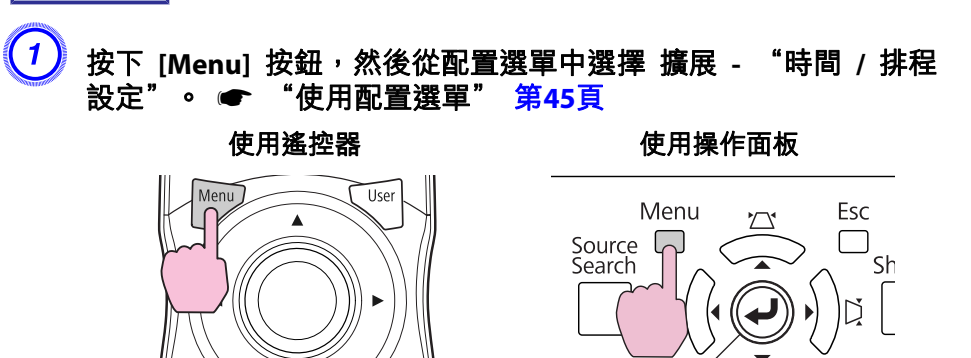

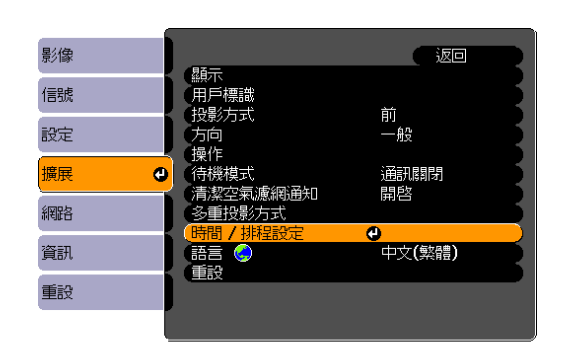

Enter

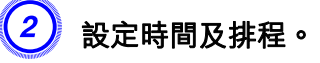

主選單中的選擇、子功能表的選擇,以及所選項目的變更均與配置 選單中的操作相同。

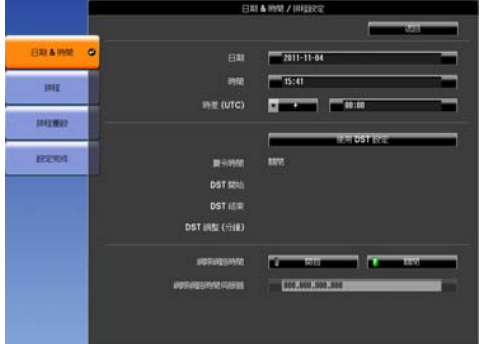

若要刪除所有已登錄的排程,請選擇 **排程重設**,然後選擇 是。

 $\left(3\right)$  選擇 設定完成 選單,然後選擇 "是"。 您可返回配置選單。

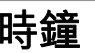

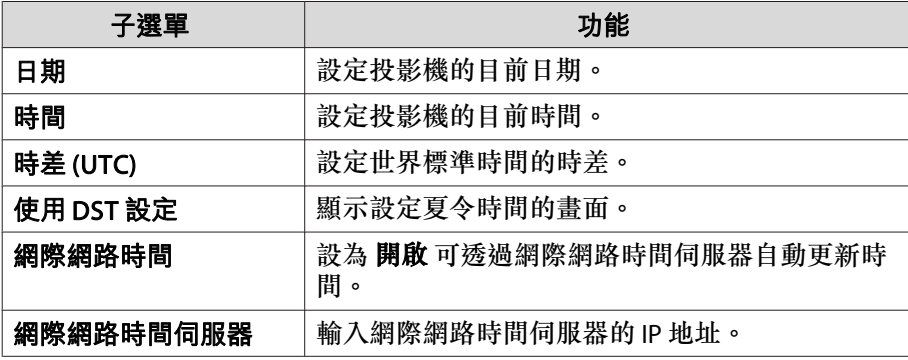

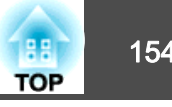

### **夏令時間 畫面**

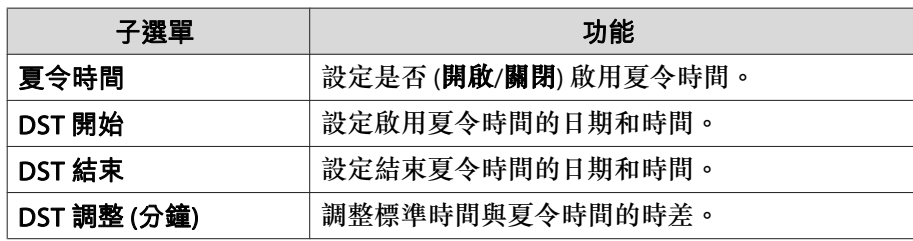

## 排程

您可顯示已登錄排程的清單。

當選擇已登錄排程上的 編輯 或 新增事件 時,會顯示 時鐘 / 排程設定 畫面。

您最多可註冊 30 個事件。

#### **時鐘 / 排程設定 畫面**

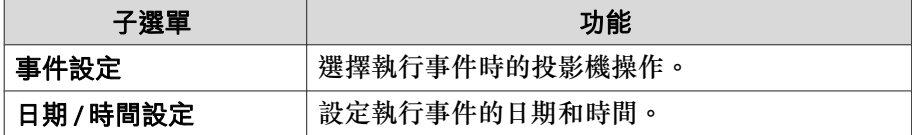

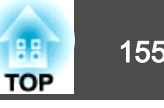

## 連接 **LAN** 纜線

使用市售 100BASE-TX 或 10BASE-T LAN 纜線進行連接。

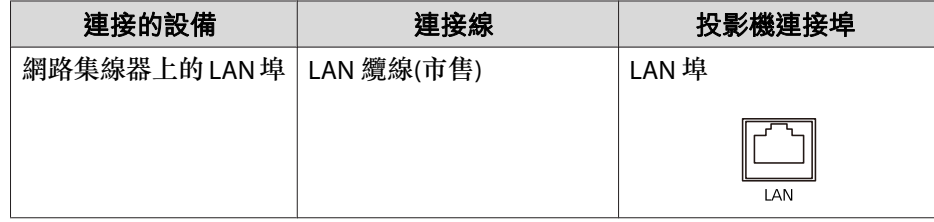

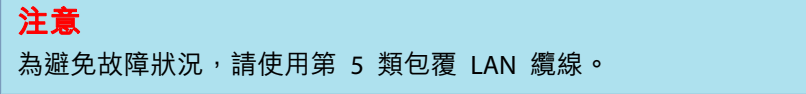

## 連接至外部監視器

您可以同時透過連接至投影機的外接監視器和螢幕,顯示從電腦輸入的電 腦影像。 如此ㄧ來,即使您在進行簡報時無法看見投影螢幕,仍然可以 看見外接監視器的投影影像。 請使用外接監視器隨附的纜線進行連接。

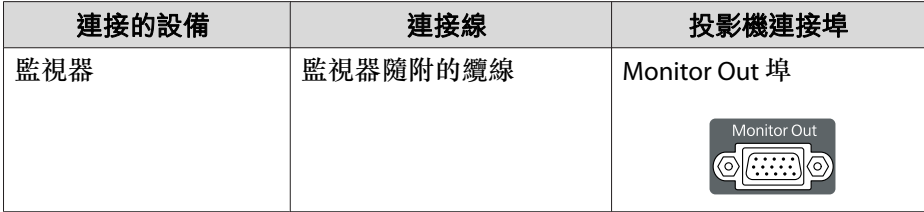

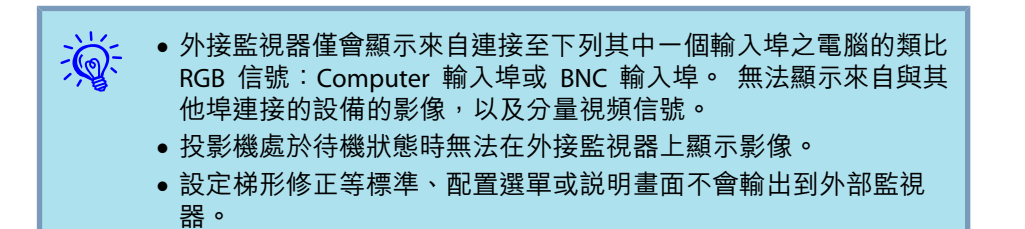

# <span id="page-155-0"></span>安裝選購配件與隨附配件 156 million in the control of the control of the control of the control of the control of the control of the control of the control of the control of the control of the control of the control of the control of

請事先備妥 #2 十字螺絲起子。

## 拆下與安裝投影機鏡頭組件

### **拆除**

### **注意**

- 如非必要請勿拆下鏡頭組件。 若灰塵或髒汙進入投影機內部,不但會降低 投影品質,還可能導致故障。
- 請避免雙手或手指觸碰到鏡頭部位。 若鏡頭表面留有指印或油漬,投影品質會降低。
- 若完成鏡頭移動作業,請將鏡頭移動調整至中央位置後再裝回鏡頭組件。 ● 第[133](#page-132-0)頁

#### 步驟

 $\begin{pmatrix} 1 \end{pmatrix}$  取下介面蓋。

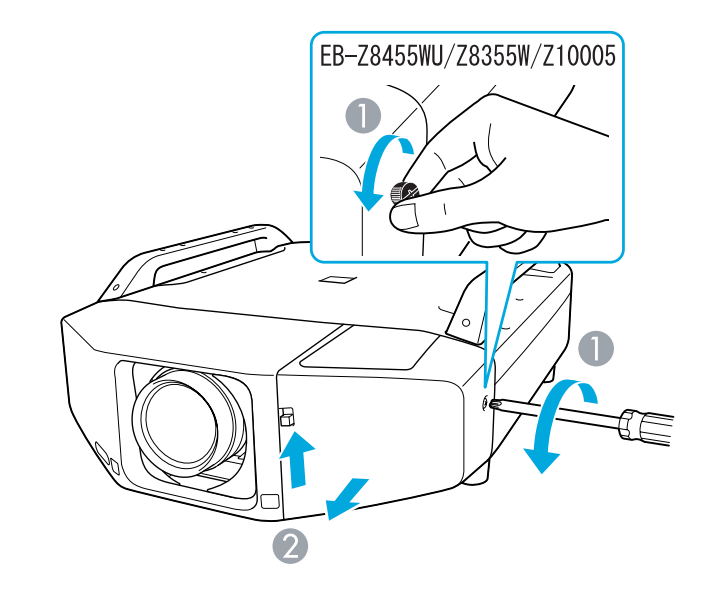

● 鬆開固定螺絲。

2 向上拉起介面蓋的開啟開關,同時直接拉出介面蓋。

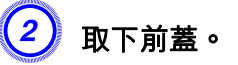

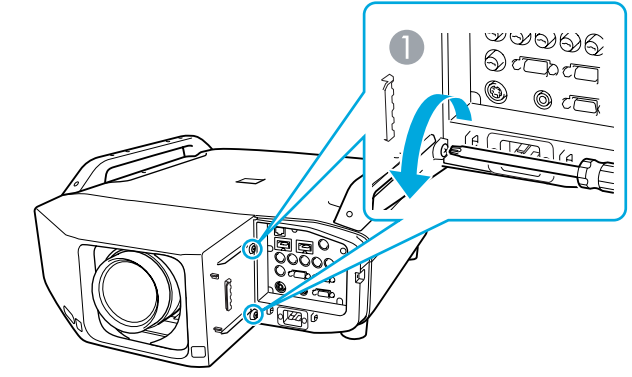

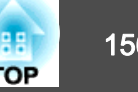

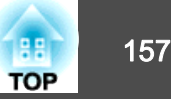

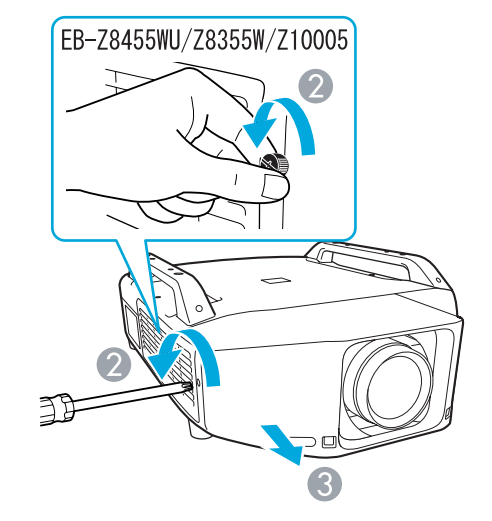

- 鬆開 2 顆固定螺絲。
- 2 鬆開固定螺絲。
- C 將蓋子拉出。
- $\begin{pmatrix} 3 \end{pmatrix}$  壓住鏡頭組件的鎖桿,依逆時針方向旋轉。

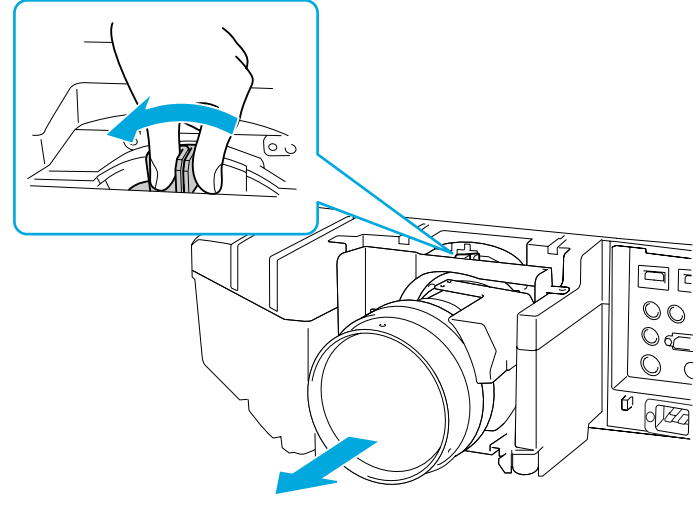

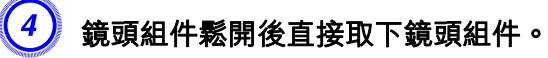

#### **安裝**

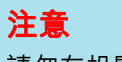

請勿在投影機鏡頭插入部位朝上時裝入鏡頭組件, 否則灰塵或髒汗可能會進 入投影機。

### 步驟

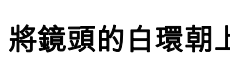

 $\left( \begin{matrix} 1 \end{matrix} \right)$  將鏡頭的白環朝上,再將鏡頭組件直接插入鏡頭的插入部位。

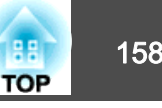

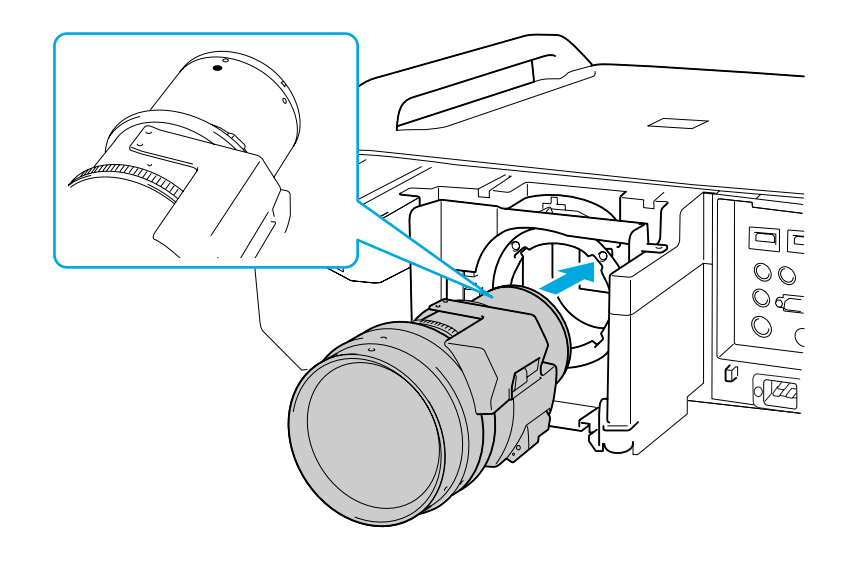

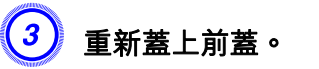

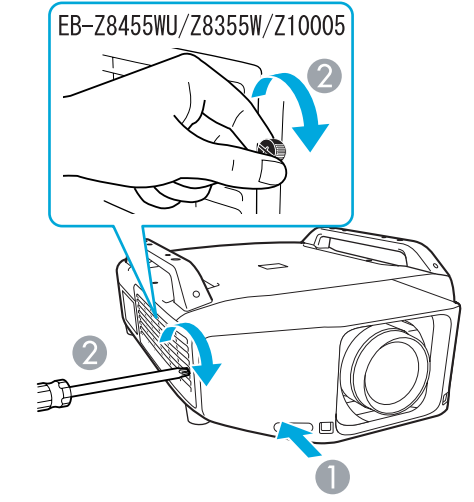

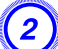

### 2 托緊鏡頭組件並順時針旋轉鎖桿,直到鎖緊為止。 檢查鏡頭是否有

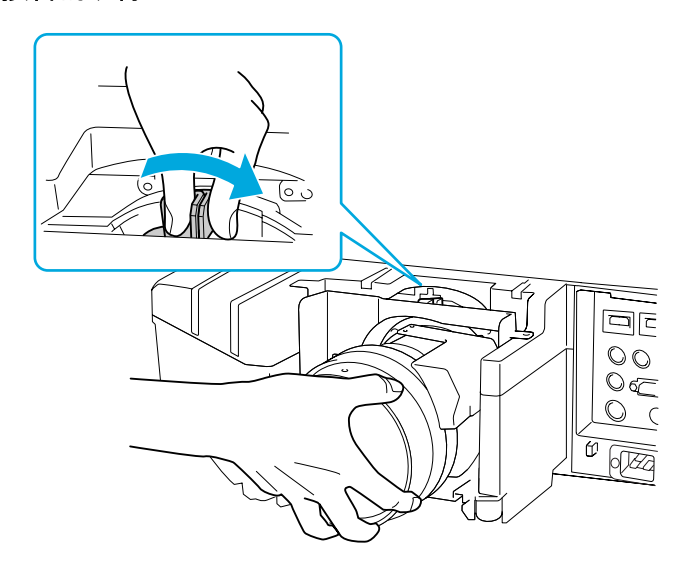

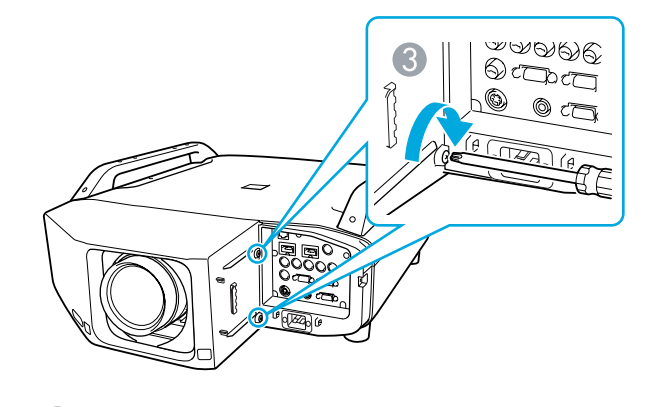

- A 順著導軌裝上蓋子。
- 2 拴緊固定螺絲。
- C 拴緊 2 顆固定螺絲。

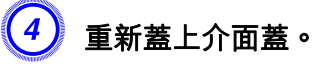

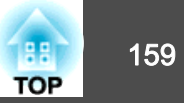

<span id="page-158-0"></span>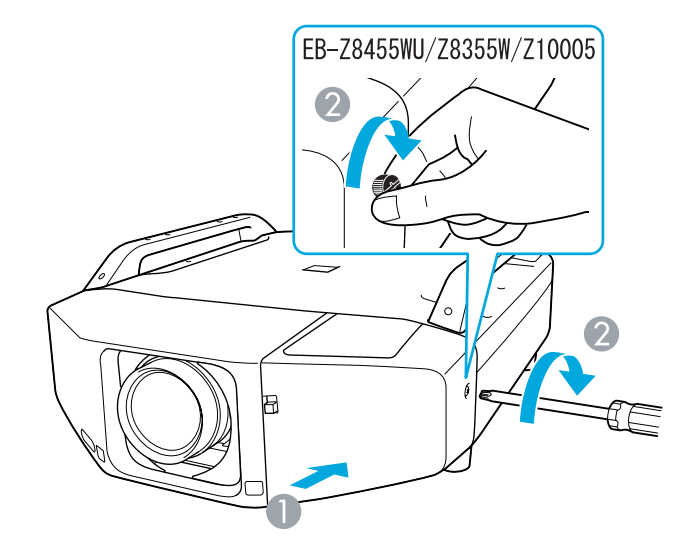

A 順著導軌裝上蓋子。

2 拴緊固定螺絲。

### **注意**

• 安裝前蓋後才可使用投影機。

• 裝上鏡頭組件後再存放投影機。 若儲存投影機時未裝上鏡頭組件,則灰塵與髒汙可能會進到投影機內部,導 致故障或投影品質降低。

## 安裝無線 **LAN** 組件 **(ELPAP07)**

**安裝**

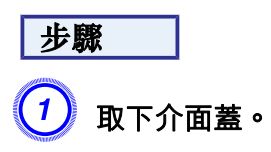

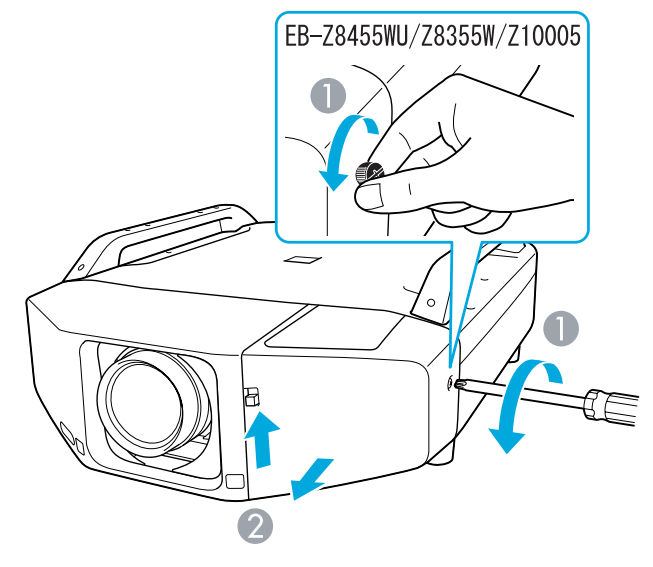

**1 鬆開固定螺絲。** 

2 向上拉起介面蓋的開啟開關,同時直接拉出介面蓋。

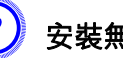

B 安裝無線 **LAN** 組件。

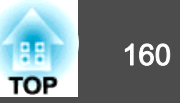

<span id="page-159-0"></span>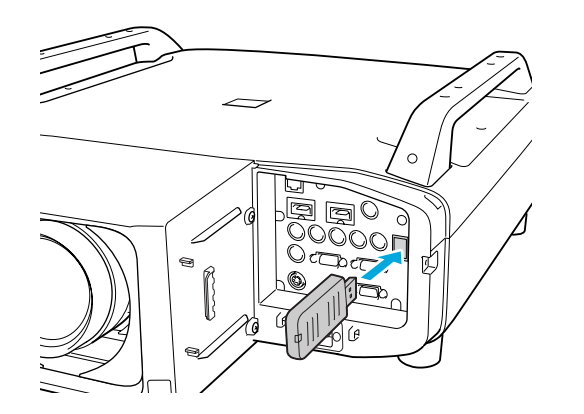

使用無線 LAN 將投影機連接至電腦上的無線 LAN 組件安裝處時,請在 無線**LAN** 選單中將 無線**LAN**電源 設定設為 開啟。 (預設設定為開啟)。 ● [第](#page-59-0)60頁

## ·■··亮起

■ :閃爍 □ :關閉

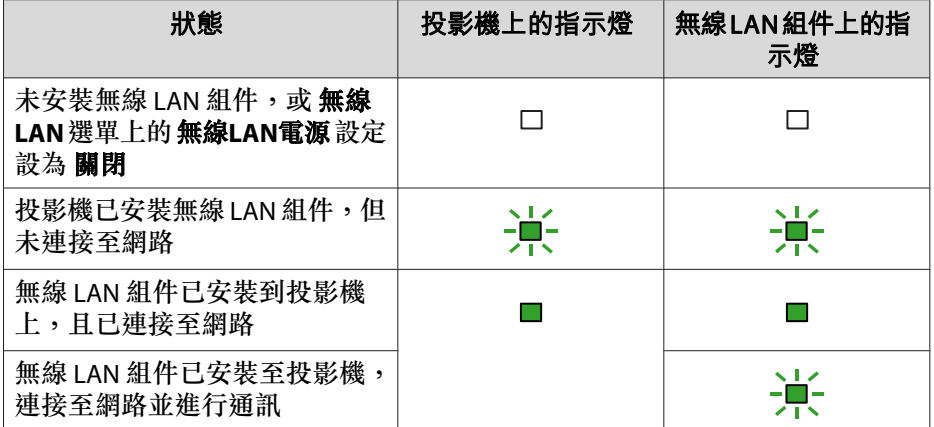

### **判讀無線 LAN 指示燈**

共有兩個無線 LAN 指示燈,其中一個位於投影機上,而另一個位於無線 LAN 組件上。

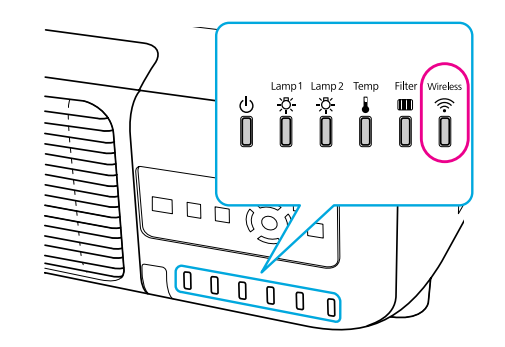

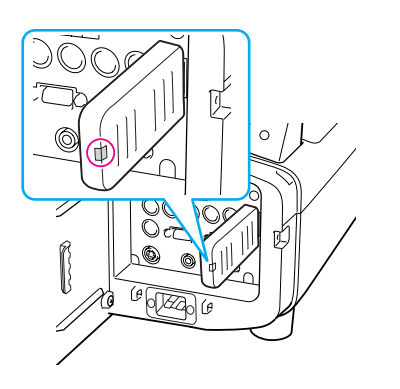

## 安裝與拆下介面蓋

A 鬆開固定螺絲。

**拆除**

步驟

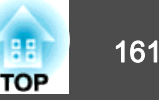

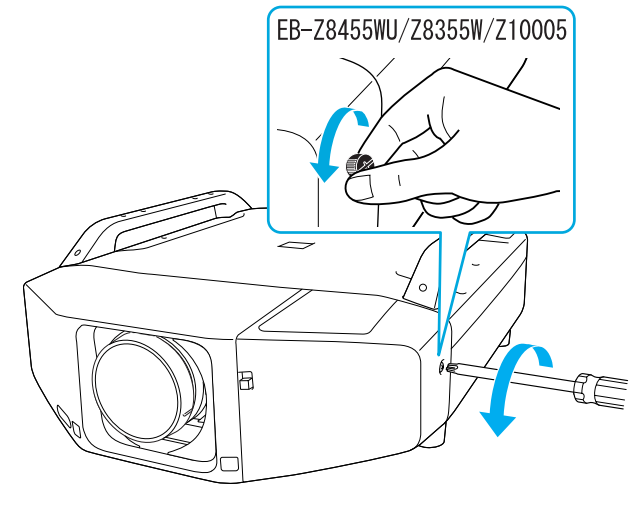

2 向上拉起介面蓋的開啟開關,同時直接拉出介面蓋。

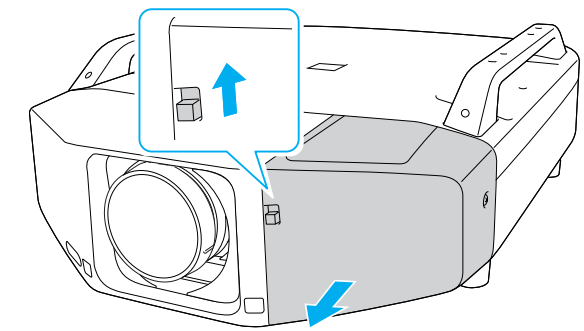

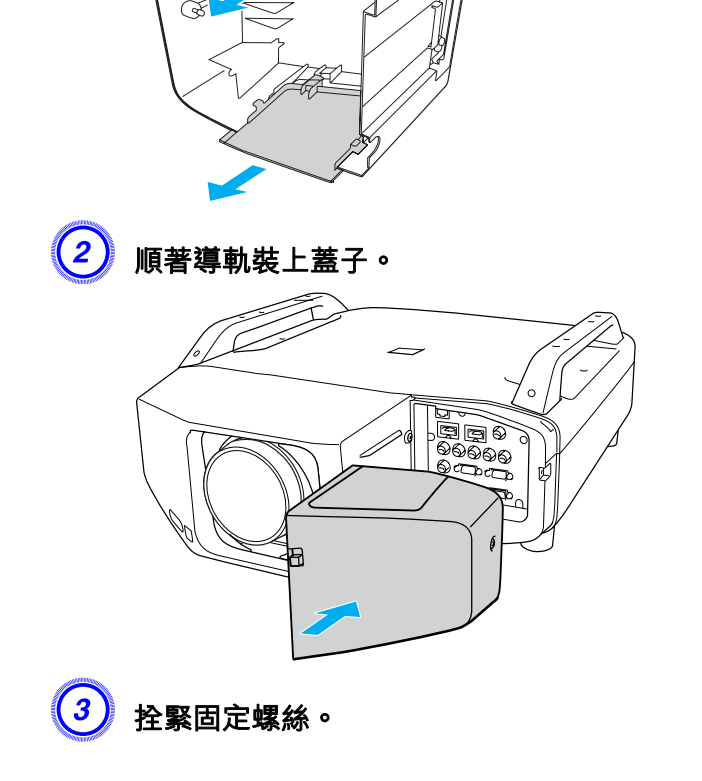

**安裝**

### 步驟

 $\begin{pmatrix} 1 \end{pmatrix}$  向上退出連接纜線,取下上蓋。 向下退出連接纜線,取下下蓋。

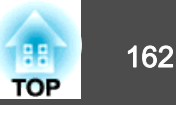

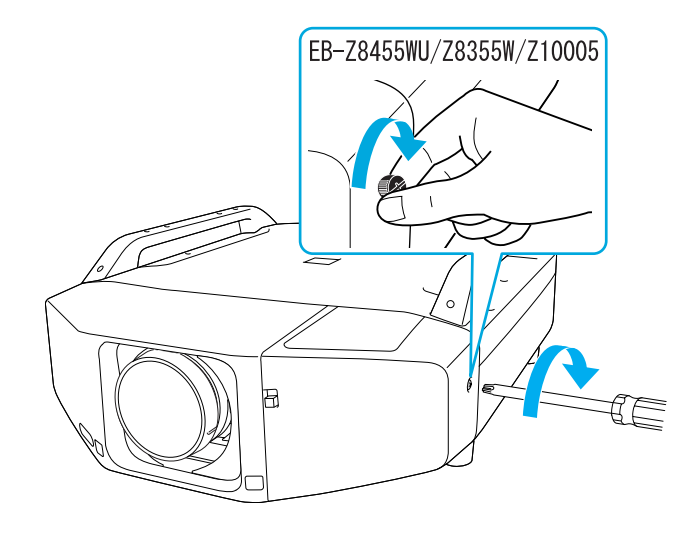

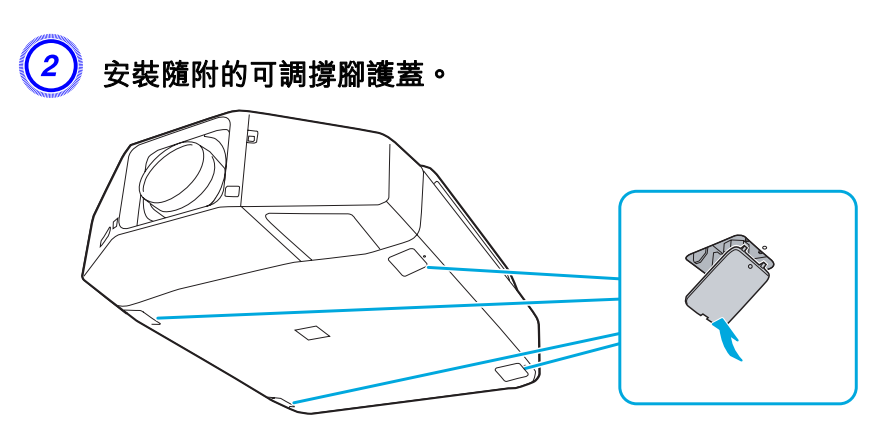

## 取下可調撐腳

投影機架設在天花板時,您可取下可調撐腳並安裝隨附的可調撐腳護蓋, 維持整齊的外觀。

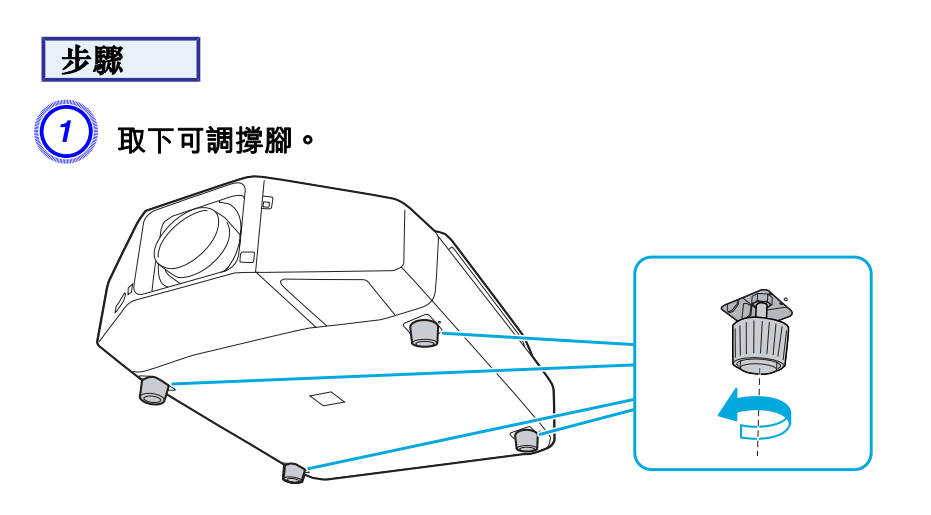

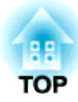

# 附錄

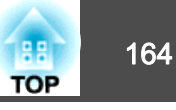

<span id="page-163-0"></span>下列選購件及消耗品均可使用。 必要時請購買這些產品。 下列為截至<sup>2012</sup> 年 1 月為止的選購件及消耗品清單。 產品可取得性視購買國家而定,選 購件詳情可不經通知隨時變更。

### 選購件

#### 電腦纜線 ELPKC02

(1.8 <sup>m</sup> - 迷你 D-Sub <sup>15</sup> 針/迷你 D-Sub <sup>15</sup> 針) 這與投影機隨附的電腦纜線相同。

#### 電腦纜線 ELPKC09

(3 <sup>m</sup> - 迷你 D-Sub <sup>15</sup> 針/迷你 D-Sub <sup>15</sup> 針)

#### 電腦纜線 ELPKC10

(20 <sup>m</sup> - 迷你 D-Sub <sup>15</sup> 針/迷你 D-Sub <sup>15</sup> 針) 本機隨附的電腦纜線長度不夠時,可使用任何一種延長纜線。

#### 分量視頻纜線 ELPKC19

(3 <sup>m</sup> - 迷你 D-Sub 15-針/RCA 公接頭 ^3)

用以連接分量視頻》源。

#### 遙控器纜線組 ELPKC28

(10m <sup>2</sup> 條裝)

使用此纜線可確保在遠處使用遙控器操作。

#### 無線滑鼠接收器 ELPST16

使用此接收器可利用投影機遙控器在電腦上控制滑鼠游標,或者向上/向下翻 頁。

#### 無線 LAN 組件 ELPAP07

利用此組件透過無線 LAN 從電腦投射影像。

#### 低天花板吊架\* ELPMB25

#### 高天花板吊架\* ELPMB26

投影機安裝在天花板上時使用。

\* 從天花板上懸吊投影機需要特殊的安裝方法。 如果您要使用此安裝方法,請 與經銷商聯繫,或按照支援與維修指南中所提供的地址,與離您最近的維修 據點聯繫。 → Epson [投影機聯繫清單](#page-16-0)

### 消耗品

更換燈泡組件(兩盒)ELPLP73 更換燈泡組件(一盒)ELPLP72 用於更換壽命已到的燈泡。

### 空氣濾網 ELPAF23

用作空氣濾網的替換。

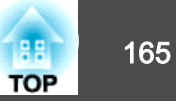

<span id="page-164-0"></span>下表顯示安裝標準鏡頭時的投影距離。 安裝選購鏡頭時,請使用本投影 機隨附的ELPLL07/ELPLM07/ELPLM06/ELPLS04/ELPLW04/ELPLR04 使用說明書檢查投影距離。 要找出合適的螢幕尺寸,請參考下表設置投影機。 數 值僅供參考。

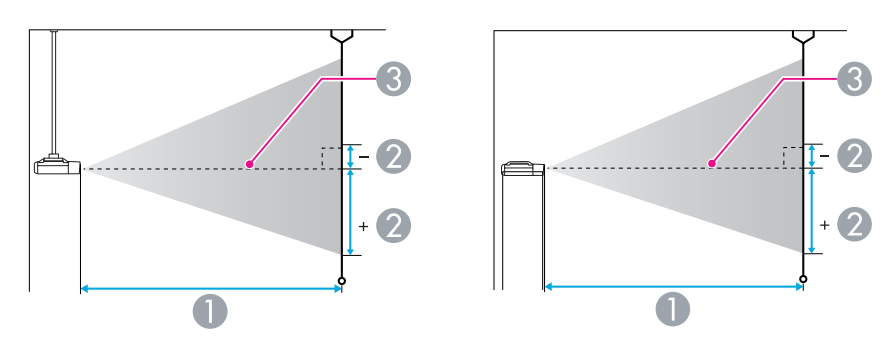

A 投影距離

B 從鏡頭中心到屏幕底部的距離。 距離會根據垂直鏡頭移動的設定而變更。 C 鏡頭中心

### **EB-Z8455WU/Z8450WU** 的投影距離

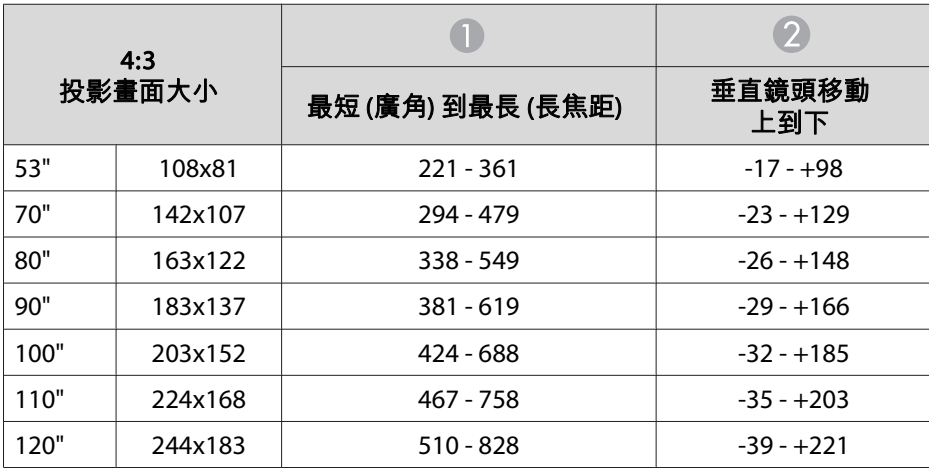

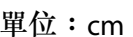

| 4:3<br>投影畫面大小 |         |                |               |
|---------------|---------|----------------|---------------|
|               |         | 最短(廣角)到最長(長焦距) | 垂直鏡頭移動<br>上到下 |
| 150"          | 305x229 | 640 - 1036     | $-48 - +277$  |
| <b>200"</b>   | 406x305 | 856 - 1384     | $-64 - +369$  |
| 300"          | 610x457 | 1288 - 2081    | $-97 - +554$  |
| 441"          | 896x672 | 1898 - 3062    | $-142 - +814$ |

單位:cm

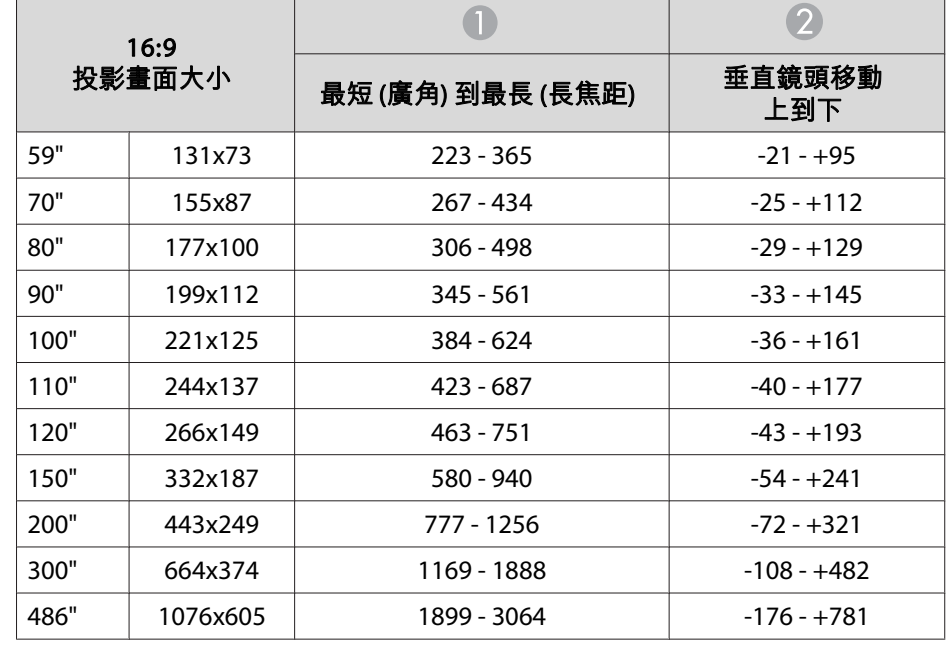

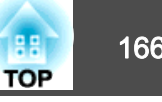

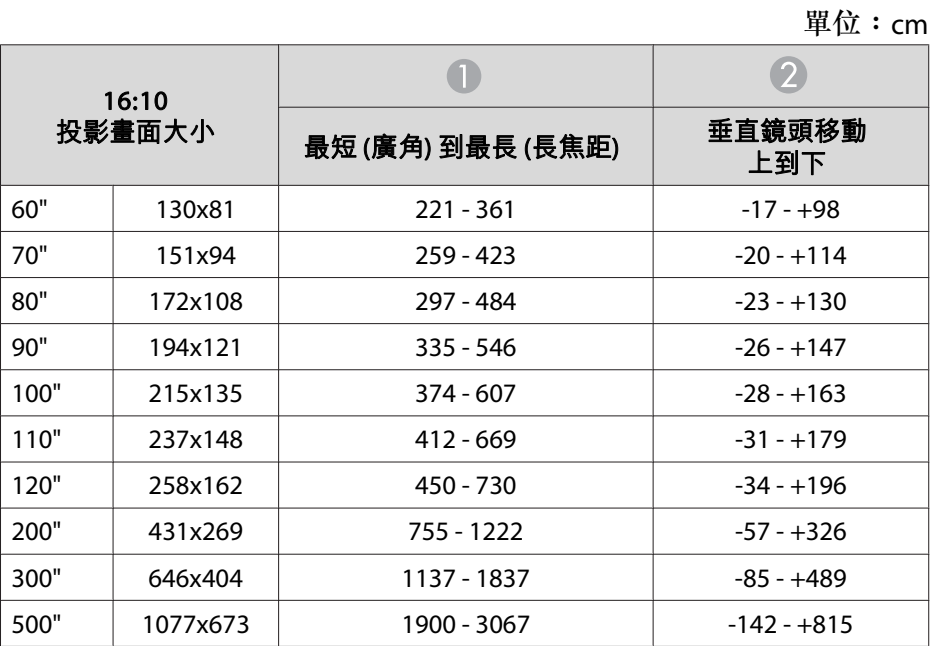

## **EB-Z8355W/Z8350W** 的投影距離

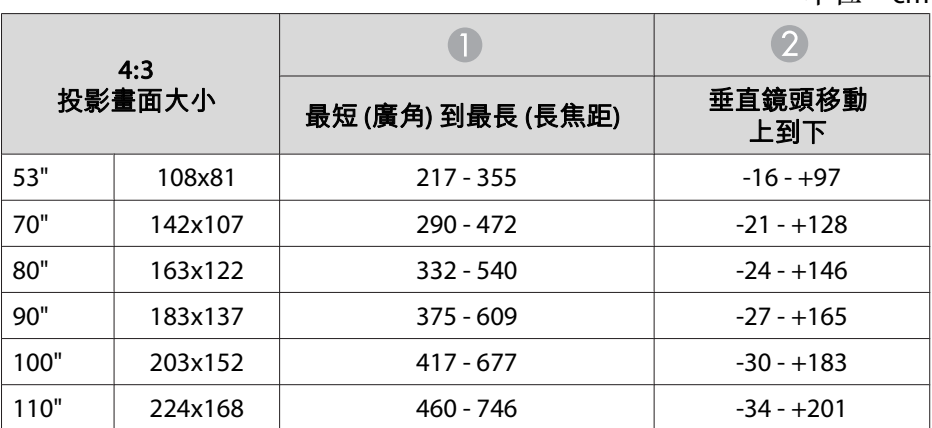

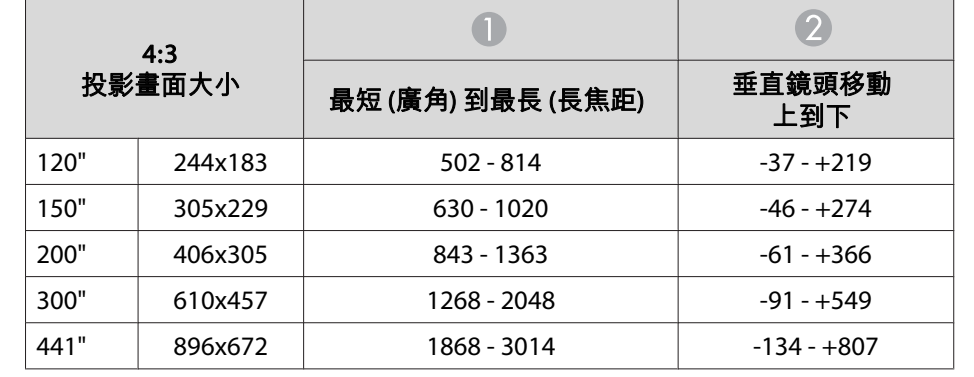

#### 單位:cm

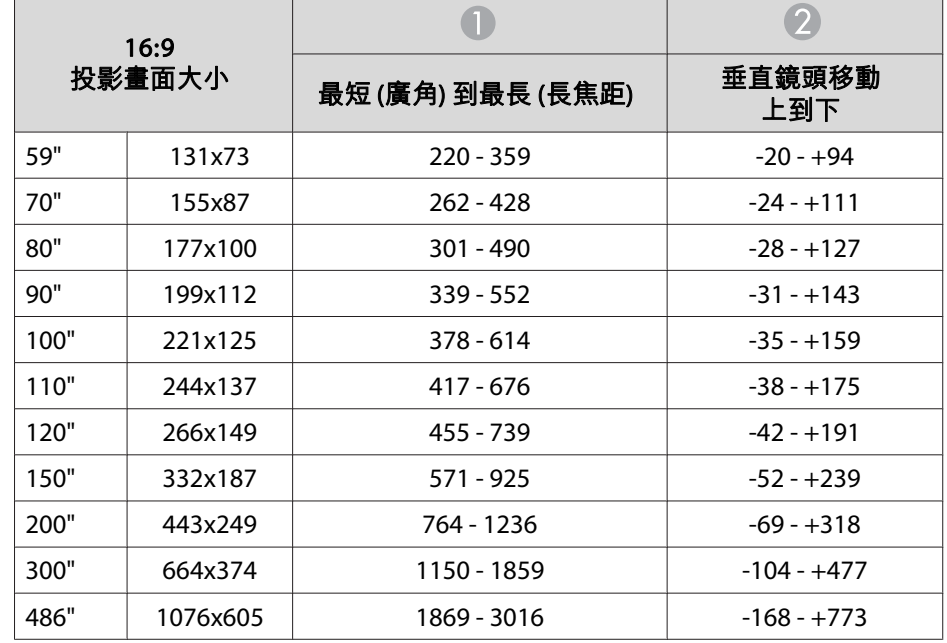

單位:cm

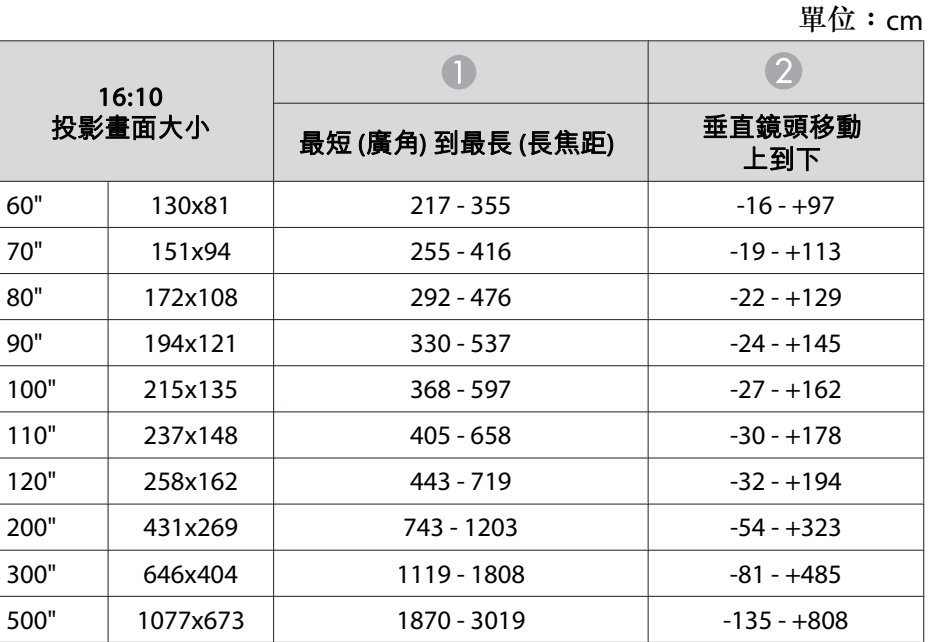

## **EB-Z10005/Z10000/Z8150** 的投影距離

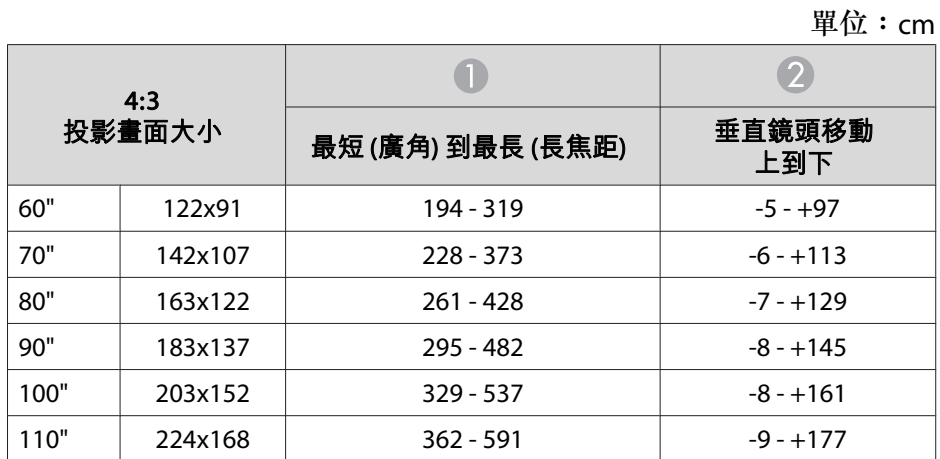

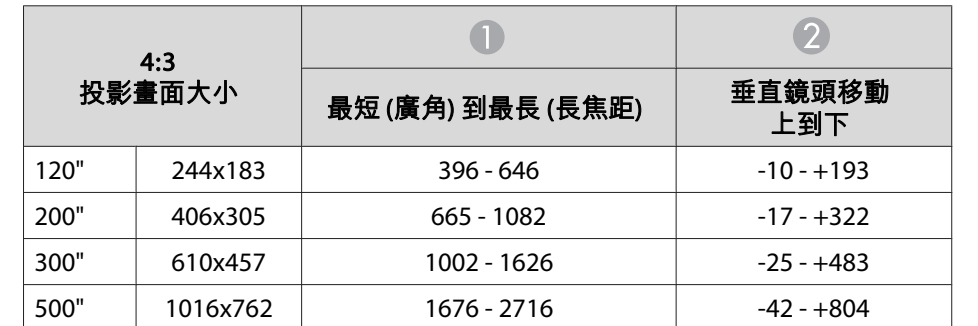

單位:cm

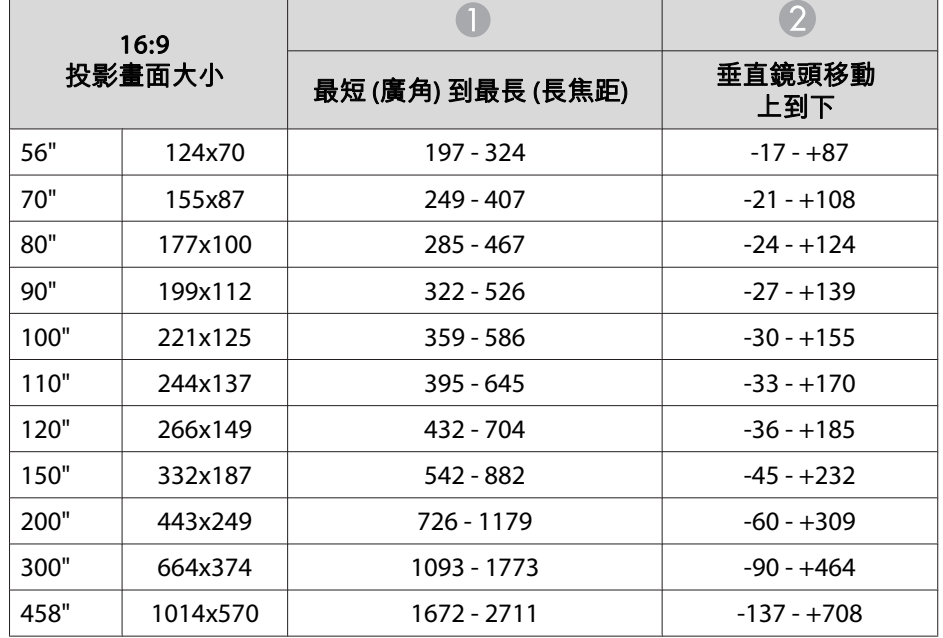

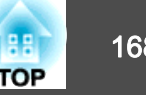

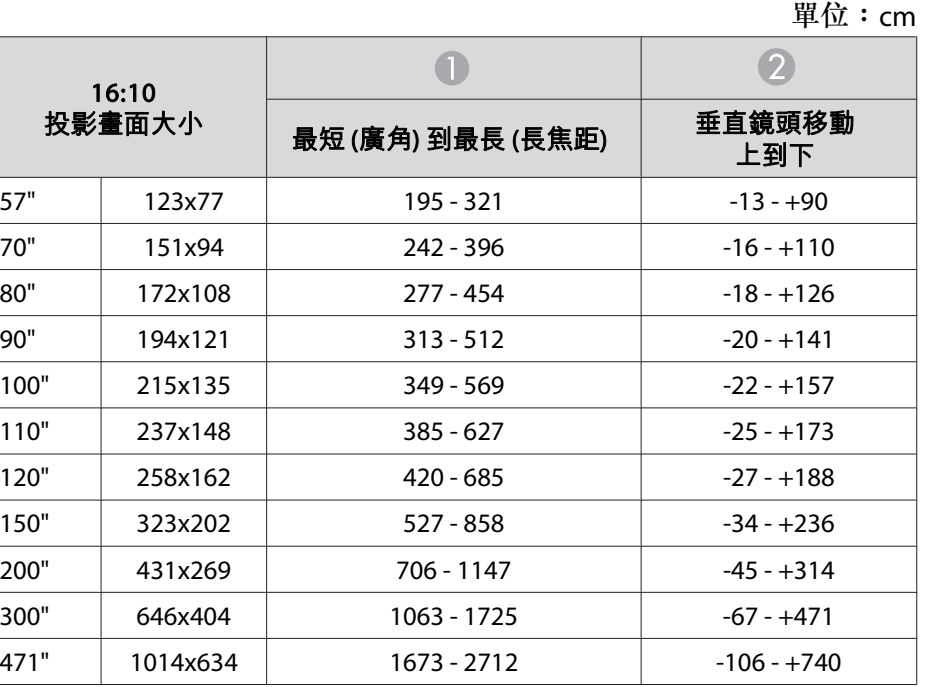

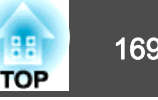

## <span id="page-168-0"></span>支援的監視器顯示

#### **電腦信號(類比 RGB)**

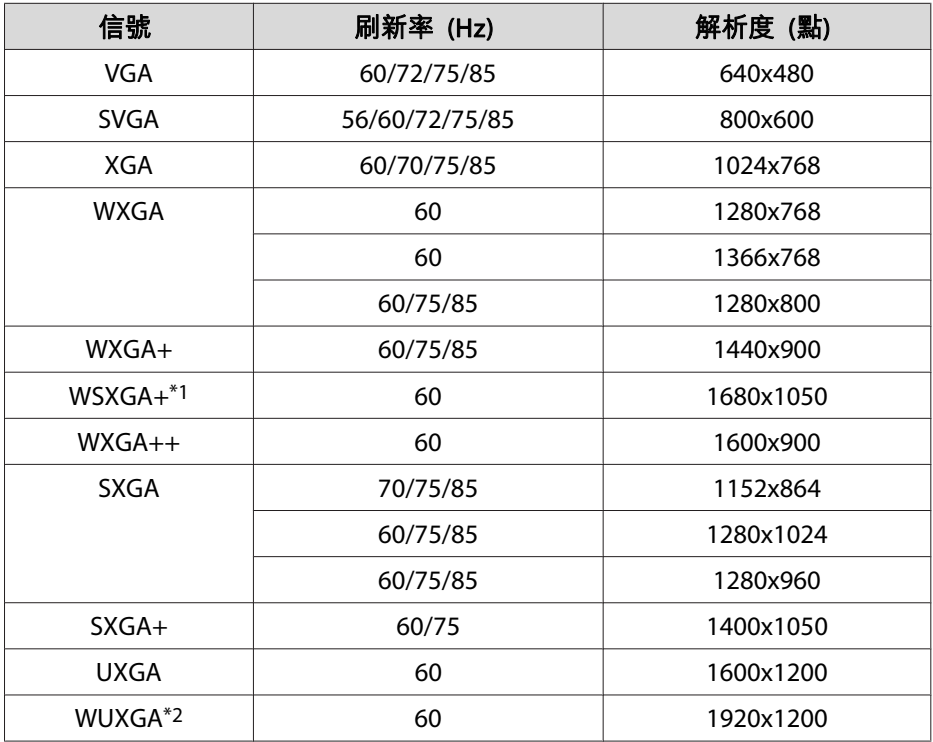

- \*1 僅限 EB-Z8455WU/Z8450WU/Z8355W/Z8350W。 從配置選單將廣角選作解析 度時方可相容。
- \*2 僅限 EB-Z8455WU/Z8450WU。 輸入 VESA CVT-RB (Reduced Blanking) 信號 時才可相容。
- 即使輸入上述以外的其他信號,還是可能投射影像。 但是可能未支援所有的功 能。

### **分量視頻**

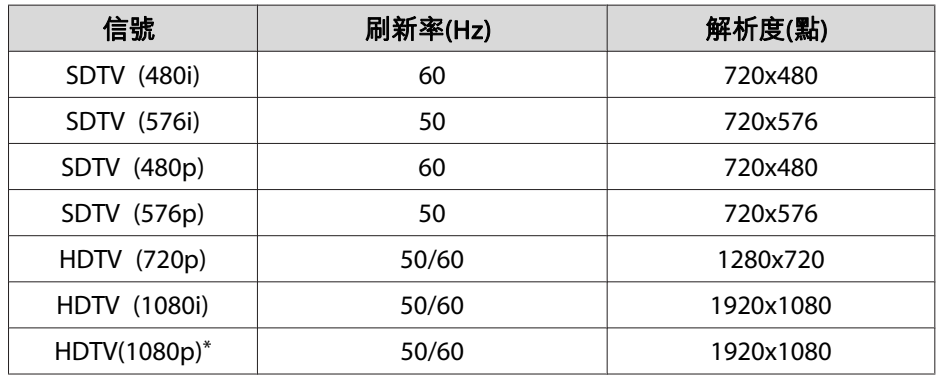

\*僅限 EB-Z8455WU/Z8450WU

### **複合視頻/S-視頻**

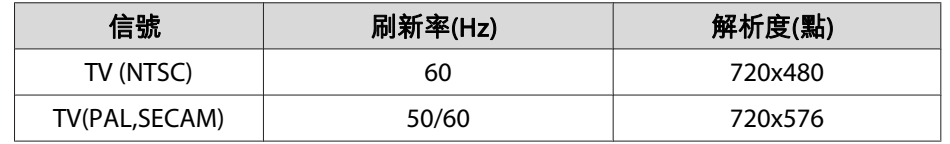

### **HDMI1/2 輸入埠的輸入信號**

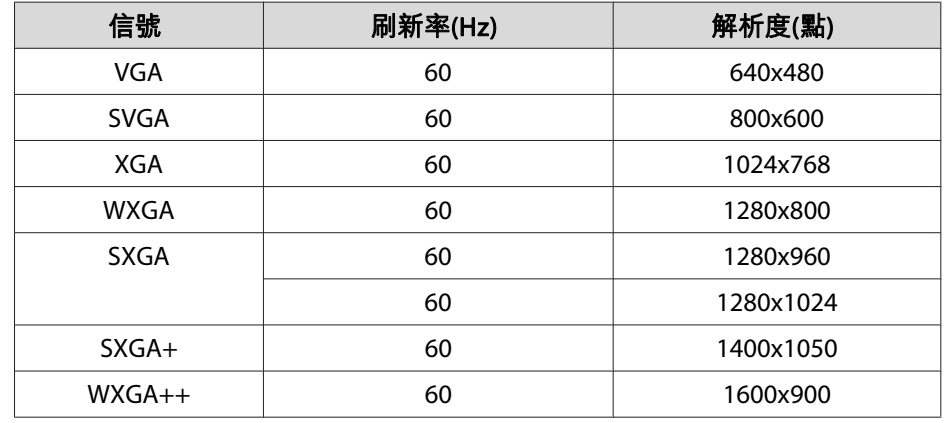

# 支援的監視器顯示 <sup>170</sup>

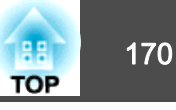

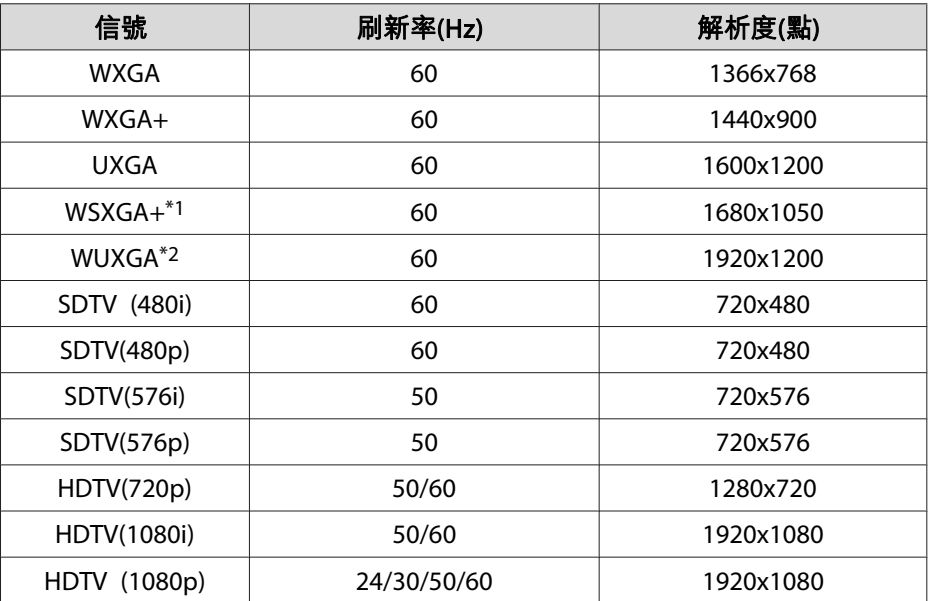

\*1 僅限 EB-Z8455WU/Z8450WU/Z8355W/Z8350W。

\*2 輸入 VESA CVT-RB (Reduced Blanking) 信號時才可相容。

## **SDI 輸入埠的輸入信號 (僅限 EB-Z8455WU/Z8450WU)**

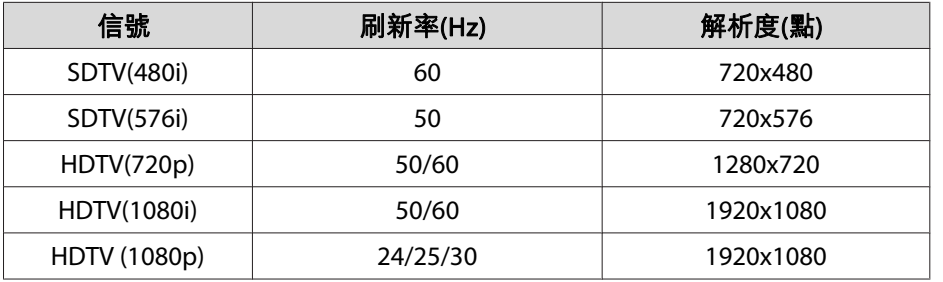

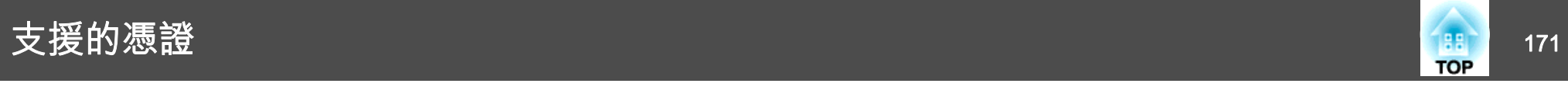

### **用戶端憑證 (PEAP-TLS/EAP-TLS)**

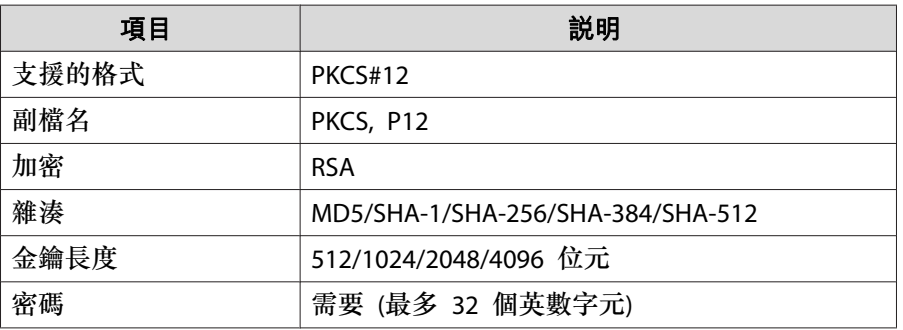

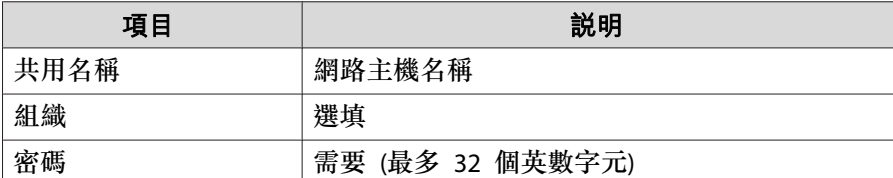

### **伺服器憑證 (PEAP/PEAP-TLS/EAP-TLS/EAP-Fast)**

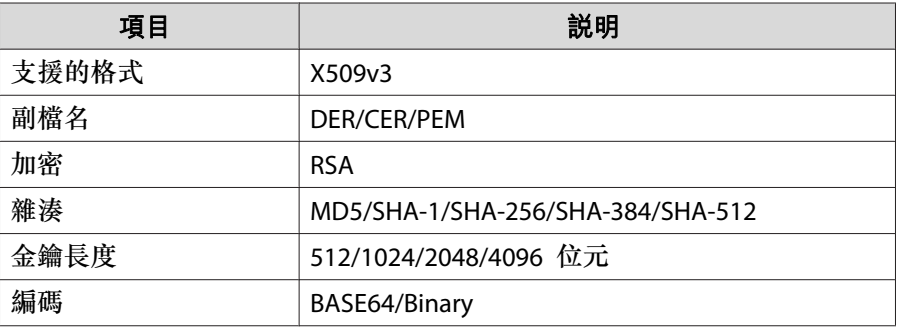

### **Web 伺服器憑證 (安全 HTTP)**

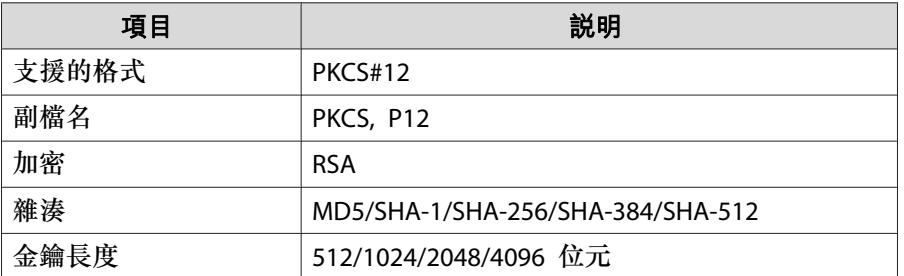

<span id="page-171-0"></span>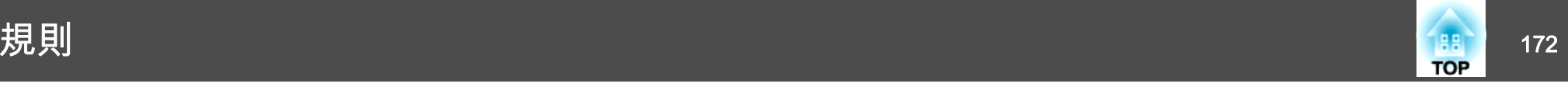

### 投影機一般規格

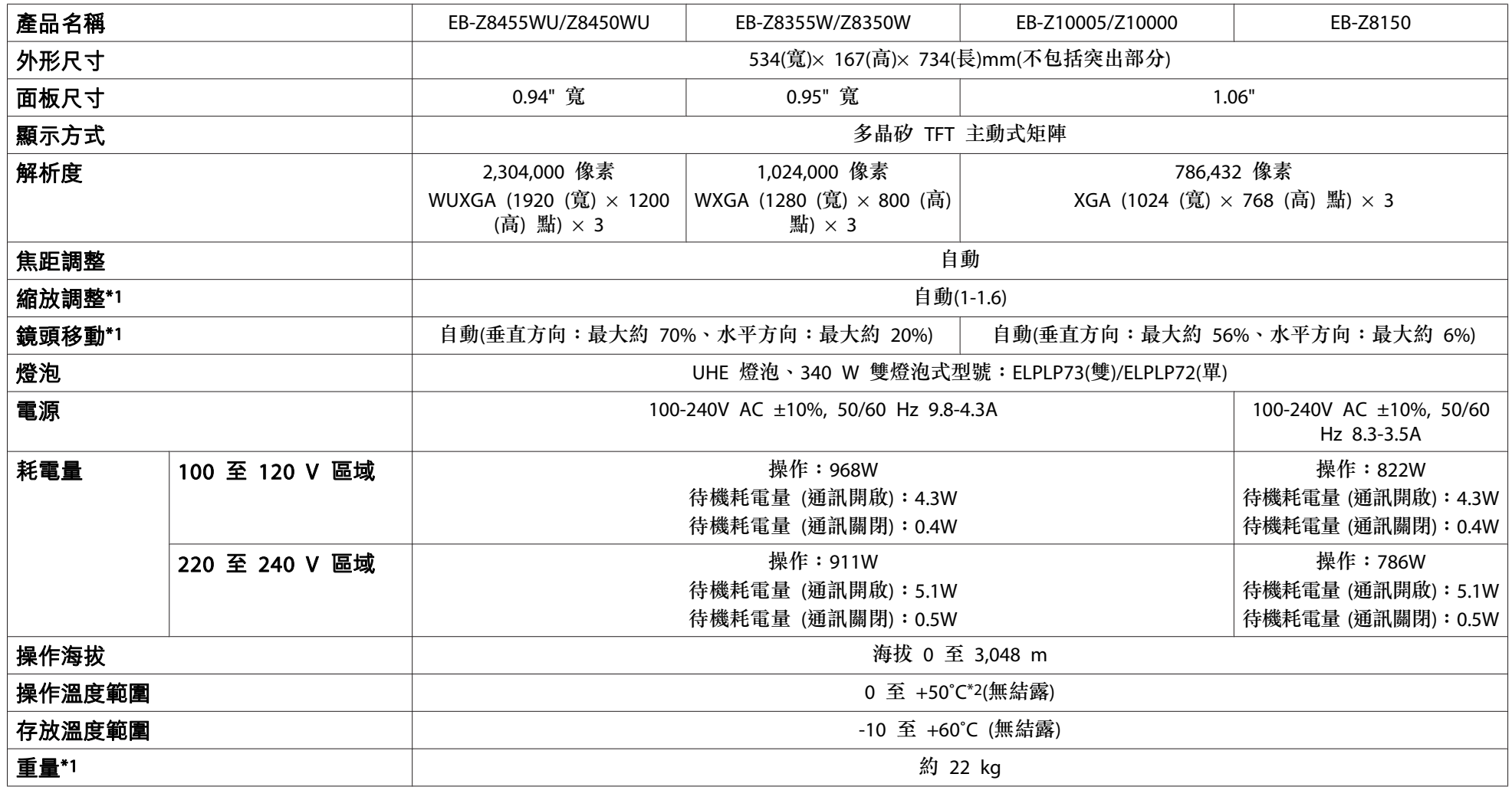

\*1 此規格包含標準鏡頭。 安裝選購鏡頭時,請參閱選購鏡頭隨附的使用說明書。

\*2 在海拔高度 0 至 1500m 的環境下,耗電量 設為 一般2 時的操作溫度範圍為 0 至 +50℃,設為 一般1 時的操作溫度範圍為 0 至 +45℃。 在海拔高度 1500 至 3048m 的環境下,耗電量 設為 一般2 時的操作溫度範圍為 0 至 +45℃,設為 一般1 時的操作溫度範圍為 0 至 +40℃。

<span id="page-172-0"></span>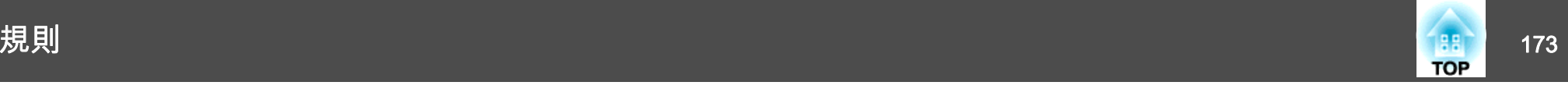

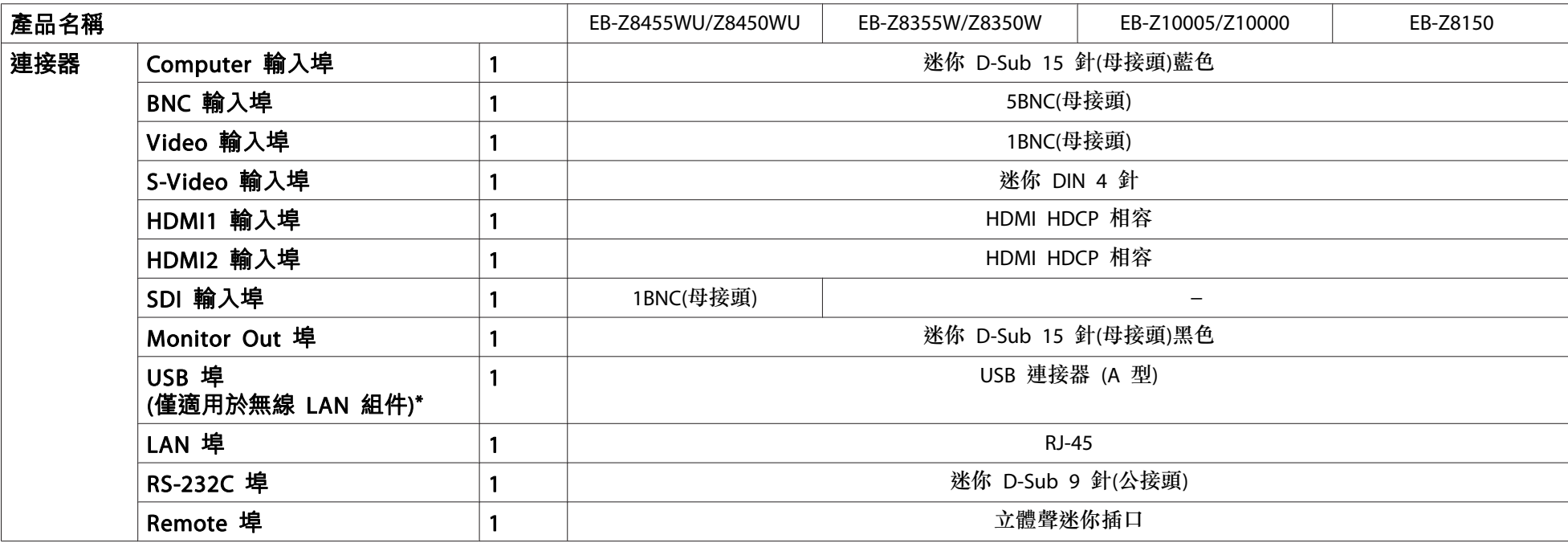

\* 支援 USB 2.0。 然而不保證所有的 USB 相容裝置皆可正常運作。

傾斜角度

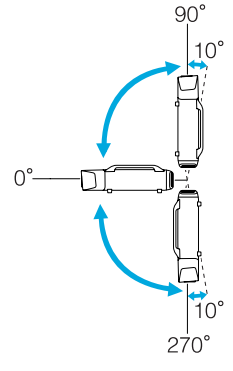

使用本投影機的角度若超出上圖說明的範圍,可能會損壞投影機或導致意外。

#### **DECLARATION of CONFORMITY**According to 47CFR, Part 2 and 15 Class B Personal Computers and Peripherals; and/or

CPU Boards and Power Supplies used with Class B Personal Computers

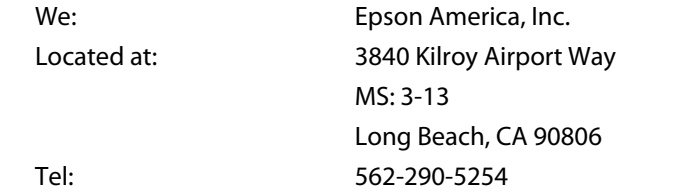

Declare under sole responsibility that the product identified herein, complies with 47CFR Part 2 and 15 of the FCC rules as <sup>a</sup> Class B digital device. Each product marketed, is identical to the representative unit tested and found to be compliant with the standards. Records maintained continue to reflect the equipment being produced can be expected to be within the variation accepted, due to quantity production and testing on <sup>a</sup> statistical basis as required by 47CFR 2.909. Operation is subject to the following two conditions : (1) this device may not cause harmful interference, and (2) this device must accept any interference received, including interference that may cause undesired operation.

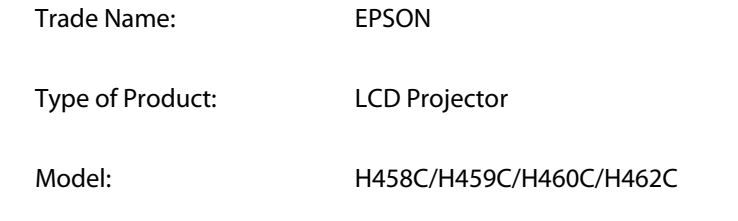

## 規則 2014年2月17日 - 1748年2月17日 - 1748年2月17日 - 1758年2月17日 - 1758年2月17日 - 1758年2月17日 - 1758年2月17日 - 1758年2月17日 - 175 **TOP**

#### **FCC Compliance Statement For United States Users**

This equipment has been tested and found to comply with the limits for <sup>a</sup> Class B digital device, pursuant to Part 15 of the FCC Rules. These limits are designed to provide reasonable protection against harmful interference in a residential installation. This equipment generates, uses, and can radiate radio frequency energy and, if not installed and used in accordance with the instructions, may cause harmful interference to radio communications. However, there is no guarantee that interference will not occur in <sup>a</sup> particular installation. If this equipment does cause harmful interference to radio or television reception, which can be determined by turning the equipment off and on, the user is encouraged to try to correct the interference by one or more of the following measures.

- Reorient or relocate the receiving antenna.
- Increase the separation between the equipment and receiver.
- Connect the equipment into an outlet on <sup>a</sup> circuit different from that to which the receiver is connected.
- Consult the dealer or an experienced radio/TV technician for help.

#### **WARNING**

The connection of <sup>a</sup> non-shielded equipment interface cable to this equipment will invalidate the FCC Certification or Declaration of this device and may cause interference levels which exceed the limits established by the FCC for this equipment. It is the responsibility of the user to obtain and use <sup>a</sup> shielded equipment interface cable with this device. If this equipment has more than one interface connector, do not leave cables connected to unused interfaces. Changes or modifications not expressly approved by the manufacturer could void the user's authority to operate the equipment.

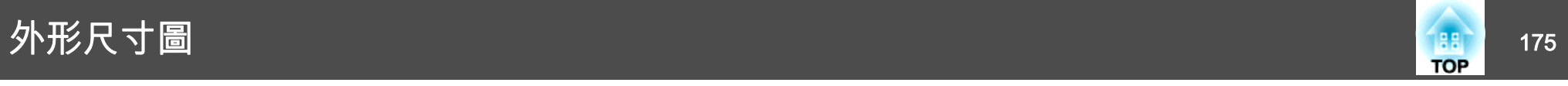

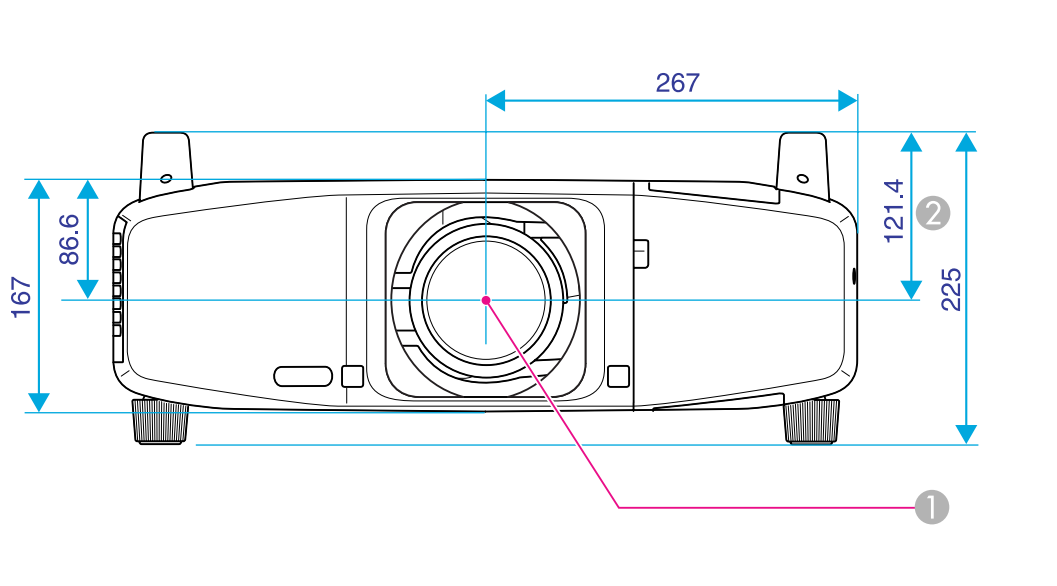

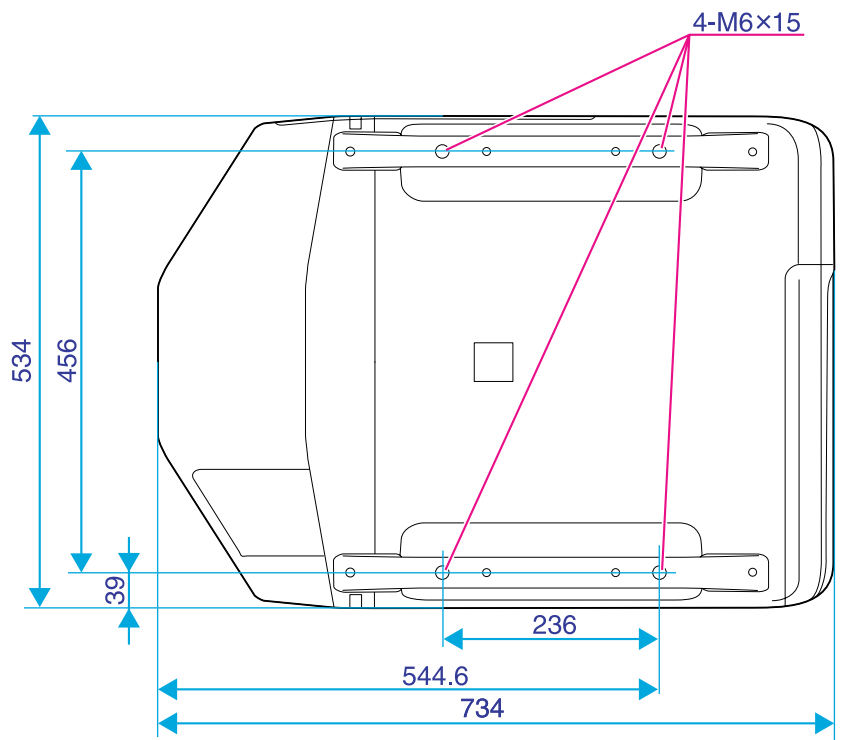

A 鏡頭中心

2 從鏡頭中心到懸吊支架固定點的距離

單位:mm

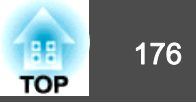

#### <span id="page-175-0"></span>本節解釋投影機所用的簡單詞彙,及手冊正文未解釋的艱澀詞彙。 如需詳細資訊,請參閱市售的出版品。

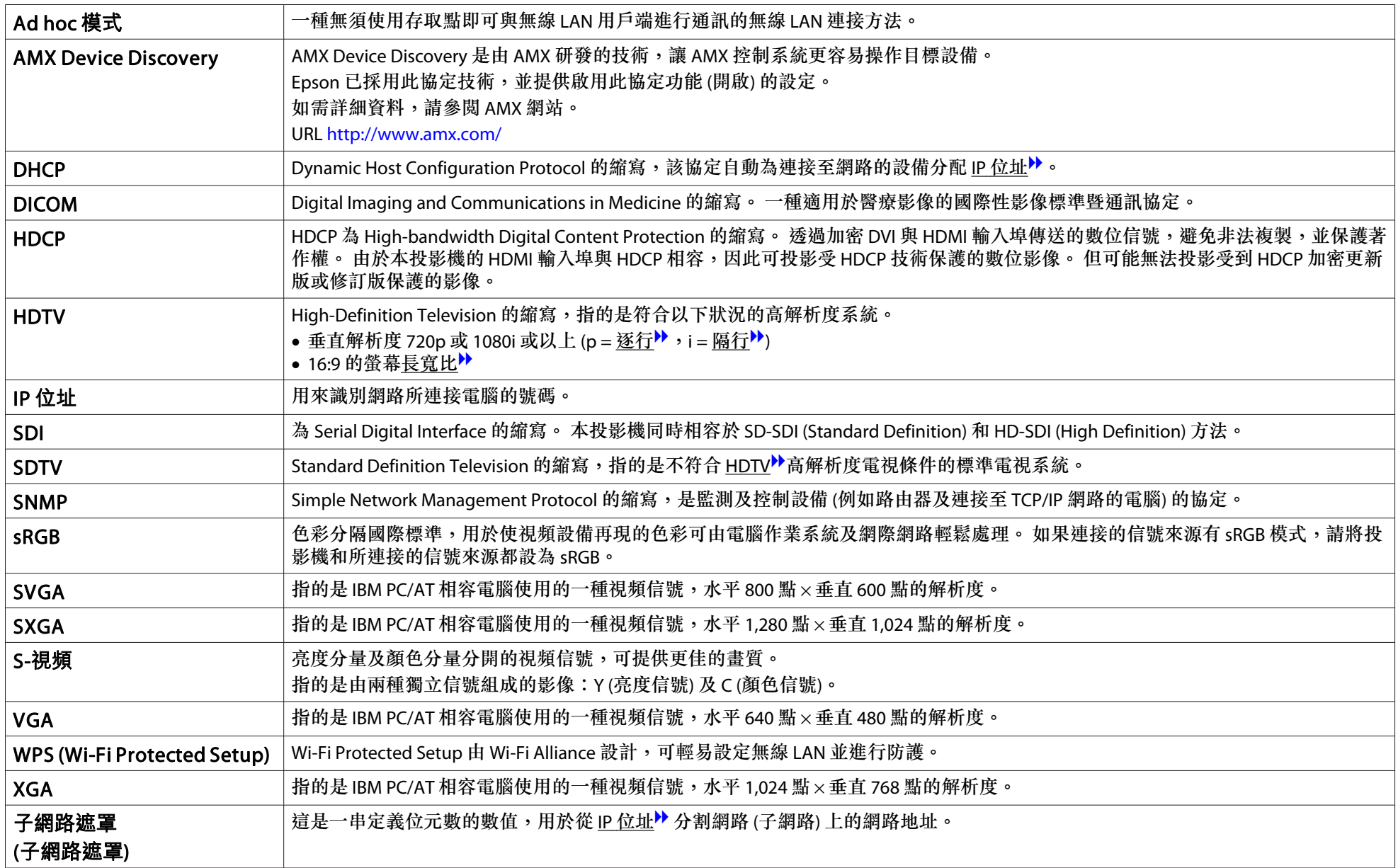

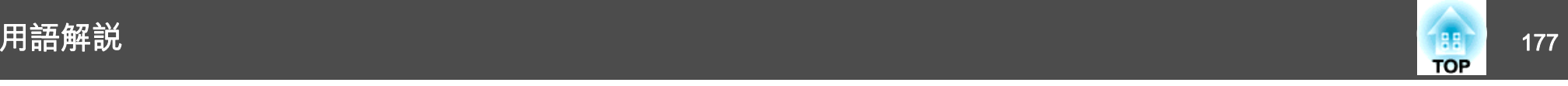

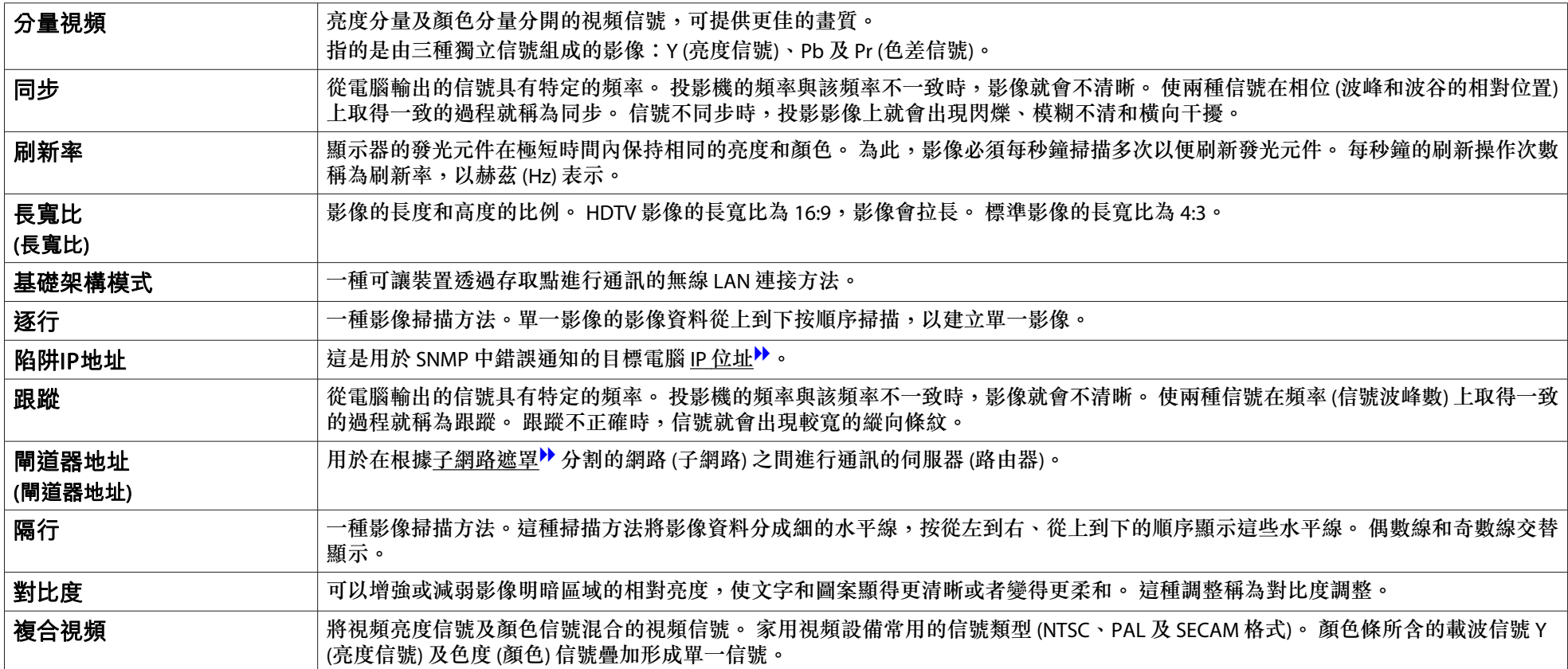

一般注意事項 <sup>178</sup>

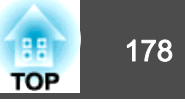

版權所有,未經Seiko Epson Corporation的書面許可,禁止以電子、機械、影 印、錄製或者其他任何形式和方式複製、貯存檢索、或者傳遞本手冊中的任何部份,若使用此處包含的資料我們不承擔任何專利責任。對於因使用此處包含的資料而造成的損壞,我們也不承擔任何責任。

如果買主或者第三方由於意外、使用不當、或者違反本機操作規程或未經授權作出任何修改、檢修、或者以任何形式更換本產品、或者(除美國之外)操作 和維修時未能嚴格遵循Seiko Epson Corporation提供的操作和維修手冊而使其遭 受到任何損壞、損失、承擔任何費用或者開銷,Seiko Epson Corporation及其附 屬公司概不負責。

Seiko Epson Corporation對於因使用非由該公司指定的原裝Epson產品或者非經 Epson准許使用的產品,或者任何消耗產品而造成的損壞,或者引起的問題概不 負責。

本手冊內容如有變更,恕不另行通知。

本出版物中所使用之插圖及畫面可能會與實際插圖及畫面有所出入。

### 關於標誌

Microsoft® Windows® 2000 作業系統Microsoft® Windows® XP Professional 作業系統Microsoft® Windows® XP Home Edition 作業系統Microsoft® Windows Vista® 作業系統<br>^^: (:C )\/; | Microsoft® Windows® 7 作業系統

在本說明書中,上述所有作業系統係泛指"Windows <sup>2000</sup>"、"Windows XP"、"Windows Vista"和"Windows <sup>7</sup>"。 本說明書可能進一步使用 Windows 來統稱 Windows 2000、Windows XP、Windows Vista 和Windows 7, 並且可能將多種 Windows 版本略去 Windows 標誌, 譬如 Windows 2000/XP/Vista。

Mac OS X 10.5.xMac OS X 10.6 x Mac OS X 10.7.x

在本說明書中,上述所有作業系統係泛指"Mac OS X 10.3.9"、"Mac OS  $X$  10.4 $x''$ , "Mac OS X 10.5 $x''$ , "Mac OS X 10.6 $x''$   $\overline{M}$  "Mac OS X 10.7.x"。 本説明書進一步使用"Mac OS"來統稱上述作業系統。

### 一般注意事項

Microsoft、Windows、Windows NT、Windows Vista、Windows 7、PowerPoint和 Windows 標誌是 Microsoft Corporation 在美國和/或其他國家/地區的商標或註 冊商標。

IBM、DOS/V 和 XGA 是 International Business Machines Corp. 的商標或註冊商標。 Macintosh 和 Mac 為 Apple Inc. 的註冊商標。

Pixelworks 和 DNX 是 Pixelworks Inc. 的商標。

本產品包含 RSA Security Inc. 的 RSA BSAFETM 軟體。RSA 是 RSA Security Inc. 的註 冊商標。BSAFE RSA Security Inc. 是在美國和其他國家/地區的註冊商標。 WPA™、WPA2™和 Wi-Fi Protected Setup™ 是 Wi-Fi Alliance 的註冊商標。 PJLink 商標是在日本、美國和其他國家和地區用於註冊或已經註冊的商標。HDMI 及 High-Definition Multimedia Interface 為 HDMI Licensing LLC之商標或註

### 冊商標。 ┣┫己m┃

本文件所使用之其他產品名稱僅作識別用途,產品名稱可能是其擁有者的商標。Epson 並不擁有這些商標的任何權利。

©SEIKO EPSON CORPORATION 2012. All rights reserved.

Mac OS X 10.3.xMac OS X 10.4.x

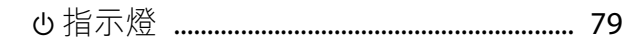

## 數字拉丁字母

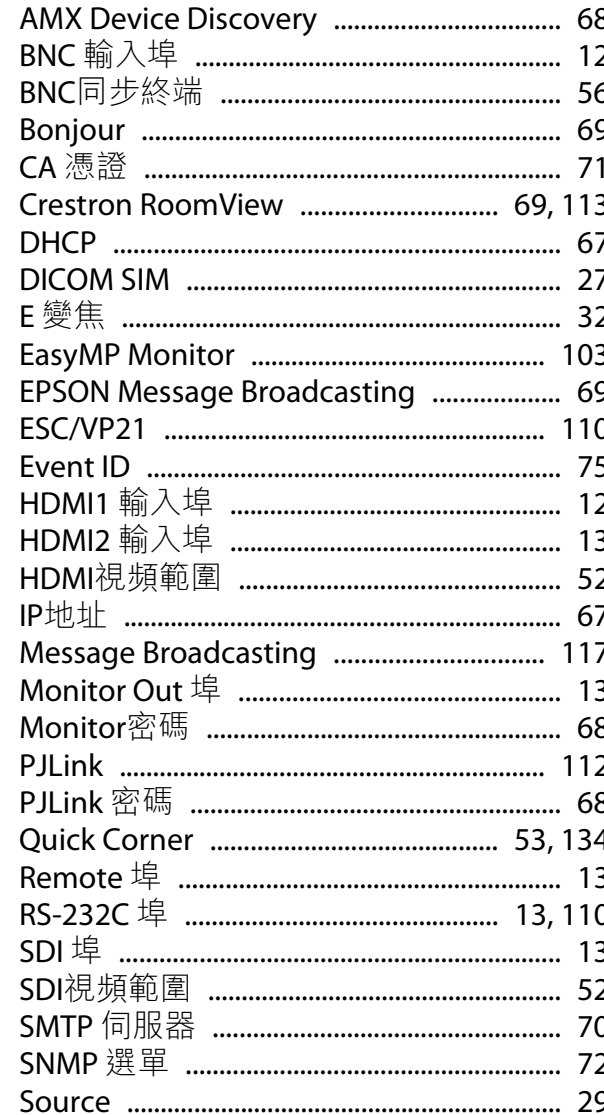

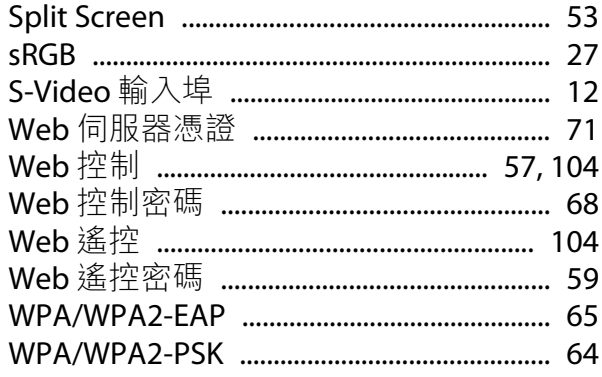

## 二畫

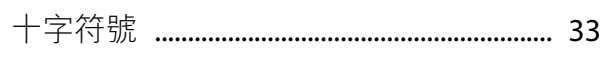

## 三畫

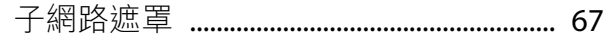

## 四畫

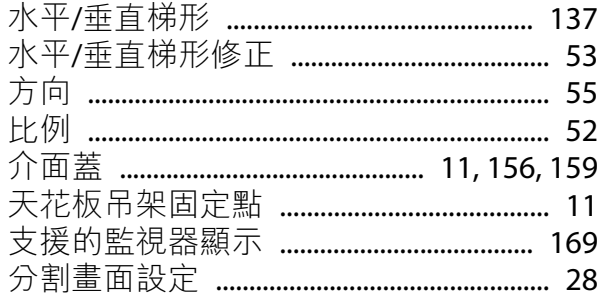

## 五畫

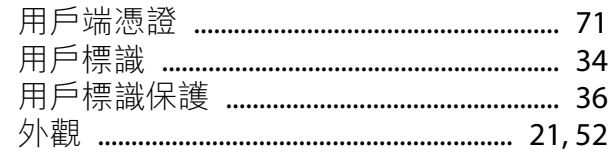

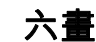

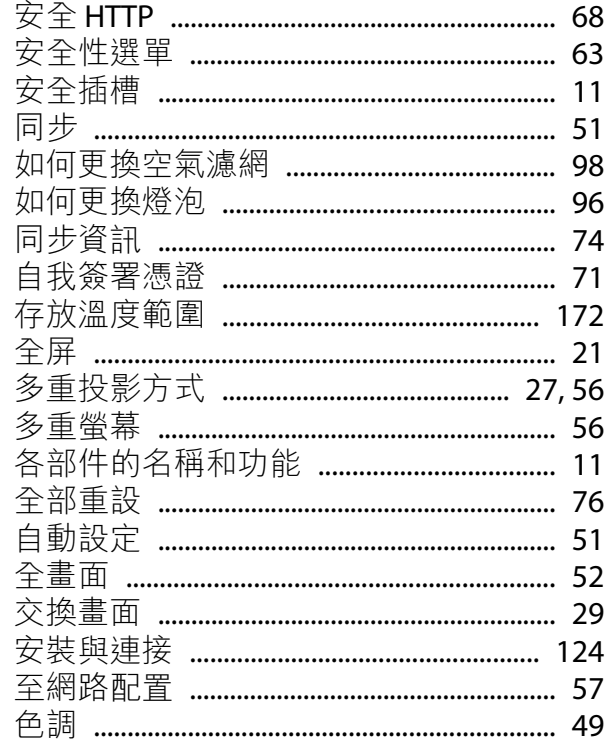

## 七畫

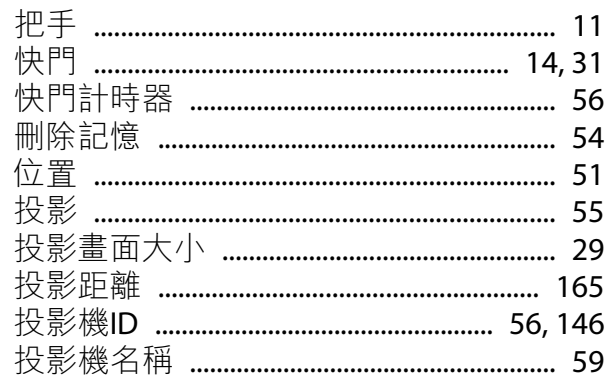

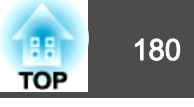

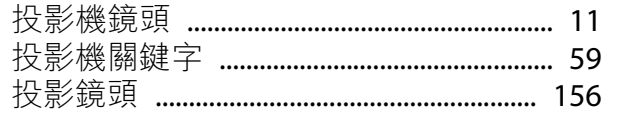

## 八畫

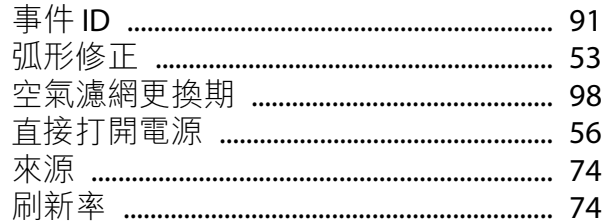

## 九畫

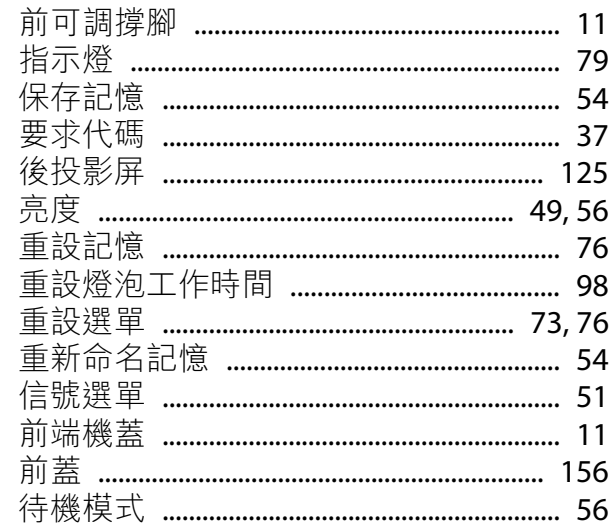

## 十畫

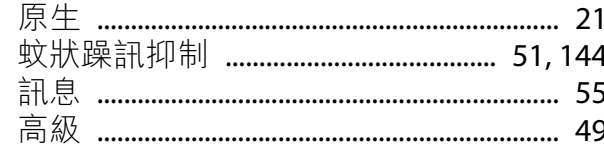

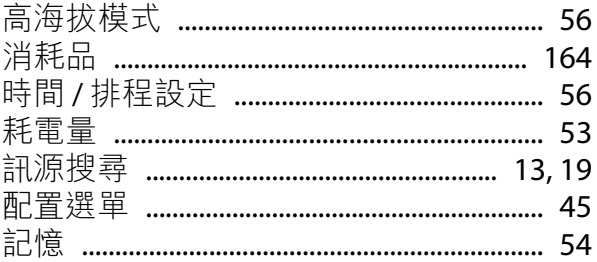

## 十一畫

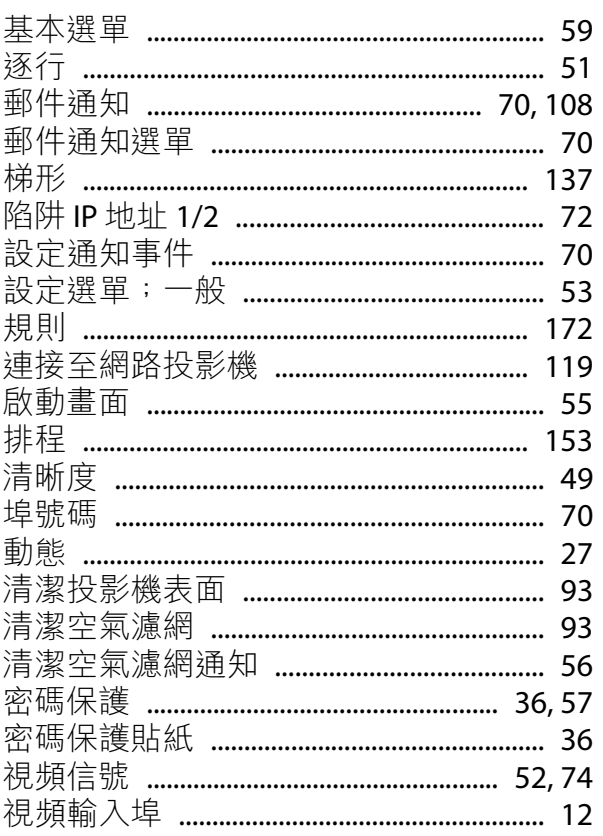

## 十二畫

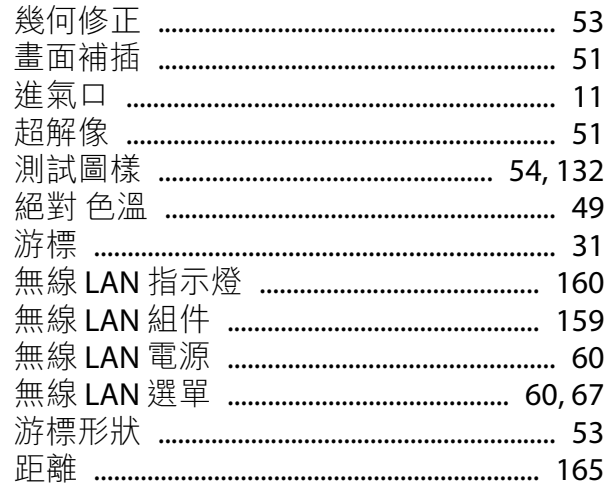

## 十三畫

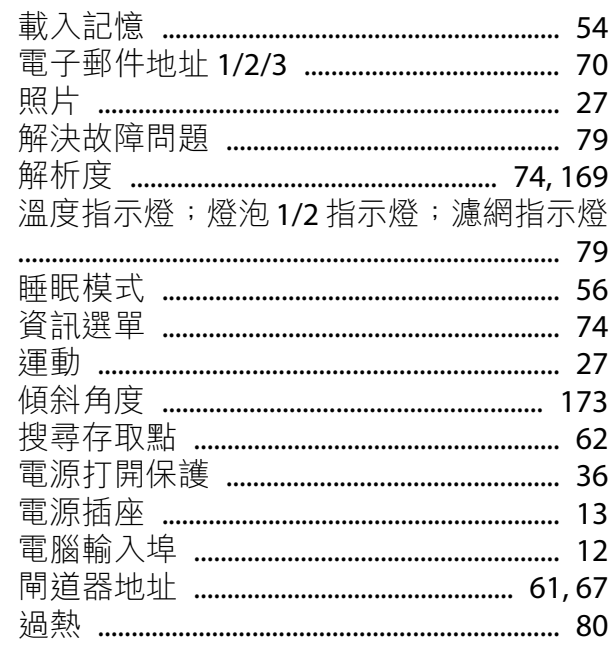
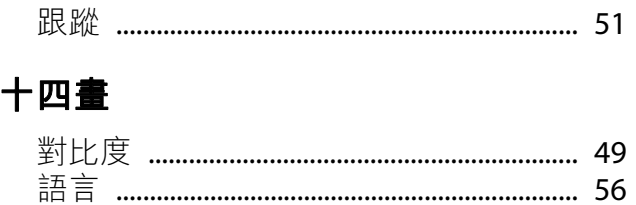

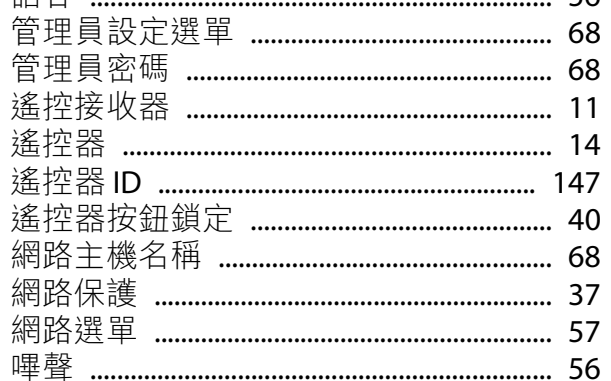

#### 十五畫

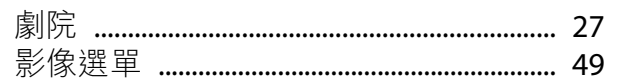

#### 十六畫

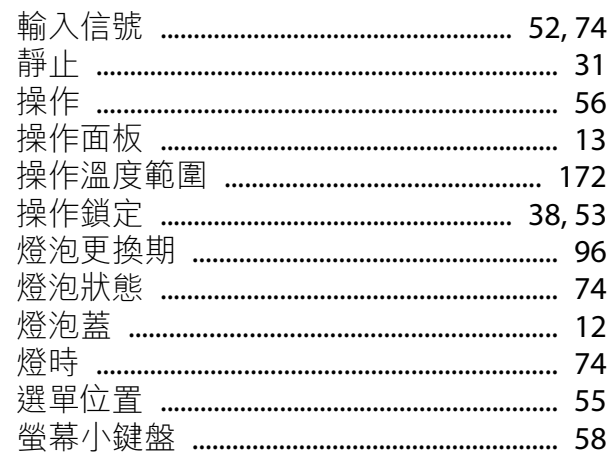

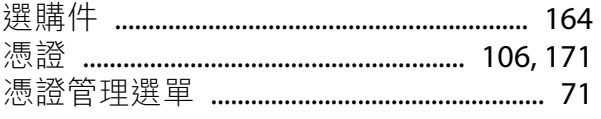

# 十七畫

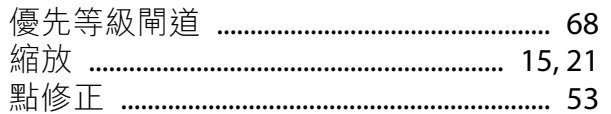

### 十八畫

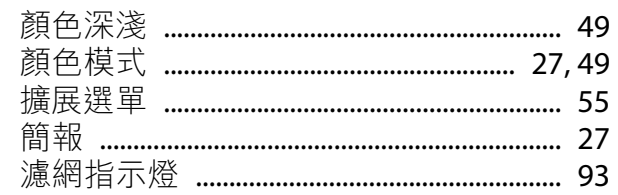

### 十九畫

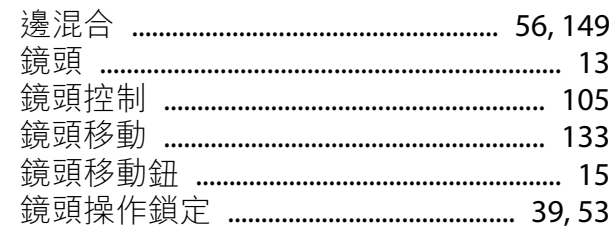

#### 二十畫

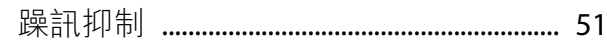

#### 二十三畫

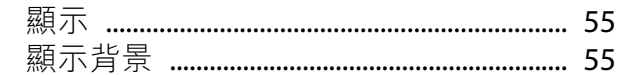

## 二十七畫